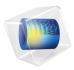

# COMSOL Multiphysics

Application Builder Reference Manual

#### Application Builder Reference Manual

© 1998-2022 COMSOL

Protected by patents listed on <a href="www.comsol.com/patents">www.comsol.com/patents</a>, or see Help>About COMSOL Multiphysics on the File menu in the COMSOL Desktop for less detailed lists of U.S. Patents that may apply. Patents pending.

This Documentation and the Programs described herein are furnished under the COMSOL Software License Agreement (www.comsol.com/sla) and may be used or copied only under the terms of the license agreement.

COMSOL, the COMSOL logo, COMSOL Multiphysics, COMSOL Desktop, COMSOL Compiler, COMSOL Server, and LiveLink are either registered trademarks or trademarks of COMSOL AB. All other trademarks are the property of their respective owners, and COMSOL AB and its subsidiaries and products are not affiliated with, endorsed by, sponsored by, or supported by those trademark owners. For a list of such trademark owners, see <a href="https://www.comsol.com/trademarks">www.comsol.com/trademarks</a>.

Version: COMSOL 6.1

#### Contact Information

2022Visit the Contact COMSOL page at www.comsol.com/contact to submit general inquiries or search for an address and phone number. You can also visit the Worldwide Sales Offices page at www.comsol.com/contact/offices for address and contact information.

If you need to contact Support, an online request form is located on the COMSOL Access page at www.comsol.com/support/case. Other useful links include:

- Support Center: www.comsol.com/support
- Product Download: www.comsol.com/product-download
- Product Updates: www.comsol.com/support/updates
- COMSOL Blog: www.comsol.com/blogs
- Discussion Forum: www.comsol.com/forum
- Events: www.comsol.com/events
- COMSOL Video Gallery: www.comsol.com/videos
- Support Knowledge Base: www.comsol.com/support/knowledgebase

Part number: CM020010

### Contents

| Chapter I: Introductio | n |
|------------------------|---|
|------------------------|---|

|         | About the Application Builder                                   | 10   |
|---------|-----------------------------------------------------------------|------|
|         | What Can You Do with the Application Builder?                   | . 10 |
|         | Accessing the Documentation                                     | . 10 |
|         | Overview of the Manual                                          | 12   |
| Chapter | 2: Application Builder Tools                                    |      |
|         | Introduction                                                    | 15   |
|         | Starting the Application Builder                                | 16   |
|         | Launching the Application Builder                               | . 16 |
|         | Opening the Application Builder from the COMSOL Desktop         |      |
|         | Application Examples in the Application Libraries               |      |
|         | , application Examples in the Application Elbraries             | ,    |
|         | Overview of the Application Builder                             | 18   |
|         | The Application Builder and the Application Tree                | . 18 |
|         | The Home Toolbar                                                |      |
|         | The Preview Window                                              |      |
|         | Cutting, Copying, Duplicating, Deleting, and Pasting Components | . 21 |
|         | Copying Application Components Between Applications             |      |
|         | 1, 3 11                                                         |      |
|         | Compiling Applications                                          | 22   |
|         | Compiling Applications Using the COMSOL Compiler                | . 22 |
|         | C ( All )                                                       | 24   |
|         | Creating Add-ins                                                | 24   |
|         | Overview                                                        |      |
|         | Add-in Definition                                               |      |
|         | Form Definition                                                 |      |
|         | Method Definition                                               | . 25 |
|         | Template Definition                                             | . 26 |
|         | Commands                                                        | . 26 |
|         | Graphics                                                        | . 27 |
|         | Inputs/Outputs                                                  | . 27 |
|         | Inputs                                                          | . 28 |
|         | Outputs                                                         | . 28 |
|         | The Impute Busiek                                               | 20   |
|         | The Inputs Branch                                               | 29   |
|         | The Application Argument Node                                   | . 29 |
|         | Themes                                                          | 31   |
|         | The Themes Node                                                 | . 31 |
|         | The Main Window Branch                                          | 22   |
|         |                                                                 | 32   |
|         | The Main Window Toolbar                                         | . 32 |
|         |                                                                 |      |

| The Subwindow Settings          |    |      |      |      |     |     |     |    |     |    |   |    |    |     |     |     |     | . 36   |
|---------------------------------|----|------|------|------|-----|-----|-----|----|-----|----|---|----|----|-----|-----|-----|-----|--------|
| The Menu Bar Node               |    |      |      |      |     |     |     |    |     |    |   |    |    |     |     |     |     | . 36   |
| The Toolbar Node                |    |      |      |      |     |     |     |    |     |    |   |    |    |     |     |     |     | . 37   |
| The Menu Node                   |    |      |      |      |     |     |     |    |     |    |   |    |    |     |     |     |     | . 37   |
| The File Menu Node              |    |      |      |      |     |     |     |    |     |    |   |    |    |     |     |     |     | . 37   |
| The Ribbon Node                 |    |      |      |      |     |     |     |    |     |    |   |    |    |     |     |     |     | . 37   |
| The Ribbon Tab Node             |    |      |      |      |     |     |     |    |     |    |   |    |    |     |     |     |     | . 37   |
| The Ribbon Section Node .       |    |      |      |      |     |     |     |    |     |    |   |    |    |     |     |     |     | . 38   |
| The Item Node                   |    |      |      |      |     |     |     |    |     |    |   |    |    |     |     |     |     | . 38   |
| The Toggle Item Node            |    |      |      |      |     |     |     |    |     |    |   |    |    |     |     |     |     | . 40   |
| The Separator Node              |    |      |      |      |     |     |     |    |     |    |   |    |    |     |     |     |     |        |
|                                 |    |      |      |      |     |     |     |    |     |    |   |    |    |     |     |     |     |        |
| The Forms Branch                |    |      |      |      |     |     |     |    |     |    |   |    |    |     |     |     |     | 44     |
| The Forms Node                  |    |      |      |      |     |     |     |    |     |    |   |    |    |     |     |     |     | . 44   |
| The Form Node                   |    |      |      |      |     |     |     |    |     |    |   |    |    |     |     |     |     |        |
| Local Forms                     |    |      |      |      |     |     |     |    |     |    |   |    |    |     |     |     |     |        |
|                                 | •  | •    | •    |      | •   | •   | •   | •  | •   | •  | • | •  | •  | •   | •   |     |     |        |
| The Events Branch               |    |      |      |      |     |     |     |    |     |    |   |    |    |     |     |     |     | 51     |
| The Events Node                 |    |      |      |      |     |     |     |    |     |    |   |    |    |     |     |     |     |        |
| The Event Node                  |    |      |      |      |     |     |     |    |     |    |   |    |    |     |     |     |     |        |
|                                 | •  | •    | •    | •    | •   | •   | •   | •  | •   | •  | • | •  | •  | •   | •   | •   | •   |        |
| The Declarations Branch         |    |      |      |      |     |     |     |    |     |    |   |    |    |     |     |     |     | 55     |
| Array Syntax                    |    |      |      | _    |     |     |     |    |     |    |   | _  |    |     |     | _   |     |        |
| The String Node                 |    |      |      |      |     |     |     |    |     |    |   |    |    |     |     |     |     |        |
| The Boolean Node                |    |      |      |      |     |     |     |    |     |    |   |    |    |     |     |     |     |        |
| The Integer Node                |    |      |      |      |     |     |     |    |     |    |   |    |    |     |     |     |     |        |
| The Double Node                 |    |      |      |      |     |     |     |    |     |    |   |    |    |     |     |     |     |        |
|                                 |    |      |      |      |     |     |     |    |     |    |   |    |    |     |     |     |     |        |
| The Array ID String Node .      |    |      |      |      |     |     |     |    |     |    |   |    |    |     |     |     |     |        |
| The Array ID Boolean Node       |    |      |      |      |     |     |     |    |     |    |   |    |    |     |     |     |     |        |
| The Array ID Integer Node       |    |      |      |      |     |     |     |    |     |    |   |    |    |     |     |     |     |        |
| The Array ID Double Node        |    |      |      |      |     |     |     |    |     |    |   |    |    |     |     |     |     |        |
| The Array 2D String Node .      |    |      |      |      |     |     |     |    |     |    |   |    |    |     |     |     |     |        |
| The Array 2D Boolean Node       |    |      |      |      |     |     |     |    |     |    |   |    |    |     |     |     |     |        |
| The Array 2D Integer Node       |    |      |      |      |     |     |     |    |     |    |   |    |    |     |     |     |     | . 61   |
| The Array 2D Double Node        |    |      |      |      |     |     |     |    | •   |    | • |    |    |     |     |     |     | . 62   |
| The Choice List Node            |    |      |      |      |     |     |     |    |     |    |   |    |    |     |     |     |     | . 62   |
| Activation Condition            |    |      |      |      |     |     |     |    |     |    |   |    |    |     |     |     |     | . 63   |
| The File Node                   |    |      |      |      |     |     |     |    |     |    |   |    |    |     |     |     |     | . 64   |
| The Unit Set Node               |    |      |      |      |     |     |     |    |     |    |   |    |    |     |     |     |     | . 64   |
| The Graphics Data Node          |    |      |      |      |     |     |     |    |     |    |   |    |    |     |     |     |     | . 65   |
| Adding Shortcuts                |    |      |      |      |     |     |     |    |     |    |   |    |    |     |     |     |     | . 65   |
| Editing Initial Values and Argu | me | nt   | s ir | n D  | )ec | lar | ati | on | s a | nd | C | om | ım | and | S b | eqı | ıen | ces 66 |
|                                 |    |      |      |      |     |     |     |    |     |    |   |    |    |     |     |     |     |        |
| The Methods Branch              |    |      |      |      |     |     |     |    |     |    |   |    |    |     |     |     |     | 69     |
| The Methods Branch              |    |      |      |      |     |     |     |    |     |    |   |    |    |     |     |     |     | . 69   |
| The Method Node                 |    |      |      |      |     |     |     |    |     |    |   |    |    |     |     |     |     | . 69   |
|                                 |    |      |      |      |     |     |     |    |     |    |   |    |    |     |     |     |     |        |
| The Libraries Branch            |    |      |      |      |     |     |     |    |     |    |   |    |    |     |     |     |     | 71     |
| Images                          |    |      |      |      |     |     |     |    |     |    |   |    |    |     |     |     |     | . 71   |
| Sounds                          |    |      |      |      |     |     |     |    |     |    |   |    |    |     |     |     |     | . 71   |
| Files                           |    |      |      |      |     |     |     |    |     |    |   |    |    |     |     |     |     | . 72   |
| Languages                       |    |      |      |      |     |     |     |    |     |    |   |    |    |     |     |     |     | . 72   |
| Creating Language Files for Lo  | ca | liza | atic | on · | of  | Αp  | ps  |    |     |    |   |    |    |     |     |     |     | . 73   |
| Add-in                          |    |      |      |      |     | -   | -   |    |     |    |   |    |    |     |     |     |     |        |

|         | Form                                               |
|---------|----------------------------------------------------|
|         | Method                                             |
|         |                                                    |
|         | Planning and Preparing an Application 75           |
|         | Preparing an Application                           |
|         |                                                    |
|         | Creating Applications from Models 76               |
|         | Copy as Code to Clipboard                          |
|         | Testing the Application                            |
|         | Keyboard Shortcuts 79                              |
|         | Reyboard Shortcuts 77                              |
|         |                                                    |
| Chapter | 3: Working with Forms                              |
|         |                                                    |
|         | Introduction 82                                    |
|         | Overview of the Forms and Tools for Creating Forms |
|         | Working with a Form and Using the Form Wizard      |
|         | Creating User-Defined Form Templates               |
|         |                                                    |
|         | Data Access                                        |
|         | The Form Toolbar                                   |
|         | The Form Window Layout Modes                       |
|         | The Sketch Mode                                    |
|         | The Grid Mode                                      |
|         | Previewing and Testing the Form                    |
|         | Running Local Methods in Form Objects              |
|         | The Fermi Ohiosta                                  |
|         | The Form Objects 94                                |
|         | Overview of the Form Objects                       |
|         | Input Field                                        |
|         | Button                                             |
|         | Toggle Button                                      |
|         | Check Box                                          |
|         | Combo Box                                          |
|         | Text Label                                         |
|         | Unit                                               |
|         | Equation                                           |
|         | Line                                               |
|         | Data Display                                       |
|         | 1 /                                                |
|         | •                                                  |
|         | Web Page                                           |
|         | Image                                              |
|         | Video                                              |
|         | Progress Bar                                       |
|         | Gauge                                              |
|         | Log                                                |
|         | Message Log                                        |
|         | Results Table                                      |
|         | Form                                               |
|         | Form Collection                                    |
|         |                                                    |
|         | Caru Stack                                         |
|         | Card Stack                                         |

| Information Card Stack                                | 149 |
|-------------------------------------------------------|-----|
| Array Input                                           | 151 |
| Radio Button                                          | 154 |
| Selection Input                                       | 157 |
| Text                                                  | 160 |
| List Box                                              | 163 |
| Table                                                 | 167 |
| The Edit Custom Toolbar Item Dialog Box               | 171 |
| Slider                                                | 173 |
| Knob                                                  | 176 |
| Hyperlink                                             | 180 |
| Toolbar                                               | 181 |
| Spacer                                                | 183 |
| ·                                                     |     |
|                                                       |     |
| 4: Working with Methods                               |     |
| 6                                                     |     |
| Overmienu                                             | 186 |
| Overview                                              | 186 |
| Opening a Method Editor Window                        | 186 |
| Coding and Methods Overview                           |     |
| The Application Builder Window                        | 187 |
| The Method Windows.                                   | 187 |
| The Method Toolbar                                    | 187 |
| The Method Nodes and Method Editor Windows            | 189 |
| The Utility Class Node                                | 190 |
| The External Java Library Node                        | 190 |
| The External C Library Node                           | 191 |
| Using External C Libraries                            | 192 |
| File Schemes and File Handling                        | 195 |
| Getting Files to and from the Client File System      | 196 |
|                                                       |     |
| Creating Methods                                      | 197 |
| Syntax Highlighting and Comments                      | 197 |
| Code Completion and Tooltip Help                      | 198 |
| Code Folding                                          | 203 |
| Adding Language Elements                              | 204 |
| Adding Model Expressions                              | 204 |
| Adding Model Code and Form Objects                    | 205 |
| Going to the Node to Which the Source Code Is Mapped  | 207 |
| Recording Code                                        | 207 |
| Using Shortcuts                                       | 208 |
| Creating Local Variables and Their Type Declarations  | 209 |
| Calling Other Methods Directly                        | 210 |
| Using Properties Defined in Declarations as Variables | 210 |
| Searching and Finding Text                            | 210 |
| Indentation and Whitespace Formatting                 | 211 |
| Brace Matching                                        | 212 |
|                                                       |     |
| Debugging and Running Methods for Applications        | 213 |
| Running Methods                                       | 213 |
| Indication of Compilation Errors                      | 213 |
| Debugging Tools Overview                              | 213 |
| Working With Breakpoints and the Debugging Tools      | 213 |

Chapter

| Index                                                                          | 219 |
|--------------------------------------------------------------------------------|-----|
| Stopping or Suspending a Running Method                                        | 217 |
| Handling Runtime Errors in Methods $\ldots \ldots \ldots \ldots \ldots \ldots$ | 217 |
| The Method Errors and Warnings Window                                          | 216 |
| Displaying and Working with the Call Stack                                     | 216 |
| Viewing and Modifying Variables in the Variables Window $\ . \ . \ . \ . \ .$  | 215 |
| Viewing the Debug Log $\ \ldots \ \ldots \ \ldots \ \ldots \ \ldots \ \ldots$  | 215 |
| Viewing and Modifying All Breakpoints                                          | 215 |
|                                                                                |     |

### Introduction

Read this guide to learn how to use the Application Builder, a set of tools for creating custom applications based on multiphysics models. The Application Builder is available directly in the COMSOL Desktop<sup>®</sup> and includes a comprehensive set of user interface and programming and debugging tools. See the *Introduction to the Application Builder* for an overview of the Application Builder and the Application Libraries, where you will find many example applications. See also the *Application Programming Guide* for information and examples of how to use the programming tools in the Application Builder to create COMSOL apps.

#### In this chapter:

- About the Application Builder
- Overview of the Manual

# About the Application Builder

#### In this section:

- What Can You Do with the Application Builder?
- Accessing the Documentation

#### What Can You Do with the Application Builder?

The Application Builder provides tools for creating custom applications from COMSOL Multiphysics® models. You can use graphical tools and editors as well as built-in language elements and Java<sup>®</sup> code to tailor an application with the user inputs, design, and results that you want to include. Simulation applications have a variety of uses,

- Efficiently testing various design parameters
- Streamlining the product development workflow

You, and other COMSOL users, can run applications in COMSOL Multiphysics. You can also make COMSOL applications available for colleagues and customers who do not use COMSOL Multiphysics by compiling them into standalone applications using the COMSOL Compiler™ or by letting them connect to a COMSOL Server™ installed in a central location on your network or in the cloud. Your colleagues and customers can then run applications freely, if compiled, on a COMSOL Server through a web browser, or through a COMSOL Client.

You can also define methods and forms for use in the Model Builder when creating simulation models in the COMSOL Desktop, as method calls and settings forms that can enhance the modeling process with additional functionality. Even more powerful, you can create separate add-ins that you can reuse between COMSOL Multiphysics modeling sessions and share with colleagues. Add-ins are special MPH-files, based on one or more method calls and settings forms.

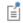

The Application Builder is not available in the cross-platform version of COMSOL Multiphysics.

#### Accessing the Documentation

A number of internet resources provide more information about COMSOL, including licensing and technical information. The electronic documentation, topic-based (or context-based) help, and the Application Libraries are all accessed through the COMSOL Desktop®.

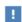

If you are reading the documentation as a PDF file on your computer, the blue links do not work to open content referenced in a different guide. However, if you are using the Help system in COMSOL Multiphysics, these links connect to other modules (as long as you have a license), application examples, and documentation sets.

#### CONTACTING COMSOL BY EMAIL

For general product information, contact COMSOL at info@comsol.com.

To receive technical support from COMSOL for the COMSOL products, please contact your local COMSOL representative or send your questions to support@comsol.com. An automatic notification and case number is sent to you by email.

#### COMSOL WEBSITES

| COMSOL website         | www.comsol.com                       |  |  |  |  |  |  |
|------------------------|--------------------------------------|--|--|--|--|--|--|
| Contact COMSOL         | www.comsol.com/contact               |  |  |  |  |  |  |
| Support Center         | www.comsol.com/support               |  |  |  |  |  |  |
| Product Download       | www.comsol.com/product-download      |  |  |  |  |  |  |
| Product Updates        | www.comsol.com/support/updates       |  |  |  |  |  |  |
| Discussion Forum       | www.comsol.com/community             |  |  |  |  |  |  |
| Events                 | www.comsol.com/events                |  |  |  |  |  |  |
| COMSOL Blog            | www.comsol.com/blogs                 |  |  |  |  |  |  |
| COMSOL Video Gallery   | www.comsol.com/video                 |  |  |  |  |  |  |
| Support Knowledge Base | www.comsol.com/support/knowledgebase |  |  |  |  |  |  |

### Overview of the Manual

The Application Builder Reference Manual contains comprehensive information about the tools and functionality in the Application Builder. In addition to this introduction, you will find the following chapters:

- Application Builder Tools: An overview of the tools in the Application Builder as well as details about the nodes in the Application Builder tree and the tools on the Home ribbon toolbar.
- · Working with Forms: Information about the tools in the Application Builder for creating and designing forms for an application.
- · Working with Methods: Information about the tools in the Application Builder for creating and writing code for methods and classes to extend the functionality of an application.

See also the following documentation:

- · Introduction to the Application Builder, for an overview and introduction to the Application Builder.
- Application Programming Guide, for a guide to writing code for applications using the Method Editor.
- · COMSOL Multiphysics Programming Reference Manual, for information about commands for the model object, which are available for programming in methods that you can add to your applications.

# Application Builder Tools

This chapter provides an overview of the tools available in the Application Builder to help you to create custom applications, compiling applications, and creating add-ins. The tools include editors and user interface components for designing forms and windows, and Method Editor windows and coding and debugging tools for adding application-specific actions and methods.

#### In this chapter:

- Introduction
- Starting the Application Builder
- Overview of the Application Builder
- Compiling Applications
- Creating Add-ins
- The Inputs Branch
- Themes
- The Main Window Branch
- The Forms Branch
- The Events Branch

- The Declarations Branch
- The Methods Branch
- The Libraries Branch
- Planning and Preparing an Application
- Creating Applications from Models
- Keyboard Shortcuts

### Introduction

The Application Builder includes a comprehensive set of tools for creating and deploying applications based on COMSOL models. The main parts of the Application Builder that you use to create applications are the following:

- The COMSOL Desktop with the Application Builder window, which contains a tree with the nodes that define the application, and ribbon toolbars with tools for creating applications. See The Application Builder and the Application Tree and further sections in this chapter about the branches and nodes in the Application Builder
- The tools for creating and designing forms (user interfaces) with various form components (user interface controls) that are adapted for the application. See the Working with Forms chapter for more information.
- The tools for creating and editing methods and classes for including custom code that can be connected to user interface events, for example. See the Working with Methods chapter for more information.

To get started, you can explore and run applications that are included in COMSOL Multiphysics and in many of the add-on products. In the Application Libraries window, the applications that appear under Applications are runnable application examples that you can open and inspect to learn how to create forms (user interfaces) and methods (code for added functionality in the application). See the COMSOL Multiphysics Reference Manual for details about the Application Libraries window.

# Starting the Application Builder

#### Launching the Application Builder

To start the Application Builder, click the Application Builder button (A) on the Home toolbar. The COMSOL Desktop then switches to display the toolbar for the Application Builder (or opens in a separate desktop window if you select the Use separate desktop window for Application Builder check box on the Application Builder page in the **Preferences** dialog box). When you have finished developing your application, you can run it by choosing **Run** Application from the File menu and pointing to the MPH-file for the application. You can also browse and run applications in The Main Window Branch. The figure below also shows how the applications can be accessed and run in the COMSOL Desktop. To return from the Application Builder to the Model Builder, click Model Builder on the Application Builder's **Home** toolbar (**《)**.

The Application Builder window works analogously to the Model Builder with an application tree, context menus, toolbars, and Settings windows for every application tree node. The nodes in the application tree represent forms, events, methods, and other parts of the runnable application. You can add the graphical user interface (GUI) components (form objects) from the Form contextual ribbon toolbar and then position them interactively using the graphics tools in the Application Builder (see Working with Forms). You can also see a preview of what the form or entire application will look like when the application is run. The Application Builder is available for Microsoft Windows<sup>®</sup> operating system installations, but applications created using the Application Builder can be deployed and used on all operating systems, including running in a web browser together with COMSOL Server.

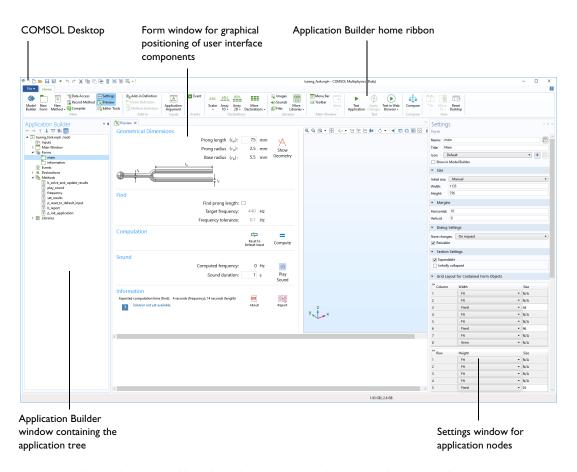

Figure 2-1: The Application Builder adapts the COMSOL Desktop for the design of applications.

#### Opening the Application Builder from the COMSOL Desktop

When you are in the COMSOL Desktop, you can toggle between the Application Builder, Model Builder, and Model Manager. On the **Home** toolbar, click **Application Builder** A to open the Application Editor, where you can modify the user interface of the application as well as create and edit code for the application. You can also press Ctrl+Shift+A.

Conversely, when you are in the Application Builder, click **Model Builder**  $\ll$  on the **Home** toolbar or press Ctrl+Shift+M to return to the Model Builder, or click Model Manager ( 📦 ) on the Home toolbar or press Ctrl+Shift+J to return to the Model Manager.

#### Application Examples in the Application Libraries

In the Application Libraries window, you can browse the application libraries for each COMSOL product. Most of them include an Applications folder, which contains runnable application examples that you can open in the Application Builder and run. You can use these apps as inspiration, for example, to see how to use form objects in a user interface design or create methods for extending the functionality of your application.

## Overview of the Application Builder

#### The Application Builder and the Application Tree

The Application Builder window on the COMSOL Desktop contains the application tree. This tree displays nodes from the Application Builder's data structure and nodes from the embedded model. All nodes from the embedded model behave exactly like the nodes in the model tree when working with the Model Builder. The application tree also includes a root node of the application and the following branches under the root node:

- A Compiler node ( ) for creating standalone executable simulation applications if added from the Home ribbon (requires COMSOL Compiler™). See Compiling Applications.
- An Add-in Definitions node ( and be added for creating add-ins. See Creating Add-ins.
- The Inputs Branch
- Themes
- The Main Window Branch
- The Forms Branch
- The Events Branch
- The Declarations Branch
- · The Methods Branch
- The Libraries Branch

The root node (A) in the Application Builder is similar to the root node in the Model Builder, but it also contains an Application section with settings specific to applications (see The Root Settings Windows in the COMSOL Multiphysics Reference Manual for more information).

#### In this section:

- The Home Toolbar
- The Preview Window
- · Cutting, Copying, Duplicating, Deleting, and Pasting Components
- Copying Application Components Between Applications

#### The Home Toolbar

The Home toolbar is always available and contains buttons for accessing the most common functionality in the Application Builder.

#### THE WORKSPACE SECTION

This section contains button for moving from the Application Builder workspace to other workspaces:

- The Model Builder button ( 🔷 ), to switch from the Application Builder workspace to the Model Builder workspace with the standard COMSOL Desktop.
- The Model Manager button ( ), to switch from the Application Builder workspace to the Model Manager workspace for working with version handling and database storage of your COMSOL apps and models.

#### THE MAIN SECTION

This section contains the following buttons for moving to various windows and creating new forms and methods:

- The New Form button ( ), to create a new Global Form or Local Form node. When creating a new global form, you can choose from a number of form templates. See Working with a Form and Using the Form Wizard. The **Local Form** option is only available if there is at least one global form in the application. Clicking it adds a new local form under the currently selected global form. For more information about local forms, see Local Forms.
- The New Method button ( 📳 ), to create a new Global Method or Form Method node open its code in a new editor tab. See The Method Nodes and Method Editor Windows.
- The Data Access button (), to add model-dependent data and properties, as well as application-specific properties that can be modified from a running application through the data access functionality. See Data Access.
- The Record Method button ( ), to create a new method by starting a recording session of operations on the embedded model that you can later use as code in that method. When the recording starts, the button changes to the **Stop Recording** button ( ), which you click to end the recording. See Recording Code.
- The Compiler button (K), to compile an application created using the Application Builder into a standalone, runnable application (with a license for COMSOL Compiler™). See Compiling Applications Using the COMSOL Compiler.
- The **Settings** button ( ), to move, open, or close the **Settings** window.
- The Editor Tools button ( ), to show or hide the Editor Tools window, where you can choose common COMSOL Multiphysics model operations and insert them into a method or generate form objects based on them. See Adding Model Code and Form Objects.

#### THE ADD-IN SECTION

This section contains buttons for defining and creating add-ins. See Creating Add-ins.

- Click the Add-in Definition button ( to add an Add-in Definition node for creating an add-in and enable the other buttons in this section. If the Add-in Definition node already exists, it is selected when you click this button.
- From the Add-in Attributes menu ( to choose to add a Form Definition, Method Definition, or Template Definition. When you add a Template Definition, you can also add Commands, Graphics, Inputs/Outputs, Inputs, and Outputs subnodes to the Template Definition node, under Template Attributes on the menu.
- When you have defined the add-in, click the **Create Add-in** button (🏡) to create the add-in.

#### THE INPUTS SECTION

This section contains a button for adding an application argument. See The Inputs Branch.

Click the Application Argument button ( ), to add an Application Argument node for defining an input argument for an application. See The Application Argument Node.

#### THE EVENTS SECTION

This section contains a button for creating events. See The Events Branch.

Click the **Events** button ( ), to add an **Event** node for defining an event. See The Event Node.

#### THE DECLARATIONS SECTION

This section contains buttons for creating variable, file, and choice list declarations. See The Declarations Branch. The buttons include:

• The Scalar button (123), to open a menu where you can choose to add a string, Boolean, integer, or double scalar.

- The Array ID button ( <u>abc</u> ), to open a menu where you can choose to add a string, Boolean, integer, or double
- The Array 2D button ( abc), to open a menu where you can choose to add a string, Boolean, integer, or double 2D array (matrix).
- Under More Declarations ( ), choose one of the following items:
  - File ( ), to add a file declaration for accessing files.
  - Choice List ( ), to add a choice list for defining a list of allowed values.
  - Unit Set (m), to add a unit set.
  - Graphics Data ( ), to add a graphics data for accessing picked data from a graphics window.

#### THE LIBRARIES SECTION

This section contains the following buttons for opening the images, sounds, and file libraries and for adding external code and utility classes:

- The **Images** button ( ), to open the Images library. See Images.
- The **Sounds** button (), to open the Sounds library. See Sounds.
- The Files button ( ), to open the Files library. See Files.
- Under More Libraries ( ), choose one of the following items:
  - Utility Class ((a)), to add a Java utility class. See The Utility Class Node.
  - External Java Library (Java), to add an external Java library. See The External Java Library Node.
  - External C Library ( ), to add a dynamically linked native code library. See The External C Library Node.
  - Add-in (the lambda), to import an add-in. See Add-in.
  - Languages (), to add languages to an app. See Languages.

#### THE MAIN WINDOW SECTION

In this section, click the Main Window button () to move to the Main Window node. You can then design the menus and toolbars for the main window with preview in the Main Window window. See The Main Window Branch.

#### THE TEST SECTION

This section contains the following tools for testing the application:

- The **Test Application** button ( **>** ), to launch the application in a separate window so that you can test it. See Testing the Application.
- The Apply Changes button ( ), to compile and apply code changes to the running application (a so-called hot code swap). See Applying Changes to a Running Application.
- The Test in Web Browser menu ( ), to test run the application in a supported web browser in the list of menu choices. See Testing the Application.

#### THE COMPARE SECTION

Click the **Compare** button ( ) to open a **Select Application** window where you can select another application (as an MPH-file) and compare it to the current application. The results of the comparison appear in a Comparison Result window. See Comparing Models and Applications in the COMSOL Multiphysics Reference Manual for more information.

#### THE VIEW SECTION

The View section contains the following buttons for rearranging the views in the Application Builder desktop window:

- The Windows ( ) button, to open a list of available windows in the Application Builder.
- The **Tile** ( ) and **Move To** ( ) buttons, to rearrange the windows in the Application Builder.
- The **Reset Desktop** button ( ), to reset the desktop layout to the default state.

#### The Preview Window

The Preview window is available for a live editor preview of the forms and methods in the application. In the Preview window, you can scroll to get a preview of all forms and methods in the application. This can be useful, for example, if you are working on a method that interacts with a form. To show a preview of a form in the **Preview** window, select a form or method node in the **Application Builder** window. If you do not want to include the **Preview** window, open the Preferences dialog box, and on the Application Builder page, clear the Show editor preview check box. Then click **OK** to remove the **Preview** window.

#### Cutting, Copying, Duplicating, Deleting, and Pasting Components

Nodes that you add to the Application Builder tree, such as forms, methods, and declarations, can be cut, copied, duplicated, deleted, and pasted (see the section below for information about copying between applications). You can use buttons on the Quick Access Toolbar, or right-click a node and choose one of the following options:

- **Cut** (Ctrl+X in cases where that shortcut is supported)
- Copy
- Duplicate Ctrl+Shift+D
- Delete Del

If you cut or copy a node, you can paste it using the context menu on the parent node, such as Paste Choice List on the context menu for the **Declarations** node.

#### Copying Application Components Between Applications

You can copy and paste many parts of an application to another application. For example, when you have copied a form or some form objects, it is possible to paste them between two running instances of COMSOL Multiphysics, or in one running instance after opening a new application. You can also copy methods, utility methods, external libraries, file declarations, choice list declarations, menu items, menu dividers, menus, ribbon sections, and ribbon tabs. The copy operation can handle references to various objects in the application. When you copy and paste between applications, the following information regarding references to methods and files can be useful:

- · Local methods are included in the copy-paste operation. However, the code in the methods is unchanged.
- · All image references are copied and added during paste if needed. If there is an existing image with the same name, it will be used instead of the copied version.
- No files or sounds are copied.

If there are potential issues with the paste operation, a message window appears. You can then choose to cancel the paste operation.

# Compiling Applications

#### Compiling Applications Using the COMSOL Compiler

You can compile applications developed using the Application Builder, so that they become standalone, runnable applications that can be deployed and run on any supported platform (Windows, Linux, and macOS) without a COMSOL Multiphysics or COMSOL Server license.

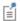

Compiling applications requires a license for COMSOL Compiler  $^{\text{\tiny TM}}$ .

To compile an application, click the Compiler button ( ) in the Home toolbar's Main section and specify the output directory, the platforms to compile for, a splash screen, and possibly some additional settings (see below); then click the **Compile Application** button () or press F8. You can also use the comsolcompile (Windows) and comsol compile (Linux and macOS) commands to compile an application on any supported platform (see The COMSOL Commands in the COMSOL Multiphysics Reference Manual).

When launching a compiled application for the first time, a COMSOL Runtime Installer appears. You need to run the installer before the splash screen appears and the application becomes active. For subsequent launches of applications, the splash screen appears directly. The complementary executable file used for the runtime environment when you run a compiled application is a COMSOL Application process, comsolapplication.exe.

The Compiler node's Settings window contains the following sections:

#### OUTPUT

In the **Directory** field, specify the output directory where the compiled application will be stored, or click the **Browse** button to browse for a location.

Under Runtime, from the Runtime library list choose Download (the default) or Embed, to embed the runtime library in the compiled application. If you choose **Download**, users can download and install the runtime library on demand, By excluding the COMSOL Runtime, you can create much smaller executable files.

Under Platforms, select the Windows; Linux; Linux, ARM; macOS, Intel; and macOS Apple silicon check boxes as desired (depending on the platforms where you want users to be able to run the applications). By default, only the **Windows** check box is selected.

To compile the application into an executable application, click the **Compile Application** button ( ) at the top of the **Settings** window or press F8. The size of a created application is about 300 MB with an embedded runtime; with a downloaded runtime, it is just a few MB in addition to the model's size.

#### Executable File Formats

When compiling an application on multiple platforms, the extensions of the executables are the following:

- For the Windows platform: .exe. If the size of the application exceeds 4 GB, an auxiliary payload file with the extension .dat is also created. When distributing such a large application, you must also distribute the .dat file. The executable file and the corresponding payload file must reside in the same directory.
- For the Linux platform: .sh.
- · For macOS, a .tar archive is created; unpack this archive on macOS to extract the application. If you create an executable for macOS from the command line in macOS, a .dmg file (macOS disk image file) is created instead.

#### APPEARANCE

In this section, you can specify an icon to use for the compiled application and a splash screen to appear when launching the application.

The Icon for Windows and Icon for macOS lists appear when the corresponding check boxes for each platform have been selected under Platforms in the Executable section. From the lists you can select a number of available icons. Click the **Add Image to Library and Use Here** button (+) to add another icon to use. The following formats are supported:

- Windows: ICO, PNG, and BMP image files
- macOS: ICNS, PNG, and BMP image files

Click the **Export** button ( ) to export the image used for the icon to a file.

From the Splash list, select an image to use as the splash-screen image when launching an application. The Default splash screen is a generic default splash screen for compiled applications. Click the Add Image to Library and Use Here button (+) to add any other BMP image to the list of splash-screen images and use it. Under Preview, you can see what the currently selected splash-screen image looks like. Click the **Export** button ( ) to export the image used for the splash screen to a file.

#### PHYSICS BUILDER

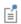

This section only appears in you have enabled the Physics Builder in the Preferences dialog box.

Custom-made physics interfaces, created with the Physics Builder, can be embedded into the compiled application, making it easy to share that type of applications. From the Physics interfaces list, choose the location of the custom-made physics interface: **None** (the default, if no such physics interfaces exist or should be included); Development files (physics interface files that you can add and test in a COMSOL Desktop session); External folder, which you specify in the Folder field (for physics interface files in an archive folder that has not been converted into a JAR archive); or External Java archive, which you specify in the File field (for physics interface files in JAR archives resulting from a Physics Builder compilation). See the Physics Builder Manual for more information about these file types.

# Creating Add-ins

#### Overview

To customize the workflow in the Model Builder you can use a Method Call or a Settings Form. However, these are associated with a specific MPH-file and you may want to reuse them between sessions or share them with colleagues. To make this possible, you can create an add-in, based on one or more method calls and settings forms that together implement some custom functionality that can be useful when creating model in the Model Builder. Such add-ins can then be stored in a user-defined Add-in Library. In addition, COMSOL Multiphysics comes with a built-in Add-in Library, which includes some example add-ins that you can use and explore. For the add-ins in the built-in library, you can review their Application Builder settings, including forms and methods, to quickly learn how to build your own add-ins. In a typical Windows installation, the built-in add-in library is located at

C:\Program Files\COMSOL\COMSOL61\Multiphysics\addins

Creating an add-in is similar to creating an application, with a few differences:

- Add-ins do not have their own graphics window but instead use the main Graphics window in the Model Builder.
- An add-in should work, or give controlled error messages, for any type of model.

To create an add-in, starting from a form that you have created in the Application Builder, click Add-in Definition in the **Home** ribbon or right-click the root node in the Application Builder and then select **Add-in Definition** to add an Add-in Definition node. You can then right-click the Add-in Definition node or click the Add-in Attributes menu on the Home ribbon and select Form Definition, Method Definition, or Template Definition to add one or more corresponding subnodes for the definitions of the forms and methods that the add-in should provide in the Model Builder or for creating user-defined form templates. A minimum (and often sufficient) is to add a Form Definition for the form that will be used as a settings window for the add-in. When you are done, click the Create Add-in button (🎎 ) or press F8 in the Add-in Definition node's Settings window or click Create Add-in. You can also add such nodes from the Home ribbon. See the following sections for details about the settings for the add-in definition nodes.

You can also right-click the **Add-in Definition** node and select **Template Definition** to create user-defined form templates.

#### Add-in Definition

The **Settings** window for the **Add-in Definition** node ( $\stackrel{\bullet}{\boxtimes}$ ) contains settings for defining the name, presentation, production, and other fundamental properties of the add-in. When you are done and have defined the forms and methods that the add-in contains, click the Create Add-in button (🚉 ). A Create Add-in window then opens where you can specify where the MPH-file that contains the add-in should be stored on the file system. It can be saved in a shared drive for wider access.

To add an Add-in Definition node, right-click the root node in the Application Builder and then select Add-in Definition or click Add-in Definition in the Home ribbon. You can only add one Add-in Definition node, and if it already exists, clicking Add-in Definition then selects it.

The Add-in Definition node's Settings window contains the following sections:

#### ADD-IN

Specify the filename for the add-in in the Filename field or click Browse (>> ) to browse for a file. The filename is the location of the add-in MPH-file in the user-defined add-in library. This location can be on a shared network drive if you want to share the add-in with your colleagues.

Also, add a label for the add-in in the **Label** field. The label will be displayed in the user-defined Add-in Library.

The Unique identifier field contains an identifier text that identifies the add-in and should be unique for any COMSOL Multiphysics session. It is recommended that it is on the format <company name>. <Add-in name> (for example, my\_company.my\_add-in).

#### **PROTECTION**

The password that you enter in the **Editing password** field will be applied to the created add-in and is different from the editing password that you can specify in the root node's **Settings** window of the MPH-file used to create the add-in.

#### PRESENTATION

Here you can write a descriptive text for the add-in in the **Description** field. The description is displayed in the Add-in Library and as a tooltip when choosing among add-ins in the **Developer** ribbon.

You can also select an available or custom thumbnail. Choose an available thumbnail from the list, or click the Add **Image to Library and Use Here** button ( + ) to use a custom thumbnail image for the add-in. Click the **Export** button ( ) to save the thumbnail image to a file. The selected thumbnail image appears under **Preview**.

#### Form Definition

Right-click the Add-in Definition node and select Form Definition to add a Form Definition subnode ( ) where you can define a form that will be part of the add-in, typically as its main settings window. A Form Definition appears for the add-in in the Add-In Libraries window and on the Add-ins menu in the Developer toolbar. Other form objects used in the add-in do not need to be included using a form definition.

In the **Label** field, type a suitable label for the add-in form.

Select which form to use as a Form Definition for the add-in from the Form list.

From the Show as list, you can select whether the form should be displayed as a Settings form (the default) in the model tree or as a Dialog box.

Select the Allow multiple settings forms check box to allow for more than one instance of the settings form in the model tree.

The Form Definition node's Settings window contains the following section:

#### DESCRIPTION

Here you can write a descriptive text for the form in the **Description** field. The **Description** appears in the **Add-in** Library window and as a tooltip when choosing among add-ins from the Add-ins menu in the Developer toolbar.

#### Method Definition

Right-click the Add-in Definition node and select Method Definition to add a Method Definition subnode ( 🕎 ) where you can define a method that will be part of the add-in as a method that you can run from the Developer toolbar or as a Method Call that you can add to the model tree. A Method Definition appears for the add-in in the Add-In Libraries window and on the Add-ins menu in the Developer toolbar. Other methods used in the add-in do not need to be included using a method definition.

In the **Label** field, type a suitable label for the add-in method.

Select which method to use for the add-in from the **Method** list.

From the Use as list, choose Method (the default) to use it as a method that you can run directly, or choose **Method call** to make it possible to add it as a **Method Call** node in the model tree.

The **Method Definition** node's **Settings** window contains the following section:

#### DESCRIPTION

Here you can write a descriptive text for the method in the **Description** field. The **Description** appears in the **Add-in** Library window and as a tooltip when choosing among add-ins from the Add-ins menu in the Developer toolbar.

#### Template Definition

Right-click the Add-in Definition node and select Template Definition to add a Template Definition subnode ( where you can define a form template for use when creating apps.

You can right-click the **Template Definition** node to add subnodes that will produce a tab in the Form wizard to add content of a certain type. The subnodes can be of the following types: Commands, Graphics, and Inputs/Outputs. These nodes are used to provide a mapping between where content added on a certain tab in the Form wizard should be added on the generated form. Each subnode represents one tab in the Form wizard, and each subnode can have at most one target. The type of the form container referred to from the content definition subnodes will determine how content added from the corresponding tab in the Form wizard is added. The tabs will be shown in the same order as the content definition nodes have been added to the **Template Definition** node. Content is added in the order that it appears in the Selected tree to the right on the Select Content page in the Form wizard and starting by the leftmost tab in the Form wizard. Also, existing content in the form collections in the template form is not cleared, meaning that the layout template can contain a couple of sections or tabs that are always there, followed by sections and tabs that have been defined as groups in the Form wizard.

You can add several subnodes of different types as subnodes to a Template Definition node. That way, you can define several locations where content of a particular type can be added (in particular, you might want to have input and output in different locations or some side-by-side arrangement with several different graphics containers).

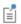

Global methods and declarations referred to from the form will not be included (use local methods and declarations instead). However, global resources such as images are included to allow including a logo image as part of the template.

To add the user-defined form template, specify a suitable location for the add-in, click Create Add-in, and, if needed, add the location of the user-defined form template in the Add-in Libraries window. A single MPH-file can be used to produce both add-ins with form templates and add-ins with form and methods used for settings forms, and so on.

The Settings window contains a Label field where you can enter the label of the template definition and a Based on form list, where you can select which of the forms in the add-in that should be used to define the template. The label is used when the template is displayed in the list of available templates in the Form wizard.

#### **PRESENTATION**

Under **Description**, enter a description of the form template, its contents, and use cases, as desired.

Using the Preview image list, you can provide an image that is displayed when the form template is selected in the first step in the Form wizard to allow users to see what type of layout that the template will produce. Click the Add **Image to Library and Use Here** button (+) to add more images to use as a preview image. The chosen preview image appear under Preview (recommended size 800 x 600 px).

#### Commands

Right-click the **Template Definition** node and select **Commands** to add a **Commands** subnode ( ) where you can add commands to the form template.

In the Label field, enter a label for the Commands node, if desired.

The **Button orientation** list is enabled when the commands added are represented as buttons. This is the case when the selected node in the Add Content To Target tree is a Form Reference or a Form Collection. You can then choose Horizontal (the default) or Vertical.

#### ADD CONTENT TO TARGET

The tree under Add Content to Target contains all nodes that actions can be added to. This includes menus, ribbon sections, toolbars on forms, and subforms referring to an empty form.

The menus and ribbons defined in the add-in file with the template definition will be added to the application where the template definition is used. You can use this functionality to include some standard actions such as Save, Save As, and About in the template and have that transferred to the app where the template is used. If a menu or ribbon tab with the same name already exists in the application it is replaced by the menu or ribbon tab from the template definition. Select a node or right-click it to choose **F** Edit Node to move to that node and open its Settings window. For applicable nodes you can also choose **Use as Target**. The **Use as Target** selection determines where in the form the Form wizard will place the added form objects. It lets the Template Definition control the layout produced by the Form wizard.

If the target for the action is set to some child node of Main Window the Menu type from the add-in with the template definition is also set on the application where the template is used. That is it is set to Ribbon or Menu bar to allow to properly show the content defined by the template.

If a form is selected as target, large buttons with a flat style are added directly on that form, and if a toolbar is selected, toolbar buttons are added as items to that toolbar.

#### Graphics

Right-click the Template Definition node and select Graphics to add a Graphics subnode ( ) where you can add graphics content to the form template.

In the **Label** field, enter a label for the **Graphics** node, if desired.

#### ADD CONTENT TO TARGET

The tree under Add Content to Target contains all Forms and Form Collections in the form. Select a node or right-click it to choose 🌠 Edit Node to move to that node and open its Settings window. For applicable nodes you can also choose 📑 Use as Target. The Use as Target selection determines where in the form the Form wizard will place the added form objects. It lets the **Template Definition** control the layout produced by the Form wizard.

#### Inputs/Outputs

Right-click the **Template Definition** node and select **Inputs/Outputs** to add an **Inputs/Outputs** subnode  $\begin{pmatrix} 1 & 1 & 1 \\ 1 & 1 & 2 \end{pmatrix}$  where you can add input and output content to the form template.

In the **Label** field, enter a label for the **Inputs/Outputs** node, if desired.

#### ADD CONTENT TO TARGET

The tree under Add Content to Target contains all the Forms and Form Collections on the form. Select a node or right-click it to choose 🌠 Edit Node to move to that node and open its Settings window. For applicable nodes you can also choose 🔄 Use as Target. The Use as Target selection determines where in the form the Form wizard will place the added form objects. It lets the Template Definition control the layout produced by the Form wizard.

#### Inputs

Right-click the Template Definition node and select Inputs to add an Inputs subnode ( ) where you can add input content to the form template.

In the Label field, enter a label for the Inputs node, if desired.

#### ADD CONTENT TO TARGET

The tree under Add Content to Target contains all the Forms and Form Collections on the form. Select a node or right-click it to choose 🗾 Edit Node to move to that node and open its Settings window. For applicable nodes you can also choose **Solution** Use as Target. The Use as Target selection determines where in the form the Form wizard will place the added form objects. It lets the **Template Definition** control the layout produced by the Form wizard.

#### Outputs

Right-click the **Template Definition** node and select **Outputs** to add an **Outputs** subnode  $(\frac{1}{1.23})$  where you can add output content to the form template.

In the Label field, enter a label for the Outputs node, if desired.

#### ADD CONTENT TO TARGET

The tree under Add Content to Target contains all the Forms and Form Collections on the form. Select a node or right-click it to choose 🗾 Edit Node to move to that node and open its Settings window. For applicable nodes you can also choose **Solution** Use as Target. The Use as Target selection determines where in the form the Form wizard will place the added form objects. It lets the Template Definition control the layout produced by the Form wizard.

### The Inputs Branch

Under the Inputs branch node ( ), you can add Application Argument nodes ( ) for adding inputs to applications.

#### The Application Argument Node

To add an Application Argument node ( $\boxed{\mathbb{A}}$ ), right-click the Inputs node ( $\boxed{\mathbb{A}}$ ) and choose Application Argument, or click the Application Argument button ( $\boxed{\mathbb{A}}$ ) on the Home toolbar. Use an Application Argument node to define an input argument for an application. You can add several Application Argument nodes to support multiple input arguments to the application. The order is not important because it is the name that is used to map the command-line arguments.

#### About Command-Line Arguments

To specify command-line arguments when running an application, you specify the names using appargnames and the corresponding values using appargvalues. This syntax makes it possible to mix both general built-in arguments supported for all applications and custom arguments supported for a specific application. The following example shows a command line where the renderer is set to DirectX and the custom application arguments width and height are also specified:

```
comsol -run myapp.mph -3drend dx9 -appargnames width, height -appargvalues 12.3,7.4
```

For specifying values that are arrays, the same syntax as when specifying the initial values for the corresponding declarations is supported. That is, use { and } to specify the start and end of arrays or rows in 2D arrays and then commas to separate the individual values.

In addition to specifying arguments individually on the command line, you can also specify them in a file using the -appargsfile argument. The format of the file must use Java property file syntax as in the following example:

```
width = 1.7
height = 4.3
voltages = \{4,6.7,11.2\}
intmatrix = \{\{1,5,6\},\{7,9,1\}\}
inputFile = 'C:\data\functions\simpleinterp.txt'
```

Setting arguments from a file can also be combined with setting some arguments explicitly from the command line as shown in the following example:

```
comsol -run myapp.mph -appargsfile inputFile.txt -appargnames width,height -appargvalues
12.3,7.4
```

If an argument appears both in the file and explicitly using -appargvalues, the value given using -appargvalues overrides the value given in the file. Passing the value of the -appargsfile as a text file instead of an inline argument is recommended when the argument contains special characters such as backslash characters in a file path.

#### When an input file contains

To use several files with values, use the command-line parameters -appargvarlist and -appargfilelist. You can use them in a similar way as -appargnames and -appargvalues. The only difference is that -appargfilelist is a comma-separated list of files. In this case, the file only contains the values and does not need to contain the name of the input parameter to assign the values to. This approach has the advantage that files exported on the spreadsheet format from COMSOL Multiphysics can be directly be passed as input. The following command line shows an example of this:

```
comsol -run myapp.mph -appargvarlist temperature,voltage -appargfilelist
<path to file with temperature data>,<path to file with voltage data>
```

Command-line arguments for applications can also use a file declaration as the target. The argument value has to be a file on the client file system. For example, consider an application file\_argument.mph, which has an argument interpfile that points to a file declaration file1. Such an application can include an interpolation function that uses a file upload:///file1. You can then start the application using, for example, the following command-line arguments, using a text file called simpleinterp.txt on the local file system:

comsol.exe -run file\_arguments.mph -appargnames interpfile -appargvalues 'C:\data\functions\simpleinterp.txt'

About the Settings Window

In the **Name** field, specify a name for this node that also becomes the name of the input argument.

In addition, the **Settings** window includes the following sections:

#### SOURCE

This section contains a tree with a filtered view of the trees in the Application Builder window. The nodes either represent some sort of data or have children that do. For an Application Argument, the tree contains all the declarations in the application (that is, all primitive declarations such as Boolean, integer, double, and string scalar and array data types). The value for a command-line argument with the given name will end up in the declaration that you select. The input data will also be automatically converted to the data type of the declaration. An error will occur if the conversion fails, such as if the user of the application specifies 3.7 as the value for a command-line argument where an integer is expected. When you select a node that represents data, the Use as Source toolbar button below the tree becomes enabled. You can click it or, alternatively, press Enter, double-click, or right-click the node and choose Use as Source to add it as the selected source. You can also click the Create New Declaration and **Use It as Source** button ( ) in the **Source** section header to create a new variable declaration for the application argument and use it as the source. A Create and Use Declaration dialog box opens, so that you can select the data type of the source (if applicable) and its name and initial value. The name cannot be in conflict with any existing variable declaration. Click the **Edit Node** toolbar button ( **1**) below the tree to move to the corresponding node.

After selecting a node as the source, the node appears as the selected source under **Selected source**.

#### **HELP TEXT**

In the text field in this section you can add some text that will appear as a help text when a user calls the application from the command line using the -help argument. For example, if the application's name is myapp.mph, the following command displays the help for the application's input arguments:

comsol -help myapp.mph

### Themes

Using the **Themes** node ( ), you can specify the color themes for the application.

The Themes Node

The **Themes** node ( ) represents the appearance of the app. It contains the following settings:

#### THEMES

Choose a style for the color theme from the Application theme and Image export theme lists: Default, Light, or Dark. The options have the same appearance as the desktop color theme preference options. Form objects that use the default setting for a color property let the desktop theme determine the color used. Form objects that have been defined to use an explicit color for a color property will use that color rather than the color used by the desktop color theme. You can use different themes for the app and the images export to, for example, make a app in a dark mode but still export images in the default color theme.

#### APPEARANCE

The settings in this section define the text used in the app.

From the Text color list, select System (the default, as defined by the theme); one of the predefined colors; or select **Custom** to choose a custom text color from the color palette.

From the Background color list, select a color to use as the background in the forms: System (the default, as defined by the theme); one of the predefined colors; or Custom, which make it possible to select a custom background color from the color palette.

From the Font list, choose a text font: System (the default, as defined by the operating system) or another font in the list. You may need to choose a font that supports the characters in you local language. If needed, choose or enter a font size (in points) in the Font size combo box. The default is to use the System size for the font. By default, form objects inherit the font and font size from these settings.

Under Applies to new form objects, select any of the Bold, Italic, or Underline check boxes to make the text appear in any combination of a boldface font, italics, or underlined by default in form objects that you add to the form.

#### ADDITIONAL INFORMATION

Form Editor

In general, the Application Builder windows conforms to the desktop color preference, but the Form Editor and Form previews display their content using the desktop color theme as defined here.

Method Editor

You can control the theme for syntax highlighting in the Method Editor windows using the **Theme** list on the **Syntax** Highlighting page under the Application Builder>Methods in the Preferences dialog box. See Syntax Highlighting and Comments for more information.

Settings Forms

Application Forms displayed in the Model Builder have their appearance determined by the desktop color theme preference rather than the setting in this node.

### The Main Window Branch

From the Main Window node, you can add the following nodes:

- · A Menu Bar and a Toolbar, if you have selected Classic menu from the Menu type list in the Settings window for the Main Window node.
- A File Menu, if you have selected Ribbon from the Menu type list in the Settings window for the Main Window node. A Ribbon node is always available, to which you can add Ribbon Tab and Ribbon Section nodes.

You can also choose these items from the Main Window contextual toolbar (see The Main Window Toolbar below) and get a preview of the added items in the Main Window window.

#### The Main Window Toolbar

The Main Window contextual toolbar is available when the Main Window node has focus. The buttons are only available when it is possible to add the respective menus or toolbars (depending on which menu type you use and the current node under Main Window). The Main Window toolbar includes the following sections and button for adding menus and toolbars to the application's main window:

#### THE MENU TYPE SECTION

- The Classic Menu button ( ), to choose a classic menu. See The Menu Bar Node.
- The **Ribbon** button ( , to choose a Windows-style ribbon menu. See The Menu Bar Node.

#### THE CLASSIC MENU SECTION

This section is active if you have chosen to use a classic menu.

- The Menu Bar button ( ), to add a menu bar. See The Menu Bar Node.
- The **Toolbar** button (**>III**), to add a toolbar. See The Toolbar Node.

#### THE RIBBON SECTION

This section is active if you have chosen to use a ribbon.

- The File Menu button ( ), to add a file menu. See The File Menu Node.
- The **Ribbon Tab** button ( ), to add a ribbon tab to a ribbon. See The Ribbon Tab Node.
- The **Ribbon Section** button ( ), to add a ribbon section to a ribbon. See The Ribbon Section Node.

#### THE ITEMS SECTION

- The **Open Menu** button ( ), to open a closed menu with menu items.
- The Close Menu button  $(\times)$ , to close an open menu with menu items.
- The Menu button ( ), to add a menu. See The Menu Node.
- The **Item** button (), to add a menu item. See The Item Node.
- The Toggle Item button ( ), to add a toggle item. See The Toggle Item Node.
- The Separator button (), to add a separator to separate groups of related menu items in a menu. See The Separator Node.

#### THE GRID SECTION

This section contains buttons for tools available in the grid mode. In the sketch mode, these buttons are disabled. In addition, most buttons are disabled unless you have selected cells in the grid that make the corresponding action possible. The buttons include:

- The Insert button ( ), to insert a row or a column next to the selected rows or columns. You can also open a menu to choose if you want to insert a row above or below, or if you want to insert a column to the left or to the right. See Inserting and Removing Rows and Columns. When you have selected Subwindows from the Main window type list in the Main Window settings and the Main Window editor window is active, you can choose Insert Above, Insert Below, Insert Left, or Insert Right (when applicable) from the Insert menu to insert a new subwindow. See The Main Window Node and The Subwindow Settings for more information about adding and configuring subwindows.
- The Remove button ( ), to remove the current row or column. See Inserting and Removing Rows and Columns. When you have selected Subwindows from the Main window type list in the Main Window settings and the Main Window editor window is active, you can choose Remove Row or Remove Column (when applicable) from the **Remove** menu to remove a new subwindow.
- The Merge Cell button ( ), to merge the selected cells. See Merging and Splitting Cells. When you have selected Subwindows from the Main window type list in the Main Window settings and the Main Window editor window is active and you have selected multiple connected subwindows, you can choose Merge Cells to merge them into one subwindow.
- The **Split Cell** button ( ), to split the selected cell. See Merging and Splitting Cells. When you have selected Subwindows from the Main window type list in the Main Window settings and the Main Window editor window is active and you have selected a subwindow that can be split, you can choose Split Cells to split it into its constituent original subwindows.
- in the grid. See Changing the Grid Size.

#### THE EDITOR ERRORS SECTION

This section contains the **Show Errors** button ( ) for showing error symbols ( ) in the **Main Window** editor for main window menu and ribbon objects that contain errors. The corresponding nodes in the Application Builder tree always show an error, regardless of the state of the **Show Errors** button.

#### THE TEST SECTION

This section contains the following tools for testing the application:

- The **Test Application** button ( **>** ), to launch the application in a separate window so that you can test it. See Testing the Application.
- The Apply Changes button ( ), to compile and apply code changes to the running application (so-called hot code swap). See Applying Changes to a Running Application.
- The **Test in Web Browser** button (), to test the application in a web browser. See Testing the Application.

#### The Main Window Node

The Main Window node ( ) represents the main window of an application and is the top-level node for the user interface. It contains the window layout, the main menu specification, and an optional ribbon specification.

The Settings window for the Main Window contains the following sections.

#### GENERAL

The **Title** field contains the title of the application. The title is the text at the top of the main window. By default, it is the same as the title for the model used to create the application. The Show filename in title check box is selected by default. Clear it to exclude the application's filename from the title.

To add an icon for the application other than the default COMSOL icon, specify an image file to use from the **Icon** list, which includes all of the images in the Images library, or click the Add Image to Library and Use Here button ( \rightarrow ) to locate an image to use on the file system. This image then becomes a part of the **Images** library and is selected as the icon in the main window of the application. The Default setting loads cube.png. Click the Export button ( ) to export the image to the file system (for use in another application, for example).

From the **Menu type** list, select the type of menu for the application.

- Select Classic menu (the default) to use a main menu at the top of the application. The Main Window branch then includes a Menu Bar node and a Toolbar node, to which you can add menus and submenus with menu items, actions, and separators.
- Select **Ribbon** to use a Windows-style ribbon toolbar at the top of the application. You can then, under **Main** Window, add a File Menu node (for an Exit command, for example) and a Ribbon node, to which you can add Ribbon Tab nodes. Under Ribbon Tab nodes, you can add Ribbon Section nodes to which you can add menus and submenus with menu items, actions, and separators.

From the **Main window type** list, choose **Single window** (the default) to treat the app as a single window using a single main form that is shown in the entire window, or choose **Subwindows** to create an app with subwindows, which can be resizable with dragging. With this setting, you can specify multiple subwindows in the Main Window editor window, in which forms can be opened and closed. To get to the Main Window editor window, double-click the Main Window node, or right-click the Main Window node or any of its subnodes and choose Edit. In the Main Window editor window, you can right-click and choose Insert Above, Insert Below, Insert Left, or Insert Right (if applicable), and if all options then under Row for Insert Above and Insert Below and Column for Insert Left or Insert Right. That way you can create a layout for your app with several subwindows. If you select subwindows that can be merged (that are connected), you can also right-click and choose Merge Cells to merge the selected subwindows, and if a subwindow that can be split is selected, you can right-click and choose **Split Cell** to split it into its original constituent subwindows. You can also right-click in a subwindow in the Main Window editor window and choose Settings to move to The Subwindow Settings, where you can add forms to the subwindow.

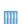

For an example of an app with resizable subwindows, see Helical Static Mixer in the COMSOL Multiphysics application library.

The **Status bar** list controls what to show in the status bar. Select **Progress** when running (the default, which adds a COMSOL progress bar in the lower-right corner of the application; see Progress Bar for adding custom progress bars) or None.

#### MAIN FORM

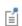

This section is only available when you have selected Single window from the Main window type list above.

This section contains a reference to the form that the main window displays. Select the form to display from the Form list.

The Prefer inner scrollbars check box is selected by default to provide vertical scrollbars for the sections in the app with content that does not fit when you shrink the height of the application's window. If you clear this check box, a vertical scrollbar appears to the very right in the application's window. Clearing this check box can also be a way to avoid side effects that the algorithm to create inner scrollbars can sometimes cause.

#### WINDOW LAYOUT

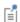

This section is only available when you have selected Subwindows from the Main window type list above

In the tables at the top of the section, in the Width and Height columns, define the size (width and height) for the columns and rows of the subwindows that you have defined in the Main Window window (see above).

Select the Allow dragging between subwindows check box if you want to create an app where the user can resize the subwindows by dragging between them.

Use the Show form header in subwindows with a single form check box to control whether forms in subwindows with a single form should have a header (by default, no headers are shown). This setting is only available when dragging between subwindows is not allowed.

#### SIZE

From the **Initial size** list, select how to set the initial size of the application window:

- Select **Maximized** to open the application window in a maximized state that fills the screen.
- Select **Use main form's size** (the default) to adapt the application window size to the size of its main form, which is the form selected in the Main Form section above.
- · Select Manual to specify the application window's initial size in the Width (default: 1280 pixels) and Height (default: 800 pixels) fields that appear.

Select the Center on screen check box to make the application centered in the middle of the computer screen when launched.

#### ABOUT DIALOG

In this section, you can specify the contents of the **About** dialog box and the placement of the link to that dialog box.

From the **Placement** list, choose one of the following options for the placement of the link:

- Automatic (the default), which puts the link to the About dialog box in the following place:
  - The File menu, if the Menu type list is set to Ribbon and there is an added File Menu
  - The toolbar, if the Menu type list is set to Menu bar and there is a toolbar but no menus
  - Else, the lower-right corner
- File menu or Menu bar (depending on the setting in the Menu type list).
- **Ribbon** or **Toolbar** (depending on the setting in the **Menu type** list).
- Lower-right corner (an About hyperlink in the lower-right corner of the application's main form). If there is no form in the application, it uses the automatic placement instead.
- Lower-left corner (an About hyperlink in the lower-left corner of the application's main form). If there is no form in the application, it uses the automatic placement instead.

Clear the Show COMSOL Information check box if you do not want to include the standard information (logo, version number, and information about products used).

In the **Custom text** field, add any text that you want to include in the About dialog box. The text appears above the license, patent, and trademark information. If you include a web address, it will appear as a hyperlink in the About dialog box. The web address must be a valid URL that starts with http://or www.

#### LANGUAGE LOCALIZATION

This section contains settings for localization of the app. Select the Localization check box if the app should support localization of its user interface. Then, from the Language list, choose From preferences to use the language specified in the Preferences window, or choose any added language file. When using From preferences, the software tries to locate a file that has been defined as having the same language as the language preference in the COMSOL Desktop (in the list of languages in the Languages node) and then use it for localizing the app. If there is no match, then the top (first) entry in the list of languages in the Languages node will be used, which provides a way to define a fallback language. See Languages for information about adding and managing language files for an app.

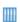

For an example of an app with localization, see Tubular Reactor with Jacket in the COMSOL Multiphysics application library.

#### The Subwindow Settings

The **Subwindow Settings** window contains the settings for adding forms to the selected subwindow. To open it, click any subwindow cells in the Main Window window.

#### FORMS

The top area in this section contains a tree with the forms that can be added to the subwindow (but has not yet been added). Right-click a Form node and choose Add to Subwindow ( + ) to add the form to the table of included forms below. You can also right-click a node in the tree and choose Edit Node ( ) to move to that node and open its Settings window for editing. Those buttons are also available underneath the tree.

The table of added forms underneath the tree includes settings for controlling if the form should be initially open and closable:

- Select or clear the check box in the **Initially open** column to make the form initially open or closed. By default, all forms are initially open.
- Select or clear the check box in the **Closable** column to make the form closable or not. By default, this setting is not selected. Subwindows that are not closable do not include a close button in the upper-right corner but can be closed with code (from a method).
- Select the **Vertically scrollable** check box to add a vertical scrollbar to the form.

When applicable, use the Move Up (  $\uparrow$  ), Move Down (  $\downarrow$  ), and Delete ( $\equiv$ ) buttons underneath the table to edit its contents. Also, click the Edit Node button ( ) to move to the selected form's node and open its Settings window for editing. These options are also available when you right-click a row in the table.

From the **Default form** list, choose which form that is active by default in the subwindow.

#### The Menu Bar Node

The Menu Bar node ( ) represents the top level of the main menu of the main window of an application, where each Menu child node represents a menu on the title bar of the main window. Right-click the Menu Bar node to add Menu nodes to the main menu. The leftmost menu includes a Close Application item by default.

# The Toolbar Node

The **Toolbar** node ( ) represents a toolbar at the top of the main window of an application (below the main menu), where you can add Menu child nodes representing drop-down toolbar menus, Item nodes representing toolbar buttons with an action connected to them, and Separator nodes to separate groups of related toolbar buttons. Right-click this node to add other nodes to the toolbar.

# The Menu Node

The Menu node ( ) adds another menu level under the parent menu, which can be any other menu type. From a Menu node, you can right-click to add another Menu node as a submenu. You can also right-click to add an Item node for a menu item with an action or a Separator node to insert a menu separator (see The Item Node and The Separator Node). You can add Menu nodes (and Item and Separator nodes) to additional levels to create additional levels of submenus. Enter the name of the menu object in the Name field.

Specify the title of the new menu level in the **Title** field.

For Menu nodes directly under a File Menu node, a Toolbar node, or a Ribbon Section node, you can add an icon to the menu. To do so, specify an image file to use from the **lcon** list, which includes all images in the **Images** library, or click the **Add Image to Library and Use Here** button ( + ) to locate an image to use on the file system. This image then becomes a part of the Images library and is selected as the icon for this menu. If you do not want to use an icon, select None from the Icon list. Click the Export button ( ) to export the image to the file system (for use in another application, for example).

For Menu nodes directly under a Ribbon Section, you can also select Large (the default) or Small from the Size list. This size controls the size of the button in the ribbon.

# The File Menu Node

The File Menu node ( 📋 ) represents a File menu in the upper-left corner of an application with a ribbon toolbar. From the File Menu node, you can right-click to add a Menu node as a submenu. You can also right-click to add an Item node for a menu item with an action or a Separator to separate groups of related menu items. The File menu should contain standard items such as saving or exiting the application.

# The Ribbon Node

The **Ribbon** node ( 1 ) represents a ribbon toolbar at the top of the main window of an application, where you can add Ribbon Tab child nodes representing ribbon tabs. For the ribbon tabs, you can add ribbon sections with drop-down menus and buttons. Right-click this node to add Ribbon Tab nodes for the ribbon.

# The Ribbon Tab Node

The **Ribbon Tab** node ( ) adds a ribbon tab to a ribbon at the top of the application window. The ribbon tab can have sections that contain the items from menus that you include by adding menus to Ribbon Section subnodes. You can add such ribbon sections by right-clicking this node and selecting Ribbon Section. Enter the name of the ribbon tab object in the Name field.

Specify a **Title** for the ribbon tab.

To add an icon to the ribbon tab, specify an image file to use from the **Icon** list, which includes all images in the Images library, or click the Add Image to Library and Use Here button (+) to locate an image to use on the file system. This image then becomes a part of the Images library and is selected as the icon for this ribbon tab. If you do not want to use an icon, select **None** from the **Icon** list. Click the **Export** button ( ) to export the image to the file system (for use in another application, for example).

# The Ribbon Section Node

The Ribbon Section node ( in) adds a section to a ribbon. You can right-click Ribbon Section node to add Menu nodes, Item nodes for buttons with a direct action, and Separator nodes that define the contents of the ribbon section. Enter the name of the ribbon section object in the Name field.

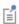

If you use submenus on ribbon menu buttons, they provide headers in the menu, which you can use to group some items, instead of submenus, as in a standard menu bar. This approach works best for ribbons if you do not add top-level menu items below the submenu.

Specify a **Title** for the ribbon section.

To add an icon to the ribbon section, specify an image file to use from the **Icon** list, which includes all of the images in the Images library, or click the Add Image to Library and Use Here button (+) to locate an image to use on the file system. This image then becomes a part of the Images library and is selected as the icon for this ribbon section. If you do not want to use an icon, select **None** from the **Icon** list. Click the **Export** button ( $\longrightarrow$ ) to export the image to the file system (for use in another application, for example).

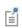

The ribbon section's icon is only shown when the section width has been reduced so much that the section's items cannot be displayed and instead become accessible from a menu that appears automatically.

# The Item Node

The **Item** node ( ) is a menu option that runs a method as a menu item in a parent menu or as a button on a toolbar. You can add an Item node under a Menu node or to a Toolbar object in a form. Enter the name of the item object in the Name field.

In the **Text** field, enter the text to display on the menu item. To add an icon to the menu item, specify an image file to use from the Icon list, which includes all of the images in the Images library, or click the Add Image to Library and **Use Here** button (+) to locate an image to use on the file system. This image then becomes a part of the **Images** library and is selected as the icon for this menu item. If you do not want to use an icon, select None from the Icon list. Click the **Export** button () to export the image to the file system (for use in another application, for example).

For Item nodes directly under a Ribbon Section, you can select Large (the default) or Small from the Size list. This size controls the size of the button in the ribbon.

For Item nodes directly under a Ribbon Section, you can also add a tooltip, a descriptive text that displays when the user hovers the pointer over the ribbon button, in the **Tooltip** field.

You can define a shortcut for the item that you enter in the **Keyboard shortcut** field. To add a keyboard shortcut, make the Keyboard shortcut field active, and then type a keyboard shortcut on the keyboard.

You must use a modifier in the keyboard shortcut, not just a plain letter (for example, CTRL+SHIFT+D). The shortcut can include the Ctrl key (CTRL), Alt key (ALT), and Shift key (SHIFT). Note that the Ctrl key is interpreted as Command on macOS. Avoid using the following keys in your shortcut:

• Backspace, as it can be used to clear a shortcut

- Delete, as it can be used to clear a shortcut
- Escape
- Alt on its own (to avoid conflicts with File menu shortcuts)

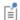

It is possible to override other keyboard shortcuts, so take care when choosing the shortcut key combinations to use.

In addition, the **Settings** window contains the following section.

#### CHOOSE COMMANDS TO RUN

This section contains a tree with a filtered view of the trees in the **Application Builder** and **Model Builder** windows. The nodes either support a command or have children that do. When you select a node that supports one or more commands, the corresponding command toolbar buttons become enabled in the toolbar below the tree. You can also right-click a node to get a list of available commands for that particular node. Once you click a command with a node selected (or press Enter to add a command with its default command such as Run, Plot, or Set Value), the command and node appear in the last row of the table in the Choose Commands to Run section of the Settings window. This table contains all of the nodes that run. You can delete and move commands using the toolbar below

In the Model branch, all of the nodes that represent some sort of data value, such as a parameter under the Parameters node, support the Set Value command. Add a Set Value command to the table to enable the third column, Arguments. In this column you type the value to set. For data that represents arrays, use curly braces and commas to enter the array elements. For example, enter {1,2,3} to set a three-element array with the values 1, 2, and 3. See The Array 1D String Node for more details about how to enter arrays and matrices. For nodes that represent a file import, such as a Filename node under an Interpolation function node, an Import File command is available. You can also add a **Plot** command for all **View** nodes, providing the name of a Graphics object as the argument.

The tree includes a number of branches from the application tree in addition to the **Model** branch:

- The Forms branch: Form nodes support the commands Show, which sets the form as the main form of the application (that is, the content of the application window will be this form), and Show as Dialog, which brings up the form as a separate dialog window.
- The **GUI Commands** branch: The commands under this branch are grouped in three subcategories:
  - File Commands: These include Save Application (to save the application under its current name); Save Application **As** (to open a file browser dialog allowing the user to save the application in a suitable location); **Save** Application on Server; Save Application on Server As; Open File (to open an application file resource specified using a valid URI path in the Arguments column); Save File As (similarly, to allow the user to save the file under a name specified in the Arguments column); and Exit Application (to close the running application). If the application is run on COMSOL Server, the Save Application on Server and Save Application on Server As commands save the current state as a new application in the COMSOL Server Application Library.
  - Graphics Commands: Here you find the commands Zoom Extents, Zoom to Selection, Reset Current View, Scene Light, Environment Reflections, Skybox, Transparency, Orthographic Projection, Print, Select All, Clear Selection, Show Selection Colors, and Show Material Color and Texture. For all graphics commands, add the name of the Graphics object that you want to apply the command to as an argument.
  - Model Commands: Here you find the commands Clear All Solutions and Clear All Meshes. Double-click or right-click any of the nodes above to add a Run command.
- The Declarations branch: This branch contains any variable declarations you have added under the Application Builder window's Declarations branch grouped by type. Like parameters, they support the Set Value command.

- The **Methods** branch: **Method** nodes support the **Run** command.
- The **Libraries** branch: Under **Sounds**, you can choose between sound files to play in a command sequence.

When you click one of the commands underneath the tree, the command appears under **Command** in the list below. There is also a **Symbol** column and an **Arguments** column, where you can enter any applicable arguments that the command uses. A tooltip appears, indicating what type of argument the command expects. For example, for the downloadtoclient command, the argument is a file and its path, such as embedded:///myfile.txt, and there is a separate dialog box that helps you define such an argument. See File Schemes and File Handling for more information.

Click the Convert to Method toolbar button ( ) and choose Convert to Method or Convert to Local Method to convert the entire list of commands in the table to a global or local method that contains the equivalent code. After this operation, the list of commands only contains a single Run operation on the created method. When you select a method under Command, or there is exactly one method in the list, you can go to the editor window for that method by clicking the **Go to Method** button (| ). For information about the **Edit Argument** button (| ), see Editing Initial Values and Arguments in Declarations and Command Sequences. Use the Move Up ( † ), Move Down  $(\ \downarrow\ )$ , and **Delete**  $(\ \equiv\ )$  toolbar buttons to organize and remove commands from the list (and the local method, if deleted).

# The Toggle Item Node

The Toggle Item node ( ) is a menu option that toggles some state as a menu item in a parent menu or as a button on a toolbar. A toggle item can be useful for switching between a tabbed and a tiled look for a form collection, for example. You can add a Toggle Item node under a Menu node or to a Toolbar object in a form. Enter the name of the toggle item object in the Name field.

In the **Text** field, enter the text to display on the toggle menu item. To add an icon to the toggle menu item, specify an image file to use from the Icon list, which includes all of the images in the Images library, or click the Add Image **to Library and Use Here** button ( + ) to locate an image to use on the file system. That image then becomes a part of the Images library and is selected as the icon for this menu item. If you do not want to use an icon, select None from the **lcon** list. Click the **Export** button () to export the image to the file system (for use in another application, for example).

For Toggle Item nodes directly under a Ribbon Section, you can select Large (the default) or Small from the Size list. This size controls the size of the button in the ribbon.

For Toggle Item nodes directly under a Ribbon Section, you can also add a tooltip, which is a descriptive text that displays when the user hovers the pointer over the ribbon button, in the **Tooltip** field.

You can define a shortcut for the item that you enter in the Keyboard shortcut field. To add a keyboard shortcut, make the **Keyboard shortcut** field active, and then type a keyboard shortcut on the keyboard.

You must use a modifier in the keyboard shortcut, not just a plain letter (for example, CTRL+SHIFT+D). The shortcut can include the Ctrl key (CTRL), Alt key (ALT), and Shift key (SHIFT). Note that the Ctrl key is interpreted as Command on macOS. Avoid using the following keys in your shortcut:

- Backspace, as it can be used to clear a shortcut
- Delete, as it can be used to clear a shortcut

- Escape
- Alt on its own (to avoid conflicts with File menu shortcuts)

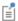

It is possible to override other keyboard shortcuts, so take care when choosing the shortcut key combinations to use.

In addition, the **Settings** window contains the following sections.

#### SOURCE

This section contains a tree with a filtered view of the trees in the **Application Builder** and **Model Builder** windows. The nodes either represent some sort of data or have children that do. For a toggle item, strings and Boolean variable declarations (representing on and off states for the toggle item) under Declarations are available as sources. When you select a node that represents data, the **Use as Source** toolbar button below the tree becomes enabled. You can click it or, alternatively, press Enter, double-click, or right-click the node and choose Use as Source to add it as the selected source. You can also click the Create New Declaration and Use It as Source button ( ) or the Create **New Form Declaration and Use It as Source** button (+) in the **Source** section header to create a new global or local (in the form) variable declaration for the toggle item and use it as the source. A Create and Use Variable dialog box opens, so that you can select the data type of the source (if applicable) and its name. The name cannot be in conflict with any existing variable declaration. Click the **Edit Node** toolbar button ( **)** below the tree to move to the corresponding node.

After selecting a node as the source, the node appears as the selected source under **Selected source**.

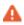

If you try to use the same data source in several form objects, you may encounter some strange side effects. The default value for the source may not be what you expect. You may also experience serious errors if the default value of one form object is invalid for one of the other form objects.

Typically, you only see the available parameters under the Parameters node, variables under a Variables node, and the data nodes defined under the **Declarations** branch in the Application Builder part of the application tree (underneath the Events branch). You can extend the list of available data nodes by clicking the Switch to Model Builder and Activate Data Access button ( ) in the Source for Data Change section header, which takes you automatically to the Model Builder. Then, select a node in the Model Builder branch with data you want to access. With this button active, the Settings window of the selected node displays a Select Data Source check box (a green square) next to the settings that you can include. Select the check box to include this data as an available source node for events.

Any restrictions on a data source are passed along to the user interface of the application. For example, a **Load type** list in a Boundary Load node for structural mechanics only allows three values. Any form object using this data as its source can only support a subset of these values.

For a Toggle Item object, you can also specify if the initial value should be selected (on) or cleared (off). From the initial value list, select Custom value (the default) or From data source. For Custom value, choose Selected or Cleared from the Initial state list.

# CHOOSE COMMANDS TO RUN

This section contains a tree with a filtered view of the trees in the **Application Builder** and **Model Builder** windows. The nodes either support a command or have children that do. When you select a node that supports one or more commands, the corresponding command toolbar buttons become enabled in the toolbar below the tree. You can also right-click a node to get a list of available commands for that particular node. Once you click a command with a node selected (or press Enter to add a command with its default command such as Run, Plot, or Set Value), the

command and node appear in the last row of the table in the Choose Commands to Run section of the Settings window. This table contains all of the nodes that run. You can delete and move commands using the toolbar below the table.

In the Model branch, all of the nodes that represent some sort of data value, such as a parameter under the Parameters node, support the Set Value command. Add a Set Value command to the table to enable the third column, Arguments. In this column, you type the value to set. For data that represents arrays, use curly braces and commas to enter the array elements. For example, enter {1,2,3} to set a three-element array with the values 1, 2, and 3. See The Array 1D String Node for more details about how to enter arrays and matrices. For nodes that represent a file import, such as a Filename node under an Interpolation function node, an Import File command is available. You can also add a Plot command for all View nodes, providing the name of a Graphics object as the argument.

The tree includes a number of branches from the application tree in addition to the **Model** branch:

- The Forms branch: Form nodes support the commands Show, which sets the form as the main form of the application (that is, the content of the application window will be this form), and Show as Dialog, which brings up the form as a separate dialog window.
- The **GUI Commands** branch: The commands under this branch are grouped in three subcategories:
  - File Commands: These include Save Application (to save the application under its current name); Save Application As (to open a file browser dialog allowing the user to save the application in a suitable location); Save Application on Server; Save Application on Server As; Open File (to open an application file resource specified using a valid URI path in the Arguments column); Save File As (similarly, to allow the user to save the file under a name specified in the Arguments column); and Exit Application (to close the running application). If the application is run on COMSOL Server, the Save Application on Server and Save Application on Server As commands save the current state as a new application in the COMSOL Server Application Library.
  - Graphics Commands: Here you find the commands Zoom Extents, Zoom to Selection, Reset Current View, Scene Light, Environment Reflections, Skybox, Transparency, Orthographic Projection, Print, Select All, Clear Selection, Show Selection Colors, and Show Material Color and Texture. For all graphics commands, add the name of the graphics object that you want to apply the command to as an argument.
  - Model Commands: Here you find the commands Clear All Solutions and Clear All Meshes.

Double-click or right-click any of the nodes above to add a Run command.

- The **Declarations** branch: This branch contains any variable declarations you have added under the **Application** Builder window's Declarations branch grouped by type. Like parameters, they support the Set Value command.
- The Form Declarations branch: This branch contains any variable declarations you have added under a Declarations branch under the current Form node. Like parameters, they support the Set Value command.
- The **Methods** branch: **Method** nodes support the **Run** command.
- The Form Methods branch: Method nodes under the current Form node support the Run command.
- The **Libraries** branch: Under **Sounds**, you can choose between sound files to play in a command sequence.

When you click one of the commands underneath the tree, the command appears under **Command** in the list below. There is also a **Symbol** column and an **Arguments** column, where you can enter any applicable arguments that the command uses. A tooltip appears indicating what type of argument the command expects. For example, for the downloadtoclient command, the argument is a file and its path, such as embedded:///myfile.txt, and there is a separate dialog box that helps you define such an argument. See File Schemes and File Handling for more information.

Click the Convert to Method toolbar button ( ) and choose Convert to Method or Convert to Form Method to convert the entire list of commands in the table to a global or form method that contains the equivalent code. After this operation, the list of commands only contains a single Run operation on the created method. When you select

a method under Command, or there is exactly one method in the list, you can go to the editor window for that method by clicking the **Go to Method** button ( $\downarrow_{\square}$ ). For information about the **Edit Argument** button ( $\bowtie$ ), see Editing Initial Values and Arguments in Declarations and Command Sequences. Use the Move Up ( † ), Move Down  $(\ \downarrow\ )$ , and **Delete**  $(\ \equiv\ )$  toolbar buttons to organize and remove commands from the list (and the local method, if deleted).

# The Separator Node

Add a Separator node ( ) under a Menu node to add a separator (horizontal line or divider) to the parent menu to separate groups of related menu items. You can also add a separator to a toolbar object in a form.

# The Forms Branch

Under the Forms branch ( ) you find all forms that define the application's user interface. You can include a form in the user interface by running a command that shows the form as a dialog. You can do this from a Button, Item, Event, or Method node. See Working with Forms for more information about forms and form objects and the tools available for creating forms. The Forms branch appears as a main branch in the Application Builder tree and also under global Form nodes when you have added local Form nodes.

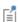

It is not uncommon that the purpose of a **Form** changes throughout development of an app. A global form may become more suitable as a local form and vice versa. To convert a local Form node to a global Form node or vice versa, either copy a Form node and paste it from the main Forms node or any global Form node; alternatively, click and drag a Form node from under a global Form node to the top Forms level or vice versa.

# The Forms Node

The **Forms** node ( $\{\vec{r}_i\}$ ) is a placeholder for all **Form** nodes that you add as subnodes. It contains no settings. Right-click to create a New Form using the Form wizard or to create a Blank Form.

# The Form Node

Add a Form node ( ) to create a global form, which is a general user interface area for an application (see also Local Forms). It can, for example, represent the content of a desktop window, a dialog window, or a tabbed pane. A form has to be referenced by another node to be part of the user interface, but you can choose to show a form as a dialog after the user has clicked a button. To edit or test the form, use the following options on the Form node's context menu:

- Right-click the Form node and choose Edit ( ) to open the form window, where you can interactively create and design the form (see Working with Forms).
- Right-click the Form node and choose Preview Form ( ) to test the form by opening it as a preview in a separate window that you can inspect.

You can right-click the Form node and choose Local Form to add a Form node that is local to the form or choose New Method to add a form method that is local to the form. You can also add form declarations such as scalar and array strings, Booleans, integers, and doubles that are available as local declarations within the form object.

Enter the name of the form object in the Name field.

Specify a **Title** for the form. The default title is **Form 1**, for the first form in the application.

From the Icon list, select an icon image to use as the icon for the form when used as a settings form in the Model Builder. The Default icon is the standard icon for a Form object. Click the Add Image to Library and Use Here button (+) to add any other image to the list of icons and use it. Click the **Export** button (=) to export the image used as the Form object's icon to a file.

The Show in Model Builder check box is selected by default. The Form object then appears in the Settings Form list in the Developer ribbon in the Model Builder mode and can be added as a settings form in the Model Builder (see Creating and Using Settings Forms and Dialogs in the COMSOL Multiphysics Reference Manual).

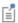

For Settings Forms in the Model Builder, Graphics form objects are not supported.

# SIZE

The size properties are applicable when the form appears in a dialog box. By default, the Application Builder automatically determines the initial size based on the form contents. From the Initial size list, choose Automatic (the default) or Manual to specify the initial size in the Width and Height fields (default: 40 pixels).

#### MARGINS

In this section, you can adjust the form's **Horizontal** and **Vertical** margins if desired (default: 20 pixels).

#### **DIALOG SETTINGS**

From the **Store changes** list, select **On request** (the default) to store data changes when the user clicks, for example, an OK or Apply button (and where a Cancel button can discard any pending changes); or select Immediately to store data immediately when a change is made. This setting applies when the form appears as a dialog. Use the Immediately setting to create dynamic dialogs where you, for example, have a direct connection between a slider and an input field.

Select the Resizable check box to make it possible for users to resize the dialog if desired.

Select the Vertical scrollable check box to add a vertical scrollbar to the form. When the Vertically scrollable check box is cleared, the form never gets any vertical scrollbar. Instead, the scrollbar appears on the form objects inside the form, if possible. To obtain a satisfactory result, the form has to be created in Grid mode, the form object which should get the scrollbar must be in a growing row, and its Vertical alignment set to Fill.

### SECTION SETTINGS

The **Expandable** check box is selected by default. Clear it if you do not want users to be able to expand and collapse the section. With this setting selected, you also have the option to make the section's state initially collapsed by selecting the Initially collapsed check box.

# SKETCH GRID

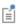

The **Sketch Grid** section is only available when you have selected the sketch mode for the form.

In this section, you find settings for the grid that you can display in the sketch mode (see Showing Grid Lines and Snapping to the Grid) and for the snapping of form objects to that grid.

You specify the grid size by entering values in the Column width (default: 100 pixels) and Row height (default: 20 pixels) fields.

Select the Align grid to margin check box to make the grid lines align with the left and top margins.

The **Snap zone** slider controls how exact you need to be when resizing a form object to make it snap to the grid. By default, the snap zone is set to its maximum value so that the object quickly resizes to snap to the grid. Move the slider from Large to Small to make the snap zone smaller if desired.

Select the Snap only to grid check box to make the resizing of form objects snap only to the grid and not to the borders of other form objects, for example.

# GRID LAYOUT FOR CONTAINED FORM OBJECTS

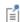

The Grid Layout for Contained Form Objects section is only available when you have selected the grid mode for the form.

There are two tables in this section of the Settings window: one for the columns and one for the rows in the grid. In the Column and Row columns, you find the column and row numbers, respectively, each starting at 1 from the left and from the top. You can control how each row and column fills up the space in the form. Each table has a Width (columns) or Height (rows) column with lists that contain the following options: Fit (the default), Grow, and Fixed.

- The Fit option makes the column or row use the space needed for the contained object to fit. Columns and rows with this setting will not grow in size.
- The Grow option makes it possible for the column or row in the grid to expand by using available space in the form when a user of the application increases the size of the form by dragging the corner of the application window, for example.
- The Fixed option specifies that the grid layout has a certain width or height for its column or row, specified in the third Size column of the table. For the other options, the Size column is not applicable and displays N/A. The added width or height in pixels appears in the column or row header in the form's editing window. Columns and rows with this setting will not grow in size.

From the Inherit columns list, select a form object from which to inherit its column settings. The default is None; that is, the columns settings are not inherited.

# APPEARANCE

In this section, you can control the appearance of the text and background for the form:

From the **Text color** list, select **System** (the default, as defined by the operating system); one of the predefined colors; or select **Custom** to choose a custom text color from the color palette.

From the Background color list, select a color to use as the background in the forms: System (the default, as defined by the operating system); one of the predefined colors; or Custom, which make it possible to select a custom background color from the color palette.

From the Background image list, choose a background image if you want to use such an image in the form. The default is **None** for no background image. To add an image to the image library and use it as a background image, click the Add Image to Library and Use Here button ( + ). Click the Export button ( ) to save the background image to a PNG file.

If you choose to use a background image, you can also specify the following alignment settings under Image position and size:

- From the Horizontal alignment list, choose Left, Center, Right, Fill, or Repeat.
- From the Vertical alignment list, choose Top, Middle, Bottom, Fill, or Repeat.

Choose Fill to automatically stretch the background image to fill the form window in the horizontal or vertical direction (or in both directions). Choose Repeat to repeat (tile) the images horizontally, vertically, or in both directions.

#### EVENTS

In this section, you can connect local methods to events that are triggered when loading and closing the form and when a form is referenced in a Form Reference, Form Collection, or Card Stack. The methods can perform some initialization or clean up, for example, when loading and closing the form. If the method that you want to run sets up some special settings for the application (such as changing a settings for a form object) that can be done before the application window opens, consider using an **On startup** event in The Events Node.

The default in the lists for **On load** and **On close** is **None**, which means that no method runs when an event is triggered for loading or closing the form. Those lists also contain any available methods or command sequence. You can add the following types of events by choosing from the Create Global Method menu (+) to the right of the On load and On close lists:

- Choose Create Global Method ( ) to create a global method. Type the name of the global method in the Name field of the Create Global Method dialog box that opens and then click OK. The global method is then added under Methods, and its Method Editor window opens.
- Choose Create Form Method ( 📳 ) to create a form method. Type the name of the form method in the Name field of the Create Form Method dialog box that opens and then click OK. The form method is then added under the Methods node under the Form node, and its Method Editor window opens.
- Choose Create Local Method ( 📳 ) to create a local method. Its Method Editor window opens.
- Choose Create Command Sequence ( > ) to create a command sequence using the Create Command Sequence dialog box that opens. There you can choose commands from the available Forms, GUI Commands, Declarations, Form Declarations, Methods, Form Methods, Libraries, and Model folders. To add a command, right-click the desired command node and choose the command to use (Run, for example). The command then appears in the list of commands below. You can edit that command sequence using the toolbar buttons for moving and deleting commands below the table. Click the **Convert to Method** button ( ) and choose **Convert to Method** or **Convert** to Form Method to convert the command sequence to a method. Click the Go to Method button ( ) below the table to select the method in the Application Builder tree and open the method in a Method Editor window. For commands that include arguments, click the Edit Argument button ( if ) to choose an argument in the Edit **Argument** dialog box that opens.

There can only be one local method and one command sequence so if you add one or both of them, the menu will instead contain Remove Local Method (X) and Remove Command Sequence (X), respectively. Click one of them to delete the local method or command sequence.

The selected method in the **On load** and **On close** lists then changes to the created method or command sequence. You can also Ctrl+Alt-click the selection input object or right-click it to create a local method or (by choosing Edit Method or Edit Local Method) to open the method associated with the command. To open the selected method or command sequence, click the **Go to Source** button ( ). The focus then moves to the method's editor window or the Command Sequence dialog box, respectively.

# Local Forms

Add a **Local Form** node ( ) to create a *local form* that can be used by a parent global form. It can, for example, represent the content of a desktop window, a dialog window, or a tabbed pane. A form has to be referenced by another node to be part of the user interface, but you can choose to show a form as a dialog after the user has clicked a button. You can access local forms in a limited scope that consists of the parent global form and its children. For example, local forms can access to local declarations defined by their parent global form, and grouping forms that will be used as dialogs as local forms under a global form could be used to determine which forms that should be loaded into a settings form's data container. You can add local Form nodes from the New Form menu in the Main section of the Home and Form ribbon toolbars and also by right-clicking a global Form node and then choosing Local Form.

To edit or test the form, use the following options on the Form node's context menu:

- Right-click the Form node and choose Edit ( ) to open the form window, where you can interactively create and design the form (see Working with Forms).
- Right-click the Form node and choose Preview Form ( 🕞 ) to test the form by opening it as a preview in a separate window that you can inspect.

You can right-click the Form node and choose New Method to add a form method that is local to the form. You can also add form declarations such as scalar and array strings, Booleans, integers, and doubles that are available as local declarations within the form object.

Enter the name of the form object in the Name field.

Specify a **Title** for the form. The default title is **Form 1**, for the first form in the application.

From the Icon list, select an icon image to use as the icon for the form when used as a settings form in the Model Builder. The Default icon is the standard icon for a Form object. Click the Add Image to Library and Use Here button ( → ) to add any other image to the list of icons and use it. Click the **Export** button ( ┌☐ ) to export the image used as the Form object's icon to a file.

#### SIZE

The size properties are applicable when the form appears in a dialog box. By default, the Application Builder automatically determines the initial size based on the form contents. From the Initial size list, choose Automatic (the default) or Manual to specify the initial size in the Width and Height fields (default: 40 pixels).

#### MARGINS

In this section, you can adjust the form's **Horizontal** and **Vertical** margins if desired (default: 20 pixels).

#### **DIALOG SETTINGS**

From the **Store changes** list, select **On request** (the default) to store data changes when the user clicks, for example, an OK or Apply button (and where a Cancel button can discard any pending changes); or select **Immediately** to store data immediately when a change is made. This setting applies when the form appears as a dialog. Use the Immediately setting to create dynamic dialogs where you, for example, have a direct connection between a slider and an input field.

Select the **Resizable** check box to make it possible for users to resize the dialog if desired.

# SECTION SETTINGS

The Expandable check box is selected by default. Clear it if you do not want users to be able to expand and collapse the section. With this setting selected, you also have the option to make the section's state initially collapsed by selecting the Initially collapsed check box.

### SKETCH GRID

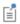

The Sketch Grid section is only available when you have selected the sketch mode for the form.

In this section, you find settings for the grid that you can display in the sketch mode (see Showing Grid Lines and Snapping to the Grid) and for the snapping of form objects to that grid.

You specify the grid size by entering values in the Column width (default: 100 pixels) and Row height (default: 20 pixels) fields.

Select the Align grid to margin check box to make the grid lines align with the left and top margins.

The **Snap zone** slider controls how exact you need to be when resizing a form object to make it snap to the grid. By default, the snap zone is set to its maximum value so that the object quickly resizes to snap to the grid. Move the slider from Large to Small to make the snap zone smaller if desired.

Select the Snap only to grid check box to make the resizing of form objects snap only to the grid and not to the borders of other form objects, for example.

# GRID LAYOUT FOR CONTAINED FORM OBJECTS

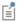

The **Sketch Grid** section is only available when you have selected the grid mode for the form.

There are two tables in this section of the **Settings** window: one for the columns and one for the rows in the grid. In the Column and Row columns, you find the column and row numbers, respectively, each starting at 1 from the left and from the top. You can control how each row and column fills up the space in the form. Each table has a Width (columns) or Height (rows) column with lists that contain the following options: Fit (the default), Grow, and Fixed.

- The Fit option makes the column or row use the space needed for the contained object to fit. Columns and rows with this setting will not grow in size.
- The **Grow** option makes it possible for the column or row in the grid to expand by using available space in the form when a user of the application increases the size of the form by dragging the corner of the application window, for example.
- The Fixed option specifies that the grid layout has a certain width or height for its column or row, specified in the third Size column of the table. For the other options, the Size column is not applicable and displays N/A. The added width or height in pixels appears in the column or row header in the form's editing window. Columns and rows with this setting will not grow in size.

From the Inherit columns list, select a form object from which to inherit its column settings. The default is None; that is, the columns settings are not inherited.

# APPEARANCE

In this section, you can control the appearance of the text and background for the form:

From the **Text color** list, select **System** (the default, as defined by the operating system); one of the predefined colors; or select **Custom** to choose a custom text color from the color palette.

From the Background color list, select a color to use as the background in the forms: System (the default, as defined by the operating system); one of the predefined colors; or Custom, which make it possible to select a custom background color from the color palette.

From the Background image list, choose a background image if you want to use such an image in the form. The default is None for no background image. To add an image to the image library and use it as a background image, click the Add Image to Library and Use Here button ( + ). Click the Export button ( ) to save the background image to a PNG file.

If you choose to use a background image, you can also specify the following alignment settings under Image position and size:

- From the Horizontal alignment list, choose Left, Center, Right, Fill, or Repeat.
- From the Vertical alignment list, choose Top, Middle, Bottom, Fill, or Repeat.

Choose Fill to automatically stretch the background image to fill the form window in the horizontal or vertical direction (or in both directions). Choose Repeat to repeat (tile) the images horizontally, vertically, or in both directions.

#### **EVENTS**

In this section, you can connect local methods to events that are triggered when loading and closing the form and when a form is referenced in a Form Reference, Form Collection, or Card Stack. The methods can perform some initialization or clean up, for example, when loading and closing the form.

The default in the lists for **On load** and **On close** is **None**, which means that no method runs when an event is triggered for loading or closing the form. Those lists also contain any available methods or command sequence. You can add the following types of events by choosing from the Create Global Method menu (+) to the right of the On load and On close lists:

- Choose Create Global Method ( ) to create a global method. Type the name of the global method in the Name field of the Create Global Method dialog box that opens and then click OK. The global method is then added under Methods, and its Method Editor window opens.
- Choose Create Form Method ( 📴 ) to create a form method. Type the name of the form method in the Name field of the Create Form Method dialog box that opens and then click OK. The form method is then added under the **Methods** node under the **Form** node, and its Method Editor window opens.
- Choose Create Local Method ( 🔁 ) to create a local method. Its Method Editor window opens.
- Choose Create Command Sequence ( ) to create a command sequence using the Create Command Sequence dialog box that opens. There you can choose commands from the available Forms, GUI Commands, Declarations, Form Declarations, Methods, Form Methods, Libraries, and Model folders. To add a command, right-click the desired command node and choose the command to use (Run, for example). The command then appears in the list of commands below. You can edit that command sequence using the toolbar buttons for moving and deleting commands below the table. Click the Convert to Method button ( ) and choose Convert to Method or Convert to Form Method to convert the command sequence to a method. Click the Go to Method button ( below the table to select the method in the Application Builder tree and open the method in a Method Editor window. For commands that include arguments, click the Edit Argument button ( if ) to choose an argument in the Edit **Argument** dialog box that opens.

There can only be one local method and one command sequence so if you add one or both of them, the menu will instead contain Remove Local Method (X) and Remove Command Sequence (X), respectively. Click one of them to delete the local method or command sequence.

The selected method in the **On load** and **On close** lists then changes to the created method or command sequence. You can also Ctrl+Alt-click the selection input object or right-click it to create a local method or (by choosing Edit Method or Edit Local Method) to open the method associated with the command. To open the selected method or command sequence, click the **Go to Source** button ( ). The focus then moves to the method's editor window or the Command Sequence dialog box, respectively.

# The Events Branch

An event is any activity (for example, clicking a button, typing a keyboard shortcut, loading a form, or changing the value of a variable) that signals a need for the application to perform one or more actions. Each action can be a sequence of commands of the type described earlier and can also include running methods. The **Events** branch ( 🗓 ) contains all events that listen to changes on various data entities, such as global parameters or string data. Right-click the **Events** node and choose **Event** ( **>** ) to add events to the application. The main **Events** node contains options for events connected to starting and closing an application.

# The Events Node

The Events node ( 📳 ) is the top node under which you can add Event nodes to define events. In the Settings window for this node, you can add the following events.

#### EVENTS

#### On Startup Events

From the **On startup** list, select a method that runs before the application window opens. It is therefore not possible to call a plot, for example, or other user-interface-related code (for such methods, you can use an **On load** event for forms). A possible use is to set up some special settings for the application (such as changing a settings for a form object). In such cases, the **On startup** event is faster than the **On load** event for a form object because it runs before the application window opens. You can add the following types of events by choosing from the Create Global Method menu (+) to the right of the **On data change** list:

- Choose Create Global Method ( ) to create a global method. Type the name of the global method in the Name field of the Create Global Method dialog box that opens and then click OK. The global method is then added under Methods, and its Method Editor window opens.
- Choose Create Local Method ( ) to create a local method. Its Method Editor window opens.
- Choose Create Command Sequence ( ) to create a command sequence using the Create Command Sequence dialog box that opens. There you can choose commands from the available Forms, GUI Commands, Methods, Form Methods, Libraries, and Model folders. To add a command, right-click the desired command node and choose the command to use (Run, for example). The command then appears in the list of commands below. You can edit that command sequence using the toolbar buttons for moving and deleting commands below the table. Click the Convert to Method button ( ) and choose Convert to Method or Convert to Form Method to convert the command sequence to a method. Click the **Go to Method** button ( ) below the table to select the method in the Application Builder tree and open the method in a Method Editor window. For commands that include arguments, click the Edit Argument button ([]]) to choose an argument in the Edit Argument dialog box that

There can only be one local method and one command sequence so if you add one or both of them, the menu will instead contain Remove Local Method (X) and Remove Command Sequence (X), respectively. Click one of them to delete the local method or command sequence.

The selected method in the **On data change** list then changes to the created method or command sequence. To open the selected method or command sequence, click the **Go to Source** button ( <sup>1</sup>/<sub>24</sub> ). The focus then moves to the method's editor window or the Command Sequence dialog box, respectively.

## About to Shut Down Events

From the About to shut down list, select a method that runs before the application closes. You can use it to clear or remove some files or add a confirmation check, for example. The method you refer to can return a Boolean value.

When it does, and the return value is false, the shutdown will be canceled. You can add the following types of events by choosing from the Create Global Method menu (+) to the right of the About to shut down list:

- Choose Create Global Method (📳 ) to create a global method. Type the name of the global method in the Name field of the Create Global Method dialog box that opens and then click OK. The global method is then added under **Methods**, and its Method Editor window opens.
- Choose Create Local Method ( ) to create a local method. Its Method Editor window opens.
- Choose Create Command Sequence ( > ) to create a command sequence using the Create Command Sequence dialog box that opens. There you can choose commands from the available Forms, GUI Commands, Declarations, Form Declarations, Methods, Form Methods, Libraries, and Model folders. To add a command, right-click the desired command node and choose the command to use (Run, for example). The command then appears in the list of commands below. You can edit that command sequence using the toolbar buttons for moving and deleting commands below the table. Click the Convert to Method button ( ) and choose Convert to Method or Convert to Form Method to convert the command sequence to a method. Click the Go to Method button ( ) below the table to select the method in the Application Builder tree and open the method in a Method Editor window. For commands that include arguments, click the Edit Argument button ( in to choose an argument in the Edit **Argument** dialog box that opens.

There can only be one local method and one command sequence so if you add one or both of them, the menu will instead contain Remove Local Method (X) and Remove Command Sequence (X), respectively. Click one of them to delete the local method or command sequence.

The selected method in the **About to shut down** list then changes to the created method or command sequence. To open the selected method or command sequence, click the **Go to Source** button ( ). The focus then moves to the method's editor window or the Command Sequence dialog box, respectively.

# The Event Node

The **Event** node ( ) adds an event that listens to a change in the runtime model. If a change occurs, it runs an action. It can listen to data field changes, the creation of features, and the removal of features. Enter the name of the event object in the Name field.

The **Settings** window contains the following sections.

# SOURCE FOR DATA CHANGE EVENT

This section contains a tree with a filtered view of the trees in the **Application Builder** and **Model Builder** windows. The nodes either represent some sort of data or have children that do. For an event, variable declarations under Declarations are available as sources. In addition, under Model, global parameters, variables under Definitions in a component, and explicit selection nodes are available as sources. With an explicit selection as the source, you can have some method that runs whenever that explicit selection changes (the change can be triggered by code in some method or from user interaction with a selection input or a form object). For example, the application can run a method when the user clicks boundaries in the graphics.

When you select a node that represents data, the Use as Source toolbar button below the tree becomes enabled. You can click it or, alternatively, press Enter, double-click, or right-click the node and choose Use as Source to add it as the selected source. You can also click the Create New Declaration and Use It as Source button ( ) in the Source section header to create a new variable declaration for the event and use it as the source. A Create and Use Variable dialog box opens, so that you can select the data type of the source (if applicable) and its name. The name cannot be in conflict with any existing variable declaration. Click the Edit Node toolbar button ( 🎲 ) below the tree to move to the corresponding node.

After selecting a node as the source, the node appears as the selected source under Selected source.

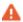

If you try to use the same data source in several form objects, you may encounter some strange side effects. The default value for the source may not be what you expect. You may also experience serious errors if the default value of one form object is invalid for one of the other form objects.

Typically, you only see the available parameters under the **Parameters** node, variables under a **Variables** node, and the data nodes defined under the **Declarations** branch in Application Builder part of the application tree (underneath the Events branch). You can extend the list of available data nodes by clicking the Switch to Model Builder and Activate **Data Access** button ( ) in the **Source for Data Change** section header, which takes you automatically to the Model Builder. Then, select a node in the Model Builder branch with data you want to access. With this button active, the Settings window of the selected node displays a Select Data Source check box (a green square) next to the settings that you can include. Select the check box to include that data as an available source node for events.

Any restrictions on a data source are passed along to the user interface of the application. For example, a **Load type** list in a Boundary Load node for structural mechanics only allows three values. Any form object using this data as its source can only support a subset of those values.

# CHOOSE COMMANDS TO RUN

In this section, you choose the commands to run for the event. The section contains a tree with a filtered view of the trees in the Application Builder and Model Builder windows. The nodes either support a command or have children that do. When you select a node that supports one or more commands, the corresponding command toolbar buttons become enabled in the toolbar below the tree. You can also right-click a node to get a list of available commands for that particular node. Once you click a command with a node selected (or press Enter to add a command with its default command such as Run, Plot, or Set Value), the command and node appear in the last row of the table below the tree. This table contains all nodes that run, and you can delete and move commands using the toolbar below the table.

In the **Model** branch, all nodes that represent some sort of data value, such as a parameter under the **Parameters** node, support the Set Value command. When adding a Set Value command to the table, the third column, **Arguments**, becomes enabled. In this column, you type the value to set. For data that represents arrays, use curly braces and commas to enter the array elements. For example, enter {1,2,3} to set a three-element array with the values 1, 2, and 3. See The Array 1D String Node for more details on how to enter arrays and matrices. For nodes that represent a file import, such as a Filename node under an Interpolation function node, an Import File command is available.

The tree includes a number of branches from the application tree in addition to the **Model** branch:

- The Forms branch: Form nodes support the commands Show, which sets the form as the main form of the application (that is, the content of the application window will be this form), and Show as Dialog, which brings up the form as a separate dialog window.
- The **GUI Commands** branch: The commands under this branch are grouped in three subcategories:
  - File Commands: These include Save Application (to save the application under its current name); Save Application As (to open a file browser dialog allowing the user to save the application in a suitable location); Save Application on Server; Save Application on Server As; Open File (to open an application file resource specified using a valid URI path in the Arguments column); Save File As (similarly, to allow the user to save the file under a name specified in the Arguments column); and Exit Application (to close the running application). If the application is run on COMSOL Server, the Save Application on Server and Save Application on Server As commands save the current state as a new application in the COMSOL Server Application Library.
  - Graphics Commands: Here you find the commands Zoom Extents, Zoom to Selection, Reset Current View, Scene Light, Environment Reflections, Skybox, Transparency, Orthographic Projection, Print, Select All, Clear

Selection, Show Selection Colors, and Show Material Color and Texture. For all graphics commands, add the name of the Graphics object that you want to apply the command to as an argument.

- Model Commands: Here you find the commands Clear All Solutions and Clear All Meshes.

Double-click or right-click any of the nodes above to add a **Run** command.

- The **Declarations** branch: This branch contains any variable declarations you have added under the **Application** Builder window's Declarations branch grouped by type. Like parameters, they support the Set Value command.
- The Methods branch: Method nodes support the Run command.
- The **Libraries** branch: Under **Sounds**, you can choose between sound files to play in a command sequence.

When you click one of the commands underneath the tree, the command appears under **Command** in the list below. There is also a **Symbol** column and an **Arguments** column, where you can enter any applicable arguments that the command uses. A tooltip appears, indicating what type of argument the command expects. For example, for the downloadtoclient command, the argument is both a filename and its path, such as embedded: ///myfile.txt, and there is a separate dialog box that helps you define such an argument. See File Schemes and File Handling for more information.

Click the Convert to Method toolbar button ( ) and choose Convert to Method or Convert to Local Method to convert the entire list of commands in the table to a global or local method that contains the equivalent code. After this operation, the list of commands only contains a single **Run** operation on the created method. When you select a method under **Command**, or there is exactly one method in the list, you can go to the editor window for that method by clicking the **Go to Method** button ( $\downarrow_{\parallel}$ ). For information about the **Edit Argument** button ( $\bowtie$ ), see Editing Initial Values and Arguments in Declarations and Command Sequences. Use the Move Up ( † ), Move Down (  $\downarrow$  ), and **Delete** (  $\equiv$  ) toolbar buttons to organize and remove commands from the list (and also remove the local method, if deleted).

You can extend the list of available nodes by clicking the Switch to Model Builder and Activate Data Access button ( and then Choose Commands to Run section header, which takes you automatically to the Model Builder, and then selecting a node in the Model Builder branch that you want to access. With this button active, the Settings window of the selected node displays a Select Data Source check box (a green square) next to the settings that you can include. Select the check box to include that data as an available source node for events.

# The Declarations Branch

All nodes under the **Declarations** branch (  $\equiv$  ) specify some sort of declaration, typically new data fields that you can bind to various form objects. The String node, for example, declares one or more data fields that stores a string value. In that sense, it is equivalent to a global parameter, but for global parameters, the string value has to be a valid expression and the string data field has no such restriction. See below for details about the following declaration nodes, which you add by right-clicking the **Declarations** node and selecting the desired declaration.

- Under Scalar:
  - The String Node
  - The Boolean Node
  - The Integer Node
  - The Double Node
- Under Array ID:
  - The Array 1D String Node
  - The Array 1D Boolean Node
  - The Array 1D Integer Node
  - The Array 1D Double Node
- Under Array 2D:
  - The Array 2D String Node
  - The Array 2D Boolean Node
  - The Array 2D Integer Node
  - The Array 2D Double Node
- The Choice List Node
- The File Node
- The Unit Set Node
- The Graphics Data Node

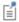

You can only add one of each data type declaration under Scalar, Array ID, and Array 2D, so after adding such declarations, they disappear from the context menu.

In addition, a Shortcuts node ( ) appears if you have added shortcuts to form objects or menu items. See Adding Shortcuts.

See Editing Initial Values and Arguments in Declarations and Command Sequences for information about tools for editing the initial values in the scalar and array nodes using the window that opens when you click w under the lists of variables.

For all lists of variables in the nodes under Scalar, Array 1D, and Array 2D, click the Save to File button ( ) and enter a File name in the Save to File dialog box, including the extension .txt. Click Save to save the text file. The information is saved in space-separated columns in the same order as displayed on screen. Use the Load from File button ( ) and Load from File dialog box to import data in text files, generated by, for example, a spreadsheet program. Data must be separated by spaces or tabs (or be in a Microsoft® Excel® workbook spreadsheet if the license includes LiveLink<sup>TM</sup> for Excel<sup>®</sup>).

For those nodes, you can also right-click in the tables to move, insert, delete, cut, copy, and paste the contents of table rows.

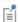

Most declaration nodes can also be added as form declarations under Form nodes for local use in forms.

# Array Syntax

The default value for arrays can be an array of arbitrary length that you type using a special syntax. An array definition must start and end with curly braces ({ and }), and each element is separated with a comma. To indicate a string, it is good practice to surround it with single quotes ('). When you need a special character inside of an array element (including spaces and commas), you must surround the element with single quotes ( ' ). If the string itself includes an apostrophe ('), use two single quotes (''). See the following examples:

| ARRAY SYNTAX                              | RESULTING ARRAY                                                      |
|-------------------------------------------|----------------------------------------------------------------------|
| {1, 2, 3}                                 | A 3-element array with the elements 1, 2, and 3.                     |
| {}                                        | An empty array.                                                      |
| {'one, two', 'three by four'}             | A 2-element array with elements containing special syntax.           |
| {{1, 2, 3}, {4, 5, 6}}                    | A 2-element array containing two 3-element arrays (a 2-by-3 matrix). |
| {{1, 2},{'one, two', 'Poisson''s ratio'}} | A 2-element array containing two 2-element arrays (a 2-by-2 matrix). |

Nonrectangular arrays are possible but are seldom useful in an application context.

The parsing returns a single-level string array when there is one level of curly braces, and a double array (or string matrix) when there are two nested levels of curly braces.

# The String Node

The String node ( abc ) declares one or more named strings that you can access from form objects and methods. You can use a string as a source in many of the form objects, such as input fields, combo boxes, and check boxes. The **Settings** window contains the following section:

# LIST OF VARIABLES

This section contains a single table, where you specify one string stored per row. Specify the name in the Name column and the initial value for the string in the Initial value column. You can also add an optional description of the string in the **Description** column.

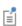

Although you can specify the initial value for a string, that value may be overwritten if you use the string as a source to a form object that specifies a different value.

Use the Move Up (  $\uparrow$  ), Move Down (  $\downarrow$  ), Insert Above (=+), and Delete ( = ) toolbar buttons to organize and remove choices from the list.

# Code Access

In the code of a method, you access a string named string1 as if it were a normal Java String variable:

```
String s = string1;
string1 = "newValue";
```

The **Boolean** node ( ) declares one or more named scalar Boolean variables that you can access from form objects and methods. You can use a Boolean variable as a source in check boxes, for example. The Settings window contains the following section.

# LIST OF VARIABLES

This section contains a single table, where you specify one Boolean variable stored per row. Specify the name in the Name column and the initial value in the Initial value column (either true or false; the default is false). You can also add an optional description of the Boolean variable in the Description column.

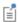

Although you can specify the initial value for a Boolean variable, that value may be overwritten if you use the Boolean variable as a source to a form object that specifies a different value.

As a string, you can use on or off, true or false, or yes or no (all case insensitive) as Boolean values.

Use the Move Up ( $\uparrow$ ), Move Down ( $\downarrow$ ), Insert Above ( $\models$ +), and Delete ( $\equiv$ ) toolbar buttons to organize and remove choices from the list.

Code Access

In the code of a method, you access a Boolean variable named bool1 as if it were a normal Java boolean variable:

```
boolean b = bool1;
bool1 = newValue;
```

# The Integer Node

The Integer node (123) declares one or more named scalar integers that you can access from form objects and methods. You can use an integer as a source in an input for some values that must be an integer. The Settings window contains the following section.

# LIST OF VARIABLES

This section contains a single table, where you specify one integer stored per row. Specify the name in the Name column and the initial value in the **Initial value** column (the default is 0). You can also add an optional description of the integer in the **Description** column.

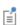

Although you can specify the initial value for an integer, that value may be overwritten if you use the integer as a source to a form object that specifies a different value.

Use the Move Up (  $\uparrow$  ), Move Down (  $\downarrow$  ), Insert Above (= +), and Delete (  $\equiv$  ) toolbar buttons to organize and remove choices from the list.

Code Access

In the code of a method, you access an integer named int1 as if it were a normal Java int variable:

```
int i = int1;
int1 = newValue;
```

The **Double** node (8.5) declares one or more named scalar double floating-point values that you can access from form objects and methods. You can use a double as a source in some input that is a floating-point number (some scalar value). The Settings window contains the following section.

#### LIST OF VARIABLES

This section contains a single table, where you specify one double stored per row. Specify the name in the Name column and the initial value in the **Initial value** column (the default is 0.0). You can also add an optional description of the double in the **Description** column.

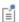

Although you can specify the initial value for a double, that value may be overwritten if you use the double as a source to a form object that specifies a different value.

Use the Move Up (  $\uparrow$  ), Move Down (  $\downarrow$  ), Insert Above ( $\models$ +), and Delete (  $\equiv$  ) toolbar buttons to organize and remove choices from the list.

Code Access

In the code of a method, you access a double named dbl1 as if it were a normal Java double variable:

```
double d = dbl1;
dbl1 = newValue;
```

The Array 1D String Node

The Array ID String node ( be ) declares one or more named string arrays that you can access from form objects and methods. The number of elements in the string array is not restricted in any way, and you typically use a string array to store a column in a table. The **Settings** window contains the following section.

# LIST OF VARIABLES

This section contains a single table, where you specify one string array stored per row. Specify the name in the **Name** column, the initial values in the array in the Initial values column (see Array Syntax for the syntax), and the new element value for each element in the New element value column. The new element value specifies the value that a new element of the string array gets in certain add operations (for example, in a table). You can also add an optional description of the string array in the **Description** column.

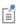

Although you can specify the initial values for a string array, those values may be overwritten if you use the array as a source to a form object that specifies different values.

Use the Move Up (  $\uparrow$  ), Move Down (  $\downarrow$  ), Insert Above (=+), and Delete ( = ) toolbar buttons to organize and remove choices from the list.

In the code of a method, you access a string array named array1 as if it were a normal Java String[] variable:

```
String[] sa = array1;
array1 = new String[]{"element1", "element2"};
```

The Array ID Boolean node ( ) declares one or more named Boolean arrays that you can access from form objects and methods. The number of elements in the Boolean array is not restricted in any way, and you typically use a Boolean array to specify some list of Boolean values. The **Settings** window contains the following section.

#### LIST OF VARIABLES

This section contains a single table, where you specify one Boolean array stored per row. Specify the name in the Name column, the initial values in the Initial values column (see Array Syntax for the syntax), and the new element value for each element (the default, false, represents the first value) in the New element value column. The new element value specifies the value that a new element of the Boolean array gets in certain add operations (for example, in a table). You can also add an optional description of the Boolean array in the Description column.

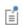

Although you can specify the initial values for a Boolean array, those values may be overwritten if you use the array as a source to a form object that specifies different values.

When the Boolean array is declared as a string, you can use on or off; true or false; or yes or no (all case insensitive) as Boolean values.

Use the Move Up ( $\uparrow$ ), Move Down ( $\downarrow$ ), Insert Above ( $\models$ +), and Delete ( $\equiv$ ) toolbar buttons to organize and remove choices from the list.

#### Code Access

In the code of a method, you access a Boolean array named boolarray1 as if it were a normal Java boolean [] variable:

```
boolean[] ba = boolarray1;
boolarray1 = new boolean[]{value1, value2};
```

# The Array 1D Integer Node

The Array ID Integer node (123) declares one or more named integer arrays that you can access from form objects and methods. The number of elements in the integer array is not restricted in any way, and you typically use an integer array to specify an array of values that can only be integers. The Settings window contains the following section.

# LIST OF VARIABLES

This section contains a single table, where you specify one integer array stored per row. Specify the name in the Name column, the initial values in the Initial values column (see Array Syntax for the syntax), and the new element value for each element (the default, 0, represents the first value) in the **New element value** column. The new element value specifies the value that a new element of the integer array gets in certain add operations (for example, in a table). You can also add an optional description of the integer array in the **Description** column.

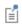

Although you can specify the initial values for an integer array, those values may be overwritten if you use the array as a source to a form object that specifies different values.

Use the Move Up (  $\uparrow$  ), Move Down (  $\downarrow$  ), Insert Above (=+), and Delete (  $\equiv$  ) toolbar buttons to organize and remove choices from the list.

### Code Access

In the code of a method, you access an integer array named intarray1 as if it were a normal Java int[] variable:

```
int[] ia = intarray1;
intarray1 = new int[]{value1, value2};
```

# The Array 1D Double Node

The Array ID Double node (8.5) declares one or more named double floating-point arrays that you can access from form objects and methods. The number of elements in the double array is not restricted in any way, and you typically use a double array to specify some array input with floating-point values. The Settings window contains the following section.

#### LIST OF VARIABLES

This section contains a single table, where you specify one double array stored per row. Specify the name in the Name column, the initial values in the Initial values column (see Array Syntax for the syntax), and the new element value for each element (the default, 0.0, represents the first value) in the New element value column. The new element value specifies the value that a new element of the double floating-point array gets in certain add operations (for example, in a table). You can also add an optional description of the double array in the **Description** column.

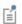

Although you can specify the initial values for a double array, those values may be overwritten if you use the array as a source to a form object that specifies different values.

Use the Move Up (  $\uparrow$  ), Move Down (  $\downarrow$  ), Insert Above ( $\models$ +), and Delete (  $\equiv$  ) toolbar buttons to organize and remove choices from the list.

Code Access

In the code of a method, you access a double array named dblarray1 as if it were a normal Java double[] variable:

```
double[] da = dblarray1;
dblarray1 = new double[]{value1, value2};
```

# The Array 2D String Node

The Array 2D String node (abe ) declares one or more named 2D string arrays (matrices) that you can access from form objects and methods. The number of elements in the 2D string array is not restricted in any way, but you can specify the number of columns. The Settings window contains the following section.

# LIST OF VARIABLES

This section contains a single table, where you specify one 2D string array stored per row.

Specify the name in the Name column, the number of columns in the 2D string array from the list in the Number of columns column (use Undefined if you do not know how many columns the array contains), the initial values in the Initial values column (see Array Syntax for the syntax), and the new element value in the New element value column. The new element value specifies the value that a new element of the 2D string array gets in certain add operations. You can also add an optional description of the 2D string array in the **Description** column.

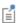

Although you can specify the initial values for a 2D string array, those values may be overwritten if you use the array as a source to a form object that specifies different values.

Use the Move Up ( $\uparrow$ ), Move Down ( $\downarrow$ ), Insert Above ( $\models$ +), and Delete ( $\equiv$ ) toolbar buttons to organize and remove choices from the list.

#### Code Access

In the code of a method, you access a 2D string array named matrix1 as if it were a normal Java String[][] variable:

```
String[][] sm = matrix1;
matrix1 = new String[][]{{"element11", "element12"}, {"element21", "element22"}};
```

# The Array 2D Boolean Node

The Array 2D Boolean node ( ) declares one or more named 2D Boolean arrays (matrices) that you can access from form objects and methods. The number of elements in the 2D Boolean arrays is not restricted in any way, but you can specify the number of columns. The Settings window contains the following section.

# LIST OF VARIABLES

This section contains a single table, where you specify one 2D Boolean array stored per row.

Specify the name in the Name column, the number of columns in the 2D Boolean array from the list in the Number of columns column (use **Undefined** if you do not know how many columns the array contains), the initial values in the Initial values column (see Array Syntax for the syntax), and the new element value in the New element value column. The new element value specifies the value that a new element of the 2D Boolean array gets in certain add operations. You can also add an optional description of the 2D Boolean array in the **Description** column.

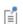

Although you can specify the initial values for a 2D Boolean array, those values may be overwritten if you use the array as a source to a form object that specifies different values.

As a string, you can use on or off; true or false; or yes or no (all case insensitive) as Boolean values.

Use the Move Up (  $\uparrow$  ), Move Down (  $\downarrow$  ), Insert Above ( $\models$  ), and Delete (  $\equiv$  ) toolbar buttons to organize and remove choices from the list.

## Code Access

In the code of a method, you access a 2D Boolean array named boolmatrix1 as if it were a normal Java boolean[][]

```
boolean[][] bm = boolmatrix1;
boolmatrix1 = new boolean[][]{{value11, value12}, {value21, value22}};
```

# The Array 2D Integer Node

The Array 2D Integer node (123) declares one or more named 2D integer arrays (matrices) that you can access from form objects and methods. The number of elements in the 2D integer array is not restricted in any way, but you can specify the number of columns. The Settings window contains the following section.

# LIST OF VARIABLES

This section contains a single table, where you specify one 2D integer array stored per row.

Specify the name in the Name column, the number of columns in the 2D integer array from the list in the Number of columns column (use Undefined if you do not know how many columns the array contains), the initial values in the Initial values column (see Array Syntax for the syntax), and the new element value in the New element value

column. The new element value specifies the value that a new element of the 2D integer array gets in certain add operations. You can also add an optional description of the 2D integer array in the **Description** column.

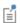

Although you can specify the initial values for a 2D integer array, those values may be overwritten if you use the array as a source to a form object that specifies different values.

Use the Move Up (  $\uparrow$  ), Move Down (  $\downarrow$  ), Insert Above ( $\models$  ), and Delete (  $\equiv$  ) toolbar buttons to organize and remove choices from the list.

Code Access

In the code of a method, you access a 2D integer array named intmatrix1 as if it were a normal Java int[][]

```
int[][] im = intmatrix1;
intmatrix1 = new int[][]{{value11, value12}, {value21, value22}};
```

The Array 2D Double Node

The Array 2D Double node ( 55) declares one or more named 2D arrays (matrices) of double floating-point values that you can access from form objects and methods. The number of elements in the 2D double array is not restricted in any way, but you can specify the number of columns. The Settings window contains the following section.

#### LIST OF VARIABLES

This section contains a single table, where you specify one 2D double array stored per row.

Specify the name in the Name column, the number of columns in the 2D double array from the list in the Number of columns column (use Undefined if you do not know how many columns the matrix contains), the initial values in the Initial values column (see Array Syntax for the syntax), and the new element value in the New element value column (default: 0.0). The new element value specifies the value that a new element of the 2D double array gets in certain add operations. You can also add an optional description of the 2D double array in the Description column.

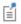

Although you can specify the initial values for a 2D double array, those values may be overwritten if you use the array as a source to a form object that specifies different values.

Use the Move Up (  $\uparrow$  ), Move Down (  $\downarrow$  ), Insert Above ( $\models$  ), and Delete (  $\equiv$  ) toolbar buttons to organize and remove choices from the list.

Code Access

In the code of a method, you access a 2D double array named dblmatrix1 as if it were a normal Java double [][]

```
double[][] dm = dblmatrix1;
dblmatrix1 = new double[][]{{value11, value12}, {value21, value22}};
```

The Choice List Node

The **Choice List** node (��) contains a list of choices for combo boxes, lists, and radio buttons that refer to this node as part of their allowed values. You can specify a label to display in the Label field and the name of the choice list object in the Name field. The Settings window contains the following section.

#### LIST CONTENTS

This section includes a table with a Value column and a Display name column. Enter the property values that the user can choose from in the first column and the corresponding text to show in the combo box list in the second column. Use the Move Up ( ↑ ), Move Down ( ↓ ), and Delete ( 🚞 ) toolbar buttons to organize and remove choices from the list. Click the Clear Table button ( \sum ) to remove all table contents. Click the Save to File button ( \subseteq ) and enter a File name in the Save to File dialog box. Click Save to save the file. Use the Load from File button ( ) and Load from File dialog box to import data in text files, generated by a spreadsheet program, for example.

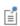

If the data source of the choice list is a global parameter or variable, it is recommended that you use plain numbers as values. Otherwise, you have to make sure that values can be evaluated as a valid expression. An invalid expression for a global parameter generates an error.

Internally, a choice list is an N-by-2 double string array, where N is the number of rows in the table. When running an application, you can change the content of this list by setting a new double string array to the property with the name you specified in the Name field.

You can right-click the Choice List node to add an Activation Condition subnode.

# Activation Condition

The **Activation Condition** node ( $\langle \hat{\phi} \rangle$ ) is a condition that can evaluate to true or false, which decides if the parent node is active or inactive. For example, if the parent is a **Choice List** node, a false activation condition for a choice list excludes the list from the combo box that uses it. You can specify a label to display in the Label field and the name of the activation condition object in the Name field.

The **Settings** window of the activation condition contains the following sections.

# SOURCE

This section contains a tree with a filtered view of the tree in the **Application Builder** window. The nodes either represent some sort of data or have children that do. For an activation condition, variable declarations under Declarations are available as sources. When you select a node that represents data, the Use as Source toolbar button below the tree becomes enabled. You can click it or, alternatively, press Enter, double-click, or right-click the node and choose **Use as Source** to add it as the selected source. You can also click the **Create** button (+) in the **Source** section header to create a new variable declaration for the form object and use it as the source. A Create and Use Variable dialog box opens, so that you can select the data type of the source (if applicable) and its name. The name cannot be in conflict with any existing variable declaration. Click the **Edit Node** toolbar button ( **1**/**2**) below the tree to move to the corresponding node. If necessary, the program switches to the Model Builder.

After selecting a node as the source, the node appears as the selected source in the **Selected source** label.

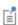

If you try to use the same data source in several form objects, you may encounter some strange side effects. The default value for the source may not be what you expect. You may also experience serious errors if the default value of one form object is invalid for one of the other form objects.

Typically, you only see the available parameters under the Parameters node, variables under a Variables node, and the data nodes defined under the **Declarations** branch. You can extend the list of available data nodes by clicking the Switch to Model Builder and Activate Data Access button ( ) in the Source section header, which automatically takes you to the Model Builder. Then, select a node in the Model Builder branch whose data you want to access. With this button active, the Settings window of the selected node displays a green check box next to the settings that you can include by selecting that check box (for example, in a Boundary Load node in a solid mechanics model). The data

from that node then appears as nodes with the icon 123 in the tree under Source. Any restrictions on a data source are passed along to the application's user interface. The Load type list in a Boundary Load node, for example, only allows three values (Load defined as force per unit area, Total force, and Pressure), and any form object using this data as its source can only support a subset of those three values.

#### CONDITION

In the table under **Condition**, enter the values to check against the value of the data field. A matching value normally causes the condition to be true, but select the **Invert condition on input values** check box to invert the condition. Click **Delete** ( ) to remove an activating value from the table.

# The File Node

The File node ( makes it possible to refer to files when developing an application. You can declare an external file that can be imported into the application or uploaded from the client at runtime. The File declaration uploads the file to the application at runtime. It is possible to access it using, for example, the file scheme embedded:/// file1, if the name of the File declaration is file1 (you enter the name in the Name field of the Settings window). For more information about the file schemes, see File Schemes and File Handling. To make it possible for a user to browse and select a file, use a File Import object and select the File node as the source. You can also enter a label to display in the Label field.

The **Settings** window for the file declaration contains the following section.

# FILE LOCATION

From the **Target directory** list, choose one of the following directories, depending on the type and use of a file:

- Select **User** to store it in the user's directory for the application.
- Select **Temporary** (the default) to store it in a temporary file only as long as the application is active.

# The Unit Set Node

The **Unit Set** node (m) provides a way of defining sets of units with a list of units for applicable physical quantities. Defining unit sets makes it possible for the user of an application to select the unit to use for some input. Input Field and Slider form objects can use a specific unit list of a unit set to specify the display unit of the form object. Typically, you can use a combo box object to specify the unit set to use (by making it the source). You can also use a unit set as the source in radio button, list box, and combo box form objects.

The **Settings** window contains the following sections.

# UNIT GROUPS

In this table, add the units that you want to use in the application, either for multiple quantities in a centralized unit set or for a single quantity using multiple Unit Set nodes, one for each quantity. In the Value column, type the value that you want to use for the unit, and in the **Display name** column, type the name of the unit that will appear when it is used in a combo box object, for example. The value and display name can be the same (SI or inch, for example). Each unit row that you add in this section adds a corresponding column in the table under **Unit Lists**.

Use the Move Up (  $\uparrow$  ), Move Down (  $\downarrow$  ), and Delete (  $\equiv$  ) toolbar buttons to organize and remove choices from the list.

From the **Initial value** list, choose the unit set that will be used when launching the application.

# UNIT LISTS

This section contains a table, where you add physical properties as rows and their corresponding units for all defined unit groups in the columns. Specify the name in the Name column (mass or length, for example) and then the

corresponding units in the following columns; for example, kg and m in an SI column for SI units and 1b and ft in an Imperial column for imperial units. Or, if using a separate Unit Set node for a length, for example, the columns could be cm, m, and in for centimeters, meters, and inches, respectively).

Click the **Add** button (+) to add another physical property as a new row to the list. Use the **Move Up** ( $\uparrow$ ), **Move Down** ( $\downarrow$ ), and **Delete** ( $\equiv$ ) toolbar buttons to organize and remove rows from the list.

# The Graphics Data Node

The **Graphics Data** node ( ) contains options for all properties used for data picking in the Graphics windows.

The **Settings** window contains the following sections.

# INITIAL VALUES

Enter the initial coordinates for the data as comma-separated values in the **Coordinate** field.

Enter the initial value for the results evaluation in plots in the **Results evaluation** field.

#### INITIAL VALUES FOR 3D GEOMETRY SOURCE

In this section you define the 3D geometry source for 3D probes.

From the Geometric entity level list, choose Domain (the default) or Boundary.

Under Domain settings, choose a Line entry method: Point and surface normal, Point and direction, Two points, or None. For the Depth along line, enter a value between 0 and 1, and for the Point being modified, choose First point or Second point.

The values defined here for the results evaluation, geometric entity level, depth along line, and point being modified are available as sources in, for example, input field objects. They are also available with Set Value commands in the Choose Commands to Run section for buttons, for example.

# Adding Shortcuts

You can create shortcuts to form objects, to toolbars, menu items, and ribbons, and to most model nodes in the Model Builder. Shortcuts are available in application method code as Java variables, like other declarations, but the variables for shortcuts are read-only variables.

In the **Settings** window for such objects and model nodes, there is a **Create Shortcut** button ( ) to the right of the Name field (Label field in the Model Builder). When you click that button, a Create Shortcut window opens, where you can edit the Name of the shortcut (by default, it is the same as the name of the object for which you create the shortcut). You can also create a shortcut using Ctrl+K. Created shortcuts appear in the Shortcuts node ( [=] ) under Declarations. You can only create one shortcut for each object. If you try to create another shortcut when one exists already, click the Rename Shortcut (🗐) button. The Rename Shortcut window then opens, where you can edit the name of the shortcut.

Shortcuts are automatically updated when you rename, move, copy, or duplicate objects.

The **Shortcuts** node's **Settings** window contains the following section.

#### LIST OF SHORTCUTS

In the Name column, you can edit the names of the shortcuts, if needed. The Target column lists the full names of the target objects. In the **Description** column, you can edit the descriptions of the shortcuts.

Use the Move Up (  $\uparrow$  ), Move Down (  $\downarrow$  ), and Delete (  $\equiv$  ) toolbar buttons to organize and remove shortcuts from the list. Click the **Go to Source** button ( ) to move to the object to which the selected shortcut refers.

The Edit Initial Value, Edit Initial Values, or Edit Argument button ( in available under the tables in declarations and command sequences. You find the Edit Initial Value or Edit Initial Values button under the tables in scalar, array 1D, and array 2D declaration nodes. The same button, but as Edit Argument, is available in the Settings window for the following nodes that support a command sequence: **Button**, **Event**, and **Item** nodes. It is enabled for commands that use arguments. The **Edit Argument** is also available for defining inputs to methods.

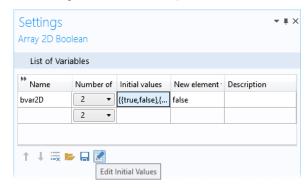

Figure 2-2: The Edit Initial Values button in the Settings window of an Array 2D Boolean node.

When you click the Edit Initial Values button, you can edit the selected row of the Initial values column in the window that opens. For example, the following image shows how you can edit the rows and columns of the boolean 2D array.

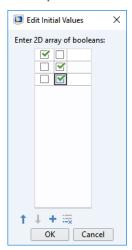

Figure 2-3: The Edit Initial Values window for an Array 2D Boolean node.

When you are done and click **OK**, the initial values are pasted into the **Initial values** column with proper array syntax. For example, the edits above produce the following array:

```
{{true, false}, {false, true}, {false, false}}
```

You can also use the **Load** ( ) and **Save** ( ) buttons to load the initial values from a text file or save them to a text file.

For command sequences, the toolbar button works in a similar manner. The difference is that this table supports more types of data to enter in the Arguments column. The Set Value command on data sources shows identical

windows as the nodes under **Declarations**. Other commands, like plotting a plot group or evaluating data into a result table, use their own Edit Argument windows.

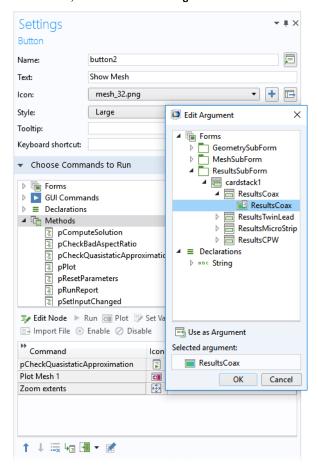

Figure 2-4: A command sequence with a plot command and its Edit Argument window.

For some command sequence commands, you can use declarations in the arguments. Such declarations are possible to use for commands to plot graphics, view built-in commands, run numerical features, set declarations, and run methods. For the commands to plot graphics, view built-in commands, and run numerical features, you can use this functionality in the Edit Arguments dialog box. You can also enter the arguments manually. To access a scalar, an array as an array, or a matrix as a matrix (as opposed to accessing individual array or matrix elements), use the name of the declaration itself (output, for example). Using an array as a scalar or a matrix as an array is done by adding an index (output (1), for example). A matrix element can be retrieved as a scalar by adding two indices (output(1,3), for example). You can use other variable declarations when specifying the indices (output(n), for example, where n is a scalar integer declaration).

For the Plot graphics command and the View built-in commands, you can only use string-type declarations (with appropriate indices if necessary) containing a path to a graphics object. For the other cases, all types of declarations, with or without indices, can be used as long as there is a reasonable interpretation of the source declaration dimension in the target declaration (or method argument) dimension. If, in a plot command, there is a graphics object named graphics1 and a string declaration named graphics1, for example, the content of the declaration will be used, unless single quotes like 'graphics1' are used, in which case the graphics object is used. You can add a declaration (integer, double, or string) as an argument to the run numerical feature command. In that case, the table data, stripped of the initial parameter columns, which is produced by evaluating the numerical feature, will be

put in that declaration when the command is run. The command checks that the dimensions agree. When converting a command sequence into a method, those checks are generated into code.

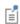

In the windows used for editing the default value or setting values of a 2D array that has an undefined number of columns (such as the Edit Argument window), you can enter values incrementally by clicking the **Add Row** ( $\boxed{+}$ ) and **Add Column** ( $\boxed{+}$ ) buttons as required to create a 2D array with some combination of rows and columns.

# The Methods Branch

# The Methods Branch

The Methods branch ( ) contains references to any user-defined methods that you have added to the application. Right-click the Methods node and choose New Method to add a new method. From forms and form objects that support methods that run in response to commands, you can add *local methods* that are defined in the **New Method** window that opens when you right-click a Form node, for example, and choose New Method. Enter a method name in the Name field and then click OK. A new Method node (🕞 ) with that name is then added, and an editor window for the method opens, where you can define the code for the new method (see Working with Methods).

# The Method Node

A Method node ( 📳 ) represents a method — a small program that runs when called from other nodes, such as Event nodes, Item nodes, Buttons nodes, and other Method nodes. The name of the Method node is the name of the method, which you can enter in the Name field. Right-click and choose Edit ( ) to open an editor window where you can edit the method. For local methods, click the Go to Source button ( 🛂 ) to move to the form object from which the local methods is created. See Creating Methods and The Method Nodes and Method Editor Windows for information about creating methods and Debugging and Running Methods for Applications for information about the debugging tools.

Methods can also be used to run code in connection with a model defined in the **Model Builder** window. The **Show** in Model Builder check box is selected by default. The method then appears in the Run Method list in the Developer ribbon.

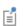

The Show in Model Builder check box is only active for global methods. Form methods and local methods are not possible to show in the Model Builder. Furthermore, for local methods, no settings are editable in the **Methods** node's **Settings** window.

The **Settings** window for a **Method** node contains the following section.

#### INPUTS AND OUTPUT

In the table under **Inputs**, you can add one or more inputs to the method. Click the **Add** button (+) to add an argument to the list.

In the **Name** column, you can edit the name of the argument (default: arg1, and so on). In the **Type** column, choose a data type (String, Boolean, Integer, Double, or a 1D or 2D array type). You can assign a default value in the Default column; the syntax is the same as for declarations (see Array Syntax). You can also enter a description of the input in the **Description** column. The descriptions can be used to annotate the method parameters and as a label for inputs in Method Call features.

For method inputs of the double types, there is an optional unit definition that you define in the **Unit** column The unit definition is used by Method Call features to append a label to the input text field and to convert values to the desired unit when running the method call.

Use the Move Up ( $\uparrow$ ), Move Down ( $\downarrow$ ), and Delete ( $\equiv$ ) toolbar buttons to organize and remove commands from the list.

From the Output list, select an output data type: None (the default, for no output); String; Boolean; Integer; Double; or a 1D or 2D array type. For all output data types, you can enter a name for the method's output in the Name field

| (default: out). The value of the output variable is what the method returns. If it is unassigned, the method returns the default value for the type $(0, null, or false)$ . |  |  |
|----------------------------------------------------------------------------------------------------|--|--|
|                                                                                                    |  |  |
|                                                                                                    |  |  |
|                                                                                                    |  |  |
|                                                                                                    |  |  |
|                                                                                                    |  |  |
|                                                                                                    |  |  |
|                                                                                                    |  |  |
|                                                                                                    |  |  |
|                                                                                                    |  |  |
|                                                                                                    |  |  |
|                                                                                                    |  |  |
|                                                                                                    |  |  |
|                                                                                                    |  |  |
|                                                                                                    |  |  |

# The Libraries Branch

The Libraries branch ( ) contains libraries of images, sounds, files, and languages that you have added to the application. Some libraries also have some predefined examples available for you to use. You can also right-click the Libraries node and choose any of the following library components or choose then from the More Libraries menu (ffff) on the **Home** toolbar:

- Utility classes. See The Utility Class Node.
- External Java libraries. See The External Java Library Node.
- External native code libraries based on, for example, C code. See The External C Library Node.
- Add-ins. See Add-in.

# *Images*

The Images node ( 🔊 ) contains a library of images (as .bmp, .gif, or .jpg files, for example) that you can use in an application as icons, for example. The Settings window contains the following section.

# LIST OF IMAGES

The list contains all images available for use in an application in the Name column. The versions with the filename suffix \_32 are larger versions of the icon image without that suffix. You can add an optional description in the Description column. A large number of sample images are always included. To add an image file, click the Add File **to Library** + button, which opens a file browser where you can select and add an image to the list. From the default directory, \Multiphysics\data\icons under your installation directory, a large number of additional icon images are available from that directory and a number of subdirectories.

Click any of the column headers to sort the list based on that column. There are three sorting modes: alphabetical, reverse alphabetical, and the original list order.

Use the Move Up ( \uparrow ), Move Down ( 👃 ), and Delete ( 🧮 ) buttons to edit and arrange the list of images. Click the Replace File button (1) to select a new file to replace an existing entry in the table. The replace changes the file data only; the name of the entry remains unchanged. Click the **Export Selected Image File** button ( ) to save the selected image file in the image library to the file system.

You can use an image as an icon on a button, for example. Then select an image, such as plot.png, from the Icon list in the Settings window for a Button or Toggle Button object.

# **PREVIEW**

This area shows a preview of the selected image in the list of images above.

#### Sounds

The **Sounds** node ( ( ))) contains a library of sound files (.wav files) that you can use in an application. The **Settings** window contains the following section.

# LIST OF SOUNDS

The list contains all sound files available for use in an application in the Name column. You can add an optional description in the **Description** column. A few sample sounds are always included. To add a sound file, click the + button, which opens a file browser where you can select and add a sound to the list. Click any of the column headers to sort the list based on that column. There are three sorting modes: alphabetical, reverse alphabetical, and the original list order.

Use the Move Up ( ↑ ), Move Down ( ↓ ), and Delete ( 🚞 ) buttons to edit and arrange the list of sounds. Click the Preview button ( ) to listen to the sound. Click the Replace File button ( ) to select a new file to replace an existing entry in the table. The replace changes the file data only; the name of the entry remains unchanged. Click the **Export Selected Sound File** button ( ) to save the selected sound file in the sound library to the file system.

You can use a sound to indicate some action connected to a button, for example. To play a sound when the application user clicks a button, connect the button to a method where you add a line of code. The method should call on the name of the sound file. For example, to play a sound from the file named success.wav, add the following line to the method: playSound("success");.

# Files

The Files node ( ) contains a library of data files that you can use in an application. There are no file type restrictions for the files that you can add to this library. The Settings window contains the following section.

#### LIST OF FILES

The list contains all files available for use in an application in the Name column. The Copied from column contains the full path and name of the file that the application copies. You can add an optional description in the **Description** column. To add a file, click the Add File to Library + button, which opens a file browser where you can select and add a file to the list. Click any of the column headers to sort the list based on that column. There are three sorting modes: alphabetical, reverse alphabetical, and the original list order. All table cells are editable.

Use the Move Up ( \uparrow ), Move Down ( 👃 ), and Delete ( 🧮 ) buttons to edit and arrange the list of files. Click the **Replace File** button ( ) to select a new file to replace an existing entry in the table. The replace changes the file data only; the name of the entry remains unchanged. Click the **Export Selected File** button () to save the selected file in the library to the file system. Click the Clear the Copied from Column button ( \( \setminus \)) to remove the contents from all table cells in the Copied from column.

In the application, you can refer to a file that you have added using embedded:///data.txt, for example (to refer to the file data.txt). See File Schemes and File Handling for more information about the embedded file scheme.

# Languages

The Languages node ( ) contains a list of all language files for an app. See Creating Language Files for Localization of Apps for information about localizing apps with language files. See also the settings for localization in The Main Window Node.

The **Settings** window contains the following section.

### LIST OF LANGUAGES

This section contains all embedded .properties text resource files available for app localization. The table of files for the localization contains the following columns: Name, Language, Encoding, and Description.

The default name in the **Name** column is the filename. The names for the language properties files are typically the same as the application's filename with the ISO 639-1 standard language code (in lowercase letters) and ISO 3166 country code (in uppercase letters) added, such as tubular reactor en US.properties for a file with American English. The extension is .properties.

The Language column is used to find a suitable language file. The list contains Undefined and all languages that are supported in the COMSOL Desktop. It is used to find a suitable language file when the app has been configured to use the language preference setting in the COMSOL Desktop.

The **Encoding** column represents the character encoding of the file; you determine the encoding when you create the language file. The encoding list contains the following encodings: US-ASCII, ISO-8859-I, UTF-8 (the default) and UTF-16.

The **Description** column contains a description of the language file, if desired.

Use the Move Up ( $\uparrow$ ), Move Down ( $\downarrow$ ), and Delete ( $\equiv$ ) buttons to edit and arrange the list of files. The top (first) entry in the list of languages becomes a fallback localization, if needed. Click the Add File to Library button ( \rightarrow ) to browse for resource properties files, select one, and then click **Open** to add it to the list of languages. Click the **Replace File** button ( ) to select a new file to replace an existing entry in the table. The replace changes the file data only; the name of the entry remains unchanged. Click the Export Selected Language File button () to save the selected language file from the library to the file system.

## Creating Language Files for Localization of Apps

To create a language file for an app, you need to create a .properties language resource file for the language that you want to use in the app. You then add it to the list of language files in the Languages node. As an example, you can download tubular\_reactor\_en\_US.properties from the Tubular Reactor with Jacket app (tubular reactor), available in the COMSOL Multiphysics Application Library. The first lines of that file, for American English, look like the following:

```
Activation energy = Activation energy
Are you sure you want to reset all parameters to their default values = Are you sure you
want to reset all parameters to their default values?
Cancel = Cancel
Compute = Compute
Connection security = Connection security
Conversion = Conversion
Conversion profiles = Conversion profiles
Documentation = Documentation
Email address = Email address
Email report to = Email report to
Email_settings = Email settings
Expected_computation_time = Expected computation time
From address = From address
Heat of reaction = Heat of reaction
Help = Help
Home = Home
Host = Host
Information = Information
Input = Input
Input and description = Input and Description
Last_computation_time = Last computation time
Lte_value_gte_XY = #0 <= value <= #1
```

In a localized file, you replace the English text in the right side of each line with the translation in the language of your choice. For example, in the Tubular Reactor with Jacket app, the top key, Activation energy:, is used as the text label for a user input in the Inputs section in the app settings. By using the key instead of plain English (Activation energy:), the translated right side in the language file for the chosen language is displayed instead. (The colon at the end is ignored; see the syntax rules below.)

Localization is performed on settings that are displayed as texts in the app, including error messages, for example, but not text that is editable by app users such as the content of text fields and table cells. Also, the contents of generated reports and text related to model features exposed by the app using Data Access, for example, are localized using the language preference setting in the COMSOL Desktop.

In a text resource file, the following syntax is used:

- If a text line used in the Application Builder starts with #, it is not localized.
- Parameters can be used to insert text from the key part of the resource into the value part of the resource. Parameters are indicated by X in the key and # in the value. In the key, # indicates the start of a parameter. Parameters must be at the end of the key. The # in the value indicates the parameter position in the text. In the value, a specific parameter (if more than one parameter is used) is indicated by a nonnegative digit (starting with 0) after the #. For instance, #0 indicates the first parameter of the key (typically X, then Y and Z with three parameters). An example of the use of variables is on the last line of the example above, where you also need to use #0 and #1 in the localization, at suitable locations to get a correct translation. In the app, that resource string might appear as 0 <= value <= 5, for example.
- Whitespace characters are not allowed in the key part of each entry in the language files
- A trailing colon (:) is ignored by the resource lookup and is appended to the translated value.

Text resources that are used in apps but are not found in the language file used for app localization will be reported in the Debug Log window. Reporting of missing text resources only occurs when using the Test Application command and if the app uses localization. A missing resource is reported once per **Test Application** session.

#### Add-in

You can add an Add-in node ( the property from the context menu or the Home toolbar as an alternative to adding it via the Add-in Libraries (in the Model Builder). You can then import and test different versions of an add-in without adding some add-ins that are work in progress to the Add-in Libraries. Add-ins that you import from the Add-in Libraries and add to the Model Builder tree also appear as Add-in nodes. From this node, you can find information about the add-in and also reload it if needed. If the add-in contains any form definitions or method definitions, Form and Method subnodes appear under the Add-in node.

#### IMPORT ADD-IN

Click the Reload button to update the add-in by reloading it. Click the Browse button to browse for an add-in to import in the **Import Library** window that opens.

Under Add-in imported into application you find information about the filename, date, description, and identifier for the imported add-in, when available.

#### Form

Form nodes ( ) appear under the Add-in node if the add-in contains one or more form definitions (see Form Definition). You get the same information here as you get for such nodes in the Add-in Libraries: The name and description of the form definition, when available.

#### Method

Method nodes ( ) appear under the Add-in node if the add-in contains one or more method definitions (see Method Definition). You get the same information here as you get for such nodes in the Add-in Libraries: The name and description of the method definition, when available.

## Planning and Preparing an Application

The following section provides some tips on what to think about when you plan and prepare an application. Typically, you have a COMSOL Multiphysics model or set of COMSOL Multiphysics models that provide a starting point for the development of an application.

## Preparing an Application

If you want to get the most out of the Application Builder, consider these steps and guidelines while creating your application.

Consider what the application should include. What parameters are of interest? What are the outputs that a user would like to see? Plots are useful, but usually some specific numerical results are important, such as a maximum stress, displacement, or temperature.

Make a sketch of the user interface and its controls and objects, outlining what types of inputs, menus, buttons, plots, and so on the application should include. Make a layout of the form or forms in the application.

Create a COMSOL Multiphysics model of the application, including the parameters that you want to use as inputs in the applications and the derived values and plots that you want to use as the outputs and results. To differentiate the derived values and plots, rename the nodes so that they have descriptive names.

Use descriptions for all of the parameters that you want to include in the application. You can then select them as inputs in the Form wizard, which uses the descriptions as labels for the corresponding text fields.

Solve the COMSOL Multiphysics model and consider what studies you want to include in the application to produce the output that is of interest to the users.

Save the COMSOL Multiphysics model as an MPH-file that you can use as a starting point for the application.

The Application Builder includes built-in tools for tailoring an application that suits most needs. Consider whether there are some special aspects of the application that would require coding, and if so, prepare some information about what objects and properties you need to use. The next step is to start the Application Builder.

When using several plots to show various aspects of the solution, consider whether all plot buttons should also recompute the solution. Alternatively, you can use a separate button to compute the solution and just let the plot buttons update the plots using the current solution data.

## Creating Applications from Models

The following sections contain information about tools that can help you extract code from a model and test the application.

## Copy as Code to Clipboard

To create custom methods for an application, you can copy the contents of a node in the embedded model as the corresponding code. If you select nodes in the embedded model and right-click, the context menu contains a Copy as Code to Clipboard submenu. The corresponding functionality is available in the Editor Tools window.

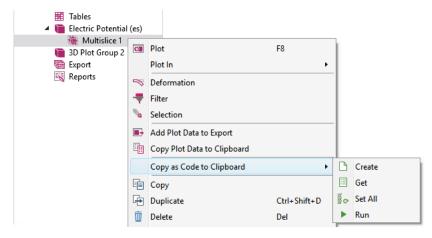

Figure 2-5: The options on the Copy as Code to Clipboard submenu.

The submenu usually contains up to four entries. All entries copy source code to the system clipboard. More specifically:

- Create (when applicable), to generate a code snippet to create the corresponding object.
- **Get**, to generate a code snippet to access the corresponding object.
- **Set All**, to generate a code snippet to set the nondefault properties in the corresponding object.
- **Run**, (when applicable) to generate a code snippet to run the corresponding sequence.

The Create and Run actions are only applicable for nodes that you can create and that you can run, respectively.

When a Derived Values feature node or an Evaluation Group node is selected in the Model Builder, the following four options for generating numeric evaluation code are also available:

- Re Evaluate real scalar, to evaluate a real scalar value.
- **Evaluate real matrix**, to evaluate the values of a real matrix.
- Im Evaluate imaginary scalar, to evaluate an imaginary scalar value.
- Evaluate imaginary matrix, to evaluate the value of an imaginary matrix.

If you select more than one node in the model tree, the available options (such as Get, Set All, or Create) are those that are available for all selected nodes. The copied code becomes the concatenation of the code for each of the

The Copy as Code to Clipboard actions are intended to make it easier to write code. It can sometimes be hard to figure out what code to write to access a particular model entity, but by using Copy as Code to Clipboard>Get and then pasting the result into a Method Editor window, you do not need to know the corresponding code. Similarly,

to figure out how to set a particular property in a model entity, you can change the property in the embedded model, use Copy as Code to Clipboard>Set All, paste the result into a Method Editor window, and possibly edit the inserted code. The Create and Run actions provide the same functionality but for the tasks of creating and running the feature, respectively.

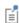

Copy as Code to Clipboard>Set All only considers properties that have been changed directly in the feature's settings. In particular, it does not consider properties set by inserting a geometry sequence.

## Testing the Application

On the Home ribbon tab, click Test Application ( > ) in the Test section. A second desktop window opens, and a test run of your application starts. If you click the Test Application button again, the running application is replaced by a fresh copy of your application, taking any recent changes you have made in the builder into account.

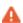

If you work with your running application and then click **Test Application** again in the builder, any unsaved work you have made to your application test run will be lost.

You can also test the application to see how it runs in a web browser. Click the **Test in Web Browser** button () to launch the application in a web browser using COMSOL Server. The application opens in a new browser window in the default browser. Click the down arrow in the lower-right corner of the **Test in Web Browser** button () to open a menu where you can choose to test the application in Google Chrome™, Firefox®, Internet Explorer®, and Microsoft Edge<sup>®</sup> browsers, if you have installed those browsers.

### APPLYING CHANGES TO A RUNNING APPLICATION

Some changes that you make to your builder model can be applied to the running application without restarting it. This can be convenient if you are developing methods that you need to test or if you want to try out layout changes. A hot code swap mechanism is used to update the running application with new code and settings from the builder application. If there is a conflict between the running application and the builder model, the hot code swap can fail and you have to restart the application instead.

To apply changes, go to the **Application** ribbon tab and click **Apply Changes** ( ). You can add, edit, and remove methods, events, declarations, forms, and widgets. This includes layout changes, editing command sequences, and labels. You can also use this button to change the model — for example, the plot settings. Note that when you change the model, there is a risk of conflicts with the model in the running application, preventing the hot code swap. If this conflict is detected before any code has been swapped into the running application, you can choose to continue running the application without applying the changes or to restart the application.

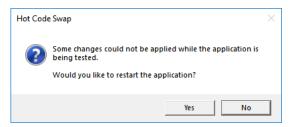

Figure 2-6: Error message when the hot code swap fails.

The conflicts can go undetected until some code has already been swapped into the running application. You can continue running the application, but its state is generally undefined. You can also choose to continue running, restart, or close the application.

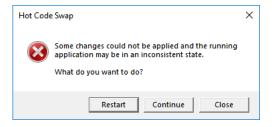

# Keyboard Shortcuts

The following table lists the keyboard shortcuts generally available in the Application Builder or for use when working with a form in a form window or with a method in a Method Editor window.

TABLE 2-1: KEYBOARD SHORTCUTS

| SHORTCUT           | ACTION                                                                  | GENERAL      | FORM<br>WINDOWS | METHOD<br>EDITORS |
|--------------------|-------------------------------------------------------------------------|--------------|-----------------|-------------------|
| Ctrl+A             | Select all                                                              | V            | √               | V                 |
| Ctrl+D             | Deselect all                                                            | $\sqrt{}$    |                 |                   |
| Ctrl+C             | Сору                                                                    | $\sqrt{}$    | $\checkmark$    | $\sqrt{}$         |
| Ctrl+V             | Paste                                                                   |              | $\checkmark$    | $\sqrt{}$         |
| Ctrl+X             | Cut                                                                     |              | $\checkmark$    | $\sqrt{}$         |
| Del                | Delete                                                                  | $\checkmark$ | $\sqrt{}$       | V                 |
| Ctrl+N             | Create a new application                                                | $\checkmark$ | $\sqrt{}$       | V                 |
| Ctrl+S             | Save an application                                                     | $\checkmark$ | $\sqrt{}$       | V                 |
| Ctrl+F8            | Test an application                                                     | V            | V               | V                 |
| Ctrl+Shift+F8      | Apply changes                                                           | V            | V               | V                 |
| Ctrl+R             | Record code                                                             |              |                 | V                 |
| FI                 | Display help                                                            | V            | V               | V                 |
| F2                 | Rename applicable nodes                                                 | V            |                 |                   |
| F3                 | Disable applicable nodes                                                | V            |                 |                   |
| F4                 | Enable applicable nodes                                                 | V            |                 |                   |
| FII                | Go to model node                                                        |              |                 | V                 |
| Ctrl+I             | Create local variable declarations                                      |              |                 | V                 |
| Ctrl+7             | Toggle comment on and off                                               |              |                 | V                 |
| Ctrl+up arrow      | Move applicable nodes up                                                | V            |                 |                   |
| Ctrl+down arrow    | Move applicable nodes down                                              | V            |                 |                   |
| Ctrl+Z             | Undo                                                                    | V            | V               | V                 |
| Ctrl+Y             | Redo                                                                    | V            | V               | V                 |
| F5                 | Continue (in debugger)                                                  |              |                 | V                 |
| F6                 | Step (in debugger)                                                      |              |                 | V                 |
| F7                 | Step into (in debugger)                                                 |              |                 | V                 |
| F8                 | Check syntax                                                            |              |                 | V                 |
| Ctrl+F             | Find search term in application, and search and replace text in methods | V            |                 | <b>V</b>          |
| Ctrl+K             | Create, use, or rename a shortcut to an object or menu                  | <b>√</b>     | V               |                   |
| Ctrl+space, Ctrl+/ | Autocomplete method code                                                |              |                 | V                 |
| Ctrl+M             | Move cursor between matching braces                                     |              |                 | V                 |
| Ctrl+Shift+M       | Select text between matching braces                                     |              |                 | V                 |
| Ctrl+U             | Make selected code lowercase                                            |              |                 | V                 |
| Ctrl+Shift+U       | Make selected code uppercase                                            |              |                 | V                 |

TABLE 2-1: KEYBOARD SHORTCUTS

| SHORTCUT               | ACTION                                                                                     | GENERAL      | FORM WINDOWS | METHOD<br>EDITORS |
|------------------------|--------------------------------------------------------------------------------------------|--------------|--------------|-------------------|
| Ctrl+B                 | Add or remove breakpoint on selected line                                                  |              |              | $\checkmark$      |
| Ctrl+Shift+B           | Enable or disable breakpoint on selected line                                              |              |              | V                 |
| Ctrl+scroll wheel up   | Zoom in, in method code window                                                             |              |              | V                 |
| Ctrl+scroll wheel down | Zoom out, in method code window                                                            |              |              | V                 |
| Ctrl+all arrow keys    | Nudge position of form objects a little in sketch mode                                     |              | V            |                   |
| All arrow keys         | Nudge position of form objects more in sketch mode; traverse and select cells in grid mode |              | V            |                   |
| Shift+all arrow keys   | Select multiple cells in grid mode                                                         |              | $\sqrt{}$    |                   |
| Ctrl+Shift+A           | Return to the Application Builder workspace                                                | $\checkmark$ |              |                   |
| Ctrl+Shift+J           | Return to the Model Manager workspace                                                      | V            |              |                   |
| Ctrl+Shift+M           | Return to the Model Builder workspace                                                      | V            |              |                   |
| Ctrl+Alt+double-click  | Open the editor window for a method called from another method                             |              |              | V                 |
| Alt+F4                 | Close window                                                                               | V            | V            | V                 |
| Ctrl+F4                | Close a form or method window                                                              |              | V            | V                 |
| Ctrl+Shift+F4          | Close all form and method windows                                                          |              | V            | V                 |
| Pause                  | Suspend (pause) running a method when testing running applications.                        | V            |              |                   |
| Ctrl+Pause             | Stop running a method when testing running applications.                                   | V            |              |                   |

# Working with Forms

In this chapter, you will learn about the tools for creating forms, which are custom user interfaces for applications. Forms can have various form objects, such as input fields, graphics, and buttons. The Application Builder provides interactive tools for sketching and arranging form objects to create forms for your application.

## In this chapter:

- Introduction
- The Form Objects

## Introduction

## Overview of the Forms and Tools for Creating Forms

The form tools in the Application Builder make it possible to interactively create and edit forms (also called panes or windows) with graphics and various form objects such as lists, text input fields, check boxes, and buttons. Forms can also be used a settings forms in the Model Builder (see Creating and Using Settings Forms and Dialogs in the COMSOL Multiphysics Reference Manual).

The desktop environment in the Application Builder contains the following parts:

- · A Form contextual ribbon toolbar with buttons for creating new forms, inserting form objects, and controlling the grid and the layout.
- An Application Builder window, which contains the application tree without the Model branch.
- One or more form windows (editor windows), where you can insert graphics and other form objects and design the form interactively. Each form in the application has its own form window. You can control the maximum number of editor windows that can be open at the same time using the Maximum number of editors before closing setting on the Application Builder page in the Preferences dialog box. To disable checking for the number of editors, clear the associated check box.
- There is also a **Settings** window with settings for the selected form or form object. Use these settings for editing properties of the forms and form objects. To open or close this window, click the **Settings** button ( 🗏 ) in the Home ribbon toolbar. If you select multiple form objects, the Settings window for Multiple Objects includes common settings for all selected form objects, typically in the Position and Size and Appearance sections.
- A separate Form I window (the name reflects the name of the form that you are previewing) displays a preview of the form so that you can check its layout and design. To open and close it, click the **Preview Form** button ( ) in the Form ribbon toolbar.

## Working with a Form and Using the Form Wizard

You can start working with a form and access the Form ribbon toolbar in the following ways:

- Click to select an existing form window.
- If the Link with Editor button ([]] in the Application Builder window's toolbar is selected: Click a Form node in the application tree.
- Double-click a Form node, or right-click it in the application tree and select Edit ( ).

To create a new global form or layout, click the **New Form** button ( ). Then, use the wizard in the window that

The wizard takes you through the following steps.

## SELECT TEMPLATE

The first step when creating a new global form or layout is to select from the following form templates on the Select Template page:

- Blank form ( ) An empty form without any content (the default).
- Basic ( ) A template with a ribbon at the top, a form collection with sections to the left, and a graphics object.
- **Subwindows** ( )— A template with a ribbon at the top, detachable subwindows below with sections to the left, and a single graphics object.

- Single form ( ) Create a new single form by adding inputs, outputs, buttons, and graphics.
- Ribbon, tabs, and graphics ( ) A template with a ribbon at the top, a form collection with tabs to the left, and a graphics object, using a subwindow layout.
- Toolbar, sections, and graphics ( ) A template with a toolbar at the top, a form collection with sections to the left, and a graphics object.
- Button, section, and graphics ( ) A template with a subform with buttons at the top, a form collection with sections to the left, and a graphics object.
- Compact layout for tablets ( )— A basic template for designing apps to be used on tablets or laptops with small screens. The template consists of a top menu with large buttons, inputs and outputs to the left, and a graphics object.
- Advanced compact layout for tablets ( ) A template for designing apps to be used on small screens such as tablets or laptops. The template consists of a top menu with four large buttons and horizontal lines. The active top menu item is highlighted with bold text in blue, and the horizontal line below the button is highlighted in blue and has an increased thickness. A click on a button in the top menu activates two card stacks. The first card stack contains a toolbar with items to plot in the graphics object at the bottom while the second card stack can be used to add inputs, settings, and results.
- Compact layout for smartphones ( ) A basic template for designing apps to be used on small screens such as smartphones. The template consists of a top menu with two toolbars, a form collection with tabs, and a graphics object at the bottom.
- Advanced compact layout for smartphones ( )—A template for designing apps to be used on small screens such as smartphones. The template consists of a top menu with four buttons that become highlighted when clicked. A click on a button in the top menu buttons activates two card stacks. The first card stack contains a toolbar with items to plot in the graphics object at the bottom while the second card stack can be used to add inputs, settings, and results.

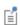

If you do not want to display the built-in form templates, in the Preferences dialog box, on the Forms page under Application Builder, clear the Show COMSOL layout templates in the Form Wizard check box.

You can also define your own form templates. See Creating User-Defined Form Templates.

When you have chosen a form template, click the Content button to move to the Select Content page, or click Done to exit the wizard and generate the form's components that you have defined. Click Cancel to exit the form wizard.

#### SELECT CONTENT

On this page, you create a new form with basic form objects (components). For all added form objects, the **Preview** section to the right displays what the form will look like. You can change the label for the form in the Form title field and its name in the Form name field. Select the Labels on top check box to put the labels for input fields and data display objects above the input or display instead of to the left of it. You can make additional adjustments and modifications in the form later.

Under these settings, a number of tabs appear for defining buttons, inputs, outputs, and results, depending on the selected template. For example, click the **Inputs** tab to add input fields where users can type in values of parameters used as inputs (and other form objects of a read/write type). Click the Outputs tab to create data displays for presenting numerical results, for example (and other form objects of read-only type). Under Available, you can select applicable variables defined for the application under Declarations, any parameter in the model under Global Definitions, and any variable in the model under Component>Definitions to define an input field. You can also add other model properties using Data Access. Depending on the property, the input becomes a label and a text field, check box, or combo box. The default labels are the descriptions defined for the parameters and variables. If

possible, the wizard creates an input field with the setting **Append unit to number**. You can also choose any evaluated value in the model under Results>Derived Values to display as numerical data and Table and Evaluation Group nodes (with tabulated data from derived values). Press Enter, double-click the selected input or output, or click the Add **Selected** button to add the input field or data display to the form and the list under **Selected**. Press Enter, double-click, or click the **Remove Selected** button to remove an item from the **Selected** list. On the **Inputs**, Outputs, and Results tabs, for example, you can also add, edit, and remove forms.

Click the **Buttons** tab or any other tab for buttons to add buttons to the form. By default, the added buttons are large buttons. You can add buttons for the following actions that the user can perform in the application for the Model branch:

- Under Component, add Plot Geometry to add a button for updating a plot of the geometry or Plot Mesh to add a button for updating a plot of the mesh.
- Under Component, add Plot Mesh to add a button for updating a plot of the mesh.
- Add Compute Study to add a button for computing the study (running a simulation as defined by that study and presenting a default plot of the solution).
- Under Results, add plot buttons for plotting each plot group defined in the model (Plot Stress, for example, for a Stress plot group that plots stresses in a solid mechanics model). Such a button sends the plot to a graphics window in the application. You can also add buttons for exporting data for nodes under Export.
- Under Forms, add a Show form! button ( ), for example, to create a button to show any of the existing forms in the application.
- Under **GUI Commands>File Commands** you can add the following buttons for file-related operations:
  - Save Application button ( ), to save the application with the current name.
  - Save Application As button ( ), to save the application (with extension .mph) with a new name.
  - Save Application on Server button ( ), to save the application on the server with the current name.
  - Save Application on Server As button ( [] ), to save the application (with extension .mph) on the server with a new name.

If the application is run on COMSOL Server, the Save Application on Server and Save Application on Server As commands save the current application as a new application in the COMSOL Server Application Library.

- Open File button ( ), to open a file in an application.
- Save File As button (  $\downarrow$  ), to make it possible to choose and download a file to the client application.
- **Exit Application** button ( **X** ), to exit from the application.

- · Under GUI Commands>Graphics Commands, you can add these additional buttons for graphics-related properties and operations:
  - Zoom Extents button ( ) to make it possible to zoom in to the extents of the plotted object or geometry.
  - Zoom to Selection button ( i) to make it possible to zoom in to the extents of the plotted object or geometry.
  - **Reset Current View** button ( $\uparrow \circ$ ), to make it possible to reset the current view in the graphics window to the view that you get when starting the application.
  - Scene Light button ( ), to add scene light to a graphics window.
  - **Environment Reflections** button ( ), to add the appearance of a reflective surface using a texture image.
  - **Show Skybox** button ( ), to add a skybox, providing an illusion of distant surroundings.
  - **Rotate Environment** button  $(\mathbb{R})$ , to be able to rotate the graphics environment.
  - **Transparency** button ( ), to make 3D graphics objects transparent.
  - **Orthographic Projection** button ( ), to switch to an orthographic projection.
  - **Print** button ( ), to print the contents of a graphics object.
  - **Select All** button ( ), to select all objects in the graphics window.
  - **Clear Selection** button ( ), to clear the selection for all objects in the graphics window.
  - **Show Selection Colors** button (**\bigsigmathbb{k}**), to show selection colors for all objects in the graphics window.
  - **Show Material Color and Texture** button (ii), to show color and texture for the materials used for all objects in the graphics window.

For all graphics commands, add the name of the Graphics object that you want to apply the command to as an argument.

- Under GUI Commands>Main Window Commands, you can add a Reset Window Layout button ( ) to add a button for resetting the app window's layout, which is useful for an app with resizable subwindows.
- Under GUI Commands>Model Commands, you can add these buttons for model-related operations:
  - Clear All Solutions button ( ), to clear all solutions in an application.
  - Clear All Built Meshes button ( ), to clear all built meshes in an application.

Double-click or click the **Add Selected** button to add the button to the form and the list under **Selected**. Double-click or click the **Remove Selected**  $\leftarrow$  button to remove an item from the **Selected** list.

Finally, click Done to exit the wizard and generate the form's components that you have defined. Click Template to move back to the **Select Template** page. Click **Cancel** to exit the Form wizard.

## Creating User-Defined Form Templates

In a form template, you may want to have some fixed content such as images, text labels, and dividers and some dynamic content such as form collections of type Sections or Tabs that are filled with content based on choices that the user does in the Form wizard. To make the template more powerful you might also want to include some declarations and methods as part of the template.

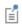

Only local declarations and methods can be included as part of the template.

The template can also include form objects that have an empty source. The source for such form objects can then be assigned by the user when the template has been used to create a form.

The add-in mechanism (see Creating Add-ins) provides functionality to share forms and other things between different applications and is also used to define form templates. You can right-click the Add-in Definition node to add Template Definition subnodes for creating user-defined templates (see Template Definition).

#### Data Access

You can add model-dependent data and properties, as well as application-specific properties that can be modified from a running application, by using the data access functionality in the Application Builder. This is in addition to the predefined model data and model properties that you access in the Form wizard. If data access is active, applicable data and properties in the Settings windows for many nodes under a Component node, as well as the Settings windows for some forms, form objects, and menu and toolbar items in the application, get a green check box to the left of the settings. Select this check box to select it as a data source and add the corresponding property to the tree under Available on the Inputs/outputs page in the Form wizard and in the Source sections of applicable form objects. Depending on the type of data, it can become a text label and an input field, check box, or combo box.

To activate the data access:

- On the Home toolbar, click Model Builder ( ), click the Developer tab if needed, and then click Data Access ( ).
- In the Source section for applicable form objects, click the Switch to Model Builder and Activate Data Access button ( ) to move directly to the **Model Builder** window with the data access activated.

### The Form Toolbar

The Form contextual ribbon toolbar provides access to functionality for creating and editing forms and form objects. This toolbar is available when a form window is active. This section briefly describes the buttons on the Form toolbar.

#### THE FORM OBJECTS SECTION

This section contains buttons for adding the most common form objects and a button for inserting additional form objects into the current form:

- Click the **Input Field** button ( ) to insert an input field (text field). See **Input Field**.
- Click the **Button** button (or ) to insert a button (push button). See Button.
- Click the **Check Box** button ( ) to insert a check box. See Check Box.
- Click the **Text Label** button (**T**) to insert a text label (static text). See **Text Label**.
- Click the **Data Display** button ([1,23]) to insert a data display. See Data Display.
- Click the **Graphics** button ( ) to insert a data display. See Graphics.
- Click the Insert Object button ( ), to open a menu where you can choose additional types of form objects and add them to the current form. See The Form Objects.

#### THE LAYOUT SECTION

In this section, you can switch between the sketch layout and the grid layout.

- Click the **Grid** button ( ||||| ) to switch to the grid mode. See The Grid Mode.
- Click the **Sketch** button ( <u>+</u> ) to switch to the sketch mode. See The Sketch Mode.

#### THE SKETCH SECTION

This section contains buttons for tools available in the sketch mode. In the grid mode, these buttons are disabled.

- Click the Show Grid Lines button (  $\frac{1}{100}$  ) to add or remove an overlaid grid in the form window.
- Click the Arrange button ( ) to open a menu with tools to align the selected form objects.

#### THE GRID SECTION

This section contains buttons for tools available in the grid mode. In the sketch mode, these buttons are disabled. In addition, most buttons are disabled unless you have selected cells in the grid that make the corresponding action possible. The buttons include:

- The **Row Settings** button ( ), to choose from a menu of settings for the row size for the selected rows. See Row and Column Settings.
- The **Column Settings** button ( ), to choose from a menu of settings for the row size for the selected columns. See Row and Column Settings.
- The Insert button ( ), to insert a row or a column next to the selected rows or columns. You can also open a menu to choose if you want to insert a row above or below, or if you want to insert a column to the left or to the right. See Inserting and Removing Rows and Columns.
- The Remove button ( ), to remove the current row or column. See Inserting and Removing Rows and
- The Align button ( 🖹 ), to open a menu with tools to align and fill the contents in rows and columns. See Aligning Form Objects
- The Merge Cell button ( ), to merge the selected cells. See Merging and Splitting Cells.
- The **Split Cell** button (\(\begin{aligned}
  \begin{aligned}
  \delta\delta\delt
- The Extract Subform button (), to extract the selected cells from the current form and insert them in a new form. See Extracting a Subform.
- in the grid. See Changing the Grid Size.

#### THE SHOW ERRORS SECTION

This section contains the **Show Errors** button ( $\overline{\square}$ ) for showing error symbols ( $\overline{\boxtimes}$ ) in the form editor for form objects that contain errors. The corresponding nodes in the Application Builder tree always show an error, regardless of the state of the **Show Errors** button.

### THE TEST SECTION

This section contains the following buttons for testing the application:

- The **Test Application** button ( **>** ), to launch the application in a separate window so that you can test it. See Testing the Application.
- The Apply Changes button ( ), to compile and apply code changes to the running application (so-called hot code swap). See Applying Changes to a Running Application.
- The **Preview Form** button ( ), to open a window that contains a preview of the form. See <u>Previewing</u> and Testing the Form.
- The **Test in Web Browser** button ( ), to test run the application in a web browser. See Testing the Application.

There are two different layout modes that you can use when working in the Form windows (editor windows):

- The sketch mode, in which you can place the form objects freely and organize them easily by dragging them. The sketch mode is useful as a starting point to quickly make a layout that is roughly want you want. However, what you see in the sketch mode will not be exactly what you get when running the application.
- The grid mode, in which you can control in detail what the final layout of the form will look like.

The sketch mode computes the row and column layout from absolute coordinates, heights, and widths of each contained form object. The grid mode lets you specify the row and column size of the contained form objects.

You select the mode by clicking the Sketch button ( ) or the Grid button ( ) in the Layout group of the Form ribbon toolbar. See the following sections for more information about each mode.

You can specify which layout mode to use as the default on the Forms page under Application Builder in the Preferences dialog box.

#### OPENING OTHER FORM WINDOWS FROM A FORM WINDOW

Some form objects are forms themselves, such as the grid panel, or contain forms, such as the card stack. To open a new Form window for these forms, Alt-click them.

#### DRAGGING AND COPYING FORM OBJECTS

In both layout modes, you can drag-and-drop form objects to move them. If you instead wants to make a copy of a form object and drag-and-drop it in a new location, drag the original form object, press the Ctrl key, and then release the copy in the desired location. You can cancel the drag operation by pressing Esc or by dropping the form objects outside of the Form Editor.

#### The Sketch Mode

The sketch mode uses a canvas on which you can place form objects freely. However, the COMSOL Multiphysics software places the objects in a grid when creating the user interface for the running application. This grid does not allow for completely free positioning, which means that the layout you create in sketch mode will only be approximately what you get when running the application. Use the sketch mode as a starting point to quickly create a layout that is roughly what you want, then switch to the grid mode for the fine tuning. This creates a grid based on where you have placed the form objects in the sketch mode.

## ADDING AND SELECTING FORM OBJECTS

To add a form object, select the object from the palette that opens when you click the Insert Object button on the Form ribbon toolbar (see The Form Objects for details about the available form objects). The form object of the selected type is then added to the canvas and you can drag it to where you want it.

When you add a form object, it becomes selected. To select another form object, click it. You can select multiple form objects using Ctrl-click or by clicking and dragging a box to surround some form objects. Press the Shift key while dragging to add the surrounded form objects to the current selection.

To delete form objects, select them and then press Delete or click the **Delete** button ( in ) on the Quick Access Toolbar.

#### SHOWING GRID LINES AND SNAPPING TO THE GRID

To display the grid lines for the grid that divides the form and to which you can snap the form objects, click the Show Grid Lines button ( 🛗 ) in the Sketch section of the Form ribbon toolbar. When you interactively resize a form object using its handles, the form object snaps to the grid. Click the Show Grid Lines button ( 🛗 ) again to turn off the display of the grid lines and the snap-to-grid behavior. You control the grid and snap settings in the Sketch Grid section of the Form node's Settings window.

### ARRANGING FORM OBJECTS

When dragging a form object, lines appear to help you align the objects relative to each other. There is also an Arrange menu ( ) in the Sketch section of the Form ribbon toolbar with the following tools to align the form objects:

- Align Left ( ), to left align selected form objects to the leftmost object's position.
- Align Center ( ), to horizontally center selected form objects.
- Align Right ( ), to right align selected form objects to the rightmost object's position.
- Align Top ( ), to top align selected form objects to the topmost object's position.
- Align Middle ( ), to vertically center selected form objects.
- **Align Bottom** ( ), to bottom align selected form objects to the bottommost object's position.

### The Grid Mode

COMSOL Multiphysics uses a grid when creating the user interface for the running application. In the grid mode, you can edit the grid and place form objects in the positions you want within the grid to obtain the desired layout.

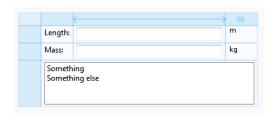

Figure 3-1: An example of a grid with form objects. The cells in the grid can span over multiple rows and columns. For example, the cell in the last row with the list box spans over all three columns.

#### ADDING AND SELECTING FORM OBJECTS

To add a new form object, first select an empty cell in the grid. Then select the object from the palette that opens when you click the Insert Object button on the Form ribbon toolbar (see The Form Objects for details about the available form objects). The new object is inserted in the cell, or if no cell is selected, in the first empty cell. If there is no empty cell, the software adds a new row and places the form object in the first cell in that row.

When you add a form object, it becomes selected. To select another form object or empty cell, click it. You can select multiple form objects and cells using Ctrl-click. You can also drag a box to select multiple form objects and cells. Dragging a box to select cells works when you start dragging either in an empty cell or outside the grid.

## COPYING, DUPLICATING, CUTTING, AND DELETING FORM OBJECTS

For all form objects that you have added, you can right-click any form object's cell, a group of cells, or an entire column or row to open a context menu with the following actions:

- Cut ( ), to cut (remove) the form object from the form and store it so you can paste it. You can also use Ctrl+X.
- Copy ( ), to make a copy of the form objects. You can also use Ctrl+C.
- **Duplicate** ( ), to make a duplicate of the form objects, which appears directly in the form.
- Delete, to delete the form objects. You can also press Delete to remove form objects.

- Settings ( m), to open the Settings window for a form object, or a Settings window for common properties if you have selected multiple objects.
- **Help** ( ? ), to open the **Help** window and display information about the form or form object, when applicable.

For form objects that support methods that run on a data change, for example, the context menu also contains Create Local Method to create a local method, or Edit Local Method or Edit Method to open an existing local method or other method in an editor window.

If you right-click on the Form window's canvas, the context menu contains these additional actions:

- **Preview Form** ( ), to launch an application window to preview the contents of the form.
- Paste Button ( ), for example, to paste a form object (a button in this case) that you have copied or cut. You can also use Ctrl+V.

Using the arrow keys, you can traverse the cells in the grid, selecting one object at a time. You can also select multiple cells by pressing the Shift key while traversing with the arrow keys.

## MOVING A FORM OBJECT

You can move form objects to another cell by dragging and dropping them. Click a cell to select the form object in the cell. Then drag the object and drop it on the cell where you want to place it. If the cell where you drop the form object is occupied by another object, that object will be moved to the cell vacated by the object you dragged. This makes it easy to change places between two form objects.

#### **ROW AND COLUMN SETTINGS**

You can control the size of the rows and columns in three ways. To choose which way to control it for a row or column, first select the row or column by clicking the header to the left of or above the grid. The image below shows a selected column.

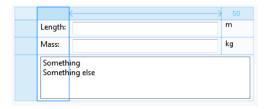

Figure 3-2: Selecting a column using the grid layout mode.

To change how to control the width of the column, use the **Column Settings** menu ( ) in the **Form** ribbon toolbar. The same menu is also available when you select a column in the form window and as a Column submenu when you select one or several cells and then right-click. The following options are available:

- **Fit Column**  $(\overline{\square})$ , to make the width equal to the widest object in the column.
- Grow Column ( ), to change the column width as the width of the grid's container changes. The container can be the window where the form is used or a column in a parent form. Letting one or more columns grow is a good way of making a user interface that adjusts its size to fit the available space.
- Fixed Column ( ), to set the column width to an exact number. The width can be adjusted by dragging the column separator in the column header. When using this option, make sure that everything in the column fits the available space. Also consider that all objects will not have the same size on all clients on which the application might run.

Similarly, to change how to control the height of a row, use the **Row Settings** menu () in the **Form** ribbon toolbar. The same menu is also available when you select a row in the form window and as a Row submenu when you select one or several cells and then right-click. The following options are available:

- **Fit Row** ( ), to make the height equal to the highest object in the row.
- Grow Row ( ), to change the row height as the height of the grid's container changes. The container can be the window where the form is used or a row in a parent form.
- Fixed Row (), to set the row height to an exact number. The height can be adjusted by dragging the row separator in the row header. When using this option, make sure that everything in the row fits the available space. Also consider that all objects will not have the same size on all clients on which the application might run.

The headers indicate the row and column setting: When you use Grow Row, the header has an arrow symbol like the middle column in Figure 3-2. When you use Fixed Row, the size is shown in the header (shown in the right column in Figure 3-2).

#### INSERTING AND REMOVING ROWS AND COLUMNS

When you have selected a row or column, you can use the Insert menu ( ), in the Grid section of the Form ribbon toolbar or on the context menu when right-clicking a selected row or column, to insert rows or columns. Choose from the following options:

- **Insert Above** (), to insert a new row above the selected row.
- Insert Below (), to insert a new row below the selected row.
- Insert Left ( ), to insert a new column to the left of the selected column.
- Insert Right ( ), to insert a new column to the right of the selected column.

You can also use the **Remove** menu ( ) to remove rows or columns:

- **Remove Row** ( $\square_{\mathbf{x}}$ ), to remove the selected rows from the form.
- **Remove Column**  $(\square,)$ , to remove the selected columns from the form.

The applicable remove command is also available on the context menu when right-clicking a selected row or column.

#### ALIGNING FORM OBJECTS

You can adjust the alignment of form objects within the cells using the tools on the Align menu ( 🖺 ) in the Grid section of the Form ribbon toolbar. The same menu is also available as an Align submenu when you select one or several cells and then right-click. To change the alignment, first select the cells with the form objects that you want to align, then select one of the following alignment options:

- Fill Horizontally (), to make the form objects occupy all of the available space in the column. The assigned width of the form object is not considered when filling; instead, the column gives the size.
- Align Left ( ), to left align selected form objects to the left ends of their cells.
- Align Center ( ), to horizontally center selected form objects in their cells.
- Align Right ( ), to right align selected form objects to the right ends of their cells.
- Fill Vertically ( ), to make the form objects occupy all of the available space in the row. The assigned height of the form object is not considered when filling; instead, the row gives the size.
- Align Top ( ), to top align selected form objects to the top ends of their cells.
- Align Middle ( ), to vertically center selected form objects in their cells.
- Align Bottom ( ), to bottom align selected form objects to the bottom ends of their cells.

#### ADJUSTING THE SIZE OF A FORM OBJECT

Some form objects can be resized by dragging, but not all objects can be resized. One example is labels, where the size is given by the label text.

To resize a form object, first select it by clicking the cell with the object. The image below shows a selected list box.

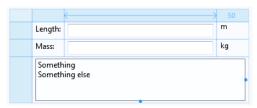

Figure 3-3: A selected list box can be dragged to change its width and height.

Once selected, you can adjust the size by dragging the handles in the right and bottom sides of the list box. If the object has the horizontal alignment set to fill when dragging horizontally, the alignment is changed to left. Similarly, when dragging vertically, the alignment is changed to top. A blue guideline appears to make it easier to align an object with other objects in the same form.

#### MERGING AND SPLITTING CELLS

To make a form object span multiple rows or columns, you can merge cells. To merge cells, select them and then click the Merge Cells button ( ) in the Grid section of the Form ribbon toolbar. When merging, there must be at most one form object in the cells to be merged because the new cell can only contain one form object.

The inverse of merging cells is to split a cell that spans more than one row or column. To split a cell, select it and then click **Split Cell** ( ) in the **Grid** section of the **Form** ribbon toolbar. If there was any form object in the original cell, it is placed in the top left of the new cells.

#### **EXTRACTING A SUBFORM**

If you want to extract a rectangular area (a subgrid) from a form to a new form, select the part of the grid that you want to extract, right-click, and choose Extract Subform (📥). You can also click the Extract Subform button in the Grid section of the Form ribbon toolbar. The extracted subgrid, with the form objects in that part of the original form, appears in a new form, and the corresponding form window opens. The cells in the original form change into a Form reference object referring to the new form.

#### RESIZING THE GRID AND THE FORM

If there is at least one row or column that is expandable, the whole grid in a form can be resized. As the growing row or column adjusts its size to the available space given by its container, you can use the resizing to see how the form looks when the available space changes.

Clicking in the upper-left corner of the grid selects the whole grid and shows handles that indicate that you can resize the grid. The image below shows a selected grid with a drag handle in the right border. You can grab and resize the border anywhere along the borderline.

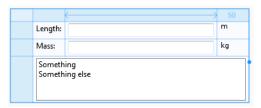

Figure 3-4: A grid handle to the right shows that you can resize the grid.

You can resize a form without first selecting it for resizable forms that use the grid mode and have rows or columns that can grow. Resize the form by dragging its right or bottom border (a resize cursor appears when resizing is available). The size to which you resize the form in the Form Editor is used as its initial size if the form's Size setting is set to Automatic.

#### CHANGING THE GRID SIZE

To change the number of rows and columns in the grid, click the Rows & Columns button ( ) in the Grid section of the Form ribbon toolbar. In the Rows & Columns dialog box that opens, specify the number of rows and columns in the Rows and Columns fields, and then click OK. If the new size is smaller than the current grid size, rows and columns are removed starting from the lower-right corner of the grid. Also, the resizing of the grid removes any form objects that do not fit in the new grid.

## Previewing and Testing the Form

To see what the form looks like and test if input fields and other form objects behave as specified, you can launch the form in a separate window. To do so, click the Preview Form ( ) button on the Form ribbon toolbar.

## Running Local Methods in Form Objects

For some form objects, such as buttons, you can add commands to run when the user clicks the button. These commands can be a number of predefined commands (such as plotting). For other form objects, such as input fields, you can add local methods for events, which occur when the form object gains or loses focus. When you have added a method to run in a form object, the display of the form object in the form window shows the method connection.

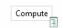

Figure 3-5: A Compute button with an indication that it runs a method when the user clicks it.

If the method has a compilation error, the method connection indicator shows a red cross to indicate that it will not be possible to test the button until the compilation error has been corrected.

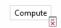

Figure 3-6: A Compute button with an indication that the method has a compilation error.

Local methods in form objects can be converted to global methods or form methods.

## The Form Objects

## Overview of the Form Objects

When you click the **Insert Object** button ( ) on the **Form** ribbon toolbar, a palette (gallery) with the following types of form objects appears.

- A set of **Input** form objects:
  - An Input Field object for user inputs
  - A Button object
  - A Toggle Button object
  - A Check Box object
  - A Combo Box object
- A set of Labels:
  - A Text Label object
  - A Unit object
  - An Equation object
  - A Line object
- A set of **Display** objects:
  - A Data Display object
  - A Graphics object
  - A Web Page object
  - An Image object
  - A Video object
  - A Progress Bar object
  - A Gauge object
  - A Log object
  - A Message Log object
  - A Results Table object
- A set of Subforms:
  - A Form object
  - A Form Collection object
  - A Card Stack object
  - A Card object, which you can add and edit from a Card Stack object
- A set of **Composite** form objects:
  - A File Import object
  - An Information Card Stack object for displaying application information cards
  - An Array Input object
  - A Radio Button object
  - A Selection Input object

- A set of Miscellaneous form objects:
  - A Text object
  - A List Box object
  - A Table object
  - A Slider object
  - A Knob object
  - A Hyperlink object
  - A Toolbar object
  - A Spacer object

See the following sections for details about each type of form object. Select the form object that you want to insert. A form object of that type is then inserted into the selected form's editor window. For a selected form object, the Settings window displays its properties, which you can edit to control the object's appearance and behavior. If you select multiple form objects, the **Settings** window displays common properties only.

## Input Field

The **Input Field** ( ) is a form object for entering single-lined text.

Enter the name of the input field object in the Name field.

By default, the **Editable** check box is selected, so that users of the application can change the value in the input field. Clear the Editable check box to display the initial value as a read-only value.

In the **Tooltip** field, enter text that will appear as a tooltip when the user hovers the pointer over the input field. The input field objects also have a built-in tooltip that shows the entered text if it does not fit into the input field, or any error or warning.

In addition, the **Settings** window contains the following sections.

#### SOURCE

In this section, you define the data source for the input field. The section contains a tree with a filtered view of the tree in the Application Builder window. The nodes either represent some sort of data or have children that do. For an input field, parameters and variables in the COMSOL Multiphysics model and scalar variables that you define under **Declarations** are available as the data source. You can also pick an individual component of an array variable. You can extend the list of available data nodes by clicking the Switch to Model Builder and Activate Data Access button ( ) in the **Source** section header, and then selecting a node in the **Model Builder** with data you want to access. With this button active, the **Settings** window of the selected node displays a **Select Data Source** check box (a green square) next to the settings that you can include. Click to select the check box to include the data as an available source node for input fields.

If the Editable check box is cleared so that the field is read-only, you can choose to use one of the following information nodes as the source. They are found under the main Model node and each Study node.

- a value that you can enter in the **Expected** field in the **Root** node's **Settings** window.
- The Last Computation Time node (  $\equiv$  ) under Model>Information: This node shows the last measured computation time for the last computed study.
- The Last Computation Time node ( 🚪 ) under each Model>Study>Information: This node shows the last measured computation time for the study.

When you start an application for the first time, the last measured times are reset, displaying Not available yet.

When you select a node that represents data, you enable the **Use as Source** toolbar button ( ) below the tree. You can click it or, alternatively, press Enter, double-click, or right-click the node and choose Use as Source to add it as the selected source. You can also click the **Create** button (+) in the **Source** section header to create a new variable declaration and use it as the source. A Create and Use Variable dialog box opens, so that you can select the data type of the source (if applicable), its name, and its initial value (if applicable). The name cannot be in conflict with any existing variable declaration. Click the **Edit Node** toolbar button ( ) below the tree to move to the corresponding node. If necessary, the program switches to the Model Builder.

After selecting a node as the source, the node appears as the selected source under Selected source.

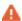

If you try to use the same data source in several form objects, you may encounter some strange side effects. The value for the source may not be what you expect. You may also experience serious errors if the initial value of one form object is invalid for one of the other form objects.

From the Initial value list, select From data source to link this input field to the data source defined in the Source section and use the values specified by that source. From data source is the default setting for new input fields. Select **Custom value** to enter the initial value for the input field in the **Value** field. This value overwrites any value you specified for that string.

#### DATA VALIDATION

Use the settings in this section to validate user inputs with respect to units and values.

From the **Unit dimension check** list, choose one of the following options:

- None (the default): No check is done of the unit or value.
- Compatible with physical quantity: A check is done to make sure that the input's unit is compatible with the physical quantity that you specify using the Physical quantity list underneath the Unit dimension check list. Click the Select Quantity button (in) to open the Physical Quantity dialog box to browse to find a physical quantity to use. You can also type a search string in the text field at the top of the dialog box and then click the Filter button (--) to filter the list of physical quantities. For example, type potential and click the Filter button to only list physical quantities that represent some kind of potential.
- If the value or expression that the user enters is incompatible, the value or expression is highlighted in orange as a warning and a tooltip displays to describe the unit mismatch. If there is a unit mismatch, the application uses the numerical value of the entered value or expression and adds the default unit as specified (for example, 9[kg] is converted to 9[m] if the expected physical quantity is a length).
- Compatible with unit expression: A check is done to make sure that the input's unit is compatible with the unit expression that you specify in the Unit expression field underneath the Unit dimension check list. The user of the application gets the same type of information and handling as in the previous case if there is a unit mismatch.
- Append unit to number: The application user can type in a number without appending a unit using the unit syntax with square brackets. The application appends the unit expression that you specify in the Unit expression field underneath the Unit dimension check list.
- Append unit from unit set: The input field appends a unit from a Unit Set node added under Declarations (see The Unit Set Node). You specify the unit set to use from the Unit set list and the unit to use from Unit list, which lists all defined properties and their units from the select unit tests. There is also a **No unit** option.

When applicable, click the **Add Unit Label** button (+) to add a unit label linked to the input field and place it to the right of the input field.

For the options None, Append unit to number, and Append unit from unit set, you can also use a filter to validate the numerical input. Under Numerical validation, choose a filter from the Filter list:

- None, for the None option only, where it is the default setting.
- **Double** (the default for the **Append unit to number** option), for checking that the entered value is a floating-point number (double). Select the check boxes for **Lower bound** and **Upper bound** to specify a lower and upper limit, respectively, in the corresponding text fields. You can specify if the comparison to the limit should be Greater than or equal (the default) or Greater than (for the lower bound) and Less than or equal (the default) or Less than (for the upper bound) in the Comparison type lists. The limits can be numerical values, declarations, or expressions, including parameters defined in the global Parameters node's Settings window. The limits dynamically change when the parameter values change. It is possible that, after a change in the minimum or maximum value, the value in an input field becomes temporarily invalid. If the parameter or expression for the minimum or maximum value does not have the same dimension as the unit entered in the **Unit expression** field, the parameter or expression appears in yellow, and a tooltip describes the unit mismatch. If the parameter or expression has the same dimension but another unit than the unit entered in the **Unit expression** field, a unit conversion to that unit occurs.
- Integer, for checking that the entered value is an integer. Select the check boxes for Lower bound and Upper bound to specify a lower and upper limit (as integer values), respectively, in the corresponding text fields. The settings are otherwise similar to those for **Double**.
- Regular expression (for the None option only), to use a regular expression for matching the input string and issue a custom error. Specify the expression to check against in the Regular expression field and the error message (default: Invalid input) in the Error message field.

The regular expression consists of a pattern that is matched to the user input. The pattern can contain ordinary characters and special characters. Special characters have a special meaning and do not represent themselves. The special character \ is used for quoting special characters to have those characters represent themselves; for example, \\ represents a backslash. When you use \ on ordinary characters, it makes them have a special meaning. For example, \t means a tab character, and \n means a newline character. The special character . (a dot) stands for any character. [abc] (characters in brackets) stands for any of the characters a, b, or c. [^abc] stands for any characters except for a, b, or c. (abc) (characters in parentheses) represents the sequence of characters abc. \* (an asterisk) means repetition, including zero times. + (plus) means repetition, at least one time.

For a complete description of regular expressions, see the documentation of the java.util.regex class in Java. Some examples:

- a.c means the letter a followed by any character followed by the letter c.
- [ ab] c means any character but a and b, followed by the letter c.
- a\*b+ means any number of the letter a (including zero occurrences) followed by at least one b.

In the Error message field, type an error message that appears if the data validation fails. You can include variables in the error message such that it can be dynamic and include the current value of parameters and declarations as well as the specified lower and upper bound. For example, in the following error message the lower and upper bounds are represented by MINVALUE and MAXVALUE, respectively: The radius must be greater than eval(MINVALUE) and less than eval(MAXVALUE).

It is also possible to access the old value and the new value in methods called from events so that they can be used when writing validation code and to access the new value when writing data validation code in dialog boxes that work on a copy of the data. See the Introduction to Application Builder for more information.

If you test the application using **Test Application** and a data validation error message occurs, the error message contains extra information about the type of form object and its path to help you locate the origin of the error message. The extra information does not appear when running an application through Run Application or COMSOL Server.

#### POSITION AND SIZE

This section contains all layout settings for an input field in the grid of the parent form.

In the grid mode, you can control the horizontal and vertical alignment of the input field using the following lists:

- From the Horizontal alignment list, choose Left, Center, Right, or Fill, which automatically expands the form object to fill the cell in the horizontal or vertical direction (where applicable).
- From the Vertical alignment list, choose Middle, Top, Bottom, or Fill, which automatically expands the form object to fill the cell in the horizontal or vertical direction (where applicable).

The need to specify the alignment is most obvious when working in the grid mode, as it controls how the form object is aligned in its grid cell. Aligning the form object can be useful in the sketch mode too, and you can then use the alignment tools on the Arrange menu in the Form toolbar's Sketch section. When running the application in any client other than the Windows client, the form objects may not be positioned exactly as seen in the Application Builder. This is because the form objects may have a different size in other clients, giving them a slightly different positioning. Specifying the alignment ensures that the form objects are aligned as you want them to be in all clients.

You can also specify the width of the input field. Enter a width (in points) in the Width field. If you have chosen Fill from the Horizontal alignment list, you can instead specify a Minimum width. Choose Automatic to compute the minimum width automatically (typically this means a minimum size of 0) or choose **Manual** to specify a minimum width in the text field underneath. The Height field is unavailable because the height of the input field is determined by the software.

Additionally, in the sketch mode, you can specify the absolute position of the input field using the **Position x** and Position y fields. In the grid mode, you can position the object in the grid and see the grid position as the Row, Column, Row span, and Column span values.

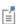

The form windows update these size and positioning settings through the draw operations performed there, such as resizing and moving the object.

#### Cell Margin

Under **Cell margin** (in grid mode only), you can control the margins around the form object. By default, the margins are taken from the parent form. From the Cell margin list, choose:

- None, for no margin around the form object
- From parent form (the default), to use the margins set for the parent form

Custom, to specify the margins for the form object in the Horizontal and Vertical text fields

#### APPEARANCE

In this section, you can control the appearance of the background and the text in the input field:

From the **Text color** list, select **Inherit** (the default) to inherit the text color from the setting in the **Form** node, or select one of the predefined colors, such as **Black**. Select **Custom** to choose a custom text color from the color palette.

From the **Background color** list, select a color to use as the background in the input field: **White** (the default), Transparent, any of the predefined basic colors, or Custom, which makes it possible to select a custom color from a color palette.

From the Text alignment list, select an alignment for the text in the input field: Left, Center, or Right.

The font and the font size for the text use the font settings from the Forms node by default. Select a font from the Font list: Default font or any of the available fonts. If needed, choose or enter a font size (in points) in the Font size combo box. The default is to use the **Default size** for the font.

Select the **Bold** check box to use a boldface font and the **Italic** check box to use italics (an italic font).

Under **State**, you can control the initial state of the input field when users run the application. By default, the input field is visible and enabled. Clear the Visible or Enabled check box if you want to make the initial state so that the input field is hidden or unavailable. You can then make it visible or enable it using a method. In the Form Editor, the state of the form object is indicated by a change in its appearance. Objects that are hidden become visible when selected in the Form Editor.

#### EVENTS

You can specify a method or command sequence to run when an event such as data entry occurs. The On data change list contains None (the default) and any available methods or command sequence. You can also specify a method or command sequence to run when an event occurs when the input field gets the focus by the user. The **On focus gained** list contains None (the default) and any available methods or command sequence.

You can add the following types of events by choosing from the Create Global Method menu ( + ) to the right of the On data change and On focus gained lists:

- Choose Create Global Method ( ) to create a global method. Type the name of the global method in the Name field of the Create Global Method dialog box that opens and then click OK. The global method is then added under Methods, and its Method Editor window opens.
- Choose Create Form Method ( ) to create a form method. Type the name of the form method in the Name field of the Create Form Method dialog box that opens and then click OK. The form method is then added under the **Methods** node under the **Form** node, and its Method Editor window opens.
- Choose Create Local Method ( ) to create a local method. Its Method Editor window opens.
- Choose Create Command Sequence ( ) to create a command sequence using the Create Command Sequence dialog box that opens. There you can choose commands from the available Forms, GUI Commands, Declarations, Form Declarations, Methods, Form Methods, Libraries, and Model folders. To add a command, right-click the desired command node and choose the command to use (Run, for example). The command then appears in the list of commands below. You can edit that command sequence using the toolbar buttons for moving and deleting commands below the table. Click the Convert to Method button ( ) and choose Convert to Method or Convert to Form Method to convert the command sequence to a method. Click the Go to Method button ( ) below the table to select the method in the Application Builder tree and open the method in a Method Editor window. For commands that include arguments, click the Edit Argument button ( in to choose an argument in the Edit **Argument** dialog box that opens.

There can only be one local method and one command sequence so if you add one or both of them, the menu will instead contain Remove Local Method (X) and Remove Command Sequence (X), respectively. Click one of them to delete the local method or command sequence.

The selected method in the **On data change** list or **On focus gained** list then changes to the created method or command sequence. You can also Ctrl+Alt-click the input field object or right-click it to create a local method or (by choosing Edit Method or Edit Local Method) to open the method associated with the command. To open the selected method or command sequence, click the Go to Source button ( 📴 ). The focus then moves to the method's editor window or the Command Sequence dialog box, respectively.

For events triggered by data change, the event is triggered after the new data value is stored in the data source.

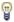

If you select more than one form object and they all support the On data change or On focus gained event, you can specify a method to, for example, make them inform users that plots and outputs are invalid.

#### Button

The **Button** ([OR]) form object represents a push button. When a user presses the button, the program runs a list of commands.

Enter the name of the Button object in the Name field.

In the **Text** field, enter the text that appears on the button.

To add an icon (image) to appear on the button, specify an image file to use from the lcon list, which includes all images in the Images library, or click the Add Image to Library and Use Here button (+) to locate an image to use on the file system. That image then becomes a part of the Images library and selected as the icon to use on the button. The icon replaces the text on the button if the button's size is normal. For large buttons, both the text and the icon appear, unless they are empty. To display only the text, select None from the Icon list. Click the Export button () to export the image to the file system (for use in another application, for example).

From the Size list, choose Large for a large square button or Small (the default).

If you have selected Large from the Size list, a Style list appears where you can choose Flat (the default) or Raised. The Flat style has no border and, as the default, a transparent button background. This look appears on Windows and in the web client. On macOS and Linux, the Flat and Raised styles look the same.

The text you enter in the **Tooltip** field becomes the tooltip of the button.

You can also define a shortcut for the button action that you enter in the Keyboard shortcut field. To add a keyboard shortcut, make the Keyboard shortcut field active, and then type a keyboard shortcut on the keyboard:

You must use a modifier in the keyboard shortcut, not just a plain letter (for example, CTRL+SHIFT+D). The shortcut can include the Ctrl key (CTRL), Alt key (ALT), and Shift key (SHIFT). Note that the Ctrl key is interpreted as Command on macOS. Avoid using the following keys in your shortcut:

- Backspace, as it can be used to clear a shortcut
- Delete, as it can be used to clear a shortcut
- Escape
- Alt on its own (to avoid conflicts with File menu shortcuts)

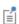

It is possible to override other keyboard shortcuts, so take care when choosing the shortcut key combinations to use.

In addition, the **Settings** window contains the following sections.

## CHOOSE COMMANDS TO RUN

This section contains a tree with a filtered view of the trees in the Application Builder and Model Builder windows. The nodes either support a command or have children that do. When you select a node that supports one or more commands, the corresponding command toolbar buttons become enabled in the toolbar below the tree. You can also right-click a node to get a list of available commands for that particular node. Once you click a command with a node selected (or press Enter or double-click to add a command with its default command such as **Run**, **Plot**, or **Set Value**), the command and node appear in the last row of the table below the tree. This table contains all nodes that run. You can delete and move commands using the toolbar below the table.

In the **Model** branch, all nodes that represent some sort of data value, such as a parameter under the **Parameters** node, support the **Set Value** command. When adding a **Set Value** command to the table, the third column, **Arguments**, becomes enabled. In this column, you type the value to set. For data that represents arrays, use curly braces and commas to enter the array elements. For example, enter {1, 2, 3} to set a three-element array with the values 1, 2, and 3. See The Array 1D String Node for more details on how to enter arrays and matrices. For nodes that represent a file import, such as a **Filename** node under an **Interpolation** function node, an **Import File** command is available. You can also add a **Plot** command for all **View** nodes and plots, providing the name of a Graphics object as the argument. For nodes under **Export**, you can add a **Run** command. In the case of an **Animation** node under **Export**, where the animation is done using a player as the target, you can provide the name of a Graphics object as the argument.

The tree includes a number of branches from the application tree in addition to the **Model** branch:

- The Forms branch: Form nodes support the commands Show, which sets the form as the main form of the application (that is, the content of the application window will be this form), and Show as Dialog, which brings up the form as a separate dialog window.
- The **GUI Commands** branch: The commands under this branch are grouped in three subcategories:
  - File Commands: These include Save Application (to save the application under its current name); Save Application As (to open a file browser dialog allowing the user to save the application in a suitable location); Save Application on Server; Save Application on Server As; Open File (to open an application file resource specified using a valid URI path in the Arguments column); Save File As (similarly, to allow the user to save the file under a name specified in the Arguments column); and Exit Application (to close the running application). If the application is run on COMSOL Server, the Save Application on Server and Save Application on Server As commands save the current state as a new application in the COMSOL Server Application Library.
  - Graphics Commands: Here you find the commands Zoom Extents, Zoom to Selection, Reset Current View, Scene Light, Environment Reflections, Show Skybox, Rotate Environment, Transparency, Print, Select All, Clear Selection, Show Selection Colors, and Show Material Color and Texture. For all graphics commands, add the name of the Graphics object that you want to apply the command to as an argument.
  - Model Commands: Here you find the commands Clear All Solutions and Clear All Meshes.

Double-click or right-click any of the nodes above to add a Run command.

- The **Declarations** branch: This branch contains any variable declarations you have added under the **Application Builder** window's **Declarations** branch grouped by type. Like parameters, they support the **Set Value** command.
- The Form Declarations branch: This branch contains any variable declarations you have added under a **Declarations** branch under the current Form node. Like parameters, they support the **Set Value** command.
- The Methods branch: Method nodes support the Run command.
- The Form Methods branch: Method nodes under the current Form node support the Run command.
- The Libraries branch: Under Sounds, you can choose between sound files to play in a command sequence.

When you click one of the buttons underneath the tree, the currently selected command appears in the **Command** column in the table below. There is also an **Icon** column and an **Arguments** column, where you can enter any applicable arguments that the command uses.

Click the Convert to Method toolbar button ( ) and choose Convert to Method, Convert to Form Method, or Convert to Local Method to convert the entire list of commands in the table to a global, form, or local method that contains the equivalent code. After this operation, the list of commands only contains a single Run operation on the created method. You can also Ctrl+Alt-click the button object or right-click it to create a local method or (by choosing Edit

Method, Edit Methods, or Edit Local Method) to open the methods associated with the commands. When you select a method under **Command**, or there is exactly one method in the list, you can go to the editor window for that method by clicking the **Go to Method** button ( $|_{\mathbf{m}}$ ). For information about the **Edit Argument** button ( $|_{\mathbf{m}}$ ), see Editing Initial Values and Arguments in Declarations and Command Sequences. Use the Move Up ( † ), Move Down (  $\downarrow$  ), and **Delete** (  $\equiv$  ) toolbar buttons to organize and remove commands from the list (and also remove the local method, if deleted).

#### **DIALOG ACTIONS**

When you use the button in a dialog window, the button can control the dialog. Select the Close dialog check box to close the dialog window when the user clicks the button. All forms and form objects in a dialog window store their values temporarily. This is because the user might want to cancel the dialog window and close it without storing any data to the real data backing the forms and form objects. Select the Store changes check box to store the data when the user clicks the button.

#### POSITION AND SIZE

This section contains all of the layout settings for a button in the grid of the parent form.

In the grid mode, you can control the horizontal and vertical alignment of the button using the following lists:

- From the Horizontal alignment list, choose Left, Center, Right, or Fill, which automatically expands the form object to fill the cell in the horizontal or vertical direction (where applicable).
- From the Vertical alignment list, choose Middle, Top, Bottom, or Fill, which automatically expands the form object to fill the cell in the horizontal or vertical direction (where applicable).

The need to specify the alignment is most obvious when working in the grid mode, as it controls how the form object is aligned in its grid cell. Aligning the form object can be useful in the sketch mode too, and you can then use the alignment tools on the Arrange menu in the Form toolbar's Sketch section. When running the application in any client other than the Windows client, the form objects may not be positioned exactly as seen in the Application Builder. This is because the form objects may have a different size in other clients, giving them a slightly different positioning. Specifying the alignment ensures that the form objects are aligned as you want them to be in all clients.

If you want to specify the width of the button, first select Manual from the Width list. Then enter the width (in points) in the associated field. If you have chosen Fill from the Horizontal alignment list, you can instead specify a Minimum width. Choose Automatic to compute the minimum width automatically (typically, this means a minimum size of 0), or choose **Manual** to specify a minimum width in the text field underneath.

If you want to specify the height of the button, first select Manual from the Height list. Then enter the height (in points) in the associated field. If you have chosen Fill from the Vertical alignment list, you can instead specify a Minimum height. Choose Automatic to compute the minimum height automatically (typically this means a minimum size of 0) or choose **Manual** to specify a minimum height in the text field underneath.

Additionally, in the sketch mode, you can specify the absolute position of the button using the **Position x** and **Position y** fields. In the grid mode, you can position the object in the grid and see the grid position as the **Row**, Column, Row span, and Column span values.

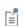

The form windows update these size and positioning settings through the draw operations performed there, such as resizing and moving the object.

### Cell Margin

Under **Cell margin** (in grid mode only), you can control the margins around the form object. By default, the margins are taken from the parent form. From the Cell margin list, choose:

• None, for no margin around the form object

- From parent form (the default), to use the margins set for the parent form
- Custom, to specify the margins for the form object in the Horizontal and Vertical text fields

#### APPEARANCE

In this section, you can control the appearance of the text on the button:

From the **Text color** list, select a color to use for the text: **Inherit** (the default; the form object then uses the setting from the Form it is located in), any of the predefined basic colors, or **Custom**, which makes it possible to select a custom color from a color palette.

From the Background color list, select a color to use as the background color for the button: Choose Default (the platform then controls the background color), **Transparent**, any available color, or **Custom**, to choose the color from a color palette.

The font and the font size for the button label use the font settings from the Forms node by default. Select a font from the Font list: Default font or any of the available fonts. If needed, choose or enter a font size (in points) in the Font size combo box. The default is to use the **Default size** for the font.

Select the Bold check box to use a boldface font and the Italic check box to use italics (an italic font).

Under State, you can control the initial state of the button when users run the application. By default, the button is visible and enabled. Clear the Visible or Enabled check box if you want to make the initial state so that the button is hidden or unavailable. You can then make it visible or enable it using a method. In the Form Editor, the state of the form object is indicated by a change in its appearance. Objects that are hidden become visible when selected in the Form Editor.

## Toggle Button

The Toggle Button ( ) form object represents a toggle button. A toggle button acts as two buttons in one, with one action (command sequence) that runs when a user selects the button and another action that runs when a user deselects the button.

Enter the name of the toggle button object in the **Name** field.

In the **Text** field, enter the text that appears on the button.

To add an icon (image) to appear on the button, specify an image file to use from the lcon list, which includes all images in the Images library, or click the Add Image to Library and Use Here button (+) to locate an image to use on the file system. That image then becomes a part of the Images library and selected as the icon to use on the button. The icon replaces the text on the button if the button's size is normal. For large buttons, both the text and the icon appear, unless they are empty. To display only the text, select None from the Icon list. Click the Export button () to export the image to the file system (for use in another application, for example).

From the Selected icon list, choose an icon that will be used to represent the selected state of the toggle button, from the Icon list, which includes all images in the Images library, or click the Add Image to Library and Use Here button (+) to locate an image to use on the file system. That image then becomes a part of the **Images** library and selected as the icon to use on the button. The icon replaces the text on the button if the button's size is normal. For large buttons, both the text and the icon appear, unless they are empty. To display only the text, select **None** from the **Icon** list. Click the **Export** button ( ) to export the image to the file system (for use in another application, for example). The **Default** setting uses the same icon for both the selected and the deselected states.

From the Size list, choose Large for a large toggle button or Small (the default).

From the Style list, choose Flat (the default), Raised, or Outlined. The Flat style has no border and, as the default, a transparent button background. The **Outlined** style looks like the **Flat** style but includes a border (outline). This look appears on Windows and in the web client. On macOS and Linux, the Flat and Raised styles look the same.

If you have selected Large from the Size list, a Selected style list appears where you can choose Color highlight (the default) or None (if the Style is Flat or Outlined). Selecting None makes it possible to skip the color highlight in cases where the icon itself indicates the state.

On Linux and macOS, the **Style** setting has no effect on large buttons (they have an outlined style), whereas for small buttons, the Flat style looks the same as Outlined, which is distinct from Raised. Windows and web clients support all styles for small and large buttons.

The text you enter in the **Tooltip** field becomes the tooltip of the button.

You can also define a shortcut for the button action that you enter in the Keyboard shortcut field. To add a keyboard shortcut, make the **Keyboard shortcut** field active and then type a keyboard shortcut on the keyboard.

You must use a modifier in the keyboard shortcut, not just a plain letter (for example, CTRL+SHIFT+D). The shortcut can include the Ctrl key (CTRL), Alt key (ALT), and Shift key (SHIFT). Note that the Ctrl key is interpreted as Command on macOS. Avoid using the following keys in your shortcut:

- · Backspace, as it can be used to clear a shortcut
- Delete, as it can be used to clear a shortcut
- Escape
- Alt on its own (to avoid conflicts with File menu shortcuts).

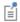

It is possible to override other keyboard shortcuts, so take care when choosing the shortcut key combinations to use.

In addition, the **Settings** window contains the following sections.

#### SOURCE

In this section you specify the data source for the toggle button. The section contains a tree with a filtered view of the tree in the Application Builder window. The nodes either represent some sort of data or have children that do. For a toggle button, the data source can be variables in the COMSOL Multiphysics model and scalar strings or Boolean variables that you define under **Declarations**. You can extend the list of available data nodes by clicking the Switch to Model Builder and Activate Data Access button ( ) in the Source section header, which takes you to the Model Builder, and then selecting a node in the Model Builder branch whose data you want to access. With this button active, the Settings window of the selected node displays a Select Data Source check box (a green square) next to the settings that you can include. Click to select the check box to include the data as an available source node for check boxes.

When you select a node that represents data, the **Use as Source** toolbar button ( ) below the tree becomes enabled. You can click it or, alternatively, press Enter, double-click, or right-click the node and choose **Use as Source** to add it as the selected source. You can also click the Create New Declaration and Use It as Source button (1) in the Source section header to create a new variable declaration and use it as the source. A Create and Use Variable dialog box opens, so that you can select the data type of the source (if applicable), its name, and its initial value (if applicable). The name cannot be in conflict with any existing variable declaration. Click the Edit Node toolbar button ( ) below the tree to move to the corresponding node. If necessary, the program switches to the Model Builder.

After selecting a node as the source, the node appears as the selected source under Selected source.

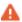

If you try to use the same data source in several form objects, you may encounter some strange side effects. The initial value for the source may not be what you expect. You may also experience serious errors if the initial value of one form object is invalid for one of the other form objects.

From the Initial value list, select From data source to link this check box to a variable defined in the Source section above and use the value specified by that data source. Select Custom value to specify the initial state from the Initial state list: Selected (the default) or Cleared. The value for a selected toggle button is on and for a deselected toggle button is off.

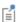

If a global parameter is the data source of the check box, it is necessary to add two parameters, on and off, with values 1 and 0, respectively. Otherwise, you get an error when the COMSOL Multiphysics software looks for the parameters on and off.

For a "radio-button behavior" between multiple toggle buttons, use String sources instead of Boolean sources. When a String source is selected in the Source tree, a Value for selected field will be displayed instead of a label. When setting the string declaration to the value given by Value for selected, the toggle button will be selected; otherwise, it will be cleared. It will then not be possible to clear the toggle button in the app by clicking it again, only by clicking another button that uses the same value as source.

#### CHOOSE COMMANDS TO RUN

This section contains a tree with a filtered view of the trees in the **Application Builder** and **Model Builder** windows. The nodes either support a command or have children that do. When you select a node that supports one or more commands, the corresponding command toolbar buttons become enabled in the toolbar below the tree. You can also right-click a node to get a list of available commands for that particular node. Once you click a command with a node selected (or press Enter or double-click to add a command with its default command such as Run, Plot, or Set Value), the command and node appear in the last row of the table below the tree. This table contains all nodes that run. You can delete and move commands using the toolbar below the table.

In the Model branch, all nodes that represent some sort of data value, such as a parameter under the Parameters node, support the Set Value command. When adding a Set Value command to the table, the third column, **Arguments**, becomes enabled. In this column, you type the value to set. For data that represents arrays, use curly braces and commas to enter the array elements. For example, enter {1, 2, 3} to set a three-element array with the values 1, 2, and 3. See The Array 1D String Node for more details on how to enter arrays and matrices. For nodes that represent a file import, such as a Filename node under an Interpolation function node, an Import File command is available. You can also add a **Plot** command for all **View** nodes, providing the name of a Graphics object as the argument.

The tree includes a number of branches from the application tree in addition to the **Model** branch:

- The Forms branch: Form nodes support the commands Show, which sets the form as the main form of the application (that is, the content of the application window will be this form), and Show as Dialog, which brings up the form as a separate dialog window.
- The GUI Commands branch: The commands under this branch are grouped in three subcategories:
  - File Commands: These include Save Application (to save the application under its current name); Save Application As (to open a file browser dialog allowing the user to save the application in a suitable location); Save Application on Server; Save Application on Server As; Open File (to open an application file resource specified using a valid URI path in the Arguments column); Save File As (similarly, to allow the user to save the file under a name specified in the Arguments column); and Exit Application (to close the running application). If the

- application is run on COMSOL Server, the Save Application on Server and Save Application on Server As commands save the current state as a new application in the COMSOL Server Application Library.
- Graphics Commands: Here you find the commands Zoom Extents, Zoom to Selection, Reset Current View, Scene Light, Environment Reflections, Show Skybox, Rotate Environment, Transparency, Print, Select All, Clear Selection, Show Selection Colors, and Show Material Color and Texture. For all graphics command, add the name of the Graphics object that you want to apply the command to as an argument.
- Model Commands: Here you find the commands Clear All Solutions and Clear All Meshes.
- Double-click or right-click any of the nodes above to add a **Run** command.
- The **Declarations** branch: This branch contains any variable declarations you have added under the **Application** Builder window's Declarations branch grouped by type. Like parameters, they support the Set Value command.
- The Form Declarations branch: This branch contains any variable declarations you have added under a Declarations branch under the current Form node. Like parameters, they support the Set Value command.
- The Methods branch: Method nodes support the Run command.
- The Form Methods branch: Method nodes under the current Form node support the Run command.
- The Libraries branch: Under Sounds, you can choose between sound files to play in a command sequence.

When you click one of the buttons underneath the tree, the currently selected command appears in the **Command** column in the table below. There are also **Icon** and **Arguments** columns, where you can enter any applicable arguments that the command uses.

Click the Convert to Method toolbar button ( ) and choose Convert to Method or Convert to Form Method to convert the entire list of commands in the table to a global or form method that contains the equivalent code. After this operation, the list of commands only contains a single **Run** operation on the created method. When you select a method under **Command**, or there is exactly one method in the list, you can go to the editor window for that method by clicking the **Go to Method** button ( $\downarrow_{\parallel}$ ). For information about the **Edit Argument** button ( $\bowtie$ ), see Editing Initial Values and Arguments in Declarations and Command Sequences. Use the Move Up ( † ), Move Down (  $\downarrow$  ), and **Delete** (  $\equiv$  ) toolbar buttons to organize and remove commands from the list (and also remove the local method, if deleted).

#### POSITION AND SIZE

This section contains all layout settings for a toggle button in the grid of the parent form.

In the grid mode, you can control the horizontal and vertical alignment of the toggle button using the following lists:

- From the Horizontal alignment list, choose Left, Center, Right, or Fill, which automatically expands the form object to fill the cell in the horizontal or vertical direction (where applicable).
- From the Vertical alignment list, choose Middle, Top, Bottom, or Fill, which automatically expands the form object to fill the cell in the horizontal or vertical direction (where applicable).

The need to specify the alignment is most obvious when working in the grid mode. Then, it controls how the form object is aligned in its grid cell. Aligning the form object can be useful in the sketch mode too, and you can then use the alignment tools on the Arrange menu in the Form toolbar's Sketch section. When running the application in any client other than the Windows client, the form objects may not be positioned exactly as seen in the Application Builder. This is because the form objects may have a different size in other clients, giving them a slightly different positioning. Specifying the alignment ensures that the form objects are aligned as you want them to be in all clients.

If you want to specify the width of the toggle button, first select Manual from the Width list. Then enter the width (in points) in the associated field. If you have chosen Fill from the Horizontal alignment list, you can instead specify a Minimum width. Choose Automatic to compute the minimum width automatically (typically this means a minimum size of 0) or choose **Manual** to specify a minimum width in the text field underneath.

If you want to specify the height of the toggle button, first select Manual from the Height list. Then enter the height (in points) in the associated field. If you have chosen Fill from the Vertical alignment list, you can instead specify a Minimum height. Choose Automatic to compute the minimum height automatically (typically this means a minimum size of 0) or choose Manual to specify a minimum height in the text field underneath.

Additionally, in the sketch mode, you can specify the absolute position of the toggle button using the **Position x** and Position y fields. In the grid mode, you can position the object in the grid and see the grid position as the Row, Column, Row span, and Column span values.

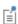

The form windows update these size and positioning settings through the draw operations performed there, such as resizing and moving the object.

#### Cell Margin

Under **Cell margin** (in grid mode only), you can control the margins around the form object. By default, the margins are taken from the parent form. From the **Cell margin** list, choose:

- None, for no margin around the form object
- From parent form (the default), to use the margins set for the parent form
- Custom, to specify the margins for the form object in the Horizontal and Vertical text fields

#### APPEARANCE

In this section, you can control the appearance of the text on the toggle button:

From the Text color list, select a color to use for the text: Inherit (the default; the form object then uses the setting from the Form it is located in), any of the predefined basic colors, or Custom, which makes it possible to select a custom color from a color palette.

From the Background color list, select a color to use as the background color for the toggle button: Choose Default (the platform then controls the background color), **Transparent**, any available color, or **Custom**, to choose the color from a color palette.

The font and the font size for the toggle button label use the font settings from the Forms node by default. Select a font from the Font list: Default font or any of the available fonts. If needed, choose or enter a font size (in points) in the Font size combo box. The default is to use the **Default size** for the font.

Select the **Bold** check box to use a boldface font and the **Italic** check box to use italics (an italic font).

Under State, you can control the initial state of the toggle button when users run the application. By default, the toggle button is visible and enabled. Clear the **Visible** or **Enabled** check box if you want to make the initial state so that the toggle button is hidden or unavailable. You can then make it visible or enable it using a method. In the Form Editor, the state of the form object is indicated by a change in its appearance. Objects that are hidden become visible when selected in the Form Editor.

#### Check Box

The Check Box ( ) form object represents a check box, which can be selected or cleared. A selected check box sets the data source value to on, and a cleared check box sets the value to off.

Enter the name of the check box object in the **Name** field.

Enter the label next to the check box in the **Text** field.

In addition, the **Settings** window contains the following sections:

#### SOURCE

In this section you specify the data source for the check box. The section contains a tree with a filtered view of the tree in the Application Builder window. The nodes either represent some sort of data or have children that do. For a check box, the data source can be variables in the COMSOL Multiphysics model and scalar strings and Boolean variables that you define under Declarations. You can extend the list of available data nodes by clicking the Switch to Model Builder and Activate Data Access button () in the Source section header, which takes you to the Model Builder, and then selecting a node in the Model Builder branch whose data you want to access. With this button active, the Settings window of the selected node displays a Select Data Source check box (a green square) next to the settings that you can include. Click to select the check box to include the data as an available source node for check boxes.

When you select a node that represents data, the **Use as Source** toolbar button ( ) below the tree becomes enabled. You can click it or, alternatively, press Enter, double-click, or right-click the node and choose Use as Source to add it as the selected source. You can also click the Create New Declaration and Use It as Source button (1) or the **Create New Form Declaration and Use It as Source** button ( + ) in the **Source** section header to create a new global or local (in the form) variable declaration for the check box and use it as the source. A **Create and Use Variable** dialog box opens, so that you can select the data type of the source (if applicable), its name, and its initial value (if applicable). The name cannot be in conflict with any existing variable declaration. Click the **Edit Node** toolbar button (  $\equiv \rangle$ ) below the tree to move to the corresponding node. If necessary, the program switches to the Model Builder.

After selecting a node as the source, the node appears as the selected source under **Selected source**.

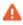

If you try to use the same data source in several form objects, you may encounter some strange side effects. The initial value for the source may not be what you expect. You may also experience serious errors if the initial value of one form object is invalid for one of the other form objects.

From the Initial value list, select From data source to link this check box to a variable defined in the Source section above and use the value specified by that data source. Select Custom value to specify the initial state from the Initial state list: Selected (the default) or Cleared. The value for a selected check box is on and for a cleared check box off.

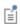

If a global parameter is the data source of the check box, it is necessary to add two parameters, on and off, with values 1 and 0, respectively. Otherwise, you get an error when the COMSOL Multiphysics software looks for the parameters on and off.

#### POSITION AND SIZE

This section contains all layout settings for a check box in the grid of the parent form.

In the grid mode, you can control the horizontal and vertical alignment of the check box using the following lists:

- · From the Horizontal alignment list, choose Left, Center, Right, or Fill, which automatically expands the form object to fill the cell in the horizontal or vertical direction (where applicable).
- · From the Vertical alignment list, choose Middle, Top, Bottom, or Fill, which automatically expands the form object to fill the cell in the horizontal or vertical direction (where applicable).

The need to specify the alignment is most obvious when working in the grid mode. Then it controls how the form object is aligned in its grid cell. Aligning the form object can be useful in the sketch mode too, and you can then use the alignment tools on the Arrange menu in the Form toolbar's Sketch section. When running the application in any client other than the Windows client, the form objects may not be positioned exactly as seen in the Application Builder. This is because the form objects may have a different size in other clients, giving them a slightly different positioning. Specifying the alignment ensures that the form objects are aligned as you want them to be in all clients. The Width and Height fields are unavailable because the dimensions of the check box are determined by the software.

Additionally, in the sketch mode, you can specify the absolute position of the check box using the **Position x** and **Position y** fields. In the grid mode, you can position the object in the grid and see the grid position as the **Row**, Column, Row span, and Column span values.

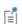

The form windows update these size and positioning settings through the draw operations performed there, such as resizing and moving the object.

### Cell Margin

Under Cell margin (in grid mode only), you can control the margins around the form object. By default, the margins are taken from the parent form. From the Cell margin list, choose:

- None, for no margin around the form object
- From parent form (the default), to use the margins set for the parent form
- Custom, to specify the margins for the form object in the Horizontal and Vertical text fields

#### APPEARANCE

In this section, you can control the appearance of the background and the text on the check box label.

From the **Text color** list, select a color to use for the text: **Inherit** (the default; the form object then uses the setting from the Form it is located in), any of the predefined basic colors, or **Custom**, which makes it possible to select a custom color from a color palette.

From the **Background color** list, select a color to use as the background in the check box: **Transparent** (the default), any of the predefined basic colors, or **Custom**, which makes it possible to select a custom color from a color palette.

The font and the font size for the button label use the font settings from the Forms node by default. Select a font from the Font list: Default font or any of the available fonts. If needed, choose or enter a font size (in points) in the Font size combo box. The default is to use the **Default size** for the font.

You can also select the **Bold** check box to use a boldface font, the **Italic** check box to use italics (an italic font), or the **Underline** check box to underline the text.

Under State, you can control the initial state of the check box when users run the application. By default, the check box is visible and enabled. Clear the Visible or Enabled check box if you want to make the initial state so that the check box is hidden or unavailable. You can then make it visible or enable it using a method. In the Form Editor, the state of the form object is indicated by a change in its appearance. Objects that are hidden become visible when selected in the Form Editor.

## EVENTS

You can specify a method or command sequence to run when the check box is clicked. The **On data change** list contains None (the default) and any available methods or command sequence. You can add the following types of events by choosing from the Create Global Method menu (+) to the right of the On data change list:

- Choose Create Global Method ( ) to create a global method. Type the name of the global method in the Name field of the Create Global Method dialog box that opens and then click OK. The global method is then added under **Methods**, and its Method Editor window opens.
- Choose Create Form Method ( 📳 ) to create a form method. Type the name of the form method in the Name field of the Create Form Method dialog box that opens and then click OK. The form method is then added under the Methods node under the Form node, and its Method Editor window opens.

- Choose Create Local Method ( ) to create a local method. Its Method Editor window opens.
- Choose Create Command Sequence ( ) to create a command sequence using the Create Command Sequence dialog box that opens. There you can choose commands from the available Forms, GUI Commands, Declarations, Form Declarations, Methods, Form Methods, Libraries, and Model folders. To add a command, right-click the desired command node and choose the command to use (Run, for example). The command then appears in the list of commands below. You can edit that command sequence using the toolbar buttons for moving and deleting commands below the table. Click the **Convert to Method** button ( ) and choose **Convert to Method** or **Convert** to Form Method to convert the command sequence to a method. Click the Go to Method button ( ) below the table to select the method in the Application Builder tree and open the method in a Method Editor window. For commands that include arguments, click the Edit Argument button ( in the Edit Argument in the Edit **Argument** dialog box that opens.

There can only be one local method and one command sequence so if you add one or both of them, the menu will instead contain Remove Local Method (X) and Remove Command Sequence (X), respectively. Click one of them to delete the local method or command sequence.

The selected method in the **On data change** list then changes to the created method or command sequence. You can also Ctrl+Alt-click the check box object or right-click it to create a local method or (by choosing Edit Method or Edit Local Method) to open the method associated with the command. To open the selected method or command sequence, click the **Go to Source** button ( ). The focus then moves to the method's editor window or the **Command Sequence** dialog box, respectively.

For events triggered by data change, the event is triggered after the new data value is stored in the data source.

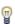

If you select more than one form object and they all support the On data change event, you can specify a method to, for example, make them inform users that plots and outputs are invalid.

### Combo Box

The **Combo Box** (|n|) form object represents a *combo box*, which can either work as a combination of a *drop-down* list box and an editable text field or as an uneditable drop-down list box. The Settings window contains the following sections.

### SOURCE

In this section, you define the data source for a combo box. The section contains a tree with a filtered view of the tree in the Application Builder window. The nodes either represent some sort of data or have children that do. For a combo box, you can use variables from the model or those defined under **Declarations**, including **Unit Set** nodes. You can extend the list of available data nodes by clicking the Switch to Model Builder and Activate Data Access button ( ) in the Source section header, which takes you to the Model Builder, and then selecting a node in the Model Builder branch whose data you want to access. With this button active, the Settings window of the selected node displays a Select Data Source check box (a green square) next to the settings that you can include. Click to select the check box to include that data as an available source node for combo boxes.

When you select a node that represents data, the Use as Source toolbar button ( ) below the tree becomes enabled. You can click it or, alternatively, press Enter, double-click, or right-click the node and choose **Use as Source** to add it as the selected source. You can also click the Create New Declaration and Use It as Source button (1) or the **Create New Form Declaration and Use It as Source** button ( + ) in the **Source** section header to create a new global or local (in the form) variable declaration for the combo box and use it as the source. A Create and Use Variable dialog box opens, so that you can select the data type of the source (if applicable), its name, and its initial value (if applicable). The name cannot be in conflict with any existing variable declaration. Click the **Edit Node** toolbar

button ( ) below the tree to move to the corresponding node. If necessary, the program switches to the Model Builder.

After selecting a node as the source, the node appears as the selected source under **Selected source**.

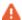

If you try to use the same data source in several form objects, you may encounter some strange side effects. The initial value for the source may not be what you expect. You may also experience serious errors if the initial value of one form object is invalid for one of the other form objects.

In the Initial value list, choose a method to define an initial value for the combo box. The options are First allowed value; From data source (the default, to use the value specified by the selected data source); and Custom value. For the **Custom value** option, a **Value** list shows the allowed values currently present for the form object and depends on the selected available choice lists and their values. If the data source is a setting from the embedded model that has a list of allowed values, those values are also included in the **Value** list. If a selected initial value becomes invalid because it has been removed from the choice list, for instance, it is kept as an initial value with the text Invalid initial value followed by the value.

#### CHOICE LIST

In the Selected list, add Choice List nodes that contribute allowed values to the combo box. If the selected data source is a list with a set of allowed values, only a subset of those values can appear in the allowed values of the combo box. All other values in the selected choice lists are ignored. Available **Choice List** nodes appear under **Available.** Click the **Add Selected**  $\longrightarrow$  button to add the selected **Choice List** node to the list under **Selected**. Click the Remove Selected — button to remove a selected Choice List node from the list under Selected. You can also double-click a Choice List node to move it from Available to Selected and the other way around. Click the Add New Choice List  $(\bigoplus)$  or Add New Form Choice List  $(\bot)$  button in the Choice List section's toolbar to open a Choice List or Form Choice List window where you can define a new choice list under the global Declarations node or a local Declarations node under the Form node, respectively. Add the allowed values in the Value column and their corresponding names in the **Display name** column. Click **OK** to add the new choice list as a **Choice List** node ( ) under **Declarations** and directly under **Selected** in the list under **Choice List**.

If you select a property that has a list of allowed values as the data source in the Source section, that property becomes a node initially placed in the Selected list. You can move it to the Available list, thereby clearing the list of allowed values. You can move it back again or add a custom choice list with values that also belong to the list of values for the property. If the property list and a choice list node are both in the **Selected** list, they will be merged. Identical values pick the description from the first item in the list under Selected, so in this way, you can rename one of the items in the property list. If you decide to switch the source to another property in the embedded model that also has a list of allowed values, the previous property list node is removed from both the Available and the Selected lists, and the new node is added to the Selected list.

Select the Allow other values check box to get a combo box where you can type arbitrary values. Such combo boxes can accept any value and are not restricted to the values defined by the choice lists.

### POSITION AND SIZE

This section contains all of the layout settings for a combo box in the grid of the parent form.

In the grid mode, you can control the horizontal and vertical alignment of the combo box using the following lists:

- From the Horizontal alignment list, choose Left, Center, Right, or Fill, which automatically expands the form object to fill the cell in the horizontal or vertical direction (where applicable).
- From the Vertical alignment list, choose Middle, Top, Bottom, or Fill, which automatically expands the form object to fill the cell in the horizontal or vertical direction (where applicable).

The need to specify the alignment is most obvious when working in the grid mode, as it controls how the form object is aligned in its grid cell. Aligning the form object can be useful in the sketch mode too, and you can then use the alignment tools on the Arrange menu in the Form toolbar's Sketch section. When running the application in any client other than the Windows client, the form objects may not be positioned exactly as seen in the Application Builder. This is because the form objects may have a different size in other clients, giving them a slightly different positioning. Specifying the alignment ensures that the form objects are aligned as you want them to be in all clients.

You can also specify the width of the combo box. Enter a width (in points) in the **Width** field. If you have chosen Fill from the Horizontal alignment list, you can instead specify a Minimum width. Choose Automatic to compute the minimum width automatically (typically, this means a minimum size of 0) or choose **Manual** to specify a minimum width in the text field underneath. The **Height** field is unavailable because the height of the combo box is determined by the software.

Additionally, in the sketch mode, you can specify the absolute position of the combo box using the **Position x** and Position y fields. In the grid mode, you can position the object in the grid and see the grid position as the Row, Column, Row span, and Column span values.

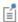

The form windows update these size and positioning settings through the draw operations performed there, such as resizing and moving the object.

#### Cell Margin

Under Cell margin (in grid mode only), you can control the margins around the form object. By default, the margins are taken from the parent form. From the Cell margin list, choose:

- None, to use no margin around the form object.
- From parent form (the default), to use the margins set for the parent form.
- Custom, to specify the margins for the form object in the Horizontal and Vertical text fields.

#### APPEARANCE

In this section, you can control the appearance of the combo box.

From the **Text color** list, select a color to use for the text: **Inherit** (the default; the form object then uses the setting from the Form it is located in), any of the predefined basic colors, or **Custom**, which makes it possible to select a custom color from a color palette.

The font and the font size for the text use the font settings from the **Forms** node by default. Select a font from the Font list: Default font or any of the available fonts. If needed, choose or enter a font size (in points) in the Font size combo box. The default is to use the **Default size** for the font.

You can also select the **Bold** check box to use a boldface font and the **Italic** check box to use italics (an italic font).

Under **State**, you can control the initial state of the combo box when users run the application. By default, the combo box is visible and enabled. Clear the Visible or Enabled check box if you want to make the initial state so that the combo box is hidden or unavailable. You can then make it visible or enable it using a method. In the Form Editor, the state of the form object is indicated by a change in its appearance. Objects that are hidden become visible when selected in the Form Editor.

#### EVENTS

You can specify a method or command sequence to run when the data in the combo box changes. The **On data change** list contains **None** (the default) and any available methods or command sequence. You can add the following types of events by choosing from the Create Global Method menu (+) to the right of the On data change list:

- Choose Create Global Method ( 🕎 ) to create a global method. Type the name of the global method in the Name field of the Create Global Method dialog box that opens and then click OK. The global method is then added under **Methods**, and its Method Editor window opens.
- Choose Create Form Method ( 📴 ) to create a form method. Type the name of the form method in the Name field of the Create Form Method dialog box that opens and then click OK. The form method is then added under the Methods node under the Form node, and its Method Editor window opens.
- Choose Create Local Method ( ) to create a local method. Its Method Editor window opens.
- Choose Create Command Sequence ( ) to create a command sequence using the Create Command Sequence dialog box that opens. There you can choose commands from the available Forms, GUI Commands, Declarations, Form Declarations, Methods, Form Methods, Libraries, and Model folders. To add a command, right-click the desired command node and choose the command to use (Run, for example). The command then appears in the list of commands below. You can edit that command sequence using the toolbar buttons for moving and deleting commands below the table. Click the **Convert to Method** button ( ) and choose **Convert to Method** or **Convert** to Form Method to convert the command sequence to a method. Click the Go to Method button ( ) below the table to select the method in the Application Builder tree and open the method in a Method Editor window. For commands that include arguments, click the Edit Argument button ( if ) to choose an argument in the Edit **Argument** dialog box that opens.

There can only be one local method and one command sequence so if you add one or both of them, the menu will instead contain Remove Local Method (X) and Remove Command Sequence (X), respectively. Click one of them to delete the local method or command sequence.

The selected method in the **On data change** list then changes to the created method or command sequence. You can also Ctrl+Alt-click the combo box object or right-click it to create a local method or (by choosing Edit Method or Edit Local Method) to open the method associated with the command. To open the selected method or command sequence, click the **Go to Source** button ( ). The focus then moves to the method's editor window or the **Command Sequence** dialog box, respectively.

For events triggered by data change, the event is triggered after the new data value is stored in the data source.

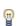

If you select more than one form object and they all support the **On data change** event, you can specify a method to, for example, make them inform users that plots and outputs are invalid.

### Text Label

The **Text Label** (T) form object represents static text that you can use to display some information in a form

Enter the name of the text label object in the **Name** field.

If you want to display multiline text, select the Multiline text check box. By default, the label displays a single line of text.

Type the text to display into the **Text** field.

In addition, the **Settings** window contains the following sections.

#### POSITION AND SIZE

This section contains all layout settings for a text label in the grid of the parent form.

In the grid mode, you can control the horizontal and vertical alignment of the text label using the following lists:

- From the Horizontal alignment list, choose Left, Center, Right, or Fill, which automatically expands the form object to fill the cell in the horizontal or vertical direction (where applicable).
- From the Vertical alignment list, choose Middle, Top, Bottom, or Fill, which automatically expands the form object to fill the cell in the horizontal or vertical direction (where applicable).

The need to specify the alignment is most obvious when working in the grid mode, as it controls how the form object is aligned in its grid cell. Aligning the form object can be useful in the sketch mode too, and you can then use the alignment tools on the Arrange menu in the Form toolbar's Sketch section. When running the application in any client other than the Windows client, the form objects may not be positioned exactly as seen in the Application Builder. This is because the form objects may have a different size in other clients, giving them a slightly different positioning. Specifying the alignment ensures that the form objects are aligned as you want them to be in all clients.

The Width and Height fields are unavailable because the dimensions of the text are determined by the software.

Additionally, in the sketch mode, you can specify the absolute position of the text label using the **Position x** and Position y fields. In the grid mode, you can position the object in the grid and see the grid position as the Row, Column, Row span, and Column span values.

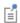

The form windows update these size and positioning settings through the draw operations performed there, such as resizing and moving the object.

#### Cell Margin

Under **Cell margin** (in grid mode only), you can control the margins around the form object. By default, the margins are taken from the parent form. From the Cell margin list, choose:

- None, to use no margin around the form object.
- From parent form (the default), to use the margins set for the parent form.
- Custom, to specify the margins for the form object in the Horizontal and Vertical text fields.

# APPEARANCE

In this section, you can control the appearance of the background and the text.

From the **Text color** list, select a color to use for the text: **Inherit** (the default; the form object then uses the setting from the Form it is located in), any of the predefined basic colors, or Custom, which makes it possible to select a custom color from a color palette.

From the **Background color** list, select a color to use as the background in the text label: **Transparent** (the default), any of the predefined basic colors, or Custom, which makes it possible to select a custom color from a color palette.

The font and the font size for the text use the font settings from the Forms node by default. Select a font from the Font list: Default font or any of the available fonts. If needed, choose or enter a font size (in points) in the Font size combo box. The default is to use the **Default size** for the font.

You can also select the **Bold** check box to use a boldface font, the **Italic** check box to use italics (an italic font), or the **Underline** check box to underline the text.

Under **State**, you can control the initial state of the text label when users run the application. By default, the text label is visible and enabled. Clear the Visible or Enabled check box if you want to make the initial state so that the text label is hidden or unavailable. You can then make it visible or enable it using a method. In the Form Editor,

the state of the form object is indicated by a change in its appearance. Objects that are hidden become visible when selected in the Form Editor.

#### Unit

The Unit (m) form object is a predefined label for displaying a unit. When linking to this node from an Input Field, it also acts as a unit check for that field (see Input Field).

Enter the name of the unit object in the **Name** field.

From the Label list, select an option for how to display the unit: From reference, to display the unit as defined in the referenced source, such as input field form object. You select the source from the tree in the Source for Label section. Alternatively, select **Fixed** and type a unit expression into the **Unit expression** field that appears.

By default, the unit display uses Unicode rendering. If the unit display does not look as expected, consider using LaTeX rendering instead by selecting the LaTeX markup check box. Then, the unit display does not rely on the selected font. It can also be a matter of preference. The look and alignment of the unit display changes slightly depending on whether this check box is selected or not.

In addition, the **Settings** window contains the following sections.

#### POSITION AND SIZE

This section contains all of the layout settings for a unit in the grid of the parent form.

In the grid mode, you can control the horizontal and vertical alignment of the unit using the following lists:

- From the Horizontal alignment list, choose Left, Center, Right, or Fill, which automatically expands the form object to fill the cell in the horizontal or vertical direction (where applicable).
- From the Vertical alignment list, choose Middle, Top, Bottom, or Fill, which automatically expands the form object to fill the cell in the horizontal or vertical direction (where applicable).

The need to specify the alignment is most obvious when working in the grid mode, as it controls how the form object is aligned in its grid cell. Aligning the form object can be useful in the sketch mode too, and you can then use the alignment tools on the Arrange menu in the Form toolbar's Sketch section. When running the application in any client other than the Windows client, the form objects may not be positioned exactly as seen in the Application Builder. This is because the form objects may have a different size in other clients, giving them a slightly different positioning. Specifying the alignment ensures that the form objects are aligned as you want them to be in all clients.

The Width and Height fields are unavailable because the dimensions of the unit label are determined by the software.

Additionally, in the sketch mode, you can specify the absolute position of the unit label using the **Position x** and Position y fields. In the grid mode, you can position the object in the grid and see the grid position as the Row, Column, Row span, and Column span values.

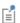

The form windows update these size and positioning settings through the draw operations performed there, such as resizing and moving the object.

## Cell Margin

Under **Cell margin** (in grid mode only), you can control the margins around the form object. By default, the margins are taken from the parent form. From the Cell margin list, choose:

- None, to use no margin around the form object
- From parent form (the default), to use the margins set for the parent form
- Custom, to specify the margins for the form object in the Horizontal and Vertical text fields

#### APPEARANCE

In this section, you can control the appearance of the unit label's text and background.

From the **Text color** list, select a color to use for the unit label's text: **Inherit** (the default; the form object then uses the setting from the Form it is located in), any of the predefined basic colors, or **Custom**, which makes it possible to select a custom color from a color palette that opens.

From the **Background color** list, select a color to use as the background in the unit display: **Transparent** (the default), any of the predefined basic colors, or **Custom**, which makes it possible to select a custom color from a color palette.

The font and the font size for the text use the font settings from the Forms node by default. Select a font from the Font list: Default font or any of the available fonts. If needed, choose or enter a font size (in points) in the Font size combo box. The default is to use the **Default size** for the font.

You can also select the **Bold** check box to use a boldface font and the **Italic** check box to use italics (an italic font).

Under State, you can control the initial state of the unit when users run the application. By default, the unit is visible and enabled. Clear the Visible or Enabled check box if you want to make the initial state so that the unit is hidden or unavailable. You can then make it visible or enable it using a method. In the Form Editor, the state of the form object is indicated by a change in its appearance. Objects that are hidden become visible when selected in the Form Editor.

## Equation

The **Equation** ( ) form object can display LaTeX-rendered symbols, such as equations.

Enter the name of the equation object in the Name field.

The **Settings** window contains the following sections.

### EOUATION

Enter the equation or mathematical expression to show in the Enter equation in LaTeX syntax field. The program displays a preview of the rendered LaTeX syntax after leaving the text field. Otherwise, preview it manually by clicking the **Refresh Equation Preview** button ( ). The default expression is -\nabla \cdot (k \nabla u), which displays as:

$$-\nabla \cdot (k\nabla u)$$

In the **Equation** section header, use the **Insert Expression** ( + ) and **Replace Expression** (  $\searrow$  ) buttons to select predefined LaTeX expressions for vector operations, Greek letters, big operators, sets, logic, and text formatting that you can insert into the equation or add as the start of a new equation.

For information about available LaTeX symbols and characters, see Mathematical Symbols and Special Characters in the COMSOL Multiphysics Reference Manual.

#### POSITION AND SIZE

This section contains all layout settings for an equation in the grid of the parent form.

In the grid mode, you can control the horizontal and vertical alignment of the equation using the following lists:

- · From the Horizontal alignment list, choose Left, Center, Right, or Fill, which automatically expands the form object to fill the cell in the horizontal or vertical direction (where applicable).
- From the Vertical alignment list, choose Middle, Top, Bottom, or Fill, which automatically expands the form object to fill the cell in the horizontal or vertical direction (where applicable).

The need to specify the alignment is most obvious when working in the grid mode, as it controls how the form object is aligned in its grid cell. Aligning the form object can be useful in the sketch mode too, and you can then use the alignment tools on the **Arrange** menu in the **Form** toolbar's **Sketch** section. When running the application in any client other than the Windows client, the form objects may not be positioned exactly as seen in the Application Builder. This is because the form objects may have a different size in other clients, giving them a slightly different positioning. Specifying the alignment ensures that the form objects are aligned as you want them to be in all clients.

The Width and Height fields are unavailable because the dimensions of the equation are determined by the software.

Additionally, in the sketch mode, you can specify the absolute position of the equation using the **Position x** and **Position y** fields. In the grid mode, you can position the object in the grid and see the grid position as the **Row**, **Column, Row span**, and **Column span** values.

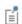

The form windows update these size and positioning settings through the draw operations performed there, such as resizing and moving the object.

### Cell Margin

Under **Cell margin** (in grid mode only), you can control the margins around the form object. By default, the margins are taken from the parent form. From the **Cell margin** list, choose:

- **None**, for no margin around the form object. This setting can be useful when displaying an equation inside of a sentence to avoid excessive whitespace margins.
- From parent form (the default), to use the margins set for the parent form.
- Custom, to specify the margins for the form object in the Horizontal and Vertical text fields.

#### APPEARANCE

In this section, you can control the appearance of the equation.

From the **Text color** list, select **Inherit** (the default) to use the setting from the form it is located in. You can also select one of the predefined colors or select **Custom** to choose a custom text color from the color palette.

The default font size for the equation text is **Default size**, which uses the font size from the **Forms** node. If needed, choose or enter a font size (in points) in the **Font size** combo box.

Under **State**, you can control the initial state of the equation when users run the application. By default, the equation is visible and enabled. Clear the **Visible** or **Enabled** check box if you want to make the initial state of the equation hidden or unavailable. You can then make it visible or enable it using a method. In the Form Editor, the state of the form object is indicated by a change in its appearance. Objects that are hidden become visible when selected in the Form Editor.

# Line

The **Line** (—) form object places a horizontal or vertical line in a form to separate groups of form objects.

Enter the name of the line object in the **Name** field.

Choose the orientation of the divider line in the **Orientation** list: **Horizontal** (the default) or **Vertical**. For the **Horizontal** divider, you can also add text that appears within the horizontal line. To add such text, select the **Include divider text** check box and enter text in the associated **Text** field.

In addition, the **Settings** window contains the following sections.

#### POSITION AND SIZE

This section contains all layout settings for a line in the grid of the parent form.

In the grid mode, you can control the horizontal and vertical alignment of the line using the following lists:

- From the Horizontal alignment list, choose Left, Center, Right, or Fill, which automatically expands the form object to fill the cell in the horizontal or vertical direction (where applicable).
- From the Vertical alignment list, choose Middle, Top, Bottom, or Fill, which automatically expands the form object to fill the cell in the horizontal or vertical direction (where applicable).

The need to specify the alignment is most obvious when working in the grid mode, as it controls how the form object is aligned in its grid cell. Aligning the form object can be useful in the sketch mode too, and you can then use the alignment tools on the Arrange menu in the Form toolbar's Sketch section. When running the application in any client other than the Windows client, the form objects may not be positioned exactly as seen in the Application Builder. This is because the form objects may have a different size in other clients, giving them a slightly different positioning. Specifying the alignment ensures that the form objects are aligned as you want them to be in all clients.

You can also specify the width of a horizontal line, unless you have chosen Fill from the Horizontal alignment list. Enter a width (in points) in the Width field. The Height field is unavailable because the height of the horizontal line is determined by the software. For a vertical line, you can instead specify the height, unless you have chosen Fill from the Vertical alignment list. Enter a height (in points) in the Height field. The Width field is then unavailable because the width of the vertical line is determined by the software.

Additionally, in the sketch mode, you can specify the absolute position of the line using the **Position x** and **Position y** fields. In the grid mode, you can position the object in the grid and see the grid position as the Row, Column, Row span, and Column span values.

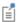

The form windows update these size and positioning settings through the draw operations performed there, such as resizing and moving the object.

## Cell Margin

Under Cell margin (in grid mode only), you can control the margins around the form object. By default, the margins are taken from the parent form. From the Cell margin list, choose:

- None, to use no margin around the form object
- From parent form (the default), to use the margins set for the parent form
- Custom, to specify the margins for the form object in the Horizontal and Vertical text fields

## APPEARANCE

In this section, you can control the appearance of the line and its divider text.

From the **Text color** list, select a color to use for the divider text: **Inherit** (the default; the form object then uses the setting from the Form it is located in), any of the predefined basic colors, or Custom, which makes it possible to select a custom color from a color palette.

The font and the font size for the divider text use the font settings from the Forms node by default. Select a font from the Font list: Default font or any of the available fonts. If needed, choose or enter a font size (in points) in the Font size combo box. The default is to use the **Default size** for the font.

You can also select the **Bold** check box to use a boldface font or the **Italic** check box to use italics (an italic font).

To change the line thickness, enter another thickness value (as a positive integer) in the Line thickness field (default: 1). Choose a color for the line from the Line color list (the Default option is a gray line). Choose Custom to define a custom color using a color palette.

Under State, you can control the initial state of the line when users run the application. By default, the line is visible and enabled. Clear the Visible or Enabled check box if you want to make the initial state so that the line is hidden or unavailable. You can then make it visible or enable it using a method. In the Form Editor, the state of the form object is indicated by a change in its appearance. Objects that are hidden become visible when selected in the Form Editor.

# Data Display

The Data Display ( ) is a form object that represents a display of some property as numerical data.

Enter the name of the data display object in the **Name** field.

By default, the data display uses Unicode rendering. If the data display does not look as expected or the expression to display contains LaTeX syntax, consider using LaTeX rendering instead by selecting the LaTeX markup check box. Then the data display does not rely on the selected font. It can also be a matter of preference. The look and alignment of the data display changes slightly depending on whether this check box is selected or not.

In the **Tooltip** field, enter text that will appear as a tooltip when the user hovers the pointer over the data display. In addition, the **Settings** window contains the following sections.

#### SOURCE

In this section, you specify the source for the data to display. The section contains a tree with a filtered view of the trees in the Application Builder and Model Builder windows. The nodes either represent some sort of data or have children that do. For a data display, the data source can be variables in the COMSOL Multiphysics model, scalar strings, array and matrix settings from model data such as material properties, and numerical (double and integer) variables and arrays or matrices that you define under **Declarations**. The data display can show arrays or matrices with LaTeX syntax. You can extend the list of available data nodes by clicking the Switch to Model Builder and Activate **Data Access** button ( ) in the **Source** section header, which takes you to the Model Builder, and then selecting a node in the Model Builder branch whose data you want to access. With this button active, the Settings window of the selected node displays a **Select Data Source** check box (a green square) next to the settings that you can include. Click to select the check box to include that data as an available source node for data display objects.

In addition, you can choose to use one of the following information nodes, which you find under the main Model node and under each **Study** node, as the source:

- a value that the application developer can enter in the **Expected** field in the **Root** node's **Settings** window.
- The Last Computation Time node (  $\equiv$  ) under Model>Information: This node shows the last measured computation time for the last computed study.
- The Last Computation Time node ( \equiv ) under each Model>Study>Information: This node shows the last measured computation time for the study.

When you start an application for the first time, the last measured times are reset, displaying Not available yet.

When you select a node that represents data, the **Use as Source** toolbar button ( ) below the tree becomes enabled. You can click it or, alternatively, press Enter, double-click, or right-click the node and choose **Use as Source** to add it as the selected source. You can also click the Create New Declaration and Use It as Source button (1) or the **Create New Form Declaration and Use It as Source** button ( + ) in the **Source** section header to create a new global or local (in the form) variable declaration for the data display and use it as the source. A Create and Use Variable dialog box opens, so that you can select the data type of the source (if applicable), its name, and its initial value (if applicable). The name cannot be in conflict with any existing variable declaration. Click the Edit Node toolbar button ( ) below the tree to move to the corresponding node. If necessary, the program switches to the Model Builder.

After selecting a node as the source, the node appears as the selected source under **Selected source**.

#### NUMBER FORMAT

In the Precision field, enter the number of significant digits to display in the output (default: 4). Choose the notation to use for the data from the Notation list. The options are Automatic (the default), Scientific, and Decimal. If you use **Automatic**, the program switches to scientific notation when the output is about 3 orders of magnitude larger than or smaller than 1. For the Automatic and Scientific options, you can also choose the format of the exponent for scientific notation from the Exponent list. The choices are Power of 10 (the default) and E-notation. Select the Display all significant digits check box (available for the Scientific and Decimal options) to always add trailing zeros to match the specified precision. Clear the Append unit to number check box if you do not want a unit appended after the number representing the data displayed. Select a unit from the **Unit** list if desired. The default setting is **Default**, which determines the unit from the expression used as the source for the data display.

#### POSITION AND SIZE

This section contains all layout settings for a data display in the grid of the parent form.

In the grid mode, you can control the horizontal and vertical alignment of the data display using the following lists:

- From the Horizontal alignment list, choose Left, Center, Right, or Fill, which automatically expands the form object to fill the cell in the horizontal or vertical direction (where applicable).
- From the Vertical alignment list, choose Middle, Top, Bottom, or Fill, which automatically expands the form object to fill the cell in the horizontal or vertical direction (where applicable).

The need to specify the alignment is most obvious when working in the grid mode, as it controls how the form object is aligned in its grid cell. Aligning the form object can be useful in the sketch mode too, and you can then use the alignment tools on the Arrange menu in the Form toolbar's Sketch section. When running the application in any client other than the Windows client, the form objects may not be positioned exactly as seen in the Application Builder. This is because the form objects may have a different size in other clients, giving them a slightly different positioning. Specifying the alignment ensures that the form objects are aligned as you want them to be in all clients.

The Width and Height fields are unavailable because the dimensions of the numerical data display are determined by the software.

Additionally, in the sketch mode, you can specify the absolute position of the data display using the **Position x** and Position y fields. In the grid mode, you can position the object in the grid and see the grid position as the Row, Column, Row span, and Column span values.

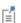

The form windows update these size and positioning settings through the draw operations performed there, such as resizing and moving the object.

#### Cell Margin

Under **Cell margin** (in grid mode only), you can control the margins around the form object. By default, the margins are taken from the parent form. From the Cell margin list, choose:

- None, for no margin around the form object. This setting can be useful when displaying dynamical data inside a sentence to avoid excessive whitespace margins.
- From parent form (the default), to use the margins set for the parent form.
- Custom, to specify the margins for the form object in the Horizontal and Vertical text fields.

## APPEARANCE

In this section, you can control the appearance of the text and background in the data display.

From the **Text color** list, select a color to use for the text in the data display: **Inherit** (the default; the form object then uses the setting from the Form it is located in), any of the predefined basic colors, or Custom, which makes it possible to select a custom color from a color palette.

From the **Background color** list, select a color to use as the background in the data display: **Transparent** (the default), any of the predefined basic colors, or **Custom**, which makes it possible to select a custom color from a color palette.

The font and the font size for the text use the font settings from the Forms node by default. Select a font from the Font list: Default font or any of the available fonts. If needed, choose or enter a font size (in points) in the Font size combo box. The default is to use the **Default size** for the font.

You can also select the **Bold** check box to use a boldface font or the **Italic** check box to use italics (an italic font).

Under State, you can control the initial state of the data display when users run the application. By default, the data display is visible and enabled. Clear the Visible or Enabled check box if you want to make the initial state so that the data display is hidden or unavailable. You can then make it visible or enable it using a method. In the Form Editor, the state of the form object is indicated by a change in its appearance. Objects that are hidden become visible when selected in the Form Editor.

# Graphics

The Graphics () form object can plot the same thing as you can plot in the Graphics window in the COMSOL Desktop. Typically, you choose a plot group under the **Results** branch of the model to plot. You can also plot a geometry or mesh, or dynamically let the plot type change. In addition, you can include the plot-while-solving functionality (including probe plots) in runnable applications. To do so, enable it in the study step settings and then ensure that the plot group you are plotting is set as the source to the Graphics form object.

The Graphics object includes a plot toolbar with buttons for zooming, transparency, lighting, printing, and more. You can extend or replace the standard plot toolbar with custom buttons.

Enter the name of the Graphics object in the Name field.

The **Zoom to extents on first plot** check box is selected by default. This setting makes the first plot that appears in the graphics canvas zoom to its extents when the applications starts, if the graphics canvas is empty initially or when something is plotted the first time. Clear this check box to disable the zoom to extents action.

The **Settings** window contains the following sections.

### SOURCE FOR INITIAL GRAPHICS CONTENT

In this section, you specify a node that represents a plot that becomes the initial contents of the graphics window. The section contains a tree with a filtered view of the trees in the **Application Builder** and **Model Builder** windows. The nodes represent some sort of plot or have children that do. The filtered view also includes selection nodes. You can extend the list of available data nodes by clicking the Switch to Model Builder and Activate Data Access button ( ) in the Source for Initial Graphics Content section header, which takes you to the Model Builder, and then selecting a node in the Model Builder branch whose data you want to access. With this button active, the Settings window of the selected node displays a **Select Data Source** check box (a green square) next to the settings that you can include. Click to select the check box to include the data as an available source node for graphics objects.

When you select a node that represents data, the **Use as Source** button ( ) below the tree becomes enabled. You can click it or, alternatively, press Enter, double-click, or right-click the node and choose **Use as Source** to add it as the selected source. After selecting a node as the source, the node appears as the selected source under **Selected** source. You can select from all plot groups and player animations under the Results branch and all geometry and mesh nodes. You can also select **Explicit** selection nodes, which makes it possible for users to select geometric entities to update that selection directly in the graphics. Alternatively, use a Selection Input object in the application for activating selections of geometric entities. Click the **Edit Node** toolbar button ( **1**/**2**/•) below the tree to move to the

corresponding node. If necessary, the program switches to the Model Builder. Click the **Clear Source** toolbar button ( \ ) to remove a source that you have selected.

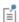

When you select an animation as the source, the Graphics toolbar will include player buttons for playing, stopping, and stepping back and forward in the animation.

You can also select a string under the **Declarations** branch. The value of this string controls the plot to show, where the value represents a path to one of the nodes that you can select. For example, if the value is pg1, the plot shows the plot group with this tag. If the value is /GeomList/geom1, it plots the geometry with the tag geom1, and /MeshList/mesh1 plots the mesh with the tag mesh1. You can also use the value /Results/ResultFeatureList/ pg1 for the plot group, but that syntax is rather cumbersome.

#### DATA PICKING

Select the Enable data picking check box to activate data picking in the Graphics window. The data picking provides functionality for processing user interaction with the Graphics form object.

When you have selected the **Enable data picking** check box, select a valid data picking target from the list below. The target could be a declared double floating point variable, which then is used in a form to display some quantity at the clicked location in the graphics window. The list also contains probes defined in the model and Graphics Data nodes added under **Declarations** (see The Graphics Data Node). For a probe, you can, for example, use a slider to let the user of the application determine the depth along a line in a 3D geometry. Using a Graphics Data node, you can output both the clicked location and some evaluated result at that location. You can also click the Create New Declaration and Use It as Source button (+) or the Create New Form Declaration and Use It as Source button (+) in the Target for Data Picking section header to create a new global or local (in the form) variable declaration for the data picking and use it as the selected target. A Create and Use Declaration dialog box opens so that you can select the data type of the target (if applicable), its name, and its initial value (if applicable). You can extend the list of available data nodes by clicking the **Switch to Model Builder and Activate Data Access** button (2).

Click the **Use as Target** button ( ) to make the selected node the target for the data picking. That node then appears under **Selected target**. Click the **Edit Node** button ( $\mathbb{F}_{p}$ ) to move to the **Settings** window for the selected node in the tree.

## APPEARANCE

To add an icon to the upper-right corner (a logo, for example), specify an image file to use from the **lcon** list, which includes all images in the Images library, or click the Add Image to Library and Use Here button (+) to locate an image to use on the file system. This image becomes a part of the Images library and is selected as the icon in this Graphics object. If you do not want to use an icon, select None from the Icon list. Click the Export button () to export the image to the file system (for use in another application, for example).

This section also contains settings for the background color. Under Background for 2D plots, use the Color list to select the background color for 2D plots and 1D graphs. The 3D background supports a gradient from top to bottom. Under Background for 3D plots, choose the top and bottom color in the Top color and Bottom color lists.

For all plot background colors, **Use default** is the default setting. This setting is a white background for 2D plots and 1D graphs, and a light blue gradient for 3D plots. In addition to a set of predefined colors, you can also choose **Transparent** and **Custom**. For **Custom**, choose a color from the color palette that appears.

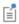

The graphics canvas shows a placeholder in the form windows and when you run a **Preview Form**, so any changes to these settings are not reflected. You have to run a Test Application to see the effect of changes to the graphics settings.

Under State, you can control the initial state of the graphics object when users run the application. By default, the graphics object is visible and enabled. Clear the Visible or Enabled check box if you want to make the initial state so that the graphics object is hidden or unavailable. You can then make it visible or enable it using a method. In the Form Editor, the state of the form object is indicated by a change in its appearance. Objects that are hidden become visible when selected in the Form Editor.

#### TOOLBAR

In this section, you can add items to a plot toolbar and activate the following table options.

From the Position list, choose where you want to position the toolbar relative to the table: Below, Above (the default), Left, or Right.

You can choose from two icon sizes: From the Icon size list, choose Small (the default) or Large.

For the background color of the toolbar, choose a color from the **Background color** list. White is the default background color. In addition to a set of predefined colors, you can also choose Transparent and Custom. For **Custom**, choose a color from the color palette that appears.

Under Standard toolbar, you can control the layout of the standard toolbar groups and which of them to include.

From the Include standard toolbar items list, you can choose Default, None, or Custom:

- Select **None** if you do not want to display the standard plot toolbar buttons for zooming, changing the view, showing legends, adding scene light and transparency, and for creating image snapshots and printing the plot.
- Select Custom to specify the contents and layout of the standard toolbar groups. You can choose Hidden, Compact, Normal (the default), or Wide for the following sections: Zoom, Go to view, Rotate, Select box, Deselect box, View, and Image.
  - Choose **Hidden** to remove the group of toolbar items.
  - Choose **Compact** to use one menu button for all actions in the group.
  - Choose **Normal** to use the default group layout for the group.
  - Choose **Wide** to display all menu items in the group, when applicable.

By default, the toolbar items that you add are placed before the standard toolbar. Clear the Place standard toolbar **before custom items** check box to place the custom items after the standard toolbar items.

In the table under **Custom toolbar items**, you can add one or more buttons to form a custom plot toolbar:

- Click the Add Item button () to open the Edit Custom Toolbar Item dialog box (see The Edit Custom Toolbar Item Dialog Box) and create and add a custom toolbar button to the plot toolbar.
- Click the Add Toggle Item button ( ) to open the Edit Custom Toolbar Item dialog box (see The Edit Custom Toolbar Item Dialog Box) and create and add a custom toolbar toggle button to the plot toolbar.
- Click the Add Separator button ( ) to add a separator between groups of buttons in the toolbar.

Select a button in the table and click the Edit button ([]] if you want to change the appearance or behavior of a custom toolbar button in the Edit Custom Toolbar Item dialog box. Click the Move Up and Move Down buttons ( † and  $\downarrow$  ) to move and rearrange the toolbar button order. Click the **Delete** button ( $\equiv$  ) to delete the selected button.

The table contains a row for each added item, showing its name, icon, text, and tooltip in the Name, Icon, Text, and Tooltip columns, respectively. In the leftmost column, an error symbol ( 🐼 ) or a warning symbol ( 🛕 ) appears to indicate a warning or error in the added item. For example, an error symbol appears for a toggle item that is missing a source.

#### POSITION AND SIZE

This section contains all layout settings for a graphics object in the grid of the parent form.

In the grid mode, you can control the horizontal and vertical alignment of the check box using the following lists:

- From the Horizontal alignment list, choose Left, Center, Right, or Fill, which automatically expands the form object to fill the cell in the horizontal or vertical direction (where applicable).
- From the Vertical alignment list, choose Middle, Top, Bottom, or Fill, which automatically expands the form object to fill the cell in the horizontal or vertical direction (where applicable).

The need to specify the alignment is most obvious when working in the grid mode, as it controls how the form object is aligned in its grid cell. Aligning the form object can be useful in the sketch mode too, and you can then use the alignment tools on the Arrange menu in the Form toolbar's Sketch section. When running the application in any client other than the Windows client, the form objects may not be positioned exactly as seen in the form windows. This is because the form objects may have a different size in other clients, giving them a slightly different positioning. Specifying the alignment ensures that the form objects are aligned as you want them to be in all clients.

You can also specify the width and height of the graphics object. Enter a width (in points) in the Width field and a height (in points) in the Height field. If you have chosen Fill from the Horizontal alignment list, you can instead specify a Minimum width. Choose Automatic to compute the minimum width automatically (typically this means a minimum size of 0), or choose **Manual** to specify a minimum width in the text field underneath. If you have chosen **Fill** from the Vertical alignment list, you can instead specify a Minimum height. Choose Automatic to compute the minimum height automatically (typically this means a minimum size of 0), or choose **Manual** to specify a minimum height in the text field underneath.

Additionally, in the sketch mode, you can specify the form object's absolute position using the **Position x** and Position y fields. In the grid mode, you can position the object in the grid and see the grid position as the Row, Column, Row span, and Column span values.

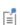

The form windows update these size and positioning settings through the draw operations performed there, such as resizing and moving the object.

### Cell Margin

Under **Cell margin** (in grid mode only), you can control the margins around the form object. By default, the margins are taken from the parent form. From the Cell margin list, choose:

- None, for no margin around the form object.
- From parent form (the default), to use the margins set for the parent form.
- Custom, to specify the margins for the form object in the Horizontal and Vertical text fields.

### EVENTS

You can specify a method or command sequence to run when a picking change occurs in the Graphics object. The On picking changed list contains None (the default) and any available methods or command sequence. You can add the following types of events by choosing from the Create Global Method menu (+) to the right of the On data change list:

- Choose Create Global Method ( 🕎 ) to create a global method. Type the name of the global method in the Name field of the Create Global Method dialog box that opens and then click OK. The global method is then added under **Methods**, and its Method Editor window opens.
- Choose Create Form Method ( 🕎 ) to create a form method. Type the name of the form method in the Name field of the Create Form Method dialog box that opens and then click OK. The form method is then added under the Methods node under the Form node, and its Method Editor window opens.

- Choose Create Local Method ( 🔁 ) to create a local method. Its Method Editor window opens.
- Choose Create Command Sequence ( ) to create a command sequence using the Create Command Sequence dialog box that opens. There you can choose commands from the available Forms, GUI Commands, Declarations, Form Declarations, Methods, Form Methods, Libraries, and Model folders. To add a command, right-click the desired command node and choose the command to use (Run, for example). The command then appears in the list of commands below. You can edit that command sequence using the toolbar buttons for moving and deleting commands below the table. Click the **Convert to Method** button ( ) and choose **Convert to Method** or **Convert** to Form Method to convert the command sequence to a method. Click the Go to Method button ( ) below the table to select the method in the Application Builder tree and open the method in a Method Editor window. For commands that include arguments, click the Edit Argument button (M) to choose an argument in the Edit **Argument** dialog box that opens.

There can only be one local method and one command sequence so if you add one or both of them, the menu will instead contain Remove Local Method (X) and Remove Command Sequence (X), respectively. Click one of them to delete the local method or command sequence.

The selected method in the **On picking changed** list then changes to the created method or command sequence. To open the selected method or command sequence, click the **Go to Source** button ( 1). The focus then moves to the method's editor window or the Command Sequence dialog box, respectively.

For events triggered by data change, the event is triggered after the new data value is stored in the data source

# Web Page

The Web Page ( ) form object can display the contents of a web page as part of the user interface. You can, for example, use it to provide information about the application.

Enter the name of the web page object in the **Name** field.

From the Native browser on Windows list, choose Chromium™ (CEF) (the default) to use the Chromium™-based CefSharp browser component, or choose Internet Explorer® to use the Internet Explorer®-based .NET WebBrowser component used in earlier versions of COMSOL Multiphysics. The CefSharp browser component supports the Ogg and WebM video formats.

The **Settings** window contains the following sections.

### SOURCE

You can specify the page source in the following different ways from the **Source** list:

- Use the default option, Page, to enter HTML code in a text area below the list, enclosed by the <html> and </html> start and stop tags.
- Use the **URL** option to point to an online web page, which you specify in the **Page URL** field.

• Use the **File** option to point to a local file resource containing HTML code. Type the name of the file in the **File** field or click **Browse** to locate the file on the local file system.

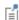

The file reference points to a file resource on the local system that may not be present when running the application. When saving, all file references are embedded into the MPH-file, so you do not have to distribute them along with the application. A running application always looks for embedded resources first.

• Use the **Report** option to point to a report generated under **Results** in the **Model Builder**. Choose an existing report from the list to use it as the web page source. The report appears in the Web Browser when it is generated in a running app. Reports do not appear under Browser preview.

Under Browser preview, you can see a preview of what the display of the web page will look like.

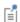

To display web pages, COMSOL Multiphysics and COMSOL Client use the Internet Explorer version installed on your computer.

#### APPEARANCE

Under Appearance, you can control the initial state of the web page object when users run the application. By default, the web page object is visible and enabled. Clear the Visible or Enabled check box if you want to make the initial state so that the web page object is hidden or unavailable. You can then make it visible or enable it using a method. In the Form Editor, the state of the form object is indicated by a change in its appearance. Objects that are hidden become visible when selected in the Form Editor.

### POSITION AND SIZE

This section contains all layout settings for a web page in the grid of the parent form.

You can control the horizontal and vertical alignment of the web page object using the following lists:

- From the Horizontal alignment list, choose Left, Center, or Right.
- From the Vertical alignment list, choose Middle, Top, or Bottom.

In the grid mode, you can also choose Fill, which automatically expands the form object to fill the cell in the horizontal or vertical direction (where applicable).

The need to specify the alignment is most obvious when working in the grid mode, as it controls how the form object is aligned in its grid cell. Aligning the form object is useful in the sketch mode too. When running the application in any client other than the Windows client, the form objects may not be positioned exactly as seen in the form windows. This is because the form objects may have a different size in other clients, giving them a slightly different positioning. Specifying the alignment ensures that the form objects are aligned as you want them to be in all clients.

You can also specify the width and height of the web page object. Enter a width (in points) in the Width field and a height (in points) in the Height field. If you have chosen Fill from the Horizontal alignment list, you can instead specify a Minimum width. Choose Automatic to compute the minimum width automatically (typically, this means a minimum size of 0), or choose Manual to specify a minimum width in the text field underneath. If you have chosen Fill from the Vertical alignment list, you can instead specify a Minimum height. Choose Automatic to compute the minimum height automatically (typically this means a minimum size of 0), or choose **Manual** to specify a minimum height in the text field underneath.

Additionally, in the sketch mode, you can specify the absolute position of the web page using the **Position x** and Position y fields. In the grid mode, you can position the object in the grid and see the grid position as the Row, Column, Row span, and Column span values.

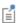

The form windows update these size and positioning settings through the draw operations performed there, such as resizing and moving the object.

### Cell Margin

Under **Cell margin** (in grid mode only), you can control the margins around the form object. By default, the margins are taken from the parent form. From the Cell margin list, choose:

- None, for no margin around the form object
- From parent form (the default), to use the margins set for the parent form
- Custom, to specify the margins for the form object in the Horizontal and Vertical text fields

## Image

The Image ( ) form object makes it possible to add an image inside of a form. You can also add an image form object by pasting an image that you have copied to the clipboard (from an image program or from another form, for example) into a form using Ctrl+V.

Specify a name for the image in the Name field. The name must be unique among the form objects in the form. Specify an image file to use from the Image list, which includes all images in the Images library, or click the Add Image to Library and Use Here button ( + ) to locate an image to use on the file system. The image then becomes a part of the Images library and selected as the image in this Image object. If you do not want to display an image, select None from the Image list. Click the Export button ( ) to export the image to the file system (for use in another application, for example).

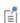

The file reference points to a file resource on the local system that may not be present when running the application. When saving, all file references are embedded into the MPH-file, so you do not have to distribute them along with the application. A running application always looks for embedded resources first.

Select the Stretch image check box to scale the image to fill the available space. When an alignment is set to Fill, the image will then grow or shrink depending on available grid cell space.

In addition, the **Settings** window contains the following sections.

### POSITION AND SIZE

This section contains all layout settings for an image in the grid of the parent form.

In the grid mode, you can control the horizontal and vertical alignment of the image using the following lists:

- From the Horizontal alignment list, choose Left, Center, Right, or Fill, which automatically expands the form object to fill the cell in the horizontal or vertical direction (where applicable).
- From the Vertical alignment list, choose Middle, Top, Bottom, or Fill, which automatically expands the form object to fill the cell in the horizontal or vertical direction (where applicable).

The need to specify the alignment is most obvious when working in the grid mode, as it controls how the form object is aligned in its grid cell. Aligning the form object can be useful in the sketch mode too, and you can then use the alignment tools on the Arrange menu in the Form toolbar's Sketch section. When running the application in any client other than the Windows client, the form objects may not be positioned exactly as seen in the form windows. This is because the form objects may have a different size in other clients, giving them a slightly different positioning. Specifying the alignment ensures that the form objects are aligned as you want them to be in all clients.

The Width and Height fields are unavailable because the dimensions of the image are determined by the software.

Additionally, in the sketch mode, you can specify the absolute position of the image using the Position x and **Position y** fields. In the grid mode, you can position the object in the grid and see the grid position as the **Row**, Column, Row span, and Column span values.

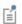

The form windows update these size and positioning settings through the draw operations performed there, such as resizing and moving the object.

#### Cell Margin

Under Cell margin (in grid mode only), you can control the margins around the form object. By default, the margins are taken from the parent form. From the Cell margin list, choose:

- None, for no margin around the form object.
- From parent form (the default), to use the margins set for the parent form.
- Custom, to specify the margins for the form object in the Horizontal and Vertical text fields.

#### APPEARANCE

Under Appearance, you can control the initial state of the image when users run the application. By default, the image is visible and enabled. Clear the Visible or Enabled check box if you want to make the initial state so that the image is hidden or unavailable. You can then make it visible or enable it using a method. In the Form Editor, the state of the form object is indicated by a change in its appearance. Objects that are hidden become visible when selected in the Form Editor.

### Video

The Video ( ) form object makes it possible to add a video inside of a form. The Video form object embeds a video file in a form. The video is a web page created in HTML5. The supported video file formats are .mp4 (MP4 format), .ogv (OGV format), and .webm (WebM format) files. However, not all video file formats are supported on all platforms. When running an application by connecting to COMSOL Server from a web browser, which formats are supported depend on the web browser and may vary with different versions of the same web browser. Of these formats, MP4 works with most web browsers, whereas OGV and WebM work in Firefox and Google Chrome (as web clients).

Specify a name for the image in the Name field. The name must be unique among the form objects in the form. Specify a video file to use from the **Video** list, or click the **Add File to Library and Use Here** button (+) to locate a video file to use on the file system. That video then becomes a part of the Files library and selected as the video in the **Video** object. To not show a video, select **None** from the **Video** list. Click the **Export** button () to export the video file to the file system (for use in another application, for example).

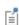

The file reference points to a file resource on the local system that may not be present when running the application. When saving, all file references are embedded into the MPH-file, so you do not have to distribute them along with the application. A running application always looks for embedded resources first.

In the Form Editor, a placeholder image appears where the video will appear when running the application.

The **Show video controls** check box is selected by default. The user of the application can then control the video using controls to pause and play the video and to mute and unmute the sound. Clear this check box to show the video without any controls.

Select the Start automatically check box if you want the video to start directly when the user runs the application.

Select the **Repeat** check box if you want the video to keep running repeatedly.

Select the **Initially muted** check box if you want the video to be initially muted (no sound).

From the Native browser on Windows list, choose Chromium $^{TM}$  (CEF) (the default) to use the Chromium $^{TM}$ -based CefSharp browser component, or choose **Internet Explorer®** to use the Internet Explorer®-based .NET WebBrowser component used in earlier versions of COMSOL Multiphysics. The CefSharp browser component supports the Ogg and WebM video formats.

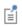

To show a video when running an application with COMSOL Multiphysics and with the COMSOL Client, the Internet Explorer version installed on your computer is used as a software component for displaying the video object.

In addition, the **Settings** window contains the following sections.

#### POSITION AND SIZE

This section contains all layout settings for a video in the grid of the parent form.

In the grid mode, you can control the horizontal and vertical alignment of the video using the following lists:

- From the Horizontal alignment list, choose Left, Center, Right, or Fill, which automatically expands the form object to fill the cell in the horizontal or vertical direction (where applicable).
- From the Vertical alignment list, choose Middle, Top, Bottom, or Fill, which automatically expands the form object to fill the cell in the horizontal or vertical direction (where applicable).

The need to specify the alignment is most obvious when working in the grid mode, as it controls how the form object is aligned in its grid cell. Aligning the form object can be useful in the sketch mode too, and you can then use the alignment tools on the Arrange menu in the Form toolbar's Sketch section. When running the application in any client other than the Windows client, the form objects may not be positioned exactly as seen in the form windows. This is because the form objects may have a different size in other clients, giving them a slightly different positioning. Specifying the alignment ensures that the form objects are aligned as you want them to be in all clients.

The Width and Height fields are unavailable because the dimensions of the image are determined by the software.

Additionally, in the sketch mode, you can specify the absolute position of the video using the **Position x** and **Position** y fields. In the grid mode, you can position the object in the grid and see the grid position as the Row, Column, Row span, and Column span values.

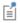

The form windows update these size and positioning settings through the draw operations performed there, such as resizing and moving the object.

#### Cell Margin

Under **Cell margin** (in grid mode only), you can control the margins around the form object. By default, the margins are taken from the parent form. From the Cell margin list, choose:

• None, for no margin around the form object

- From parent form (the default), to use the margins set for the parent form
- Custom, to specify the margins for the form object in the Horizontal and Vertical text fields

#### APPEARANCE

Under Appearance, you can control the initial state of the video when users run the application. By default, the image is visible. Clear the **Visible** check box if you want to make the initial state of the video hidden. You can then make it visible using a method. Objects that are hidden become visible when selected in the Form Editor.

# Progress Bar

The **Progress Bar** ( progress bar can show a form in an application. The progress bar can show progress based on a value that describes some progress in a running application using a method that updates the progress bar. You control the update and display of the progress in the progress bar by referring to the name that you enter in the Name field. For example, add the following two lines of code in a Method Editor window:

```
startProgress("progressbar1");
setProgress("progressbar1", 12);
```

The first line starts progress for the progress bar object with the name progressbar1. The second line updates its progress to 12%. You can find a full listing of the available commands for controlling the progress under User interface>Progress in the Language Elements window, accessible in the Code section of the Method ribbon toolbar. You can also base the progress on the built-in model progress (the main progress in COMSOL Multiphysics) by selecting the **Include model progress** check box. Optionally, it is then possible to use two levels of progress. Select Two from the Progress levels list (default: One) to use two levels of progress (represented using two progress bars).

Select the Cancel button check box to add a Cancel button underneath the progress bars to make it possible to cancel some progress in the application.

If the Cancel button check box is selected, you can select or clear the Close dialog when canceled check box. If that check box is selected, dialog forms are closed when a user clicks the Cancel button.

> You can also add a progress bar for the progress information from built-in actions, such as the solvers, in the Settings window for the Main Window node.

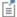

A third option is to add a progress dialog for the application's own progress using available methods such as startProgress(progressBarname), setProgress(int workDone), and closeProgress(). See the full list of Application Builder methods in the Introduction to the Application Builder document.

The **Settings** window contains the following sections.

## APPEARANCE

Under Appearance, you can control the initial state of the progress bar when users run the application. By default, the progress bar is visible and enabled. Clear the Visible or Enabled check box if you want to make the initial state of the progress bar hidden or unavailable. You can then make it visible or enable it using a method. In the Form Editor, the state of the form object is indicated by a change in its appearance. Objects that are hidden become visible when selected in the Form Editor.

### POSITION AND SIZE

This section contains all layout settings for a progress bar in the grid of the parent form.

In the grid mode, you can control the horizontal and vertical alignment of the progress bar using the following lists:

- · From the Horizontal alignment list, choose Left, Center, Right, or Fill, which automatically expands the form object to fill the cell in the horizontal or vertical direction (where applicable).
- From the Vertical alignment list, choose Middle, Top, Bottom, or Fill, which automatically expands the form object to fill the cell in the horizontal or vertical direction (where applicable).

The need to specify the alignment is most obvious when working in the grid mode, as it controls how the form object is aligned in its grid cell. Aligning the form object can be useful in the sketch mode too, and you can then use the alignment tools on the Arrange menu in the Form toolbar's Sketch section. When running the application in any client other than the Windows client, the form objects may not be positioned exactly as seen in the form windows. This is because the form objects may have a different size in other clients, giving them a slightly different positioning. Specifying the alignment ensures that the form objects are aligned as you want them to be in all clients.

You can also specify the width of the progress bar. Enter a width (in points) in the **Width** field. If you have chosen Fill from the Horizontal alignment list, you can instead specify a Minimum width. Choose Automatic to compute the minimum width automatically (typically, this means a minimum size of 0) or choose **Manual** to specify a minimum width in the text field underneath. The Height field is unavailable because the height of the progress bar is determined by the software.

Additionally, in the sketch mode, you can specify the absolute position of the progress bar using the **Position x** and Position y fields. In the grid mode, you can position the object in the grid and see the grid position as the Row, Column, Row span, and Column span values.

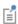

The form windows update these size and positioning settings through the draw operations performed there, such as resizing and moving the object.

### Cell Margin

Under **Cell margin** (in grid mode only), you can control the margins around the form object. By default, the margins are taken from the parent form. From the Cell margin list, choose:

- None, for no margin around the form object
- From parent form (the default), to use the margins set for the parent form
- Custom, to specify the margins for the form object in the Horizontal and Vertical text fields

### Gauge

The Gauge ((?)) form object displays some value as a gauge with a needle and an optional scale. You can use the gauge to indicate some value graphically in an app. Specify a name for the gauge object in the Name field. The value that the gauge can display varies from the value in the Minimum value field (default: 0) to the value in the Maximum value field (default: 1). You can specify the number of steps from the minimum value to the maximum value in the **Number of steps** field (default: 5). In the **Tooltip** field, enter text that will appear as a tooltip when the user hovers the pointer over the gauge.

In addition, the **Settings** window contains the following sections.

#### SOURCE

In this section, you specify the source for the data to display with a gauge. The section contains a tree with a filtered view of the trees in the Application Builder and Model Builder windows. The nodes either represent some sort of data or have children that do. For a gauge, the data source can be parameters and variables in the COMSOL Multiphysics model and numerical (double and integer), Boolean, and string variables that you define under Declarations. The data display can show arrays or matrices with LaTeX syntax. You can extend the list of available

data nodes by clicking the Switch to Model Builder and Activate Data Access button ( ) in the Source section header, which takes you to the Model Builder window, and then selecting a node in the Model Builder branch whose data you want to access. With this button active, the Settings window of the selected node displays a Select Data Source check box (a green square) next to the settings that you can include. Click to select the check box to include that data as an available source node for data display objects.

When you select a node that represents data, the **Use as Source** toolbar button ( ) below the tree becomes enabled. You can click it or, alternatively, press Enter, double-click, or right-click the node and choose Use as Source to add it as the selected source. You can also click the Create New Declaration and Use It as Source button (1) or the **Create New Form Declaration and Use It as Source** button ( + ) in the **Source** section header to create a new global or local (in the form) variable declaration for the data display and use it as the source. A Create and Use Variable dialog box opens, so that you can select the data type of the source (if applicable), its name, and its initial value (if applicable). The name cannot be in conflict with any existing variable declaration. Click the Edit Node toolbar button ( ) below the tree to move to the corresponding node. If necessary, the program switches to the Model Builder.

After selecting a node as the source, the node appears as the selected source under **Selected source**.

From the Initial value list, choose From data source to take the initial value of the gauge from the data source, or choose **Custom value** to enter a custom initial value in the **Value** field underneath.

#### UNIT

From the **Method** list, select one of the following methods to specify the unit for the gauge:

- No unit, the default option.
- Append unit to number: The unit that you type in the Unit expression field is appended to the number corresponding to the position of the gauge.
- · Append unit from unit set: The gauge appends a unit from a Unit Set node added under Declarations (see The Unit Set Node). You specify the unit set to use from the **Unit set** list and the unit to use from **Unit list**, which lists all defined properties and their units from the select unit tests. There is also a **No unit** option.

### NUMBER FORMAT

Select the **Custom label formatting** check box to access the number format settings below.

In the Precision field, enter the number of significant digits to display in the label (default: 4). Choose the notation to use for the data from the Notation list. The options are Automatic (the default), Scientific, and Decimal. If you use **Automatic**, the program switches to scientific notation when the output is about 3 orders of magnitude larger than or smaller than 1. For the Automatic and Scientific options, you can also choose the format of the exponent for scientific notation from the Exponent list. The choices are Power of 10 (the default) and E-notation.

## POSITION AND SIZE

This section contains all layout settings for a gauge in the grid of the parent form.

In the grid mode, you can control the horizontal and vertical alignment of the gauge using the following lists:

- · From the Horizontal alignment list, choose Left, Center (the default), Right, or Fill, which automatically expands the form object to fill the cell in the horizontal or vertical direction (where applicable).
- From the Vertical alignment list, choose Middle (the default), Top, Bottom, or Fill, which automatically expands the form object to fill the cell in the horizontal or vertical direction (where applicable).

The need to specify the alignment is most obvious when working in the grid mode, as it controls how the form object is aligned in its grid cell. Aligning the form object can be useful in the sketch mode too, and you can then use the alignment tools on the Arrange menu in the Form toolbar's Sketch section. When running the application in any client other than the Windows client, the form objects may not be positioned exactly as seen in the Application Builder. This is because the form objects may have a different size in other clients, giving them a slightly different positioning. Specifying the alignment ensures that the form objects are aligned as you want them to be in all clients.

You can change the size of the gauge using the Width field. The Height field is unavailable because the gauge object is always a square enclosing a circular disk (that is, the gauge). The radius of the gauge is set automatically by default. From the Radius list, choose Manual instead of Automatic to specify a manual gauge radius in the text field that appears below the Radius list.

Additionally, in the sketch mode, you can specify the absolute position of the gauge using the Position x and Position y fields. In the grid mode, you can position the object in the grid and see the grid position as the Row, Column, Row span, and Column span values.

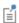

The form windows update these size and positioning settings through the draw operations performed there, such as resizing and moving the object.

### Cell Margin

Under Cell margin (in grid mode only), you can control the margins around the form object. By default, the margins are taken from the parent form. From the Cell margin list, choose:

- None, for no margin around the form object. This setting can be useful when displaying dynamical data inside a sentence to avoid excessive whitespace margins.
- From parent form (the default), to use the margins set for the parent form.
- Custom, to specify the margins for the form object in the Horizontal and Vertical text fields.

#### APPEARANCE

In this section, you can control the appearance of the gauge and the background in the gauge object.

From the **Scale** list, select an option for the appearance of the scale for the gauge:

- Choose **None** for no scale indication.
- Choose **Tick marks** (the default) to indicate the scale using tick marks.
- Choose Tick marks and labels to indicate the scale using tick marks and with labels for the minimum and
- Choose Tick marks and all labels to indicate the scale using tick marks and with labels for the minimum and maximum values as well as some other values between the minimum and maximum.

From the **Needle color** list, select a color to use as the color for the needle in the gauge: **Default** (the default), any of the predefined basic colors, or Custom, which makes it possible to select a custom color from a color palette.

You can specify the sweep angle for the needle as an angle between 30 and 330 degrees (default: 270 degrees) in the Sweep angle field.

Under Color ranges, you can add color to the scale for the gauge. You can use one or more ranges for the colors. You define each range by specifying values for Start value, End value, Start color, and End color in one or more rows of the table. The start and end values should be within the minimum and maximum values for the displayed quantity. When you click the Add button ( + ) to add a color range, the Color Range dialog box opens where you specify values in the Start value and End value field and select a color from the Start color and End color list. The color can be any basic color, Transparent, or Custom, which makes it possible to specify a custom color of your choice.

From the **Text color** list, select a color to use for the text on the gauge: **Inherit** (the default; the form object then uses the setting from the Form object it is located in), any of the predefined basic colors, or **Custom**, which makes it possible to select a custom color from a color palette.

From the Background color list, select a color to use as the background for the gauge: Transparent (the default), any of the predefined basic colors, or **Custom**, which makes it possible to select a custom color from a color palette.

The font and the font size for the gauge use the font settings from the Forms node by default. Select a font from the Font list: Default font or any of the available fonts. If needed, choose or enter a font size (in points) in the Font size list. The default is to use the **Default size** for the font.

You can also select the **Bold** check box to use a boldface font or the **Italic** check box to use italics (an italic font).

Under **State**, you can control the initial state of the gauge when users run the application. By default, the gauge is visible and enabled. Clear the Visible or Enabled check box if you want to make the initial state so that the gauge is hidden or unavailable. You can then make it visible or enable it using a method. In the Form Editor, the state of the form object is indicated by a change in its appearance. Objects that are hidden become visible when selected in the Form Editor.

# Log

The Log (IIII) form object adds a log window that displays messages from the COMSOL Multiphysics software, such as from the solver operations. Enter the name of the log object in the Name field.

The Include standard log toolbar check box is selected by default, which includes the toolbar in the Log window that you see on the COMSOL Desktop. Clear the check box to remove it.

In addition, the **Settings** window has the following section.

### POSITION AND SIZE

This section contains all layout settings for a log in the grid of the parent form.

In the grid mode, you can control the horizontal and vertical alignment of the log using the following lists:

- · From the Horizontal alignment list, choose Left, Center, Right, or Fill, which automatically expands the form object to fill the cell in the horizontal or vertical direction (where applicable).
- · From the Vertical alignment list, choose Middle, Top, Bottom, or Fill, which automatically expands the form object to fill the cell in the horizontal or vertical direction (where applicable).

The need to specify the alignment is most obvious when working in the grid mode, as it controls how the form object is aligned in its grid cell. Aligning the form object can be useful in the sketch mode too, and you can then use the alignment tools on the Arrange menu in the Form toolbar's Sketch section. When running the application in any client other than the Windows client, the form objects may not be positioned exactly as seen in the form windows. This is because the form objects may have a different size in other clients, giving them a slightly different positioning. Specifying the alignment ensures that the form objects are aligned as you want them to be in all clients.

You can also specify the width and height of the log window. To adjust the width, enter a width (in points) in the Width field. If you have chosen Fill from the Horizontal alignment list, you can instead specify a Minimum width. Choose Automatic to compute the minimum width automatically (typically, this means a minimum size of 0) or choose Manual to specify a minimum width in the text field underneath. To adjust the height, enter a height (in points) in the Height field. If you have chosen Fill from the Vertical alignment list, you can instead specify a Minimum height. Choose Automatic to compute the minimum height automatically (typically, this means a minimum size of 0) or choose **Manual** to specify a minimum height in the text field underneath.

Additionally, in the sketch mode, you can specify the absolute position of the log window using the **Position x** and Position y fields. In the grid mode, you can position the object in the grid and see the grid position as the Row, Column, Row span, and Column span values.

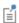

The form windows updates these size and positioning settings through the draw operations performed there, such as resizing and moving the object.

### Cell Margin

Under **Cell margin** (in grid mode only), you can control the margins around the form object. By default, the margins are taken from the parent form. From the Cell margin list, choose:

- None, for no margin around the form object
- From parent form (the default), to use the margins set for the parent form
- Custom, to specify the margins for the form object in the Horizontal and Vertical text fields

#### APPEARANCE

In this section, you can control the appearance of the text and background in the log.

From the **Text color** list, select a color to use for the text in the log: **Inherit** (the default; the form object then uses the setting from the Form it is located in), any of the predefined basic colors, or Custom, which makes it possible to select a custom color from a color palette.

From the Background color list, select a color to use as the background in the log: Transparent (the default), any of the predefined basic colors, or Custom, which makes it possible to select a custom color from a color palette.

The font and the font size for the text use the font settings from the Forms node by default. Select a font from the Font list: Default font or any of the available fonts. If needed, choose or enter a font size (in points) in the Font size combo box. The default is to use the **Default size** for the font.

You can also select the **Bold** check box to use a boldface font or the **Italic** check box to use italics (an italic font).

Under State, you can control the initial state of the log when users run the application. By default, the log is visible and enabled. Clear the Visible or Enabled check box if you want to make the initial state so that the log is hidden or unavailable. You can then make it visible or enable it using a method. In the Form Editor, the state of the form object is indicated by a change in its appearance. Objects that are hidden become visible when selected in the Form Editor.

### Message Log

The Message Log (M) form object adds a Messages window where you can add messages to inform the user about operations that the application carries out using the built-in message (String message) method. Enter the name of the message log object in the Name field.

The Include standard message log toolbar check box is selected by default, which includes the toolbar in the Messages window that you see on the COMSOL Desktop. Clear the check box to remove it. The Show COMSOL messages check box is selected by default to include messages from the COMSOL Multiphysics software in the Messages window. Clear the check box to only include messages from the application itself. Select the Add timestamps to messages check box to start each message with a timestamp that provides the current date and time.

In addition, the Settings window has the following section.

#### POSITION AND SIZE

This section contains all layout settings for a message log in the grid of the parent form.

In the grid mode, you can control the horizontal and vertical alignment of the message log using the following lists:

- From the Horizontal alignment list, choose Left, Center, Right, or Fill, which automatically expands the form object to fill the cell in the horizontal or vertical direction (where applicable).
- From the Vertical alignment list, choose Middle, Top, Bottom, or Fill, which automatically expands the form object to fill the cell in the horizontal or vertical direction (where applicable).

The need to specify the alignment is most obvious when working in the grid mode, as it controls how the form object is aligned in its grid cell. Aligning the form object can be useful in the sketch mode too, and you can then use the alignment tools on the Arrange menu in the Form toolbar's Sketch section. When running the application in any client other than the Windows client, the form objects may not be positioned exactly as seen in the form windows. This is because the form objects may have a different size in other clients, giving them a slightly different positioning. Specifying the alignment ensures that the form objects are aligned as you want them to be in all clients.

You can also specify the width and height of the Messages window. To adjust the width, enter a width (in points) in the Width field. If you have chosen Fill from the Horizontal alignment list, you can instead specify a Minimum width. Choose **Automatic** to compute the minimum width automatically (typically, this means a minimum size of 0) or choose Manual to specify a minimum width in the text field underneath. To adjust the height, enter a height (in points) in the Height field. If you have chosen Fill from the Vertical alignment list, you can instead specify a Minimum height. Choose Automatic to compute the minimum height automatically (typically, this means a minimum size of 0) or choose **Manual** to specify a minimum height in the text field underneath.

Additionally, in the sketch mode, you can specify the form object's absolute position using the **Position x** and Position y fields. In the grid mode, you can position the object in the grid and see the grid position as the Row, Column, Row span, and Column span values.

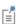

The form windows update these size and positioning settings through the draw operations performed there, such as resizing and moving the object.

### Cell Margin

Under **Cell margin** (in grid mode only), you can control the margins around the form object. By default, the margins are taken from the parent form. From the **Cell margin** list, choose:

- None, for no margin around the form object.
- From parent form (the default), to use the margins set for the parent form.
- Custom, to specify the margins for the form object in the Horizontal and Vertical text fields.

#### APPEARANCE

In this section, you can control the appearance of the text and background in the message log.

From the **Text color** list, select a color to use for the text in the message log: **Inherit** (the default; the form object then uses the setting from the Form it is located in), any of the predefined basic colors, or Custom, which makes it possible to select a custom color from a color palette.

From the **Background color** list, select a color to use as the background in the message log: **Transparent** (the default), any of the predefined basic colors, or Custom, which makes it possible to select a custom color from a color palette.

The font and the font size for the text use the font settings from the Forms node by default. Select a font from the Font list: Default font or any of the available fonts. If needed, choose or enter a font size (in points) in the Font size combo box. The default is to use the **Default size** for the font.

You can also select the **Bold** check box to use a boldface font or the **Italic** check box to use italics (an italic font).

Under State, you can control the initial state of the message log when users run the application. By default, the message log is visible and enabled. Clear the Visible or Enabled check box if you want to make the initial state so that the message log is hidden or unavailable. You can then make it visible or enable it using a method. In the Form Editor, the state of the form object is indicated by a change in its appearance. Objects that are hidden become visible when selected in the Form Editor.

#### Results Table

The Results Table ( 📋 ) form object adds a results table that can display numerical results in a table. You typically specify the source of the results data as a Global Evaluation in a COMSOL Multiphysics model. When you add an Evaluate Global Evaluation command for a button, for example, you can provide the name of the results table object that you want to update with the new results. You can also specify a Boolean value to specify if the results table should be cleared (true; the default) or not cleared (false). Enter the result table object's name in the Name field.

The Include standard results table toolbar check box is selected by default, which includes the toolbar in a Table window that you see on the COMSOL Desktop. Clear the check box to remove it. The toolbar includes buttons for precision and notation of the table data, a button for copying the table and headers to the clipboard, and a button for exporting the table data to a file. The file types that you can save table data to include text files (.txt); CSV files (.csv); data files (.dat); and, if the license includes LiveLink™ for Excel®, Microsoft Excel® files (.xlsx).

The Show headers check box is selected by default. Clear it if you want to display the table without column headers. In addition, the **Settings** window has the following sections.

#### SOURCE

In this section, you specify the source of the results data. The section contains a tree with a filtered view of the trees in the Application Builder and Model Builder windows. The nodes either represent some sort of output or have children that do. When you select a node that represents an output, the **Use as Source** toolbar button ( ) below the tree becomes enabled. You can click it or, alternatively, press Enter, double-click, or right-click the node and choose Use as Source to add it as the selected source. After selecting a node as the source, the node appears as the selected source underneath Selected source. All Evaluation Group nodes as well as all nodes in the Derived Values and Tables branches under Model>Results and are valid output nodes. Click the Edit Node toolbar button ( 🛂 ) below the tree to move to the corresponding node. If necessary, the program switches to the Model Builder.

#### POSITION AND SIZE

This section contains all layout settings for a results table in the grid of the parent form.

In the grid mode, you can control the horizontal and vertical alignment of the results table using the following lists:

- · From the Horizontal alignment list, choose Left, Center, Right, or Fill, which automatically expands the form object to fill the cell in the horizontal or vertical direction (where applicable).
- From the Vertical alignment list, choose Middle, Top, Bottom, or Fill, which automatically expands the form object to fill the cell in the horizontal or vertical direction (where applicable).

The need to specify the alignment is most obvious when working in the grid mode, as it controls how the form object is aligned in its grid cell. Aligning the form object can be useful in the sketch mode too, and you can then use the alignment tools on the Arrange menu in the Form toolbar's Sketch section. When running the application in any client other than the Windows client, the form objects may not be positioned exactly as seen in the form windows. This is because the form objects may have a different size in other clients, giving them a slightly different positioning. Specifying the alignment ensures that the form objects are aligned as you want them to be in all clients. You can also specify the width and height of the results table. To adjust the width, enter a width (in points) in the Width field. If you have chosen Fill from the Horizontal alignment list, you can instead specify a Minimum width. Choose **Automatic** to compute the minimum width automatically (typically, this means a minimum size of 0) or choose Manual to specify a minimum width in the text field underneath. To adjust the height, enter a height (in points) in the Height field. If you have chosen Fill from the Vertical alignment list, you can instead specify a Minimum height. Choose Automatic to compute the minimum height automatically (typically, this means a minimum size of 0) or choose **Manual** to specify a minimum height in the text field underneath.

Additionally, in the sketch mode, you can specify the absolute position of the results table using the Position x and Position y fields. In the grid mode, you can position the object in the grid and see the grid position as the Row, Column, Row span, and Column span values.

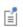

The form window update these size and positioning settings through the draw operations performed there, such as resizing and moving the object.

#### Cell Margin

Under Cell margin (in grid mode only), you can control the margins around the form object. By default, the margins are taken from the parent form. From the Cell margin list, choose:

- None, for no margin around the form object
- From parent form (the default), to use the margins set for the parent form
- Custom, to specify the margins for the form object in the Horizontal and Vertical text fields

#### APPEARANCE

In this section, you can control the appearance of the text in the results table:

From the **Text color** list, select a color to use for the text: **Inherit** (the default; the form object then uses the setting from the Form it is located in), any of the predefined basic colors, or Custom, which makes it possible to select a custom color from a color palette.

The font and the font size for the results table use the font settings from the Forms node by default. Select a font from the Font list: Default font or any of the available fonts. If needed, choose or enter a font size (in points) in the Font size combo box. The default font size is **Default size**.

You can also select the **Bold** check box to use a boldface font or the **Italic** check box to use italics (an italic font).

Under **State**, you can control the initial state of the results table when users run the application. By default, the results table is visible and enabled. Clear the Visible or Enabled check box if you want to make the initial state so that the results table is hidden or unavailable. You can then make it visible or enable it using a method. In the Form Editor, the state of the form object is indicated by a change in its appearance. Objects that are hidden become visible when selected in the Form Editor.

### Form

The Form ( ) object is a subform that includes a link to a Form so that you can reuse a user interface in several places. Enter the name of the form object in the Name field.

The Form list holds the reference to the form that this subform links to. Choose an existing form object other than the form that you add the form object to, or choose **None** if you do not want to link to any form.

Select the Add border check box to surround the subform with a border. If cleared, the subform's border is not visible. If you add a border, it includes the title of the form that the subform links to.

In addition, the **Settings** window has the following section.

#### POSITION AND SIZE

This section contains all layout settings for a form object in the grid of the parent form.

In the grid mode, you can control the horizontal and vertical alignment of the form object using the following lists:

- From the Horizontal alignment list, choose Left, Center, Right, or Fill, which automatically expands the form object to fill the cell in the horizontal or vertical direction (where applicable).
- From the Vertical alignment list, choose Middle, Top, Bottom, or Fill, which automatically expands the form object to fill the cell in the horizontal or vertical direction (where applicable).

The need to specify the alignment is most obvious when working in the grid mode, as it controls how the form object is aligned in its grid cell. Aligning the form object can be useful in the sketch mode too, and you can then use the alignment tools on the Arrange menu in the Form toolbar's Sketch section. When running the application in any client other than the Windows client, the form objects may not be positioned exactly as seen in the form windows. This is because the form objects may have a different size in other clients, giving them a slightly different positioning. Specifying the alignment ensures that the form objects are aligned as you want them to be in all clients.

You can also specify the width and height of the form. By default, they are determined automatically. To adjust the width, select Manual from the Width list and then enter a width (in points) in the associated field. If you have chosen Fill from the Horizontal alignment list, you can instead specify a Minimum width. Choose Automatic to compute the minimum width automatically (typically, this means a minimum size of 0) or choose **Manual** to specify a minimum width in the text field underneath. To adjust the height, select Manual from the Height list and then enter a height (in points) in the associated field. If you have chosen Fill from the Vertical alignment list, you can instead specify a Minimum height. Choose Automatic to compute the minimum height automatically (typically, this means a minimum size of 0) or choose **Manual** to specify a minimum height in the text field underneath.

Additionally, in the sketch mode, you can specify the absolute position of the form object using the **Position x** and **Position y** fields. In the grid mode, you can position the object in the grid and see the grid position as the **Row**, Column, Row span, and Column span values.

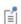

The form windows update these size and positioning settings through the draw operations performed there, such as resizing and moving the object.

#### Cell Margin

Under **Cell margin** (in grid mode only), you can control the margins around the form object. By default, the margins are taken from the parent form. From the Cell margin list, choose:

- None, for no margin around the form object
- From parent form (the default), to use the margins set for the parent form
- Custom, to specify the margins for the form object in the Horizontal and Vertical text fields

### Form Collection

The Form Collection ( --- ) form object is a collection of forms that displays as panes in a tabbed pane form object, where each pane shows the form content. Each form can use a different set of layout options. You can also display them with a list for selecting the panes or as separate sections. A tabbed pane needs a data source to hold the currently selected pane and to enable pane switching from methods. Therefore, you also need to choose a data source and initial value similar to how you do so for combo box form objects. Enter the name of the form collection object in the Name field.

From the **Type** list, choose the type of layout for the form collection:

- The Tabs layout (the default) displays the forms using tabbed panes.
- The **List** layout displays a list to the left of the form panes, where you can select the form to display.
- The **Sections** layout displays each form in a separate section.
- The Tiled or tabbed layout has two different looks with the same forms and a Boolean source controlling which one of the modes (the tiled mode or the tabbed mode) is shown. The tabbed mode is identical to a form collection with the type set to **Tabs**. The tiled mode displays all of the forms simultaneously in a grid.

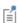

The onLoad and onClose event methods are active when opening and closing a form and when you switch tabs in a form collection. The onclose method runs when switching to a tab using the form, and the onLoad method runs when switching from a tag using the form. The events only run for form collections with the layout types Tabs or List. For Sections, no events run.

In addition, the **Settings** window contains the following sections.

#### TILED OR TABBED

This section is only available if you have chosen **Tiled or tabbed** from the **Type** list above.

From the tree view, choose a Boolean variable to use as the source for the switch between a tiled look and a tabbed look. Click the Use as Source button ( arright-click and choose Use as Source to make a selected Boolean variable the source for switching the look of the form collection.

You can specify some settings for the tiled mode under by Tiled mode settings. By default, the Add borders in tiled mode check box is selected to add borders around the form objects. From the Tiling strategy list, choose Columns first (the default) or Rows first to control the order of the tiled form objects. You can specify the number of columns for the tiled mode in the Number of columns field (default: 2 columns). The form objects in the two modes are synchronized.

#### **ACTIVE FORM SELECTOR**

In this section, you define the active form selector that controls the visible form for the form collection when the Type list is set to Tabs or List. The section contains a tree with a filtered view of the tree in the Application Builder window. The nodes either represent some sort of data or have children that do. For a form collection, string variables that you define under Declarations are available as the active form selector. When you select a node that represents the selector, the **Use as Source** toolbar button ( ) below the tree becomes enabled. You can also right-click the node and choose Use as Source. In addition, you can click the Create New Declaration and Use It as Source button  $(\bigcirc)$  or the Create New Form Declaration and Use It as Source button  $(\bigcirc)$  in the Active Form Selector section header to create a new global or local (in the form) variable declaration for the form collection and use it as the source. A Create and Use Declaration dialog box opens so that you can select the data type of the source (if applicable), its name, and its initial value (if applicable). The name cannot be in conflict with any existing variable declaration. You can extend the list of available data nodes by clicking the Switch to Model Builder and Activate Data **Access** button (). Click the **Edit Node** toolbar button ( **)** below the tree to move to the corresponding node. If necessary, the program switches to the Model Builder.

After selecting a node as the source, the node appears as the selected source under Selected source. A data source as the active form selector is not necessary, so you can click the Clear Source toolbar button ( \ \ ) under the source

tree. You only need to select a source if you want to control the visible pane in a way other than clicking on the tab to show it.

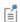

The data source is only applicable to form collections of the tabs and list types. For form collections that appear as sections, the data source setting has no effect and the source is not applicable.

#### FORMS

The top area in this section contains a tree with the forms that can be added to the form collection (but has not yet been added). Right-click a Form node and choose Add to Form Collection ( + ) to add the form to the table of included forms below. You can also right-click a node in the tree and choose Edit Node ( ) to move to that node and open its Settings window for editing. Those buttons are also available underneath the tree.

The table of added forms underneath the tree includes settings for controlling the visibility of the form and also, when applicable, whether they should be collapsible and expanded or not:

- Select or clear the check box in the **Visible** column to show or hide the form. By default, all forms are visible.
- Select or clear the check box in the Collapsible column to make the form collapsible or not. This setting is selected by default and only available when you have selected Sections from the Type list.
- Select or clear the check box in the **Expanded** column to show the form expanded. This setting is selected by default and only available when you have selected Sections from the Type list and the form is collapsible.
- Select the check box in the Vertically scrollable column to add a vertical scrollbar to the form. This setting is only available if you have chosen Tabs or Tiled or tabbed from the Type list above.

When applicable, use the Move Up (  $\uparrow$  ), Move Down (  $\downarrow$  ), and Delete (  $\equiv$  ) buttons underneath the table to edit its contents. Also, click the Edit Node button ( ) to move to the selected form's node and open its Settings window for editing. These options are also available when you right-click a row in the table.

Click the **Add New Form** button ( ) button in the **Forms** section's toolbar to open the **New Form** dialog box from which you can create a new form with a given name and title and use it in the Form Collection object. Similarly, click the **Add New Local Form** button (+) to add a new local form.

From the **Default form** list, choose which form (tabbed pane, for example) that is active by default. This setting is not available if the form collection uses sections because then every form in the collection is active.

### POSITION AND SIZE

This section contains all layout settings for a form collection in the grid of the parent form.

In the grid mode, you can control the horizontal and vertical alignment of the form collection using the following lists:

- From the Horizontal alignment list, choose Left, Center, Right, or Fill, which automatically expands the form object to fill the cell in the horizontal or vertical direction (where applicable).
- From the Vertical alignment list, choose Middle, Top, Bottom, or Fill, which automatically expands the form object to fill the cell in the horizontal or vertical direction (where applicable).

The need to specify the alignment is most obvious when working in the grid mode, as it controls how the form object is aligned in its grid cell. Aligning the form object can be useful in the sketch mode too, and you can then use the alignment tools on the Arrange menu in the Form toolbar's Sketch section. When running the application in any client other than the Windows client, the form objects may not be positioned exactly as seen in the form windows. This is because the form objects may have a different size in other clients, giving them a slightly different positioning. Specifying the alignment ensures that the form objects are aligned as you want them to be in all clients. You can also specify the width and height of the form collection. By default, they are determined automatically. To adjust the width, select Manual from the Width list and then enter a width (in points) in the associated field. If you have chosen Fill from the Horizontal alignment list, you can instead specify a Minimum width. Choose Automatic to compute the minimum width automatically (typically, this means a minimum size of 0) or choose Manual to specify a minimum width in the text field underneath. To adjust the height, select Manual from the Height list and then enter a height (in points) in the associated field. If you have chosen Fill from the Vertical alignment list, you can instead specify a Minimum height. Choose Automatic to compute the minimum height automatically (typically, this means a minimum size of 0) or choose Manual to specify a minimum height in the text field underneath.

Additionally, in the sketch mode, you can specify the absolute position of the form collection using the **Position x** and Position y fields. In the grid mode, you can position the object in the grid and see the grid position as the Row, Column, Row span, and Column span values.

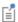

The form windows update these size and positioning settings through the draw operations performed there, such as resizing and moving the object.

### Cell Margin

Under Cell margin (in grid mode only), you can control the margins around the form object. By default, the margins are taken from the parent form. From the Cell margin list, choose:

- None, for no margin around the form object
- From parent form (the default), to use the margins set for the parent form
- Custom, to specify the margins for the form object in the Horizontal and Vertical text fields

### APPEARANCE

In this section, you can control the appearance of the text in the form collection.

From the **Text color** list, select a color to use for the text: **Inherit** (the default; the form object then uses the setting from the Form it is located in), any of the predefined basic colors, or **Custom**, which makes it possible to select a custom color from a color palette.

The font and the font size for the results table use the font settings from the Forms node by default. Select a font from the Font list: Default font or any of the available fonts. If needed, choose or enter a font size (in points) in the Font size combo box. The default font size is Default size.

You can also select the **Bold** check box to use a boldface font or the **Italic** check box to use italics (an italic font).

Under **State**, you can control the initial state of the form collection when users run the application. By default, the form collection is visible and enabled. Clear the Visible or Enabled check box if you want to make the initial state so that the form collection is hidden or unavailable. You can then make it visible or enable it using a method. In the Form Editor, the state of the form object is indicated by a change in its appearance. Objects that are hidden become visible when selected in the Form Editor.

# Card Stack

The Card Stack ( ) is another special type of form object that only contains cards. A card stack can flip between cards in a stack to show one card at a time. For example, you can display a different image or text depending on an event or results in the application. You associate a card stack with a data source that controls which card to show. Each card specifies a value that it compares against the data source of the card stack. The card stack shows the first card with the matching value. If no cards match, nothing shows. There are two types of cards: local cards and cards that are references to an existing form object.

Enter the name of the card stack object in the **Name** field.

The **Settings** window contains the following sections.

#### ACTIVE CARD SELECTOR

In this section, you specify the data source for the active card selector. The section contains a tree with a filtered view of the trees in the Application Builder and Model Builder windows. The nodes either represent some sort of data or have children that do. For a card stack, you typically only see the available parameters under Parameters, variables under Variables, and the data nodes defined under the Declarations branch. You can extend the list of available data nodes by clicking the Switch to Model Builder and Activate Data Access button ( 🅍 ) in the Active Card Selector section header, which takes you to the Model Builder, and then selecting a node in the Model Builder branch whose data you want to access. With this button active, the Settings window of the selected node displays a Select Data Source check box (a green square) next to the settings that you can include. Click to select the check box to include the data as an available source node for card stacks.

When you select a node that represents the source for the active card selector, the Use as Source toolbar button ( below the tree becomes enabled. You can also right-click the node and choose Use as Source. You can also click the Create New Declaration and Use It as Source button (A) or the Create New Form Declaration and Use It as Source button ( \( \bigcup \) in the **Active Card Selector** section header to create a new global or local (in the form) variable declaration for the card stack and use it as the source. A Create and Use Declaration dialog box opens so that you can select the data type of the source (if applicable), its name, and its initial value (if applicable). The name cannot be in conflict with any existing variable declaration. You can extend the list of available data nodes by clicking the Switch to Model Builder and Activate Data Access button ( 🛬 ). Click the Edit Node toolbar button ( 📝 ) below the tree to move to the corresponding node. If necessary, the program switches to the Model Builder.

After selecting a node as the source, the node appears as the selected source under Selected source.

In the form, the card stack object displays the card with an activating value that matches the default value of the data source of the card stack.

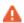

If you try to use the same data source in several form objects, you may encounter some strange side effects. The initial value for the source may not be what you expect. You may also experience serious errors if the initial value of one form object is invalid for one of the other form objects.

#### CARDS

The table in this section contains the cards (in the **Card** column) and their associated activating values (in the Activating value column). The stack decides which card to display through the activating values, which you type into this section. The values are checked against the value of the source. For all cards, you can enter their activating values in the Activating value column. For local cards, you can also edit the name of the card in the Card column.

Click the **Add Card** button (+) to add a card to the table. An **Add Card** dialog box appears, where you can specify the new card.

From the Card type list, choose Local (the default) to create a local card for the card stack, or choose Existing form to use an existing form as a card. For a local card, enter a card name in the Name field. For a form, choose one of the existing forms from the Form list. If desired, enter a unique value to act as an activating value in the Activating value field.

Click the **Delete** button ( ) (or right-click the card entry in the table) to remove a selected card.

Click the Edit button ( ) to edit the individual card. You can also right-click a card entry in the table and select **Edit** or right-click the card stack object in the form window and select **Edit card I**, for example.

Click the **Duplicate** button (i) to duplicate a card in the card stack. It is also possible to right-click in the Card Stack object in the form window and select **Duplicate card2**, for example, to duplicate a card in the stack.

#### APPEARANCE

Under Appearance, you can control the initial state of the card stack when users run the application. By default, the card stack is visible and enabled. Clear the Visible or Enabled check box if you want to make the initial state so that the card stack is hidden or unavailable. You can then make it visible or enable it using a method. In the Form Editor, the state of the form object is indicated by a change in its appearance. Objects that are hidden become visible when selected in the Form Editor.

#### POSITION AND SIZE

This section contains all layout settings for a card stack in the grid of the parent form.

In the grid mode, you can control the horizontal and vertical alignment of the card stack using the following lists:

- · From the Horizontal alignment list, choose Left, Center, Right, or Fill, which automatically expands the form object to fill the cell in the horizontal or vertical direction (where applicable).
- From the Vertical alignment list, choose Middle, Top, Bottom, or Fill, which automatically expands the form object to fill the cell in the horizontal or vertical direction (where applicable).

The need to specify the alignment is most obvious when working in the grid mode, as it controls how the form object is aligned in its grid cell. Aligning the form object can be useful in the sketch mode too, and you can then use the alignment tools on the Arrange menu in the Form toolbar's Sketch section. When running the application in any client other than the Windows client, the form objects may not be positioned exactly as seen in the form windows. This is because the form objects may have a different size in other clients, giving them a slightly different positioning. Specifying the alignment ensures that the form objects are aligned as you want them to be in all clients.

You can also specify the width and height of the card stack. By default, they are determined automatically. To adjust the width, select Manual from the Width list and then enter a width (in points) in the associated field. If you have chosen Fill from the Horizontal alignment list, you can instead specify a Minimum width. Choose Automatic to compute the minimum width automatically (typically, this means a minimum size of 0) or choose Manual to specify a minimum width in the text field underneath. To adjust the height, select Manual from the Height list and then enter a height (in points) in the associated field. If you have chosen Fill from the Vertical alignment list, you can instead specify a Minimum height. Choose Automatic to compute the minimum height automatically (typically, this means a minimum size of 0) or choose **Manual** to specify a minimum height in the text field underneath.

Select the Adjust size to selected card check box to make the card stack adjust its size to the currently selected card. When this check box is not selected (the default), the card stack will be as large as the largest card regardless of which card that is selected.

Additionally, in the sketch mode, you can specify the absolute position of the card stack using the **Position x** and **Position y** fields. In the grid mode, you can position the object in the grid and see the grid position as the **Row**, Column, Row span, and Column span values.

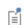

The form windows update these size and positioning settings through the draw operations performed there, such as resizing and moving the object.

### Cell Margin

Under Cell margin (in grid mode only), you can control the margins around the form object. By default, the margins are taken from the parent form. From the Cell margin list, choose:

• None, for no margin around the form object

- From parent form (the default), to use the margins set for the parent form
- Custom, to specify the margins for the form object in the Horizontal and Vertical text fields

## Card

The Card ( ) is a special form object that is a child to a card stack. When you edit a local card object, it appears in a new form window where you add form objects (such as images or text) that show up on the card. If you edit a card that uses an existing form, that form window opens. The card has a condition. When the condition is true, the card stack shows that card. A true condition stops the search for cards to show, so all other cards with a true condition do not show. For a local card, enter the name of the card object in the Name field. To move to the card stack that the card belongs to, click the **Go to Card Stack** button ( \bigseq \bigset ).

The settings window for a local card contains the following sections.

#### CARD ACTIVATION

Enter the value to activate the card in the Activating value field. The card becomes visible when this value matches the value of the data source selected in the parent Card Stack node (where you can also edit the activating value; this value becomes the default in the **Activating value** field).

## MARGINS

In this section, you can adjust the card's **Horizontal** and **Vertical** margins if desired (default: 20 pixels).

#### SKETCH GRID

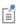

The Sketch Grid section is only available when you have selected the sketch mode for the form.

In this section, you find settings for the grid that you can display in the sketch mode (see Showing Grid Lines and Snapping to the Grid) and for the snapping of form objects to that grid.

Specify the grid size by entering values in the **Column width** (default: 100 pixels) and **Row height** (default: 20 pixels) fields.

Select the Align grid to margin check box to make the grid lines align with the left and top margins.

The **Snap zone** slider controls how exact you need to be when resizing a form object to make it snap to the grid. By default, the snap zone is set to its maximum value so that the object quickly resizes to snap to the grid. Move the slider from Large to Small to make the snap zone smaller, if desired.

Select the Snap only to grid check box to make the resizing of form objects snap only to the grid and not to the borders of other form objects, for example.

## GRID LAYOUT FOR CONTAINED FORM OBJECTS

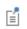

The Grid Layout for Contained Form Objects section is only available when you have selected the grid mode for the form.

There are two tables in this section: one for the columns and one for the rows in the grid. In the Column and Row columns, you find the column and row numbers, respectively, each starting at 1 from the left top. You can control how each row and column fills up the space in the form. Each table has a Width (columns) or Height (rows) column with lists that contain the following options: Fit (the default), Grow, and Fixed.

The **Grow** option makes it possible for the column or row in the grid to expand, taking up space in the form when the user increases the size of the form. No columns or rows with the settings **Fit** or **Fixed** grow. The **Fixed** option specifies that the grid layout has a certain width or height for its column or row, specified in the tables' third Size column. For the other options, the third column is ignored. The added width or height in pixels appears in the column or row header.

From the Inherit columns list, select a form object from which to inherit column settings. The default is None; that is, the column settings are not inherited.

## APPEARANCE

In this section, you can control the color of the text and the background color and image for the card.

From the **Text color** list, select a color to use for the text: **Inherit** (the default; the form object then uses the setting from the Form it is located in), any of the predefined basic colors, or **Custom**, which makes it possible to select a custom color from a color palette.

From the Background color list, select a color to use as the background in the card: Transparent (the default), any of the predefined basic colors, or **Custom**, which makes it possible to select a custom color from a color palette.

From the Background image list, choose a background image if you want to use such an image in the card. The default is None; that is, no background image is used. To add an image to the image library and use it as a background image, click the **Add Image to Library and Use Here** button (+). Click the **Export** button (**\background**) to save the background image to a PNG file.

Under State, you can control the initial state of the card when users run the application. By default, the card is visible and enabled. Clear the Visible or Enabled check box if you want to make the initial state so that the card is hidden or unavailable. You can then make it visible or enable it using a method. In the Form Editor, the state of the form object is indicated by a change in its appearance. Objects that are hidden become visible when selected in the Form Editor.

# File Import

The **File Import** () is a special form object for browsing and choosing files to import that the application can use for some purpose (providing data input, for example). You can also add files to a file library in the Application Builder (see The Libraries Branch for more information). Enter the name of the file import object in the Name field.

Enter a text to appear on the button for browsing in the **Button text** field.

Enter a title for the file import dialog in the **Dialog title** field. The dialog title is also the tooltip of the button.

In the **File types** list, add the types of files that the file browser should display. Click the **Add** button (+) to open a dialog box with a list of file types and their associated extensions, which you can add to filter the list of files to display in the browser.

Use the Move Up (  $\uparrow$  ), Move Down (  $\downarrow$  ), and Delete (  $\equiv$  ) toolbar buttons to organize and remove commands from the list.

By default, the Allow entering file name check box is selected so that users can type in a filename in the browser in addition to selecting a file from the list of matching files.

In addition, the **Settings** window contains the following sections.

# FILE DESTINATION

This section contains a tree with a filtered view of the trees in the Application Builder and Model Builder windows. The nodes either represent some sort of file destination or have children that do. The list contains, under **Declaration**, File nodes that you declare. It also contains settings under **Model** that support browsing for files. Such a setting is typically a text field with a Browse button that you find in the Interpolation function and geometry Import nodes, for example. In the tree, it appears as a Filename subnode (for example, under an Interpolation node). When you select a node that represents a file destination, the **Use as Source** toolbar button ( ) below the tree becomes enabled. You can also right-click the node and choose Use as Source. After selecting a node as the source, the node appears as the selected source underneath Selected source. The file scheme for accessing the file appears next to Access using. For an Interpolation node with the tag int1, for example, the scheme is upload://int1/filename. You can also click the Create New File and Use It as Source button ( ) in the File Declaration section header to create a new variable declaration and use it as the file destination. A Create and Use File dialog box opens, so that you can specify the filename. The name cannot be in conflict with any existing filename. Click the **Edit Node** toolbar button ( 📝 ) below the tree to move to the corresponding node. If necessary, the program switches to the Model Builder.

#### POSITION AND SIZE

This section contains all layout settings for a file import object in the grid of the parent form.

In the grid mode, you can control the horizontal and vertical alignment of the file import object using the following

- · From the Horizontal alignment list, choose Left, Center, Right, or Fill, which automatically expands the form object to fill the cell in the horizontal or vertical direction (where applicable).
- From the Vertical alignment list, choose Middle, Top, Bottom, or Fill, which automatically expands the form object to fill the cell in the horizontal or vertical direction (where applicable).

The need to specify the alignment is most obvious when working in the grid mode, as it controls how the form object is aligned in its grid cell. Aligning the form object can be useful in the sketch mode too, and you can then use the alignment tools on the Arrange menu in the Form toolbar's Sketch section. When running the application in any client other than the Windows client, the form objects may not be positioned exactly as seen in the form windows. This is because the form objects may have a different size in other clients, giving them a slightly different positioning. Specifying the alignment ensures that the form objects are aligned as you want them to be in all clients.

You can also specify the width of the file browser. Enter a width (in points) in the Width field. If you have chosen Fill from the Horizontal alignment list, you can instead specify a Minimum width. Choose Automatic to compute the minimum width automatically (typically, this means a minimum size of 0) or choose **Manual** to specify a minimum width in the text field underneath. The Height value is determined by the software.

Additionally, in the sketch mode, you can specify the absolute position of the file browser using the Position x and **Position y** fields. In the grid mode, you can position the object in the grid and see the grid position as the **Row**, Column, Row span, and Column span values.

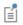

The form windows update these size and positioning settings through the draw operations performed there, such as resizing and moving the object.

## Cell Margin

Under Cell margin (in grid mode only), you can control the margins around the form object. By default, the margins are taken from the parent form. From the Cell margin list, choose:

- None, for no margin around the form object
- From parent form (the default), to use the margins set for the parent form
- Custom, to specify the margins for the form object in the Horizontal and Vertical text fields

# APPEARANCE

In this section, you can control the appearance of the background and the text in the file import object:

From the **Text color** list, select a color to use for the file import object's text: **Inherit** (the default; the form object then uses the setting from the Form it is located in), any of the predefined basic colors, or **Custom**, which makes it possible to select a custom color from a color palette.

From the **Background color** list, select a color to use as the background in the file import: **Transparent** (the default), any of the predefined basic colors, or Custom, which makes it possible to select a custom color from a color palette.

The font and the font size for the text use the font settings from the Forms node by default. Select a font from the Font list: Default font or any of the available fonts. If needed, choose or enter a font size (in points) in the Font size combo box. The default font size is Default size.

You can also select the **Bold** check box to use a boldface font or the **Italic** check box to use italics (an italic font).

Under State, you can control the initial state of the file import object when users run the application. By default, the file import object is visible and enabled. Clear the Visible or Enabled check box if you want to make the initial state so that the file import object is hidden or unavailable. You can then make it visible or enable it using a method. In the Form Editor, the state of the form object is indicated by a change in its appearance. Objects that are hidden become visible when selected in the Form Editor.

#### EVENTS

You can specify a method or command sequence to run when an event such as data entry occurs. The **On data change** list contains None (the default) and any available methods or command sequence. You can also specify a method or command sequence to run when an event occurs when the file import object gets the focus by the user. The On focus gained list contains None (the default) and any available methods or command sequence.

You can add the following types of events by choosing from the Create Global Method menu (+) to the right of the On data change and On focus gained lists:

- Choose Create Global Method ( ) to create a global method. Type the name of the global method in the Name field of the Create Global Method dialog box that opens and then click OK. The global method is then added under **Methods**, and its Method Editor window opens.
- Choose Create Form Method ( 🕎 ) to create a form method. Type the name of the form method in the Name field of the Create Form Method dialog box that opens and then click OK. The form method is then added under the Methods node under the Form node, and its Method Editor window opens.
- Choose Create Local Method ( 📳 ) to create a local method. Its Method Editor window opens.
- Choose Create Command Sequence ( ) to create a command sequence using the Create Command Sequence dialog box that opens. There you can choose commands from the available Forms, GUI Commands, Declarations, Form Declarations, Methods, Form Methods, Libraries, and Model folders. To add a command, right-click the desired command node and choose the command to use (Run, for example). The command then appears in the list of commands below. You can edit that command sequence using the toolbar buttons for moving and deleting commands below the table. Click the **Convert to Method** button ( ) and choose **Convert to Method** or **Convert** to Form Method to convert the command sequence to a method. Click the Go to Method button ( ) below the table to select the method in the Application Builder tree and open the method in a Method Editor window. For commands that include arguments, click the Edit Argument button ( if ) to choose an argument in the Edit **Argument** dialog box that opens.

There can only be one local method and one command sequence so if you add one or both of them, the menu will instead contain Remove Local Method (X) and Remove Command Sequence (X), respectively. Click one of them to delete the local method or command sequence.

The selected method in the On data change or On focus gained list then changes to the created method or command sequence. You can also Ctrl+Alt-click the file input object or right-click it to create a local method or (by choosing Edit Method or Edit Local Method) to open the method associated with the command. To open the selected method

or command sequence, click the Go to Source button ( 14 ). The focus then moves to the method's editor window or the Command Sequence dialog box, respectively.

For events triggered by data change, the event is triggered after the new data value is stored in the data source.

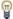

If you select more than one form object and they all support the On data change or On focus gained event, you can specify a method to, for example, make them inform users that plots and outputs are invalid.

# Information Card Stack

The Information Card Stack ( ) is a form object that displays a built-in card stack with cards that display information about the application, such as the computation time for the last run (if a solution is not yet available) or some other solution status information. The card stack can flip between cards in a card stack to show one at a time. You associate a card stack with a data source that controls which card to show. Each card specifies a value that it compares against the data source of the card stack. The card stack shows the first card with the matching value. If no cards match, nothing shows. Enter the name of the information card stack object in the Name field.

The **Settings** window contains the following sections.

## **ACTIVE INFORMATION CARD SELECTOR**

In this section, you specify the data source for the active card selector. The section contains a tree with a filtered view of the trees in the Application Builder and Model Builder windows. The nodes either represent some sort of data or have children that do. For a card stack, you typically only see the available parameters under Parameters, variables under Variables, and the data nodes defined under the Declarations branch. You can extend the list of available data nodes by clicking the Switch to Model Builder and Activate Data Access button () in the Active Card Selector section header, which takes you to the Model Builder, and then selecting a node in the Model Builder branch whose data you want to access. With this button active, the Settings window of the selected node displays a Select Data Source check box (a green square) next to the settings that you can include. Click to select the check box to include that data as an available source node for card stacks.

When you select a node that represents the source for the active card selector, the **Use as Source** toolbar button ( ) below the tree becomes enabled. You can also right-click the node and choose Use as Source. In addition, you can click the Create New Declaration and Use It as Source button (igoplus) or the Create New Form Declaration and Use It as **Source** button ( + ) in the **Active Card Selector** section header to create a new global or local (in the form) variable declaration for the information card stack and use it as the source. A Create and Use Declaration dialog box opens so that you can select the data type of the source (if applicable), its name, and its initial value (if applicable). The name cannot be in conflict with any existing variable declaration. You can extend the list of available data nodes by clicking the Switch to Model Builder and Activate Data Access button ( ). Click the Edit Node toolbar button ( ). below the tree to move to the corresponding node. If necessary, the program switches to the Model Builder.

After selecting a node as the source, the node appears as the selected source under **Selected source**.

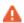

If you try to use the same data source in several form objects, you may encounter some strange side effects. The initial value for the source may not be what you expect. You may also experience serious errors if the initial value of one form object is invalid for one of the other form objects.

## INFORMATION CARDS

The table in this section contains the information cards' associated activating values (in the **Activating value** column), icon (in the Icon column), and the text to display on the card (in the Text column). The stack decides which card

to display through their activating values, which you type in this section. The values are then checked against the value of the source.

Click the **Add Information Card** button (+) to add a card to the table. The **Information Cards** dialog box then opens, where you can add some predefined cards. Click the Add>> and <<Remove buttons to add or remove information cards, respectively. Click the Custom Card button to open the Edit Information Card dialog box, where you can define the activating values, select an icon, define the text to display on the card, and select a text color (choose Inherit to use the form's text color) for the new card. Click **OK** to save the card's settings and add it to the cards in the information card stack.

Click the **Delete** button ( ) or right-click the card entry in the table to remove a selected card.

Click the Edit Information Card button ( ) to edit the individual card in the Edit Information Card dialog box that opens. In that dialog box, you can define the activating values, select an icon or add an icon and use it, define the text to display on the card, and select a text color (choose Inherit to use the form's text color). Click **OK** to save the card's settings.

## POSITION AND SIZE

This section contains all layout settings for an information card stack in the grid of the parent form.

In the grid mode, you can control the horizontal and vertical alignment of the information card stack using the following lists:

- · From the Horizontal alignment list, choose Left, Center, Right, or Fill, which automatically expands the form object to fill the cell in the horizontal or vertical direction (where applicable).
- From the Vertical alignment list, choose Middle, Top, Bottom, or Fill, which automatically expands the form object to fill the cell in the horizontal or vertical direction (where applicable).

The need to specify the alignment is most obvious when working in the grid mode, as it controls how the form object is aligned in its grid cell. Aligning the form object can be useful in the sketch mode too, and you can then use the alignment tools on the Arrange menu in the Form toolbar's Sketch section. When running the application in any client other than the Windows client, the form objects may not be positioned exactly as seen in the form windows. This is because the form objects may have a different size in other clients, giving them a slightly different positioning. Specifying the alignment ensures that the form objects are aligned as you want them to be in all clients.

You can also specify the width and height of the card stack. By default, they are determined automatically. To adjust the width, select Manual from the Width list and then enter a width (in points) in the associated field. If you have chosen Fill from the Horizontal alignment list, you can instead specify a Minimum width. Choose Automatic to compute the minimum width automatically (typically, this means a minimum size of 0) or choose **Manual** to specify a minimum width in the text field underneath. To adjust the height, select Manual from the Height list and then enter a height (in points) in the associated field. If you have chosen Fill from the Vertical alignment list, you can instead specify a Minimum height. Choose Automatic to compute the minimum height automatically (typically, this means a minimum size of 0) or choose Manual to specify a minimum height in the text field underneath.

Additionally, in the sketch mode, you can specify the absolute position of the card stack using the **Position x** and Position y fields. In the grid mode, you can position the object in the grid and see the grid position as the Row, Column, Row span, and Column span values.

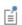

The form windows update these size and positioning settings through the draw operations performed there, such as resizing and moving the object.

## Cell Margin

Under Cell margin (in grid mode only), you can control the margins around the form object. By default, the margins are taken from the parent form. From the **Cell margin** list, choose:

- None, for no margin around the form object
- From parent form (the default), to use the margins set for the parent form
- Custom, to specify the margins for the form object in the Horizontal and Vertical text fields

## APPEARANCE

In this section, you can control the appearance of the background and the text in the information card stack.

From the Background color list, select a color to use as the background in the information card stack: Transparent (the default), any of the predefined basic colors, or **Custom**, which makes it possible to select a custom color from a color palette.

The font and the font size for the text use the font settings from the Forms node by default. Select a font from the Font list: Default font or any of the available fonts. If needed, choose or enter a font size (in points) in the Font size combo box. The default font size is Default size.

You can also select the **Bold** check box to use a boldface font, the **Italic** check box to use italics (an italic font), and the **Underline** check box to use underlined text.

Under State, you can control the initial state of the information card stack when users run the application. By default, the information card stack is visible and enabled. Clear the Visible or Enabled check box if you want to make the initial state so that the information card stack is hidden or unavailable. You can then make it visible or enable it using a method. In the Form Editor, the state of the form object is indicated by a change in its appearance. Objects that are hidden become visible when selected in the Form Editor.

# Array Input

The Array Input ( ) is a predefined form object with an input table to enter array inputs (vector inputs). The Array Input supports arrays as data sources. You can also add an optional label, symbol, and unit. Enter the name of the array input object in the Name field.

In the **Length** field, enter the length of the array as a positive integer (default: 3). The maximum length is 1000.

From the **Show vector as** list, choose **Table** (the default) to show the array components as a table, or choose Components to show each array component as a separate input field with a label.

In addition, the **Settings** window contains the following sections.

#### SOURCE

In this section, you select the source for the array input. The section contains a tree with a filtered view of the tree in the **Application Builder** window. The nodes either represent some sort of data or have children that do. For an array input, the list contains array variables defined under **Declarations**, for example. When you select a node that represents data, the **Use as Source** toolbar button ( ) below the tree becomes enabled. You can click it or, alternatively, press Enter, double-click, or right-click the node and choose Use as Source to add it as the selected source. The initial values from the data source appear in the array input object. You can also click the Create New Declaration and Use It as Source button (+) or the Create New Form Declaration and Use It as Source button (+) in the Source section header to create a new global or local (in the form) variable declaration for the card stack and use it as the source. A Create and Use Declaration dialog box opens so that you can select the data type of the source (if applicable), its name, and its initial value (if applicable). The name cannot be in conflict with any existing variable declaration. You can extend the list of available data nodes by clicking the Switch to Model Builder and Activate Data

**Access** button ( $^{\sim}$ ). Click the **Edit Node** toolbar button ( $^{\circ}$ ) below the tree to move to the corresponding node. If necessary, the program switches to the Model Builder.

After selecting a node as the source, the node appears as the selected source under **Selected source**.

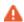

If you try to use the same data source in several form objects, you may encounter some strange side effects. The initial value for the source may not be what you expect. You may also experience serious errors if the initial value of one form object is invalid for one of the other form objects.

From the Initial values list, select From data source (the default) to use the value specified by the selected data source, or select **Custom values**. Then, in the associated table below, enter the initial values for the components in the array.

#### LAYOUT OPTIONS

This section provides settings for adding optional labels and units to the array input.

Use the Label position list to place a label. The options are Above (the default), Left, and No label. For the two first options, you can enter the desired label in the Label text field.

When the label position is above the table, you can include a symbol to the left of the table by selecting the **Include** symbol check box. You cannot see this setting when the label position is to the left of the table, as it overlaps with the symbol position. Enter the symbol using LaTeX syntax in the Symbol (LaTeX encoded) field.

As a final option, select the Include unit check box to add a unit symbol to the right of the table. To add a unit, click the Select Quantity button (processed in the Physical Quantity dialog box to browse to find a physical quantity to use. You can also type a search string in the text field at the top of the dialog box and then click the Filter button (👆) to filter the list of physical quantities. For example, type potential and click the Filter button to only list physical quantities that represent some kind of potential. Alternatively, click the **Custom Unit** button () to enter a unit (for example, m/s^2) in the text field (the physical quantity then becomes a **Custom unit**).

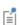

If you choose to display the array input as components, the Label text field changes to a Component labels table with one row for each of the component's labels. Likewise, the Symbol (LaTeX encoded) field changes to a **Component symbols** table with one row for each of the component's symbols.

# POSITION AND SIZE

This section contains all layout settings for an array input in the grid of the parent form.

In the grid mode, you can control the horizontal and vertical alignment of the array input using the following lists:

- · From the Horizontal alignment list, choose Left, Center, Right, or Fill, which automatically expands the form object to fill the cell in the horizontal or vertical direction (where applicable).
- From the Vertical alignment list, choose Middle, Top, Bottom, or Fill, which automatically expands the form object to fill the cell in the horizontal or vertical direction (where applicable).

The need to specify the alignment is most obvious when working in the grid mode, as it controls how the form object is aligned in its grid cell. Aligning the form object can be useful in the sketch mode too, and you can then use the alignment tools on the Arrange menu in the Form toolbar's Sketch section. When running the application in any client other than the Windows client, the form objects may not be positioned exactly as seen in the form windows. This is because the form objects may have a different size in other clients, giving them a slightly different positioning. Specifying the alignment ensures that the form objects are aligned as you want them to be in all clients.

You can also specify the width of the array input. Enter a width (in points) in the **Width** field. If you have chosen Fill from the Horizontal alignment list, you can instead specify a Minimum width. Choose Automatic to compute the minimum width automatically (typically, this means a minimum size of 0) or choose Manual to specify a minimum width in the text field underneath. The Height field is unavailable because the height of the input field is determined by the software.

Additionally, in the sketch mode, you can specify the absolute position of the array input using the **Position x** and Position y fields. In the grid mode, you can position the object in the grid and see the grid position as the Row, Column, Row span, and Column span values.

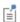

The form windows update these size and positioning settings through the draw operations performed there, such as resizing and moving the object.

## Cell Margin

Under **Cell margin** (in grid mode only), you can control the margins around the form object. By default, the margins are taken from the parent form. From the Cell margin list, choose:

- None, for no margin around the form object
- From parent form (the default), to use the margins set for the parent form
- Custom, to specify the margins for the form object in the Horizontal and Vertical text fields

# APPEARANCE

In this section, you can control the appearance of the background and the text in the array input.

From the **Text color** list, select **Inherit** (the default) to inherit the text color from the setting in the **Form** node, or select one of the predefined colors, such as **Black**. Select **Custom** to choose a custom text color from the color palette.

From the **Background color** list, select a color to use as the background in the array input: **Transparent** (the default), any of the predefined basic colors, or **Custom**, which makes it possible to select a custom color from a color palette.

From the Text alignment list, choose an alignment for the array texts: Left (the default), Center, or Right. The alignment does not affect the label.

The font and the font size for the text in the array input fields use the font settings from the Forms node by default. Select a font from the Font list: Default font or any of the available fonts. If needed, choose or enter a font size (in points) in the Font size combo box. The default is to use the Default size for the font.

You can also select the **Bold** check box to use a boldface font or the **Italic** check box to use italics (an italic font).

Under State, you can control the initial state of the array input when users run the application. By default, the array input is visible and enabled. Clear the Visible or Enabled check box if you want to make the initial state so that the array input is hidden or unavailable. You can then make it visible or enable it using a method. In the Form Editor, the state of the form object is indicated by a change in its appearance. Objects that are hidden become visible when selected in the Form Editor.

# EVENTS

You can specify a method or command sequence to run when an event such as data entry occurs. The On data change list contains None (the default) and any available methods or command sequence. You can add the following types of events by choosing from the Create Global Method menu ( + ) to the right of the On data change list:

- Choose Create Global Method ( 📳 ) to create a global method. Type the name of the global method in the Name field of the Create Global Method dialog box that opens and then click OK. The global method is then added under Methods, and its Method Editor window opens.
- Choose Create Form Method ( 📳 ) to create a form method. Type the name of the form method in the Name field of the Create Form Method dialog box that opens and then click OK. The form method is then added under the **Methods** node under the **Form** node, and its Method Editor window opens.

- Choose Create Local Method ( 🔁 ) to create a local method. Its Method Editor window opens.
- Choose Create Command Sequence ( ) to create a command sequence using the Create Command Sequence dialog box that opens. There you can choose commands from the available Forms, GUI Commands, Declarations, Form Declarations, Methods, Form Methods, Libraries, and Model folders. To add a command, right-click the desired command node and choose the command to use (**Run**, for example). The command then appears in the list of commands below. You can edit that command sequence using the toolbar buttons for moving and deleting commands below the table. Click the **Convert to Method** button ( ) and choose **Convert to Method** or **Convert** to Form Method to convert the command sequence to a method. Click the Go to Method button ( ) below the table to select the method in the Application Builder tree and open the method in a Method Editor window. For commands that include arguments, click the Edit Argument button ( ) to choose an argument in the Edit **Argument** dialog box that opens.

There can only be one local method and one command sequence so if you add one or both of them, the menu will instead contain Remove Local Method (X) and Remove Command Sequence (X), respectively. Click one of them to delete the local method or command sequence.

The selected method in the **On data change** list then changes to the created method or command sequence. You can also Ctrl+Alt-click the array input object or right-click it to create a local method or (by choosing Edit Method or Edit Local Method) to open the method associated with the command. To open the selected method or command sequence, click the **Go to Source** button ( ). The focus then moves to the method's editor window or the Command Sequence dialog box, respectively.

For events triggered by data change, the event is triggered after the new data value is stored in the data source.

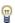

If you select more than one form object and they all support the **On data change** event, you can specify a method to, for example, make them inform users that plots and outputs are invalid.

## Radio Button

The **Radio Button** ( ) form object represents a group of radio buttons (option buttons) that provide a fixed number of options, from which you can choose one. It is typically useful when you have just a few options (with many options, consider using a list box or combo box instead). Enter the name of the radio button object in the Name field.

From the Orientation list, choose Vertical (the default) or Horizontal to have the radio buttons lined up vertically or horizontally.

The **Settings** window contains the following sections.

# SOURCE

In this section, you select the data source for the radio button. The section contains a tree with a filtered view of the trees in the Application Builder and Model Builder windows. The nodes either represent some sort of data or have children that do. For radio buttons, you can select from variables in the model and variables under **Declarations** in the Application Builder, including Unit Set nodes. You can extend the list of available data nodes by clicking the Switch to Model Builder and Activate Data Access button ( ) in the Source section header, which takes you to the Model Builder, and then selecting a node in the **Model Builder** branch whose data you want to access. With this button active, the Settings window of the selected node displays a Select Data Source check box (a green square) next to the settings that you can include. Click to select the check box to include the data as an available source node for radio buttons.

When you select a node that represents data, the **Use as Source** toolbar button ( ) below the tree becomes enabled. You can click it or, alternatively, press Enter, double-click, or right-click the node and choose Use as Source to add it as the selected source. You can also click the Create New Declaration and Use It as Source button (1) or the **Create New Form Declaration and Use It as Source** button ( + ) in the **Source** section header to create a new global or local (in the form) variable declaration for the radio button and use it as the source. A Create and Use Declaration dialog box opens so that you can select the data type of the source (if applicable), its name, and its initial value (if applicable). The name cannot be in conflict with any existing variable declaration. Click the Edit Node toolbar button ( ) below the tree to move to the corresponding node. If necessary, the program switches to the Model Builder.

After selecting a node as the source, it will appear as the selected source under **Selected source**.

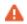

If you try to use the same data source in several form objects, you may encounter some strange side effects. The initial value for the source may not be what you expect. You may also experience serious errors if the initial value of one form object is invalid for one of the other form objects.

In the Initial value list, choose a method to define an initial value for the combo box. The options are First allowed value; From data source (the default, to use the value specified by the selected data source); and Custom value. For the **Custom value** option, a **Value** list shows the allowed values currently present for the form object and depends on the selected available choice lists and their values. If the data source is a setting from the embedded model that has a list of allowed values, those values are also included in the **Value** list. If a selected initial value becomes invalid because it has been removed from the choice list, for instance, it is kept as an initial value with the text Invalid initial value followed by the value.

#### CHOICE LIST

In the Selected list, add Choice List nodes that contribute allowed values to the radio buttons, where each valid value represents one radio button. If the selected data source is a list with a set of allowed values, only a subset of those values may appear as a radio button. All other values in the selected choice lists are ignored. Available Choice List nodes appear under Available. Click the Add Selected  $\rightarrow$  button to add the selected Choice List node to the list under Selected. Click the Remove Selected button to remove a selected Choice List node from the list under Selected. You can also double-click a Choice List node to move it from Available to Selected and the other way around. Click the Add New Choice List (+) or Add New Form Choice List (+) button in the Choice List section's toolbar to open a Choice List or Form Choice List window where you can define a new choice list under the global Declarations node or a local Declarations node under the Form node, respectively. Add the allowed values in the Value column and their corresponding names in the **Display name** column. Click **OK** to add the new choice list as a **Choice List** node ( ) under the **Declarations** node in the **Application Builder** tree and directly under **Selected**.

If you select a property that has a list of allowed values as the data source in the Source section, that property becomes a node initially placed in the Selected list. You can move it to the Available list, thereby clearing the list of allowed values. You can move it back again or add a custom choice list with values that also belong to the list of values for the property. If the property list and a **Choice List** node are both in the **Selected** list, they will be merged. Identical values pick the description from the first item in the list under **Selected**. In this way, you can rename one of the items in the property list. If you decide to switch the source to another property in the embedded model that also has a list of allowed values, the previous property list node is removed from both the **Available** and **Selected** lists, and the new node is added to the Selected list.

## POSITION AND SIZE

This section contains all layout settings for a radio button in the grid of the parent form.

You can control the horizontal and vertical alignment of the radio buttons using the following lists:

- From the Horizontal alignment list, choose Left, Center, or Right.
- From the Vertical alignment list, choose Middle, Top, or Bottom.

In the grid mode, you can also choose Fill, which automatically expands the form object to fill the cell in the horizontal or vertical direction (where applicable).

The need to specify the alignment is most obvious when working in the grid mode, as it controls how the form object is aligned in its grid cell. Aligning the form object is useful in the sketch mode too. When running the application in any client other than the Windows client, the form objects may not be positioned exactly as seen in the form windows. This is because the form objects may have a different size in other clients, giving them a slightly different positioning. Specifying the alignment ensures that the form objects are aligned as you want them to be in all clients.

The Width and Height fields are unavailable because the dimensions of the radio buttons are determined by the software.

Additionally, in the sketch mode, you can specify the absolute position of the radio button using the **Position x** and Position y fields. In the grid mode, you can position the object in the grid and see the grid position as the Row, Column, Row span, and Column span values.

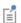

The form windows update these size and positioning settings through the draw operations performed there, such as resizing and moving the object.

## Cell Margin

Under Cell margin (in grid mode only), you can control the margins around the form object. By default, the margins are taken from the parent form. From the Cell margin list, choose:

- None, for no margin around the form object
- From parent form (the default), to use the margins set for the parent form
- Custom, to specify the margins for the form object in the Horizontal and Vertical text fields

# APPEARANCE

In this section, you can control the appearance of the background and the text in the radio button.

From the **Text color** list, select **Inherit** (the default) to inherit the text color from the setting in the **Form** node, or select one of the predefined colors, such as **Black**. Select **Custom** to choose a custom text color from the color palette.

From the **Background color** list, select a color to use as the background in the radio button: **Transparent** (the default), any of the predefined basic colors, or **Custom**, which makes it possible to select a custom color from a color palette.

The font and the font size for the text in the array input fields use the font settings from the **Forms** node by default. Select a font from the Font list: Default font or any of the available fonts. If needed, choose or enter a font size (in points) in the Font size combo box. The default is to use the Default size for the font.

You can also select the **Bold** check box to use a boldface font, the **Italic** check box to use italics (an italic font), and the **Underline** check box to use underlined text.

Under **State**, you can control the initial state of the radio button when users run the application. By default, the radio button is visible and enabled. Clear the Visible or Enabled check box if you want to make the initial state so that the radio button is hidden or unavailable. You can then make it visible or enable it using a method. In the Form Editor, the state of the form object is indicated by a change in its appearance. Objects that are hidden become visible when selected in the Form Editor.

#### EVENTS

You can specify a method or command sequence to run when data in the radio button changes. The On data change list contains None (the default) and any available methods or command sequence. You can add the following types of events by choosing from the Create Global Method menu (+) to the right of the On data change list:

- Choose Create Global Method ( 🕎 ) to create a global method. Type the name of the global method in the Name field of the Create Global Method dialog box that opens and then click OK. The global method is then added under **Methods**, and its Method Editor window opens.
- Choose Create Form Method ( 📴 ) to create a form method. Type the name of the form method in the Name field of the Create Form Method dialog box that opens and then click OK. The form method is then added under the **Methods** node under the **Form** node, and its Method Editor window opens.
- Choose Create Local Method ( ) to create a local method. Its Method Editor window opens.
- Choose Create Command Sequence ( ) to create a command sequence using the Create Command Sequence dialog box that opens. There you can choose commands from the available Forms, GUI Commands, Declarations, Form Declarations, Methods, Form Methods, Libraries, and Model folders. To add a command, right-click the desired command node and choose the command to use (Run, for example). The command then appears in the list of commands below. You can edit that command sequence using the toolbar buttons for moving and deleting commands below the table. Click the **Convert to Method** button ( ) and choose **Convert to Method** or **Convert** to Form Method to convert the command sequence to a method. Click the Go to Method button ( ) below the table to select the method in the Application Builder tree and open the method in a Method Editor window. For commands that include arguments, click the Edit Argument button ( if ) to choose an argument in the Edit **Argument** dialog box that opens.

There can only be one local method and one command sequence so if you add one or both of them, the menu will instead contain Remove Local Method (X) and Remove Command Sequence (X), respectively. Click one of them to delete the local method or command sequence.

The selected method in the **On data change** list then changes to the created method or command sequence. You can also Ctrl+Alt-click the radio button object or right-click it to create a local method or (by choosing Edit Method or Edit Local Method) to open the method associated with the command. To open the selected method or command sequence, click the **Go to Source** button ( ). The focus then moves to the method's editor window or the Command Sequence dialog box, respectively.

For events triggered by data change, the event is triggered after the new data value is stored in the data source.

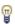

If you select more than one form object and they all support the **On data change** event, you can specify a method to, for example, make them inform users that plots and outputs are invalid.

# Selection Input

The **Selection Input** ( $\P_k$ ) is a form object for a selection input of some geometric entities in an application. The selection input object is similar to the selection settings in COMSOL Multiphysics models. Users can activate selections, and you can copy and paste selections into the list of selected entities, for example.

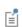

You can also add a selection as the source for a Graphics object so that users can select geometric entities directly in that Graphics object without a selection input component. In that case, the Graphics object should be used for input only, and users do not need to activate the selection.

Enter the name of the selection input object in the Name field.

The **Settings** window contains the following sections.

#### SOURCE

In this section, you define the selection to use as the source. The section contains a tree with a filtered view of the tree in the Model Builder window. The nodes either represent some sort of data or have children that do. For a selection input, the tree contains Explicit selection nodes from the model, which you can choose as the source for the selection. The selection is then available for the application to use and contains updated selections made by the user. When you select a node that represents data, the **Use as Source** toolbar button () below the tree becomes enabled. You can click it or, alternatively, press Enter, double-click, or right-click the node and choose **Use as Source** to add it as the selected source. Click the **Edit Node** toolbar button ( ) below the tree to move to the corresponding node. If necessary, the program switches to the Model Builder.

After selecting a node as the source, it will appear as the selected source under **Selected source**.

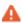

If you try to use the same data source in several form objects, you may encounter some strange side effects. The initial value for the source may not be what you expect. You may also experience serious errors if the initial value of one form object is invalid for one of the other form objects.

#### GRAPHICS TO USE WHEN ACTIVE

When users of the application set the activation switch to ON, you can connect the selections to a Graphics object where the selected geometric entities are highlighted. Select a Graphics object from the tree and click the Use Graphics button to add it under Selected graphics. Users can also make selections directly in the Graphics object. If the Graphics object is set up to include the standard plot toolbar, that toolbar also includes the Zoom to Selection ( in 3D), and Deselect Box ( is in 3D), and Deselect Box ( is in 3D), and Deselect Box ( is in 3D). the same Graphics object, only one of the selections can be active at a time. If a user sets the activation switch to OFF, the associated graphics form object (in apps) shows the geometry without the selection. In Settings forms, the graphics behaves like it does for any other Settings window when deactivating a selection.

# POSITION AND SIZE

This section contains all layout settings for a selection input object in the grid of the parent form.

In the grid mode, you can control the horizontal and vertical alignment of the selection input form object using the following lists:

- · From the Horizontal alignment list, choose Left, Center, Right, or Fill, which automatically expands the form object to fill the cell in the horizontal or vertical direction (where applicable).
- From the Vertical alignment list, choose Middle, Top, Bottom, or Fill, which automatically expands the form object to fill the cell in the horizontal or vertical direction (where applicable).

The need to specify the alignment is most obvious when working in the grid mode, as it controls how the form object is aligned in its grid cell. Aligning the form object can be useful in the sketch mode too. You can then use the alignment tools on the Arrange menu in the Form toolbar's Sketch section. When running the application in any client other than the Windows client, the form objects may not be positioned exactly as seen in the form windows. This is because the form objects may have a different size in other clients, giving them a slightly different positioning. Specifying the alignment ensures that the form objects are aligned as you want them to be in all clients.

You can also specify the width of the selection input. Enter a width (in points) in the Width field. If you have chosen Fill from the Horizontal alignment list, you can instead specify a Minimum width. Choose Automatic to compute the minimum width automatically (typically, this means a minimum size of 0) or choose Manual to specify a minimum width in the text field underneath. The Height field is unavailable because the height of the input field is determined by the software.

Additionally, in the sketch mode, you can specify the absolute position of the selection input using the **Position x** and Position y fields. In the grid mode, you can position the object in the grid and see the grid position as the Row, Column, Row span, and Column span values.

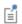

The form windows update these size and positioning settings through the draw operations performed there, such as resizing and moving the object.

# Cell Margin

Under **Cell margin** (in grid mode only), you can control the margins around the form object. By default, the margins are taken from the parent form. From the Cell margin list, choose:

- None, for no margin around the form object
- From parent form (the default), to use the margins set for the parent form
- Custom, to specify the margins for the form object in the Horizontal and Vertical text fields

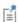

Hover selection is not supported in the web client. Instead, a preselection appears, which shows what will be selected when you click the mouse. This preselection disappears when you move the mouse. To select underlying objects, use the mouse wheel. In contrast to hover selection, the top layer is also included as the first layer. To make it easier to choose the closest object, the top layer object under the mouse pointer is selected if there is no preselection, which means that an object other than the preselected one might be selected if you move the mouse before you click.

#### APPEARANCE

In this section, you can control the appearance of the background and the text in the selection input.

From the **Text color** list, select **Inherit** (the default) to inherit the text color from the setting in the **Form** node, or select one of the predefined colors, such as **Black**. Select **Custom** to choose a custom text color from the color palette.

From the Background color list, select a color to use as the background in the selection input: Transparent (the default), any of the predefined basic colors, or **Custom**, which makes it possible to select a custom color from a color palette.

The font and the font size for the text in the array input fields use the font settings from the Forms node by default. Select a font from the Font list: Default font or any of the available fonts. If needed, choose or enter a font size (in points) in the Font size combo box. The default is to use the Default size for the font.

You can also select the **Bold** check box to use a boldface font or the **Italic** check box to use italics (an italic font).

Under **State**, you can control the initial state of the selection input when users run the application. By default, the selection input is visible and enabled. Clear the Visible or Enabled check box if you want to make the initial state so that the selection input is hidden or unavailable. You can then make it visible or enable it using a method. In the Form Editor, the state of the form object is indicated by a change in its appearance. Objects that are hidden become visible when selected in the Form Editor.

## EVENTS

You can specify a method or command sequence to run when the selection, which the selection input is connected to, changes. The On data change list contains None (the default) and any available methods or command sequence. You can also specify a method or command sequence to run when a selection input is activated. The **On activate** list contains None (the default) and any available methods or command sequence.

You can add the following types of events by choosing from the **Create Global Method** menu (+) to the right of the On data change and On activate lists:

- Choose Create Global Method ( ) to create a global method. Type the name of the global method in the Name field of the Create Global Method dialog box that opens and then click OK. The global method is then added under **Methods**, and its Method Editor window opens.
- Choose Create Form Method ( 🕎 ) to create a form method. Type the name of the form method in the Name field of the Create Form Method dialog box that opens and then click OK. The form method is then added under the **Methods** node under the **Form** node, and its Method Editor window opens.
- Choose Create Local Method ( ) to create a local method. Its Method Editor window opens.
- Choose Create Command Sequence ( ) to create a command sequence using the Create Command Sequence dialog box that opens. There you can choose commands from the available Forms, GUI Commands, Declarations, Form Declarations, Methods, Form Methods, Libraries, and Model folders. To add a command, right-click the desired command node and choose the command to use (Run, for example). The command then appears in the list of commands below. You can edit that command sequence using the toolbar buttons for moving and deleting commands below the table. Click the Convert to Method button ( ) and choose Convert to Method or Convert to Form Method to convert the command sequence to a method. Click the Go to Method button ( ) below the table to select the method in the Application Builder tree and open the method in a Method Editor window. For commands that include arguments, click the Edit Argument button (M) to choose an argument in the Edit **Argument** dialog box that opens.

There can only be one local method and one command sequence so if you add one or both of them, the menu will instead contain Remove Local Method (X) and Remove Command Sequence (X), respectively. Click one of them to delete the local method or command sequence.

The selected method in the **On data change** and **On activate** lists then changes to the created method or command sequence. You can also Ctrl+Alt-click the selection input object or right-click it to create a local method or (by choosing Edit Method or Edit Local Method) to open the method associated with the command. To open the selected method or command sequence, click the Go to Source button ( + ). The focus then moves to the method's editor window or the **Command Sequence** dialog box, respectively.

For events triggered by data change, the event is triggered after the new data value is stored in the data source.

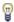

If you select more than one form object and they all support the On data change event, you can specify a method to, for example, make them inform users that plots and outputs are invalid.

#### Text

The **Text** ( T ) form object is a predefined form for a text field with default text. It can either be static text that provides some information or editable text so that users can add notes or comments, for example. Enter the name of the text object in the Name field.

Select the **Editable** check box to make it possible for users to edit and add text. By default, the text is static.

The Wrap text check box is selected by default. Click it to disable wrapping of the text. A scrollbar appears if the text does not fit in its defined dimensions.

The **Settings** window contains the following sections.

## SOURCE

In this section, you define a source for the text object. The section contains a tree with a filtered view of the trees in the Application Builder and Model Builder windows. The nodes either represent some sort of data or have children that do. You can extend the list of available data nodes by clicking the Switch to Model Builder and Activate Data Access button ( ) in the Source section header, which takes you to the Model Builder, and then selecting a node in the Model Builder branch whose data you want to access. With this button active, the Settings window of the selected node displays a Select Data Source check box (a green square) next to the settings that you can include. Click to select the check box to include that data as an available source node for text objects.

If the **Editable** check box is cleared so that the text is read-only, you can choose to use one of the following information nodes, which you find under the main Model node and under each Study node, as the source.

- a value that the application developer can enter in the Expected field in the Root node's Settings window.
- The Last Computation Time node ( ) under Model>Information: This node shows the last measured computation time for the last computed study.
- The Last Computation Time node ( 🚆 ) under each Model>Study>Information: This node shows the last measured computation time for the study.

When you start an application for the first time, the last measured times are reset, displaying Not available yet.

When you select a node that represents data, the **Use as Source** toolbar button ( ) below the tree is enabled. You can click it or, alternatively, press Enter, double-click, or right-click the node and choose Use as Source to add it as the selected source. You can also click the Create New Declaration and Use It as Source button ( ) or the Create **New Form Declaration and Use It as Source** button (+) in the **Source** section header to create a new global or local (in the form) variable declaration for the text and use it as the source. A Create and Use Declaration dialog box opens so that you can select the data type of the source (if applicable), its name, and its initial value (if applicable). The name cannot be in conflict with any existing variable declaration. Click the **Edit Node** toolbar button ( ) below the tree to move to the corresponding node. If necessary, the program switches to the Model Builder.

After selecting a node as the source, the node appears as the selected source under **Selected source**.

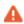

If you try to use the same data source in several form objects, you may encounter some strange side effects. The initial value for the source may not be what you expect. You may also experience serious errors if the initial value of one form object is invalid for one of the other form objects.

From the **Initial value** list, choose **From data source** (the default) to use the text from the source. Alternatively, choose Custom value to add text to display in the Value text field below.

### POSITION AND SIZE

This section contains all layout settings for a text object in the grid of the parent form.

In the grid mode, you can control the horizontal and vertical alignment of the text object using the following lists:

- · From the Horizontal alignment list, choose Left, Center, Right, or Fill, which automatically expands the form object to fill the cell in the horizontal or vertical direction (where applicable).
- From the Vertical alignment list, choose Middle, Top, Bottom, or Fill, which automatically expands the form object to fill the cell in the horizontal or vertical direction (where applicable).

The need to specify the alignment is most obvious when working in the grid mode, as it controls how the form object is aligned in its grid cell. Aligning the form object can be useful in the sketch mode too, and you can then use the alignment tools on the Arrange menu in the Form toolbar's Sketch section. When running the application in any client other than the Windows client, the form objects may not be positioned exactly as seen in the form windows. This is because the form objects may have a different size in other clients, giving them a slightly different positioning. Specifying the alignment ensures that the form objects are aligned as you want them to be in all clients. You can also specify the width and height of the text input. Enter a width (in points) in the Width field and a height (in points) in the Height field. If you have chosen Fill from the Horizontal alignment list, you can instead specify a Minimum width. Choose Automatic to compute the minimum width automatically (typically this means a minimum size of 0), or choose **Manual** to specify a minimum width in the text field underneath. If you have chosen **Fill** from the Vertical alignment list, you can instead specify a Minimum height. Choose Automatic to compute the minimum height automatically (typically, this means a minimum size of 0) or choose Manual to specify a minimum height in the text field underneath.

Additionally, in the sketch mode, you can specify the absolute position of the text input using the **Position x** and Position y fields. In the grid mode, you can position the object in the grid and see the grid position as the Row, Column, Row span, and Column span values.

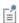

The form windows update these size and positioning settings through the draw operations performed there, such as resizing and moving the object.

## Cell Margin

Under Cell margin (in grid mode only), you can control the margins around the form object. By default, the margins are taken from the parent form. From the Cell margin list, choose:

- None, for no margin around the form object
- From parent form (the default), to use the margins set for the parent form
- Custom, to specify the margins for the form object in the Horizontal and Vertical text fields

#### APPEARANCE

In this section, you can control the appearance of the background and the text.

From the **Text color** list, select a color to use for the text: **Inherit** (the default; the form object then uses the setting from the Form it is located in), any of the predefined basic colors, or Custom, which makes it possible to select a custom color from a color palette.

From the Background color list, select a color to use as the background for the text: Transparent (the default), any of the predefined basic colors, or **Custom**, which makes it possible to select a custom color from a color palette.

From the Text alignment list, select an alignment for the text: Left (the default), Center, or Right.

The font and the font size for the text use the font settings from the Forms node by default. Select a font from the Font list: Default font or any of the available fonts. If needed, choose or enter a font size (in points) in the Font size combo box. The default font size is Default size.

You can also select the **Bold** check box to use a boldface font or the **Italic** check box to use italics (an italic font).

Under State, you can control the initial state of the text object when users run the application. By default, the text object is visible and enabled. Clear the Visible or Enabled check box if you want to make the initial state so that the text object is hidden or unavailable. You can then make it visible or enable it using a method. In the Form Editor, the state of the form object is indicated by a change in its appearance. Objects that are hidden become visible when selected in the Form Editor.

#### **EVENTS**

You can specify a method or command sequence to run when an event such as data entry occurs. The On data change list contains None (the default) and any available methods or command sequence. You can also specify a method or command sequence to run when an event occurs when the text object gets the focus by the user. The On focus gained list contains None (the default) and any available methods or command sequence.

You can add the following types of events by choosing from the Create Global Method menu ( + ) to the right of the On data change and On focus gained lists:

- Choose Create Global Method ( ) to create a global method. Type the name of the global method in the Name field of the Create Global Method dialog box that opens and then click OK. The global method is then added under Methods, and its Method Editor window opens.
- Choose Create Form Method ( 📴 ) to create a form method. Type the name of the form method in the Name field of the Create Form Method dialog box that opens and then click OK. The form method is then added under the **Methods** node under the **Form** node, and its Method Editor window opens.
- Choose Create Local Method ( 📳 ) to create a local method. Its Method Editor window opens.
- Choose Create Command Sequence ( > ) to create a command sequence using the Create Command Sequence dialog box that opens. There you can choose commands from the available Forms, GUI Commands, Declarations, Form Declarations, Methods, Form Methods, Libraries, and Model folders. To add a command, right-click the desired command node and choose the command to use (Run, for example). The command then appears in the list of commands below. You can edit that command sequence using the toolbar buttons for moving and deleting commands below the table. Click the **Convert to Method** button ( ) and choose **Convert to Method** or **Convert** to Form Method to convert the command sequence to a method. Click the Go to Method button ( ) below the table to select the method in the Application Builder tree and open the method in a Method Editor window. For commands that include arguments, click the Edit Argument button ( if ) to choose an argument in the Edit **Argument** dialog box that opens.

There can only be one local method and one command sequence so if you add one or both of them, the menu will instead contain Remove Local Method (X) and Remove Command Sequence (X), respectively. Click one of them to delete the local method or command sequence.

The selected method in the **On data change** or **On focus gained** list then changes to the created method or command sequence. You can also Ctrl+Alt-click the text object or right-click it to create a local method or (by choosing Edit Method or Edit Local Method) to open the method associated with the command. To open the selected method or command sequence, click the **Go to Source** button ( ). The focus then moves to the method's editor window or the Command Sequence dialog box, respectively.

For events triggered by data change, the event is triggered after the new data value is stored in the data source.

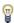

If you select more than one form object and they all support the On data change or On focus gained event, you can specify a method to, for example, make them inform users that plots and outputs are invalid.

## List Box

The List Box ( ) form object represents a list box. If you use a list as the source, you can select more than one item in the list using Shift-click or Ctrl-click. For other sources, you can only select one value from the list. Enter the name of the list box object in the Name field.

The **Settings** window contains the following sections.

# SOURCE

In this section, you define the data source for the list box. The section contains a tree with a filtered view of the trees in the Application Builder and Model Builder windows. The nodes either represent some sort of data or have children that do. For a list box, the tree contains variables and parameters in the model and variables, such as a 1D array that you have added under Declarations, including Unit Set nodes. You can extend the list of available data nodes by clicking the Switch to Model Builder and Activate Data Access button (😭) in the Source section header,

which takes you to the Model Builder, and then selecting a node in the Model Builder branch whose data you want to access. With this button active, the Settings window of the selected node displays a Select Data Source check box (a green square) next to the settings that you can include. Click to select the check box to include the data as an available source node for list boxes.

When you select a node that represents data, the **Use as Source** toolbar button ( ) below the tree becomes enabled. You can click it or, alternatively, press Enter, double-click, or right-click the node and choose **Use as Source** to add it as the selected source. You can also click the Create New Declaration and Use It as Source button (1) or the Create New Form Declaration and Use It as Source button (+) in the Source section header to create a new global or local (in the form) variable declaration for the list box and use it as the source. A Create and Use Declaration dialog box opens so that you can select the data type of the source (if applicable), its name, and its initial value (if applicable). The name cannot be in conflict with any existing variable declaration. Click the Edit Node toolbar button ( ) below the tree to move to the corresponding node. If necessary, the program switches to the Model Builder.

After selecting a node as the source, the node appears as the selected source under **Selected source**.

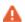

If you try to use the same data source in several form objects, you may encounter some strange side effects. The initial value for the source may not be what you expect. You may also experience serious errors if the initial value of one form object is invalid for one of the other form objects.

In the **Initial value** list, choose a method to define an initial value for the list box. The options are **First allowed value**; From data source (the default, to use the value specified by the selected data source); and Custom value. For the Custom value option, a Value list shows the allowed values currently present for the form object, which depends on the selected available choice lists and their values. If the data source is a setting from the embedded model that has a list of allowed values, those values are also included in the **Value** list. If a selected initial value becomes invalid because it has been removed from the choice list, for instance, it is kept as an initial value with the text Invalid initial value followed by the value.

When the data source is a string array, the **Initial value** list is there along with the **Empty array** option that sets an empty array as the default for the selected source. There are also additional choices for how to select values. From the **Select values in** list, select **Dialog** to use a dialog to display the list box and enter a **Dialog title** in the field below, or select List box to use a multiselect list box. The Dialog option uses a list with buttons underneath, which users can use to add, delete, and move items in the list of selected items. This is suitable for a list with many items where you want to better control which items are selected (compared to a standard multiselect list box).

# CHOICE LIST

In the Selected list, add Choice List nodes that contribute allowed values to the list box. If the selected data source is a list with a set of allowed values, only a subset of the values can appear in the allowed values of the list box. All other values in the selected choice lists are ignored. Available Choice List nodes appear under Available. Click the Add Selected → button to add the selected Choice List node to the list under Selected or click the Remove Selected ← button to remove a selected Choice List node from the list under Selected. You can also double-click a Choice List node to move it from **Available** to **Selected** and the other way around. Click the **Add New Choice List** ( $\bigoplus$ ) or **Add** New Form Choice List (+) button in the Choice List section's toolbar to open a Choice List or Form Choice List window where you can define a new choice list under the global **Declarations** node or a local **Declarations** node under the Form node, respectively. Add the allowed values in the Value column and their corresponding names in the **Display name** column. Click **OK** to add the new choice list as a **Choice List** node ( ( ) under **Declarations** and directly under Selected.

If you select a property that has a list of allowed values as the data source in the Source section, that property becomes a node initially placed in the Selected list. You can move it to the Available list, thereby clearing the list of allowed values. You can move it back again or add a custom choice list with values that also belong to the list of values for the property. If the property list and a choice list node are both in the Selected list, they will be merged. Identical values pick the description from the first item in the list under **Selected**. In this way, you can rename one of the items in the property list. If you decide to switch the source to another property in the embedded model that also has a list of allowed values, the previous property list node is removed from both the Available and Selected lists, and the new node is added to the Selected list.

#### POSITION AND SIZE

This section contains all layout settings for a list box in the grid of the parent form.

In the grid mode, you can control the horizontal and vertical alignment of the list box using the following lists:

- From the Horizontal alignment list, choose Left, Center, Right, or Fill, which automatically expands the form object to fill the cell in the horizontal or vertical direction (where applicable).
- From the Vertical alignment list, choose Middle, Top, Bottom, or Fill, which automatically expands the form object to fill the cell in the horizontal or vertical direction (where applicable).

The need to specify the alignment is most obvious when working in the grid mode, as it controls how the form object is aligned in its grid cell. Aligning the form object can be useful in the sketch mode too. You can then use the alignment tools on the Arrange menu in the Form toolbar's Sketch section. When running the application in any client other than the Windows client, the form objects may not be positioned exactly as seen in the form windows. This is because the form objects may have a different size in other clients, giving them a slightly different positioning. Specifying the alignment ensures that the form objects are aligned as you want them to be in all clients.

You can also specify the width and height of the list box. Enter a width (in points) in the Width field and a height (in points) in the Height field. If you have chosen Fill from the Horizontal alignment list, you can instead specify a Minimum width. Choose Automatic to compute the minimum width automatically (typically, this means a minimum size of 0) or choose Manual to specify a minimum width in the text field underneath. If you have chosen Fill from the Vertical alignment list, you can instead specify a Minimum height. Choose Automatic to compute the minimum height automatically (typically, this means a minimum size of 0) or choose Manual to specify a minimum height in the text field underneath.

Additionally, in the sketch mode, you can specify the absolute position of the list box using the **Position x** and **Position y** fields. In the grid mode, you can position the object in the grid and see the grid position as the **Row**, Column, Row span, and Column span values.

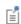

The form windows update these size and positioning settings through the draw operations performed there, such as resizing and moving the object.

# Cell Margin

Under **Cell margin** (in grid mode only), you can control the margins around the form object. By default, the margins are taken from the parent form. From the Cell margin list, choose:

- None, for no margin around the form object
- From parent form (the default), to use the margins set for the parent form
- Custom, to specify the margins for the form object in the Horizontal and Vertical text fields

## APPEARANCE

In this section, you can control the appearance of the text in the list box.

From the **Text color** list, select a color to use for the text: **Inherit** (the default; the form object then uses the setting from the Form it is located in), any of the predefined basic colors, or **Custom**, which makes it possible to select a custom color from a color palette.

The font and the font size for the text use the font settings from the **Forms** node by default. Select a font from the Font list: Default font or any of the available fonts. If needed, choose or enter a font size (in points) in the Font size combo box. The default font size is Default size.

You can also select the **Bold** check box to use a boldface font or the **Italic** check box to use italics (an italic font).

Under State, you can control the initial state of the list box when users run the application. By default, the list box is visible and enabled. Clear the Visible or Enabled check box if you want to make the initial state so that the list box is hidden or unavailable. You can then make it visible or enable it using a method. In the Form Editor, the state of the form object is indicated by a change in its appearance. Objects that are hidden become visible when selected in the Form Editor.

#### EVENTS

You can specify a method or command sequence that the application runs when the data in the list box changes. The On data change list contains None (the default) and any available methods or command sequence. You can add the following types of events by choosing from the Create Global Method menu (+) to the right of the On data change list:

- Choose Create Global Method ( ) to create a global method. Type the name of the global method in the Name field of the Create Global Method dialog box that opens and then click OK. The global method is then added under Methods, and its Method Editor window opens.
- Choose Create Form Method ( ) to create a form method. Type the name of the form method in the Name field of the Create Form Method dialog box that opens and then click OK. The form method is then added under the **Methods** node under the **Form** node, and its Method Editor window opens.
- Choose Create Local Method ( ) to create a local method. Its Method Editor window opens.
- Choose Create Command Sequence ( ) to create a command sequence using the Create Command Sequence dialog box that opens. There you can choose commands from the available Forms, GUI Commands, Declarations, Form Declarations, Methods, Form Methods, Libraries, and Model folders. To add a command, right-click the desired command node and choose the command to use (Run, for example). The command then appears in the list of commands below. You can edit that command sequence using the toolbar buttons for moving and deleting commands below the table. Click the Convert to Method button ( ) and choose Convert to Method or Convert to Form Method to convert the command sequence to a method. Click the Go to Method button ( ) below the table to select the method in the Application Builder tree and open the method in a Method Editor window. For commands that include arguments, click the Edit Argument button (m) to choose an argument in the Edit **Argument** dialog box that opens.

There can only be one local method and one command sequence so if you add one or both of them, the menu will instead contain Remove Local Method (X) and Remove Command Sequence (X), respectively. Click one of them to delete the local method or command sequence.

The selected method in the **On data change** list then changes to the created method or command sequence. You can also Ctrl+Alt-click the list box object or right-click it to create a local method or (by choosing Edit Method or Edit Local Method) to open the method associated with the command. To open the selected method or command sequence, click the Go to Source button ( ). The focus then moves to the method's editor window or the **Command Sequence** dialog box, respectively.

For events triggered by data change, the event is triggered after the new data value is stored in the data source.

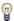

If you select more than one form object and they all support the **On data change** event, you can specify a method to, for example, make them inform users that plots and outputs are invalid.

# Table

The **Table** () form object represents a table with rows and columns. Enter the name of the table object in the Name field. The table columns include headers. Clear the Show headers check box to remove the headers.

Select the Automatically add new rows check box to make the table add a new row when the user enters new values in the same way as for tables containing global parameters and variables in the COMSOL Desktop.

To make the table rows sortable, select the **Sortable** check box. This way, users can sort the rows by clicking the table column headers. The rows are sorted in the following sequence: ascending, descending, and then unsorted (the original row order in the table).

In addition, the **Settings** window contains the following sections.

## SOURCES

In this section, you add the sources for the table data. The section contains a tree with a filtered view of the tree in the Application Builder window. The nodes either represent some sort of data or have children that do. For a table, arrays that you have added under Declarations are available as the data source for a table. When you select a node that represents data, the **Add to Table** toolbar button ( ) below the tree becomes enabled. You can click it or, alternatively, press Enter, double-click, or right-click the node and choose Add to Table. The data source you select becomes the source of the data displayed in the table, and the initial values from the data source appear in the table input object. You can also click the Create New Declaration and Use It as Source button ( (+)) or the Create New Form **Declaration and Use It as Source** button (+) in the **Sources** section header to create a new global or local (in the form) variable declaration for the table and use it as the source. A Create and Use Declaration dialog box opens so that you can select the data type of the source (if applicable), its name, and its initial value (if applicable). The name cannot be in conflict with any existing variable declaration. You can extend the list of available data nodes by clicking the Switch to Model Builder and Activate Data Access button ( 🛬 ). Click the Edit Node toolbar button ( 🚁 ) below the tree to move to the corresponding node.

By default, if you use multiple sources, the first source is the synchronizing source, which is used to determine the number of rows in the table. You can choose another source as the synchronizing source by right-clicking it and the choose **Set as Synchronizing Source** ( ). In the tree of sources, the synchronizing source is indicated by a padlock symbol.

In the table below, there is a row for each column, where you can edit the header text under **Header**, the width (in pixels) under Width, and whether or not the table data is editable (the default) under Editable. The table columns where you select the Grow check box can grow horizontally. To make it possible for table columns to grow, the form in which you add the table must use the Grid mode and you must select Fill from the Horizontal alignment list under Position and Size (see below). You can adjust the alignment of the column's data presentation using the lists in the Alignment column. Choose Left (the default), Center, or Right. The rightmost column, Data source, lists the sources for the data in each column.

Click the Move Up and Move Down buttons (  $\uparrow$  and  $\downarrow$  ) to move and rearrange the column order. Click the Delete button ( ) to delete the selected column.

Working with Data Sources

When you work with data sources for tables, the following rules apply when changing sources to a table from methods, for example, but also if you perform a set command on a specific data source that is part of a table. In the rules below, the first data source of a table is the source that controls the number of rows in the table. All other sources used by the table will be padded with default element values or cropped to match the length of the first data source. The first data source has a lock symbol on its tree node.

- Clearing data only requires the first data source to be cleared.
- Adding one row only requires that the first data source gets a new row.
- Removing the last row only requires removing the last row of the first data source.
- Inserting a row must be done by inserting the row in the first data source, then inserting it for the other properties.
- Removing a row must be done by removing the row for all other sources first, and remove it for the first data source last.

## TOOLBAR

In this section, you can add items to a table toolbar and activate the following table options:

From the **Position** list, choose where you want to position the toolbar relative to the table: **Below** (the default), Above, Left, or Right.

You can choose from two icon sizes: From the Icon size list, choose Small (the default) or Large.

In the table below, you can add one or more buttons to form a table toolbar.

Click the **Add Toolbar Commands** button (+) to open the **Toolbar Buttons** dialog box, where you can select and add one or more of the following table commands as toolbar buttons.

Under Move ( $\uparrow\downarrow$ ), double-click the Move Up ( $\uparrow\uparrow$ ) and Move Down ( $\downarrow\downarrow$ ) buttons to add corresponding buttons for moving rows.

Under **Modify** ( **//** ):

- Double-click the **Insert** button ( ) to add a button for inserting a row above the selected rows.
- Double-click the **Delete** button ( $\equiv$ ) to add a button for deleting selected rows.
- Double-click the **Clear Table** button ( \ ) to add a button for clearing the entire table of all its contents.

Under File ([]), double-click the Load from File ( ), Clear Table and Load from File ( ), and Save to File ( []) buttons to add corresponding buttons for loading table data from a file, clearing the table first and then loading new content from a file, and saving table data to a file, respectively. The file types that users can load and save table data to and from include text files (.txt); CSV files (.csv); data files (.dat); and, if the license includes LiveLink™ for Excel<sup>®</sup>, Microsoft Excel<sup>®</sup> files (,xlsx). Allowed data separators are comma, semicolon, and tab for CSV files, and space and tab for other non-Excel<sup>®</sup> files.

Double-click the Move, Modify, and File buttons to add all buttons in those groups. Alternatively, click the Add and Remove buttons to add and remove the selected buttons, respectively. Click the Custom Button button to open the Edit Custom Toolbar Item dialog box (see The Edit Custom Toolbar Item Dialog Box).

Click **OK** to close the **Toolbar Buttons** dialog box and add the selected commands as buttons in the table's toolbar. If you open the Toolbar Buttons dialog box again, it's left side contains only the table commands that you have not added yet.

Click the **Add Separator** button ( ) to add a separator between groups of buttons in the toolbar.

Select a button in the table and click the **Edit** button (M) if you want to change the appearance or behavior of a custom toolbar button in the Edit Custom Toolbar Item dialog box. Click the Move Up and Move Down buttons ( †

and  $\downarrow$  ) to move and rearrange the toolbar button order. Click the **Delete** button ( $\equiv$ ) to delete the selected button.

The table contains a row for each added item, showing its name, icon, text, and tooltip in the Name, Icon, Text, and **Tooltip** columns, respectively. In the leftmost column, an error symbol ( 🐼 ) or a warning symbol ( 🛕 ) appears to indicate a warning or error in the added item. For example, an error symbol appears for a toggle item that is missing a source.

## POSITION AND SIZE

This section contains all of the layout settings for a table in the grid of the parent form.

In the grid mode, you can control the horizontal and vertical alignment of the table using the following lists:

- From the Horizontal alignment list, choose Left, Center, Right, or Fill, which automatically expands the form object to fill the cell in the horizontal or vertical direction (where applicable).
- From the Vertical alignment list, choose Middle, Top, Bottom, or Fill, which automatically expands the form object to fill the cell in the horizontal or vertical direction (where applicable).

The need to specify the alignment is most obvious when working in the grid mode, as it controls how the form object is aligned in its grid cell. Aligning the form object can be useful in the sketch mode too, and you can then use the alignment tools on the Arrange menu in the Form toolbar's Sketch section. When running the application in any client other than the Windows client, the form objects may not be positioned exactly as seen in the form windows. This is because the form objects may have a different size in other clients, giving them a slightly different positioning. Specifying the alignment ensures that the form objects are aligned as you want them to be in all clients.

You can also specify the height of the table. Enter a height (in points) in the Height field. If you have chosen Fill from the Horizontal alignment list, you can instead specify a Minimum width. Choose Automatic to compute the minimum width automatically (typically, this means a minimum size of 0) or choose **Manual** to specify a minimum width in the text field underneath. The Width field is unavailable because the width of the table is determined by the software.

Additionally, in the sketch mode, you can specify the absolute position of the table using the **Position x** and Position y fields. In the grid mode, you can position the object in the grid and see the grid position as the Row, Column, Row span, and Column span values.

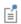

The form windows update these size and positioning settings through the draw operations performed there, such as resizing and moving the object.

# Cell Margin

Under Cell margin (in grid mode only), you can control the margins around the form object. By default, the margins are taken from the parent form. From the Cell margin list, choose:

- None, for no margin around the form object
- From parent form (the default), to use the margins set for the parent form
- Custom, to specify the margins for the form object in the Horizontal and Vertical text fields

# APPEARANCE

In this section, you can control the appearance of the text in the table.

From the **Text color** list, select a color to use for the text: **Inherit** (the default; the form object then uses the setting from the Form it is located in), any of the predefined basic colors, or **Custom**, which makes it possible to select a custom color from a color palette.

The font and the font size for the text in the table use the font settings from the Forms node by default. Select a font from the Font list: Default font or any of the available fonts. If needed, choose or enter a font size (in points) in the Font size combo box. The default font size is Default size.

You can also select the **Bold** check box to use a boldface font or the **Italic** check box to use italics (an italic font).

Under State, you can control the initial state of the table when users run the application. By default, the table is visible and enabled. Clear the Visible or Enabled check box if you want to make the initial state so that the table is hidden or unavailable. You can then make it visible or enable it using a method. In the Form Editor, the state of the form object is indicated by a change in its appearance. Objects that are hidden become visible when selected in the Form Editor.

## EVENTS

You can specify a method or command sequence that the application runs when an event such as data entry occurs. The **On data change** list contains **None** (the default) and any available methods or command sequence. You can add the following types of events by choosing from the Create Global Method menu (+) to the right of the On data change list:

- Choose Create Global Method ( 🕎 ) to create a global method. Type the name of the global method in the Name field of the Create Global Method dialog box that opens and then click OK. The global method is then added under **Methods**, and its Method Editor window opens.
- Choose Create Form Method ( 📴 ) to create a form method. Type the name of the form method in the Name field of the Create Form Method dialog box that opens and then click OK. The form method is then added under the **Methods** node under the **Form** node, and its Method Editor window opens.
- Choose Create Local Method ( ) to create a local method. Its Method Editor window opens.
- Choose Create Command Sequence ( ) to create a command sequence using the Create Command Sequence dialog box that opens. There you can choose commands from the available Forms, GUI Commands, Declarations, Form Declarations, Methods, Form Methods, Libraries, and Model folders. To add a command, right-click the desired command node and choose the command to use (Run, for example). The command then appears in the list of commands below. You can edit that command sequence using the toolbar buttons for moving and deleting commands below the table. Click the **Convert to Method** button ( ) and choose **Convert to Method** or **Convert** to Form Method to convert the command sequence to a method. Click the Go to Method button ( ) below the table to select the method in the Application Builder tree and open the method in a Method Editor window. For commands that include arguments, click the Edit Argument button (M) to choose an argument in the Edit **Argument** dialog box that opens.

There can only be one local method and one command sequence so if you add one or both of them, the menu will instead contain Remove Local Method (X) and Remove Command Sequence (X), respectively. Click one of them to delete the local method or command sequence.

The selected method in the **On data change** list then changes to the created method or command sequence. You can also Ctrl+Alt-click the table object or right-click it to create a local method or (by choosing Edit Method or Edit Local Method) to open the method associated with the command. To open the selected method or command sequence, click the Go to Source button ( ). The focus then moves to the method's editor window or the Command Sequence dialog box, respectively.

For events triggered by data change, the event is triggered after the new data value is stored in the data source.

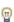

If you select more than one form object and they all support the **On data change** event, you can specify a method to, for example, make them inform users that plots and outputs are invalid.

There are several ways to add a custom button or toggle button to a toolbar object, for a table, or for a graphics object. To create a button item or toggle button item and open the Edit Custom Toolbar Item dialog box to define it, use one of the steps below. The Edit Custom Toolbar Item dialog box provides settings and tools for creating a custom button or toggle button with an associated command or method to run.

- For a **Toolbar** object, click the **Add Item** ( ) or **Add Toggle** button ( ) underneath the table of items in the Toolbar Item section, or right-click the toolbar in the Form window and choose Add Item ( ) or Add Toggle button ( ). You can also open it by right-clicking a custom toolbar button or toggle button in the **Toolbar** object's Settings window and choosing Edit.
- For a Table object, click the Add Toolbar Item button ( + ) in the Toolbar section of the Settings window. Then, in the Toolbar Items dialog box, click the Custom Item button or the Custom Toggle Item button to open the Edit Custom Toolbar Item dialog box. You can also open it by right-clicking a custom toolbar button or toggle button in the **Table** object's **Settings** window and choosing **Edit**.
- For a Graphics object, click the Add Item ( ) or Add Toggle button ( at the bottom of the Toolbar section in the Settings window. You can also open it by right-clicking a custom toolbar button or toggle button in the **Graphics** object's **Settings** window and choosing **Edit**.

The **Edit Custom Toolbar Item** dialog box includes the following pages:

#### GENERAL

In the Name field, type the name of the toolbar button that you use to refer to it.

In the **Text** field, type the text that appears as a label on the button.

From the Icon list, choose None for no icon or choose an icon from existing image files. Click the Add Image to **Library and Use Here** button ( + ) to browse and select an image to use as the icon. Click the **Export** button ( | ) to save the icon as an image file. If you use an icon and a text label, the toolbar item includes both the icon and the label.

From the Selected icon list, choose an icon that will be used to represent the selected state of the toggle item, from the Icon list, which includes all images in the Images library, or click the Add Image to Library and Use Here button (+) to locate an image to use on the file system. That image then becomes a part of the **Images** library and selected as the icon to use on the toggle item. To display only the text, select None from the Icon list. Click the Export button ( ) to export the image to the file system (for use in another application, for example). The **Default** setting uses the same icon for both the selected and the deselected states.

In the Tooltip field, enter an explanatory text that will appear as the tooltip for the button or toggle button. In the **Toolbar Items** dialog box, the added button appears with its tooltip, if the text label is empty.

To add a keyboard shortcut, make the Keyboard shortcut field active, and then type a keyboard shortcut on the keyboard:

You must use a modifier in the keyboard shortcut, not just a plain letter (for example, CTRL+SHIFT+D). The shortcut can include the Ctrl key (CTRL), Alt key (ALT), and Shift key (SHIFT). Note that the Ctrl key is interpreted as Command on macOS. Avoid using the following keys in your shortcut:

- · Backspace, as it can be used to clear a shortcut
- Delete, as it can be used to clear a shortcut

- Escape
- Alt on its own (to avoid conflicts with File menu shortcuts)

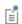

It is possible to override other keyboard shortcuts, so take care when choosing the shortcut key combinations to use.

#### SOURCE

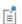

The **Source** page is only available for toolbar toggle buttons.

Here you specify the source for the state of a toggle button in a toolbar. The source can be string or Boolean variable that is created under **Declarations**, which you select from the tree and then click the **Use as Source** button ( ). Alternatively, press Enter, double-click, or right-click the node and choose **Use as Source** to add it as the selected source. You can also click the Create New Declaration and Use It as Source button ( (+)) or the Create New **Form Declaration and Use It as Source** button (+) below the source list to create a new global or local (in the form) variable declaration for the toolbar item and use it as the source. A Create and Use Declaration dialog box opens so that you can select the data type of the source (if applicable), its name, and its initial value (if applicable). The name cannot be in conflict with any existing variable declaration. When you have specified a source, use these settings to define its initial state:

From the Initial value list, choose From data source (the default) to use the initial value from the data source, or choose Custom value to define an initial state using the Initial state list: Choose Selected (the default) or Cleared (the value for selected is on; for cleared, it is off).

# CHOOSE COMMANDS TO RUN

This section contains a tree with a filtered view of the tree in the Application Builder window. The nodes either support a command or have children that do. When you select a node that supports one or more commands, the corresponding command toolbar buttons are enabled in the toolbar below the tree. You can also right-click a node to get a list of available commands for that particular node. Once you click a command with a node selected (or press Enter or double-click to add a command with its default command such as Run, Plot, or Set Value), the command and node appear in the last row of the table below the tree. This table contains all nodes that run, and you can delete and move commands using the toolbar below the table.

In the **Model** branch, all nodes that represent some sort of data value, such as a parameter under the **Parameters** node, support the Set Value command. When adding a Set Value command to the table, the third column, Arguments, becomes enabled. In this column you type the value to set. For data that represents arrays, use curly braces and commas to enter the array elements. For example, enter {1, 2, 3} to set a three-element array with the values 1, 2, and 3. See The Array 1D String Node for more details on how to enter arrays and matrices. For nodes that represent a file import, such as a Filename node under an Interpolation function node, an Import File command is available.

The tree includes a number of branches from the application tree in addition to the **Model** branch:

- The Forms branch: Form nodes support the commands Show, which sets the form as the main form of the application (that is, the content of the application window will be this form), and Show as Dialog, which brings up the form as a separate dialog window.
- The **GUI Commands** branch: The commands under this branch are grouped in three subcategories:
  - File Commands: These include Save Application (to save the application under its current name); Save Application As (to open a file browser dialog allowing the user to save the application in a suitable location); Save

Application on Server; Save Application on Server As; Open File (to open an application file resource specified using a valid URI path in the Arguments column); Save File As (similarly, to allow the user to save the file under a name specified in the Arguments column); and Exit Application (to close the running application). If the application is run on COMSOL Server, the Save Application on Server and Save Application on Server As commands save the current state as a new application in the COMSOL Server Application Library.

- Graphics Commands: Here you find the commands Zoom Extents, Zoom to Selection, Reset Current View, Scene Light, Environment Reflections, Show Skybox, Rotate Environment, Transparency, Print, Select All, Clear Selection, Show Selection Colors, and Show Material Color and Texture. For all graphics commands, add the name of the Graphics object that you want to apply the command to as an argument.
- Model Commands: Here you find the commands Clear All Solutions and Clear All Meshes. Double-click or right-click any of the nodes above to add a Run command.
- The Declarations branch: This branch contains any variable declarations you have added under the Application Builder window's Declarations branch grouped by type. Like parameters, they support the Set Value command.
- The Form Declarations branch: This branch contains any variable declarations you have added under a Declarations branch under the current Form node. Like parameters, they support the Set Value command.
- The **Methods** branch: **Method** nodes support the **Run** command.
- The Form Methods branch: Method nodes under the current Form node support the Run command.
- The Libraries branch: Under Sounds, you can choose between sound files to play in a command sequence.

When you click one of the buttons underneath the tree, the currently selected command appears in the **Command** column in the table below. There are also Icon and Arguments columns, where you can enter any applicable arguments that the command uses.

Click the Convert to Method toolbar button ( ) and choose Convert to Method or Convert to Form Method to convert the entire list of commands in the table to a global or form method that contains the equivalent code. After this operation, the list of commands only contains a single **Run** operation on the created method. When you select a method under Command, or there is exactly one method in the list, you can go to the editor window for that method by clicking the **Go to Method** button ( $|_{\mathbf{x}_{1}}|$ ). For information about the **Edit Argument** button ( $|_{\mathbf{x}_{2}}|$ ), see Editing Initial Values and Arguments in Declarations and Command Sequences. Use the Move Up ( † ), Move Down  $(\ \downarrow\ )$ , and **Delete**  $(\ \equiv\ )$  toolbar buttons to organize and remove commands from the list (and to remove the local method, if deleted).

Click **OK** to close the **Edit Custom Toolbar Item** dialog box and add the button to the toolbar.

# Slider

The **Slider** ( $\Longrightarrow$ ) is a form object for choosing a numerical input using a slider control. Enter the name of the slider object in the Name field.

From the Value type list, choose Integer or Real (the default), depending on the type of data in the data source for the slider.

In the Minimum value (default: 0) and Maximum value (default: 1) fields, enter the minimum and maximum values that define the range of the data covered by the slider.

Enter the number of steps (resolution) for the slider in the **Number of steps** field (default: 5).

From the Orientation list, choose Horizontal (the default) or Vertical to change the slider orientation from horizontal to vertical or vice versa.

In the **Tooltip** field, enter text that will appear as a tooltip when the user hovers the pointer over the slider.

You can append a unit to the number for the slider's value by selecting the **Append unit to number** check box and typing a unit in the associated text field. Units are only applicable to sources that are string declarations and parameters.

In addition, the **Settings** window contains the following sections.

#### SOURCE

In this section, you define the variable to use as the data source for the slider. The section contains a tree with a filtered view of the trees in the Application Builder and Model Builder windows. The nodes either represent some sort of data or have children that do. For a slider, you can use a scalar value from a variable in the model or a variable defined under Declarations. To extend the list of available data nodes, click the Switch to Model Builder and Activate Data Access button ( ) in the Source section header, which takes you to the Model Builder, and then select a node in the Model Builder branch whose data you want to access. With this button active, the Settings window of the selected node displays a **Select Data Source** check box (a green square) next to the settings that you can include. Click to select the check box to include that data as an available source node for sliders.

When you select a node that represents data, the **Use as Source** toolbar button ( ) below the tree is enabled. You can click it or, alternatively, press Enter, double-click, or right-click the node and choose Use as Source to add it as the selected source. You can also click the Create New Declaration and Use It as Source button ( ) or the Create **New Form Declaration and Use It as Source** button (+) in the **Source** section header to create a new global or local (in the form) variable declaration for the slider and use it as the source. A Create and Use Declaration dialog box opens so that you can select the data type of the source (if applicable), its name, and its initial value (if applicable). The name cannot be in conflict with any existing variable declaration. Click the **Edit Node** toolbar button ( **3**) below the tree to move to the corresponding node. If necessary, the program switches to the Model Builder.

After selecting a node as the source, the node appears as the selected source under **Selected source**.

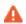

If you try to use the same data source in several form objects, you may encounter some strange side effects. The initial value for the source may not be what you expect. You may also experience serious errors if the initial value of one form object is invalid for one of the other form objects.

From the Initial value list, select From data source to use the value specified by the selected data source, or select **Custom value** to enter the initial value (starting value) for the slider (default: 0) in the **Value** field below. Typically, the initial value and the minimum value are the same.

## UNIT

From the **Method** list, select one of the following methods to specify the unit for the slider:

- No unit, the default option.
- Append unit to number: The unit that you type in the Unit expression field is appended to the number corresponding to the slider's position.
- Append unit from unit set: The slider appends a unit from a Unit Set node added under Declarations (see The Unit Set Node). You specify the unit set to use from the Unit set list and the unit to use from Unit list, which lists all defined properties and their units from the select unit tests. There is also a **No unit** option.

# APPEARANCE

Under Appearance, you can control the initial state of the slider when users run the application. By default, the slider is visible and enabled. Clear the Visible or Enabled check box if you want to make the initial state so that the slider is hidden or unavailable. You can then make it visible or enable it using a method. In the Form Editor, the state of the form object is indicated by a change in its appearance. Objects that are hidden become visible when selected in the Form Editor.

#### POSITION AND SIZE

This section contains all of the layout settings for a slider in the grid of the parent form.

In the grid mode, you can control the horizontal and vertical alignment of the slider using the following lists:

- · From the Horizontal alignment list, choose Left, Center, Right, or Fill, which automatically expands the form object to fill the cell in the horizontal or vertical direction (where applicable).
- From the Vertical alignment list, choose Middle, Top, Bottom, or Fill, which automatically expands the form object to fill the cell in the horizontal or vertical direction (where applicable).

The need to specify the alignment is most obvious when working in the grid mode, as it controls how the form object is aligned in its grid cell. Aligning the form object can be useful in the sketch mode too, and you can then use the alignment tools on the Arrange menu in the Form toolbar's Sketch section. When running the application in any client other than the Windows client, the form objects may not be positioned exactly as seen in the form windows. This is because the form objects may have a different size in other clients, giving them a slightly different positioning. Specifying the alignment ensures that the form objects are aligned as you want them to be in all clients.

You can also specify the width of the slider. Enter a width (in points) in the Width field. If you have chosen Fill from the Horizontal alignment list, you can instead specify a Minimum width. Choose Automatic to compute the minimum width automatically (typically, this means a minimum size of 0) or choose Manual to specify a minimum width in the text field underneath. The Height field is unavailable because the height of the slider is determined by the software.

Additionally, in the sketch mode, you can specify the absolute position of the slider using the **Position x** and **Position y** fields. In the grid mode, you can position the object in the grid and see the grid position as the **Row**, Column, Row span, and Column span values.

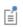

The form windows update these size and positioning settings through the draw operations performed there, such as resizing and moving the object.

# Cell Margin

Under Cell margin (in grid mode only), you can control the margins around the slider. By default, the margins are taken from the parent form. From the Cell margin list, choose:

- None, for no margin around the slider.
- From parent form (the default), to use the margins set for the parent form.
- Custom, to specify the margins for the slider in the Horizontal and Vertical text fields.

### **EVENTS**

You can specify a method or command sequence that the application runs when the slider has been moved. The **On** data change list contains None (the default) and any available methods or command sequence. You can add the following types of events by choosing from the Create Global Method menu ( + ) to the right of the On data change list:

- Choose Create Global Method ( ) to create a global method. Type the name of the global method in the Name field of the Create Global Method dialog box that opens and then click OK. The global method is then added under Methods, and its Method Editor window opens.
- Choose Create Form Method ( 🕎 ) to create a form method. Type the name of the form method in the Name field of the Create Form Method dialog box that opens and then click OK. The form method is then added under the Methods node under the Form node, and its Method Editor window opens.

- Choose Create Local Method ( ) to create a local method. Its Method Editor window opens.
- Choose Create Command Sequence ( ) to create a command sequence using the Create Command Sequence dialog box that opens. There you can choose commands from the available Forms, GUI Commands, Declarations, Form Declarations, Methods, Form Methods, Libraries, and Model folders. To add a command, right-click the desired command node and choose the command to use (Run, for example). The command then appears in the list of commands below. You can edit that command sequence using the toolbar buttons for moving and deleting commands below the table. Click the **Convert to Method** button ( ) and choose **Convert to Method** or **Convert** to Form Method to convert the command sequence to a method. Click the Go to Method button ( ) below the table to select the method in the Application Builder tree and open the method in a Method Editor window. For commands that include arguments, click the Edit Argument button ( in the Edit Argument in the Edit **Argument** dialog box that opens.

There can only be one local method and one command sequence so if you add one or both of them, the menu will instead contain Remove Local Method (X) and Remove Command Sequence (X), respectively. Click one of them to delete the local method or command sequence.

The selected method in the **On data change** list then changes to the created method or command sequence. You can also Ctrl+Alt-click the slider object or right-click it to create a local method or (by choosing Edit Method or Edit Local Method) to open the method associated with the command. To open the selected method or command sequence, click the **Go to Source** button ( ). The focus then moves to the method's editor window or the **Command Sequence** dialog box, respectively.

For events triggered by data change, the event is triggered after the new data value is stored in the data source.

By default, the Trigger while dragging check box is selected. The event is then triggered while dragging the slider. If the method that is connected to the event takes some time to run, the slider can appear to be sluggish. If you clear the Trigger while dragging check box, the event is instead only triggered when you stop dragging and release the slider.

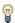

If you select more than one form object and they all support the **On data change** event, you can specify a method to, for example, make them inform users that plots and outputs are invalid.

# Knob

The **Knob** ( ) form object works like a circular slider. You can use the knob as a form object for altering the value of some source data as an alternative to a slider. Specify a name for the knob object in the Name field. The values when turning the knob varies from the value in the Minimum value field (default: 0) to the value in the Maximum value field (default: 1). You can specify the number of steps from the minimum value to the maximum value in the Number of steps field (default: 5). From the Mouse movement list, choose one of the following options:

- Choose Distance (the default) to change the value when the user makes a linear mouse movement in any direction (vertical and horizontal movements are most stable).
- Choose Circular to change the value when the user makes a circular mouse movement. Although a circular movement is how you move a physical knob, it is usually not the most convenient when using a mouse.
- Choose **Vertical** to change the value when the user moves the mouse vertically.

In the **Tooltip** field, enter text that will appear as a tooltip when the user hovers the pointer over the knob.

In addition, the **Settings** window contains the following sections.

#### SOURCE

In this section, you specify the source for the data to control with a knob. The section contains a tree with a filtered view of the trees in the Application Builder and Model Builder windows. The nodes either represent some sort of data or have children that do. For a knob, the data source can be variables in the COMSOL Multiphysics model and numerical (double and integer) variables that you define under **Declarations**. The data display can show arrays or matrices with LaTeX syntax. You can extend the list of available data nodes by clicking the Switch to Model Builder and Activate Data Access button () in the Source section header, which takes you to the Model Builder window, and then selecting a node in the Model Builder branch whose data you want to access. With this button active, the Settings window of the selected node displays a Select Data Source check box (a green square) next to the settings that you can include. Click to select the check box to include that data as an available source node for data display objects.

When you select a node that represents data, the **Use as Source** toolbar button ( ) below the tree becomes enabled. You can click it or, alternatively, press Enter, double-click, or right-click the node and choose **Use as Source** to add it as the selected source. You can also click the Create New Declaration and Use It as Source button (1) or the **Create New Form Declaration and Use It as Source** button ( + ) in the **Source** section header to create a new global or local (in the form) variable declaration for the data display and use it as the source. A Create and Use Variable dialog box opens, so that you can select the data type of the source (if applicable), its name, and its initial value (if applicable). The name cannot be in conflict with any existing variable declaration. Click the Edit Node toolbar button ( ) below the tree to move to the corresponding node. If necessary, the program switches to the Model Builder.

After selecting a node as the source, the node appears as the selected source under **Selected source**.

#### UNIT

From the **Method** list, select one of the following methods to specify the unit for the knob:

- No unit, the default option.
- Append unit to number: The unit that you type in the Unit expression field is appended to the number corresponding to the knob's position.
- Append unit from unit set: The knob appends a unit from a Unit Set node added under Declarations (see The Unit Set Node). You specify the unit set to use from the Unit set list and the unit to use from Unit list, which lists all defined properties and their units from the select unit tests. There is also a **No unit** option.

#### NUMBER FORMAT

Select the **Custom label formatting** check box to access the number format settings below.

In the **Precision** field, enter the number of significant digits to display in the label (default: 4). Choose the notation to use for the data from the Notation list. The options are Automatic (the default), Scientific, and Decimal. If you use Automatic, the program switches to scientific notation when the output is about 3 orders of magnitude larger than or smaller than 1. For the Automatic and Scientific options, you can also choose the format of the exponent for scientific notation from the Exponent list. The choices are Power of 10 (the default) and E-notation.

#### POSITION AND SIZE

This section contains all layout settings for a knob in the grid of the parent form.

In the grid mode, you can control the horizontal and vertical alignment of the knob using the following lists:

- From the Horizontal alignment list, choose Left, Center, Right, or Fill, which automatically expands the form object to fill the cell in the horizontal or vertical direction (where applicable).
- From the Vertical alignment list, choose Middle, Top, Bottom, or Fill, which automatically expands the form object to fill the cell in the horizontal or vertical direction (where applicable).

The need to specify the alignment is most obvious when working in the grid mode, as it controls how the form object is aligned in its grid cell. Aligning the form object can be useful in the sketch mode too, and you can then use the alignment tools on the Arrange menu in the Form toolbar's Sketch section. When running the application in any client other than the Windows client, the form objects may not be positioned exactly as seen in the Application Builder. This is because the form objects may have a different size in other clients, giving them a slightly different positioning. Specifying the alignment ensures that the form objects are aligned as you want them to be in all clients.

You can change the size of the knob using the Width field. The Height field is unavailable because the knob object is always a square enclosing a circular disk (that is, the knob). The knob's radius is set automatically by default. From the Knob radius list, choose Manual instead of Automatic to specify a manual knob radius in the text field that appears below the **Knob radius** list.

Additionally, in the sketch mode, you can specify the absolute position of the knob using the **Position x** and **Position** y fields. In the grid mode, you can position the object in the grid and see the grid position as the Row, Column, Row span, and Column span values.

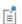

The form windows update these size and positioning settings through the draw operations performed there, such as resizing and moving the object.

# Cell Margin

Under Cell margin (in grid mode only), you can control the margins around the form object. By default, the margins are taken from the parent form. From the **Cell margin** list, choose:

- None, for no margin around the form object. This setting can be useful when displaying dynamical data inside a sentence to avoid excessive whitespace margins.
- From parent form (the default), to use the margins set for the parent form.
- Custom, to specify the margins for the form object in the Horizontal and Vertical text fields.

## APPEARANCE

In this section, you can control the appearance of the knob and the background in the knob object.

From the **Scale** list, select an option for the appearance of the knob's scale:

- Choose **None** for no scale indication.
- Choose **Tick marks** (the default) to indicate the scale using tick marks.
- Choose Tick marks and labels to indicate the scale using tick marks and with labels for the minimum and maximum values.
- Choose Tick marks and all labels to indicate the scale using tick marks and with labels for the minimum and maximum values as well as some other values between the minimum and maximum.

From the Knob main color and Knob secondary color lists, select colors to use as the main and secondary colors on the knob's surface: **Default** (the default), any of the predefined basic colors, or **Custom**, which makes it possible to select a custom color from a color palette.

From the Needle color list, select a color to use as the color for the knob's needle: Default (the default), any of the predefined basic colors, or **Custom**, which makes it possible to select a custom color from a color palette.

From the Text color list, select a color to use for the text on the knob: Inherit (the default; the form object then uses the setting from the Form object it is located in), any of the predefined basic colors, or Custom, which makes it possible to select a custom color from a color palette.

From the Background color list, select a color to use as the background for the knob: Transparent (the default), any of the predefined basic colors, or **Custom**, which makes it possible to select a custom color from a color palette.

The font and the font size for the knob use the font settings from the Forms node by default. Select a font from the Font list: Default font or any of the available fonts. If needed, choose or enter a font size (in points) in the Font size combo box. The default is to use the **Default size** for the font.

You can also select the **Bold** check box to use a boldface font or the **Italic** check box to use italics (an italic font).

Under **State**, you can control the initial state of the knob when users run the application. By default, the knob is visible and enabled. Clear the Visible or Enabled check box if you want to make the initial state so that the knob is hidden or unavailable. You can then make it visible or enable it using a method. In the Form Editor, the state of the form object is indicated by a change in its appearance. Objects that are hidden become visible when selected in the Form Editor.

#### **EVENTS**

You can specify a method or command sequence that the application runs when an event such as turning the knob occurs. The On data change list contains None (the default) and any available methods or command sequence. You can add the following types of events by choosing from the **Create Global Method** menu (+) to the right of the **On** data change list:

- Choose Create Global Method ( ) to create a global method. Type the name of the global method in the Name field of the Create Global Method dialog box that opens and then click OK. The global method is then added under Methods, and its Method Editor window opens.
- Choose Create Form Method ( 📳 ) to create a form method. Type the name of the form method in the Name field of the Create Form Method dialog box that opens and then click OK. The form method is then added under the **Methods** node under the **Form** node, and its Method Editor window opens.
- Choose Create Local Method ( 📳 ) to create a local method. Its Method Editor window opens.
- Choose Create Command Sequence ( ) to create a command sequence using the Create Command Sequence dialog box that opens. There you can choose commands from the available Forms, GUI Commands, Declarations, Form Declarations, Methods, Form Methods, Libraries, and Model folders. To add a command, right-click the desired command node and choose the command to use (Run, for example). The command then appears in the list of commands below. You can edit that command sequence using the toolbar buttons for moving and deleting commands below the table. Click the **Convert to Method** button ( ) and choose **Convert to Method** or **Convert** to Form Method to convert the command sequence to a method. Click the Go to Method button ( ) below the table to select the method in the Application Builder tree and open the method in a Method Editor window. For commands that include arguments, click the Edit Argument button ( in the Edit Argument in the Edit **Argument** dialog box that opens.

There can only be one local method and one command sequence so if you add one or both of them, the menu will instead contain Remove Local Method (X) and Remove Command Sequence (X), respectively. Click one of them to delete the local method or command sequence.

The selected method in the **On data change** list then changes to the created method or command sequence. You can also Ctrl+Alt-click the knob object or right-click it to create a local method or (by choosing Edit Method or Edit Local Method) to open the method associated with the command. To open the selected method or command sequence, click the Go to Source button ( ). The focus then moves to the method's editor window or the **Command Sequence** dialog box, respectively.

For events triggered by data change, the event is triggered after the new data value is stored in the data source.

By default, the Trigger while dragging check box is selected. The event is then triggered while dragging the knob. If the method that is connected to the event takes some time to run, the slider can appear to be sluggish. If you clear

the Trigger while dragging check box, the event is instead only triggered when you stop dragging and release the knob.

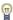

If you select more than one form object and they all support the **On data change** event, you can specify a method to, for example, make them inform users that plots and outputs are invalid.

# Hyperlink

The **Hyperlink** (fig.) form object provides the possibility to add a hyperlink to a web page with additional or related information.

Enter the name of the hyperlink object in the Name field.

In the **Text** field, enter the text that appears in the form as a clickable hyperlink.

In the **URL** field, enter either a valid web address or an email address.

A valid web address, such as www.comsol.com, does not normally need the https://orhttp://prefix. The web page will open in the user's default browser.

For email addresses, use the mailto format, such as mailto:info@comsol.com, to provide a hyperlink for sending an email. It can also include a specified subject and message body. The hyperlink will launch the user's default email application program and prepare a new message, where the To field is set to the specified address. Note that this way of interactively sending an email from a COMSOL application differs from using the built-in email method.

The **Settings** window contains the following sections.

# POSITION AND SIZE

This section contains all layout settings for a hyperlink object in the grid of the parent form.

In the grid mode, you can control the horizontal and vertical alignment of the hyperlink object using the following

- · From the Horizontal alignment list, choose Left, Center, Right, or Fill, which automatically expands the form object to fill the cell in the horizontal or vertical direction (where applicable).
- From the Vertical alignment list, choose Middle, Top, Bottom, or Fill, which automatically expands the form object to fill the cell in the horizontal or vertical direction (where applicable).

The need to specify the alignment is most obvious when working in the grid mode, as it controls how the form object is aligned in its grid cell. Aligning the form object can be useful in the sketch mode too, and you can then use the alignment tools on the Arrange menu in the Form toolbar's Sketch section. When running the application in any client other than the Windows client, the form objects may not be positioned exactly as seen in the form windows. This is because the form objects may have a different size in other clients, giving them a slightly different positioning. Specifying the alignment ensures that the form objects are aligned as you want them to be in all clients.

You can also specify the width and height of the hyperlink object. Enter a width (in points) in the Width field and a height (in points) in the **Height** field. If you chose **Fill** from the **Horizontal alignment** list, you can instead specify a Minimum width. Choose Automatic to compute the minimum width automatically (typically, this means a minimum size of 0) or choose Manual to specify a minimum width in the text field underneath. If you have chosen Fill from the Vertical alignment list, you can instead specify a Minimum height. Choose Automatic to compute the minimum height automatically (typically, this means a minimum size of 0) or choose Manual to specify a minimum height in the text field underneath.

Additionally, in the sketch mode, you can specify the absolute position of the hyperlink object using the **Position x** and Position y fields. In the grid mode, you can position the object in the grid and see the grid position as the Row, Column, Row span, and Column span values.

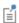

The form windows update these size and positioning settings through the draw operations performed there, such as resizing and moving the object.

#### Cell Margin

Under Cell margin (in grid mode only), you can control the margins around the hyperlink object. By default, the margins are taken from the parent form. From the Cell margin list, choose:

- None, for no margin around the form object.
- From parent form (the default), to use the margins set for the parent form.
- Custom, to specify the margins for the form object in the Horizontal and Vertical text fields.

#### APPEARANCE

In this section, you can control the appearance of the background and the hyperlink text.

From the **Background color** list, select a color to use as the background for the text: **Transparent** (the default), any of the predefined basic colors, or Custom, which makes it possible to select a custom color from a color palette.

The font and the font size for the text use the font settings from the Forms node by default. Select a font from the Font list: Default font or any of the available fonts. If needed, choose or enter a font size (in points) in the Font size combo box. The default font size is Default size.

You can also select the **Bold** check box to use a boldface font or the **Italic** check box to use italics (an italic font).

Under State, you can control the initial state of the hyperlink object when users run the application. By default, the hyperlink object is visible and enabled. Clear the **Visible** or **Enabled** check box if you want to make the initial state so that the hyperlink object is hidden or unavailable. You can then make it visible or enable it using a method. In the Form Editor, the state of the form object is indicated by a change in its appearance. Objects that are hidden become visible when selected in the Form Editor.

#### Toolbar

The **Toolbar** (FII) contains the specifications of a toolbar placed as any other form object in a form. It shows a bar of menu buttons below the title of the window. Clicking a menu button runs a sequence of commands. It works like any other menu, except that it does not support submenus. Right-click the toolbar object in the form window and choose Item to add an action item to the toolbar (see The Item Node) or choose Separator to add a separator between groups of toolbar buttons (see The Separator Node). You can also add and edit the toolbar's contents in the Toolbar Items section. Enter the name of the toolbar object in the Name field.

You can choose from two icon sizes: From the Icon size list, choose Small (the default) or Large.

The **Settings** window contains the following sections.

#### TOOLBAR ITEMS

The table in this section lists the current toolbar items and separators with their names, icons, and text. You can edit the text directly in the Text column. Right-click an item to move it; delete it; or, for custom buttons, edit it in the Edit Custom Toolbar Item window that opens. You can also use the Move Up ( † ), Move Down (  $\downarrow$  ), Delete ( 🚞 ), and **Edit** ( 📝 ) buttons underneath the table. Click the **Item** button ( 🕞 ) to add an item to the toolbar. Click the **Separator** button ( ) to add a separator.

The table contains a row for each added item, showing its name, icon, text, and tooltip in the Name, Icon, Text, and **Tooltip** columns, respectively. In the leftmost column, an error symbol ( 🐼 ) or a warning symbol ( 🛕 ) appears to indicate a warning or error in the added item. For example, an error symbol appears for a toggle item that is missing a source.

#### POSITION AND SIZE

This section contains all layout settings for a toolbar in the grid of the parent form.

In the grid mode, you can control the horizontal and vertical alignment of the toolbar using the following lists:

- From the Horizontal alignment list, choose Left, Center, Right, or Fill, which automatically expands the form object to fill the cell in the horizontal or vertical direction (where applicable).
- From the Vertical alignment list, choose Middle, Top, Bottom, or Fill, which automatically expands the form object to fill the cell in the horizontal or vertical direction (where applicable).

The need to specify the alignment is most obvious when working in the grid mode, as it controls how the form object is aligned in its grid cell. Aligning the form object can be useful in the sketch mode too, and you can then use the alignment tools on the Arrange menu in the Form toolbar's Sketch section. When running the application in any client other than the Windows client, the form objects may not be positioned exactly as seen in the form windows. This is because the form objects may have a different size in other clients, giving them a slightly different positioning. Specifying the alignment ensures that the form objects are aligned as you want them to be in all clients.

The Width and Height fields are unavailable because the dimensions of the toolbar are determined by the software.

Additionally, in the sketch mode, you can specify the absolute position of the toolbar using the Position x and **Position y** fields. In the grid mode, you can position the object in the grid and see the grid position as the **Row**, Column, Row span, and Column span values.

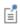

The form windows update these size and positioning settings through the draw operations performed there, such as resizing and moving the object.

## Cell Margin

Under Cell margin (in grid mode only), you can control the margins around the form object. By default, the margins are taken from the parent form. From the Cell margin list, choose:

- None, for no margin around the form object
- From parent form (the default), to use the margins set for the parent form
- Custom, to specify the margins for the form object in the Horizontal and Vertical text fields

#### APPEARANCE

In this section, you can control the appearance of the background and the text in the toolbar.

From the **Text color** list, select a color to use for the text: **Inherit** (the default; the form object then uses the setting from the Form it is located in), any of the predefined basic colors, or Custom, which makes it possible to select a custom color from a color palette.

From the **Background color** list, select a color to use as the background for the toolbar text: **Transparent** (the default), any of the predefined basic colors, or **Custom**, which makes it possible to select a custom color from a color palette.

The font and the font size for the text use the font settings from the Forms node by default. Select a font from the Font list: Default font or any of the available fonts. If needed, choose or enter a font size (in points) in the Font size combo box. The default font size is **Default size**.

You can also select the **Bold** check box to use a boldface font or the **Italic** check box to use italics (an italic font).

Under **State**, you can control the initial state of the toolbar when users run the application. By default, the toolbar is visible and enabled. Clear the Visible or Enabled check box if you want to make the initial state so that the toolbar is hidden or unavailable. You can then make it visible or enable it using a method. In the Form Editor, the state of the form object is indicated by a change in its appearance. Objects that are hidden become visible when selected in the Form Editor.

## Spacer

The **Spacer** ( ) form object is invisible in the user interface. It defines a space of absolute size that you can use to ensure that neighboring form objects have enough space to show their contents. Typically, you use a spacer next to tables or plots to ensure that they display properly. If the user resizes the window so it becomes smaller than the size of the spacer, the effective size of the window is maintained by displaying scroll bars. Enter the name of the spacer object in the Name field.

The **Settings** window contains the following section.

#### POSITION AND SIZE

This section contains all layout settings for a spacer in the grid of the parent form.

In the grid mode, you can control the horizontal and vertical alignment of the spacer using the following lists:

- From the Horizontal alignment list, choose Left, Center, Right, or Fill, which automatically expands the form object to fill the cell in the horizontal or vertical direction (where applicable).
- From the Vertical alignment list, choose Middle, Top, Bottom, or Fill, which automatically expands the form object to fill the cell in the horizontal or vertical direction (where applicable).

The need to specify the alignment is most obvious when working in the grid mode, as it controls how the form object is aligned in its grid cell. Aligning the form object can be useful in the sketch mode too, and you can then use the alignment tools on the Arrange menu in the Form toolbar's Sketch section. When running the application in any client other than the Windows client, the form objects may not be positioned exactly as seen in the form windows. This is because the form objects may have a different size in other clients, giving them a slightly different positioning. Specifying the alignment ensures that the form objects are aligned as you want them to be in all clients.

You can also specify the width and height of the spacer. Enter a width (in points) in the **Width** field and a height (in points) in the Height field. If you have chosen Fill from the Horizontal alignment list, you can instead specify a Minimum width. Choose Automatic to compute the minimum width automatically (typically, this means a minimum size of 0) or choose Manual to specify a minimum width in the text field underneath. If you have chosen Fill from the Vertical alignment list, you can instead specify a Minimum height. Choose Automatic to compute the minimum height automatically (typically, this means a minimum size of 0) or choose Manual to specify a minimum height in the text field underneath.

Additionally, in the sketch mode, you can specify absolute position of the spacer using the Position x and Position y fields. In the grid mode, you can position the object in the grid and see the grid position as the Row, Column, Row span, and Column span values.

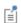

The form windows update these size and positioning settings through the draw operations performed there, such as resizing and moving the object.

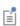

The Width and Height settings specify the area the spacer occupies. Usually, you set either the width or height to a very small value and the other to the desired size in one direction. Use two fillers to enforce a size in two directions.

## Cell Margin

Under Cell margin (in grid mode only), you can control the margins around the form object. By default, the margins are taken from the parent form. From the Cell margin list, choose:

- None, for no margin around the form object.
- From parent form (the default), to use the margins set for the parent form.
- Custom, to specify the margins for the form object in the Horizontal and Vertical text fields.

# Working with Methods

In this chapter, learn about the tools in the Application Builder that you can use to create methods with code for your application or model. These tools provide language elements, automatic code recording, syntax checking, search tools, debugging tools, and other functionality for creating, editing, testing, and debugging methods and utility classes. Also see the

## In this chapter:

- Overview
- Creating Methods
- Debugging and Running Methods for Applications

## Overview 3 and 5 and 5 a

The Application Builder provides tools and editor windows designed for writing code that the application uses to perform tasks that extend its built-in functionality.

## Opening a Method Editor Window

You activate the Method Editor tools from the Method ribbon toolbar. To open a Method Editor window, click the tab, create a new method, double-click a Method node, or right-click a Method node and choose Edit. You can have several Method Editor windows open. The tabs for Method Editor windows show 📴 (for application methods) or [ (for model methods) and the name of the method.

## Coding and Methods Overview

In the Application Builder, custom code is represented by a Method node. To write code, you must first create a Method node. To create a Method node, click the New Method button ( ) in a ribbon toolbar or right-click the Methods node ( $\blacksquare$ ) in the Application Builder window and select New Method.

#### LOCAL METHODS VS. GLOBAL METHODS

The new **Method** node appears under the **Methods** node in the Application Builder tree and contains an application method. Such methods are available globally for use in all application methods and form objects. It is also possible to create local methods in some of the form objects in a form. Local methods are not accessible or visible outside of the objects where they are defined. Use local methods in forms for methods that are internal to that form. These local methods connect to events in the form objects, such as when the setting (data) changes for a check box. The **Method** node is used for referring to the method from a command sequence or a form object's event. For use with a model in the Model Builder, you can also create **Model Method** nodes for model methods, which work the same as application methods but are used to run in the Model Builder to extend or customize some part of a COMSOL Multiphysics model.

## CONTENT OF METHODS

A Method node contains COMSOL Multiphysics® code and Java® code, which you can inspect and edit by double-clicking it in the Application Builder window or by right-clicking and selecting Edit. When a method is opened, it appears in a Method Editor window.

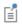

The Java compiler compliance level in the Method Editor is version 1.6.

The changes made to the code in an editor tab are stored in the Application Builder model when you close the tab or after compiling the code. To compile and check the syntax of the code, click the Check Syntax button ( [185] ) in the ribbon toolbar (or press F9).

The code defines an ApplicationMethod Java class. This class has a method called execute that the command sequence calls when the application runs it. A typical use case is that you create a Method node, write some code in the execute method, and link this code to a command sequence that a form object in the application's user interface can trigger. Methods that affect the state of form objects apply immediately.

The default setting is to only display the code contained inside the execute method. To display all code, enable the View all code check box, which is a preference setting on the Methods page under Application Builder in the Preferences dialog box. When View all code is active, you can add import statements, for example. Import

statements are helpful to make a class or a whole package (such as import java.time.\*;) visible in a method. Using import statements, you do not have to write the entire class definition, and so it improves the readability of the program.

When the execute method is triggered while running the application, model is the *model object* of the application. From this method, you can access features of the physics and change their parameters.

## The Application Builder Window

The Application Builder window is a window that, by default, is placed at the left end of the desktop when you are using the Application Builder. The tree contains nodes for all components (forms, methods, and so on) in the app.

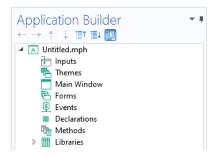

Figure 4-1: The Application Builder window.

Double-clicking a method node in the tree opens its code in an editor tab. If the editor tab associated with the node is already open, the tab is given focus. Right-clicking a node in the tree opens a context menu. This menu contains an **Edit** option, which also opens the editor. The context menu also contains the standard options for a Model Builder tree node, such as Move Up, Move Down, Copy, and Duplicate.

If the Link with Editor button ([]]) in the Application Builder window's toolbar is selected, then just click a Method node in the application tree to move the focus to its associated editor tab, if it is open.

Selecting a method node in the tree gives focus to the editor tab that is associated with the node, if the editor tab is open. In the same way, if you click an editor tab to give it focus, the corresponding node is selected in the **Application Builder** window.

#### The Method Windows

For each method, a method window contains the code for the method. You can enter the code manually, record code from modeling steps, or insert code from the Model Code, Model Expressions, and Language Elements windows. The Method Editor window uses syntax highlighting, which you can configure in the Preferences dialog box (see Syntax Highlighting and Comments). In the Method Editor window, you can use the standard keyboard shortcuts and a context menu to select, copy, cut, paste, and delete parts of the code. Triple-click in a line of code or click the line number at the left of the Method Editor window to select the entire line of code.

#### The Method Toolhar

The Method contextual ribbon toolbar provides access to most of the functionality for creating, editing, and debugging methods. It is available when a Method Editor window is active. This section briefly describes the buttons in the Method toolbar.

#### THE LIBRARIES SECTION

This section contains the following buttons for including external code and utility classes:

- The Utility Class button ((=)), to create a new Utility Class node in the model and open its code in a new editor tab. See The Utility Class Node.
- The External Java Library button ( Java ), to create a new External Java Library node in the model. See The External Java Library Node.
- The External C Library button ( ), to create a new External C Library node in the model. See The External C Library Node.

#### THE EDIT SECTION

The **Edit** section contains the following button:

The Revert to Saved button ( [2] ), to discard the changes made since the method was last saved and revert to the saved version.

#### THE CODE SECTION

This section contains the following buttons, which deal with the code more directly:

- The Language Elements button ( | REC ), to show or hide the Language Elements window, where you can choose and insert language elements into a method. See Adding Language Elements.
- The Model Expressions button ( ), to show or hide the Model Expression window, where you can choose and insert COMSOL Multiphysics model expressions into a method. See Adding Model Expressions.
- The **Record Method** button ( ), to record changes to the application to a new method. See Recording a New Method
- The Check Syntax button ( [AMS] ), to check the syntax for all of the methods that you have created. Syntax errors and warnings in the methods appear in the Method Errors and Warnings window. See The Method Errors and Warnings Window.
- The **Go to Node** button ( ), to move to the node in the embedded model that corresponds to a model entity in the selected source code. See Going to the Node to Which the Source Code Is Mapped.
- The Record Code button ( ), to start a recording session of operations on the embedded model that you can later use as code in a method. When the recording starts, the button changes to the **Stop Recording** button ( • ), which you click to end the recording. See Recording Code.
- The **Use Shortcut** button ( $\S^{+C}$ ), to create a local member field variable to use as a shortcut in an expression of a certain form. See Using Shortcuts.
- The Create Local Variable button ( 📑 ), to add a local variable and its type declaration in the Method Editor. See Creating Local Variables and Their Type Declarations.

#### THE DEBUG SECTION

This section contains buttons for debugging methods. See Debugging and Running Methods for Applications. The buttons include:

- The **Continue** button  $(\rightarrow)$ , to continue debugging a method after stopping at a breakpoint.
- The **Step** button ( ), to step forward in a method.
- The **Step Into** button ( $\downarrow \equiv$ ), to step into another method or utility method.
- The **Step Out** button ( $^{\uparrow}\equiv$ ), to step out from the current method.
- The **Stop** button ( **)**, to force the current method to stop.
- The **Break** button (•], to suspend the currently running method as soon as possible.
- The **Debug Log** button ( ), to open the **Debug Log** window.

#### THE BREAKPOINTS SECTION

This section contains the following buttons for removing and disabling all breakpoints:

- The Breakpoints button (•], to open or close the Breakpoints window.
- The **Remove All** button ( ), to remove all breakpoints in all methods.
- The **Disable All** button ( ), to disable or enable all breakpoints in all methods.

#### THE TEST SECTION

This section contains the following tools for testing the application:

- The **Test Application** button ( **>** ), to launch the application in a separate window so that you can test it. See Testing the Application.
- The Apply Changes button ( ), to compile and apply code changes to the running application (so-called hot code swap). See Applying Changes to a Running Application.
- The **Test in Web Browser** button (**)**), to test the application in a web browser. See Testing the Application.

#### The Method Nodes and Method Editor Windows

The **Method** nodes ( ) contain user-defined methods. There are three types of methods:

- · Global methods, which are available globally within an application and, by default, also as methods in the Model Builder.
- · Form methods, which are available within a form only and cannot be used in the Model Builder.
- · Local methods for events, for example. Such local methods cannot be used in the Model Builder and their inputs and outputs cannot be changed.

To add a new Method node, right-click the main Methods node, for a global method, or the Methods node under a Form node, for a form method, and choose New Method. You can also choose Global Method or Form Method from the **New Method** button in the **Method** toolbar (**Form Method** is only active if there is an active Form Editor window). In the **New Method** dialog box that opens, type a label for the method in the **Name** field.

Also, commands to be run, such as for buttons, can be converted to a global method, form method, or, in most cases, local method.

Methods within an application provide functionality connected to buttons, windows, and other components created using the Application Builder.

Methods used in the Model Builder can directly modify the model object represented by the Model Builder in the current session. Such methods can be used, for example, to automate modeling tasks that consist of several manual steps, possibly in connection with settings forms. Methods used in the Model Builder are global methods.

To edit the method, double-click the method node, or right-click it and choose **Edit** ([]). An editor window opens, where you can edit the code for the method. Depending on the View all code preference setting, you see just the method declarations or the full class. In the editor, you can highlight part of the code and right-click to cut, copy, paste, and delete it. You can also use the standard keyboard shortcuts such as Ctrl+C to copy, Ctrl+A to select all code in the editor window, and the Delete button. The code extends a Java class called ApplicationMethod that only requires one method with the following signature:

```
public void execute() {
  model.physics("es").feature("ccn1").set("ConstitutiveRelationD", 1,
model.modelData().getString("dielectricModel"));
```

This method can perform any operations available to the COMSOL Multiphysics API. There are a number of methods and members available through the extended class, the most important of which is the model object

accessible as the member model. The code example above reads a data field named dielectricModel from the application's own data (in an Electrostatics interface) and sets it to a parameter of a physics feature in the embedded model.

See The Method Node for information about the inputs and outputs that you can add in the Settings window for method nodes (not local methods).

## The Utility Class Node

The **Utility Class** node ( ) contains a utility class with methods that you can call from other methods. To add a new Utility Class node, right-click the Libraries node ( iii) and choose Utility Class or click the Utility Class button in the ribbon toolbar. Enter the name of the utility class in the Name field.

A utility class makes it possible to share Java code between methods in your applications and to copy implementations between applications. You can call methods declared in your utility class from any other method in your application. To edit the utility class code, double-click the Utility Class node, or right-click it and choose Edit (). An editor window opens, where you can edit the code for the utility class. Depending on the View all code preference setting, you see just method declarations or the full class.

As an example, consider the following method, which builds all geometries in the application:

```
public static void runAllGeom() {
  model.geom().run();
```

The name of the utility class must be the same as the tag of the utility class node. Suppose that the **Utility Class** node is named util1. You would call the method above by typing util1.runAllGeom(); in any other method.

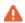

If you change the name of the utility class, you need to update the source code so that the name of the utility class matches the tag. Otherwise, the code does not compile.

If you enable the View all code preference setting, the code editor shows that the utility class extends an abstract base class called ApplicationLanguageBase. This inheritance makes it possible to access the model object (as exemplified above) and use other convenience methods. You can also remove this inheritance to make classes that you can instantiate and even extend another utility class or other accessible class. The package of the utility class is builder, and you are advised to keep this name.

## The External Java Library Node

Use the External Java Library node (Java) to import compiled Java libraries that you want to include in a method. The Java libraries (JAR files) can be created with any third-party Java development tool. To add a new External Java Library node, right-click the Libraries node ( iiii) and choose External Java Library or click the External Java Library button in the ribbon toolbar. Enter a label to display in the Label field.

The Settings window for an External Java Library node contains the following section:

#### IMPORT LIBRARY

In the Filename field, enter the name of the Java library file that you want to import, or click Browse to locate and choose a Java library file (JAR file). You can also click the downward arrow beside the Browse button and choose Browse From (🔀) to open the fullscreen Select File window. Click the downward arrow for the Location menu (🗐) to choose Show in Auxiliary Data (👆) to move to the row for this file in the Auxiliary Data window, Edit Location ( / ) (if its in a database), Copy Location ( ), and (if you have copied a file location) Paste Location ( ). When you have chosen a Java library file, it is imported to the application. During the import, the JAR file is copied into

the application. Information about the file appears under Library imported into application. When you save the application, it contains a copy of the entire JAR file. Also, import statements for packages declared in the JAR file are added to the source code of all existing and future methods and utility classes in the application, and all Java code in the application is recompiled, with the added JAR file on the class path.

Click Reload ( ) to reload the JAR file if it needs to be updated. Click Discard ( in ) to remove the JAR file from the application.

When compiling code in the future, the JAR file is on the class path.

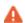

To use an updated version of the library, click the **Import** button again. Because the application contains a copy of the library, it is not sufficient to update only the original JAR file.

If you delete the External Java Library node, the program updates all Java source code to exclude imports defined by the JAR file and recompiles all Java code in the application.

## The External C Library Node

Use the **External C Library** node ( ) to import a compiled native code library based on, for example, C code that you want to include in a method. To add a new External C Library node, right-click the Libraries node ( [[[[]]] ) and choose External C Library or click the External C Library button in the ribbon toolbar. Enter a label to display in the **Label** field and a name for the external C library in the **Name** field.

You can import native libraries that are written in any programming language and compiled for the target platform of your application. This can be useful, for example, to access specific hardware (such as measurement devices) attached to the computer or to speed up heavy calculations. The methods you want to call must follow the C language calling convention for the specific platform. Many programming languages can produce methods that fulfill this requirement.

In the Settings window, expand the sections corresponding to the platforms you intend to support, and then browse and select the shared libraries you want to import. On the Windows® operating system, the file extension of a shared library is typically DLL, on Linux® the extension is typically so, and on macOS it is typically dylib. Click the **Reload** button if you have changed the file in the file system and want to import the new version into the application. Click the **Edit** button to select a different file to import into the application.

The Settings window for an External C Library node contains the following sections.

#### IMPORT LIBRARY FOR WINDOWS, 64-BIT

This section is expanded by default. Click **Browse** to locate and choose a compiled native code library file (DLL file) for 64-bit Windows®.

## IMPORT LIBRARY FOR LINUX, 64-BIT

Click Browse to locate and choose a compiled native code library file (.so file) for 64-bit Linux®.

#### IMPORT LIBRARY FOR MACOS, 64-BIT

Click Browse to locate and choose a compiled native code library file (dylib file) for 64-bit macOS.

#### IMPORT LIBRARY FOR MACOS, ARM 64-BIT

Click **Browse** to locate and choose a compiled native code library file (dylib file) for 64-bit macOS with ARM.

#### LOADING

By default, the Allow loading on unsupported platform check box is selected so that it is possible to load the shared libraries on platforms that they do not support. On such a platform, an error occurs when you try to access the library from a method. If you clear the check box, you get an error message directly if you try to start the application on an unsupported platform, and the application does not start.

## Using External C Libraries

To use a library in your application, you need to call it from a method or utility class. Use the External external (String libraryTag) method available in the ApplicationMethod class or the ApplicationLanguageBase class to return an object of type External with the following methods.

TABLE 4-1: METHODS FOR THE EXTERNAL OBJECT

| METHOD                                                            | DESCRIPTION                                                                                                    |
|-------------------------------------------------------------------|----------------------------------------------------------------------------------------------------|
| long invoke(String method, Object arguments)                      | Invokes the named native method in the library with the supplied arguments. Strings are converted to char *. Returns the value returned by the method.    |
| <pre>long invokeWideString(String method, Object arguments)</pre> | Invokes the named native method in the library with the supplied arguments. Strings are converted to wchar_t *. Returns the value returned by the method. |
| <pre>void close()</pre>                                           | Releases the library and frees resources. If you do not call this method, it is automatically invoked when the external library is not needed any longer. |

The syntax could be:

```
length = external("native1").invoke("stringLength", "MyObject");
```

which assumes a C function declared as int stringLength(char \*str). Alternatively, you could use the following code:

```
External library = external("native");
seven = library.invoke("sum", 3, 4);
two = library.invoke("sum", 3, -1);
library.close();
```

which assumes a C function declared as int sum(int a, int b). The latter syntax is more efficient if you need to make several calls to the same library.

## SUPPORTED ARGUMENT TYPES

Methods can have up to six arguments and may (optionally) return an integer (or native pointer) value, which is a 64-bit value on 64-bit platforms. In Java, the return value is always a long.

Not all argument types are supported, and some restrictions apply. In particular, float arguments are converted to double arguments. The native function must not be declared with float arguments. If you need to transfer data of the float type, you can instead use a float array, which is supported.

TABLE 4-2: SUPPORTED ARGUMENT TYPES

| JAVA TYPE | C/C++ TYPE | REMARKS                                                           |
|-----------|------------|-------------------------------------------------------------------|
| boolean   | bool       |                                                                   |
| byte      | char       |                                                                   |
| char      | wchar_t    | System dependent. 32 bits on Linux and macOS, 16 bits on Windows. |
| short     | short      |                                                                   |
| int       | int        |                                                                   |
| long      | long long  |                                                                   |

TABLE 4-2: SUPPORTED ARGUMENT TYPES

| JAVA TYPE  | C/C++ TYPE                         | REMARKS                                                                                                    |
|------------|------------------------------------|----------------------------------------------------------------------------------------------------|
| String     | const char * or<br>const whcar_t * | The version you get on the C side depends on which version of the invoke interface you use. The string is null terminated and must not be modified. Compare the remark for wchar_t above. |
| float      | double                             | The argument is automatically extended to double precision.                                                                                                    |
| double     | double                             |                                                                                                    |
| boolean[]  | bool *                             |                                                                                                    |
| byte[]     | char *                             |                                                                                                    |
| short[]    | short *                            |                                                                                                    |
| int[]      | int *                              |                                                                                                    |
| int[][]    | int **                             |                                                                                                    |
| long[]     | long long *                        | No restriction on any platform.                                                                                                    |
| String[]   | char ** or<br>wchar_t **           | String[] arguments can be used to transfer strings back to Java. Compare the remarks for String above.                                                                                    |
| float[]    | float *                            |                                                                                                    |
| double[]   | double *                           |                                                                                                    |
| double[][] | double **                          |                                                                                                    |

For array types, the external function can modify the values in the supplied array. The updated values are transferred back to the Java program. Note that it is not possible for the callee to change the size of a transferred array. The caller and callee are responsible for communicating the size, by using an extra argument or by a convention. If the callee writes or reads memory outside the allocated buffer, the program behavior is undefined but may include an abrupt program exit. Note that for the double array types, only values may be modified, not any pointers.

For arguments of type String[], the program can modify a pointer in the array of pointers to point to a new null-terminated string, which is transferred back to Java. The maximal allowed length of a string is 65,535 characters. Use a byte array to transfer larger amounts of data. It is possible to return a null value to Java by setting the corresponding element in the string array to 0.

More complex types need to be serialized on the Java side to a byte array, which can be deserialized by the callee.

The external function can return an integer (int) or a pointer to some internal object (void \*). In Java, this value is returned as a long value, which is sufficiently wide to hold a 64-bit memory address. If you need a String or a double as the return value, you must instead pass an array of length one and the right type, which can be filled in by the external function.

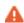

As the application creator, you need to ensure that the right type of arguments are given in the right order. There are no checks, and making a mistake can easily crash the program or cause undefined behavior. In particular, when working with integer and floating-point arguments, you need to take extra care. A function declared as sum(int a, int b) must be invoked by invoke("sum", 1, 2), whereas a function declared as sum(double a, double b) must be invoked by invoke("sum", 1.0, 2.0).

## Debugging

It may be possible to use a native code debugger (like Microsoft® Visual Studio®) when working with applications. First, you need to build the library with debug symbols. Then, import this library into the application and attach the debugger to the COMSOL Multiphysics process. Put a breakpoint in the native function that you want to debug. Run or test run the application in COMSOL Multiphysics. When the software loads the external library, the debugger should be able to match the source code where you put your breakpoint with the loaded library and

to break when the function is called. Refer to the documentation of your native debugging system for further details.

Notes and Tips For Using External Libraries

- Be very careful when accessing memory from your native code. You can easily corrupt the memory of the entire application, which causes undefined behavior or crashes.
- · You need to provide separate libraries for each platform you intend to support with the application, but it is not necessary for a specific application to support all platforms supported by COMSOL Server. Currently, the supported platforms are Windows 64-bit, Linux 64-bit, and macOS 64-bit, in all cases using the AMD64 architectures.
- · Most compilers create shared libraries that depend on a runtime environment provided by other shared libraries that are distributed with the compiler. You must make sure that the appropriate runtime environment is installed on the intended target computers.
- If the native code library you want to use is too complex to fit inside a single shared library (DLL, so, or dylib), you need to deploy the library separately on the target computer (using a custom installer). Then, the application will contain a small wrapper library that calls the complex library. Technically, it may be possible to include the entire installer of the complex library inside a large but simple library with a method that installs the complex library, provided no system administrator rights are required.

#### **EXAMPLE OF AN EXTERNAL FUNCTION**

The following steps show an example of how to create and import a library and then call it in methods.

I Create the library.

The source code below defines a trivial external function written in C++, which you want to call. The #ifdef statement is intended to make the source code cross-platform compatible, but writing a shared library typically involves compiler-specific settings, so you may need to consult the documentation of your compiler. The header file, test.h, is as follows:

```
// test.h : Declares the exported function
#ifdef _MSC_VER
  #define TESTDLL_API __declspec(dllexport)
  #define TESTDLL_API __attribute__((__visibility__("default")))
#endif
extern "C" {
  TESTDLL_API int testSum(int a, int b);
The function definition, test.cpp, looks like:
// test.cpp : Defines the exported function for the library
#include "test.h"
// This is an example of an exported function.
TESTDLL_API int testSum(int a, int b) {
  return a + b;
Using the gcc compiler, type something like this in the command shell:
gcc -shared -o test.so -fPIC test.cpp
```

If you are using a graphical C++ build environment, like Microsoft Visual Studio, it is probably easiest to insert the code above into a DLL project.

**2** Import the library.

Add an External C Library node, with tag native1, and import the library created in Step 1 for the right platform.

#### **3** Calling methods:

Add a **Method** node and insert the following code into the Execute Method body:

```
long sum = external("native1").invoke("testSum", 1, 2);
alert("1 + 2 = " + sum);
```

Add a button to the form, and choose the method added above as the command to execute. If you are building the application on the same platform the library is built for, you can click **Test Application** to test the method. Otherwise, save the application and run it in a COMSOL Multiphysics session on the correct platform. In any case, when you press the button in the application window, you should see a dialog stating a truism.

File Schemes and File Handling

#### TRANSFERRING FILES FROM SERVER TO CLIENT

To transfer files from a COMSOL Server to the client application, do not add any **File** node under **Declarations**, and follow these steps:

- I Write the data to temp:///output.data, for example.
- 2 Add temp:///output.data as the argument to a downloadtoclient action.

For assistance when defining the argument for the downloadtoclient action, click the Edit Argument button () to open an Edit Argument dialog box (see Editing Initial Values and Arguments in Declarations and Command Sequences), where you can choose one of the file schemes below from the File scheme list. You then specify the filename (such as output.data) in the Filename field. For the embedded: /// file scheme, choose an existing file in the application from the list under Choose an application file resource. Click OK to close the dialog box and fill the Arguments field with the selected file scheme and filename.

#### FILE SCHEMES

Anywhere in the model or application where a file path is given that would normally refer to a file on the client file system, you can instead use a scheme syntax such as <scheme>:///... to refer to a file that should be taken from somewhere else on the server. The following table includes the available schemes and where the files exist when running from the Application Builder and COMSOL Server.

TABLE 4-3: FILE SCHEMES

| SCHEME       | REFERS TO                                                                                     | DEFAULT PATH IN APPLICATION BUILDER              | DEFAULT PATH ON COMSOL SERVER                                          |
|--------------|-----------------------------------------------------------------------------------------------|--------------------------------------------------|------------------------------------------------------------------------|
| embedded:/// | Files embedded in the model using file libraries (read only).                                 | Inside the MPH-file                              | Inside the MPH-file                                                    |
| upload:///   | Files that are uploaded to file declarations.                                                 | user:/// or<br>temp:/// depending<br>on target   | user:/// or<br>temp:/// depending on<br>target                         |
| temp:///     | Files in a random temporary directory, which is unique for each started application instance. | Random subdirectory of %TEMP% or /tmp            | Random subdirectory of .comsol/v61server/ service/users/ [username]    |
| common:///   | Files in a directory shared by all users and applications.                                    | In .comsol/v61/<br>applications/<br>files/common | <pre>In .comsol/ v61server/ applications/files/ common</pre>           |
| user:///     | Files in a directory shared by all applications for the current user.                         | In .comsol/v61/<br>applications/<br>files/user   | <pre>In .comsol/ v61server/ applications/files/ users/[username]</pre> |

Files saved to the temp scheme do not persist between multiple runs of the same application, even for the same user. Files saved to the user scheme persist and can be accessed by the same user, even for other applications. Files saved to the common scheme persist and can be accessed by all users for all applications.

You can modify the default locations separately using the following preferences settings.

TABLE 4-4: DEFAULT LOCATION PREFERENCES

| SCHEME     | APPLICATION BUILDER PREFERENCE   | COMSOL SERVER PREFERENCE                   |
|------------|----------------------------------|--------------------------------------------|
| temp:///   | Files>Folder for temporary files | Files>Folder for temporary files           |
| common:/// | Files>Folder for common files    | Files>Folder for application library files |
| user:///   | Files>Folder for user files      | Files>Folder for application user files    |

#### URI SYNTAX

File scheme strings are uniform resource identifiers (URIs) as defined by RFC 2396 (http://www.ietf.org/rfc/ rfc2396.txt). In addition to what is allowed by RFC 2396, the file schemes allow any nonreserved Unicode characters in the path segments. This means that spaces do not need to be escaped in file and directory names. Sequences of escaped octets (for example, %20) are decoded as UTF-8. Currently, the file schemes do not use the authority component; that is, they are always on the form <scheme>:///spath> with three initial slashes.

## Getting Files to and from the Client File System

The Application Builder provides some ways of getting files to and from the client file system when running an application. The following ways of getting files work both when running the web client and when running the native client.

- Use the file import form object (see File Import) to ask the user for a file. The user browses to a file on the client file system that is then uploaded to the server and available to the application and its methods. This method can be used, for example, to provide a CAD file or experimental data from the user at runtime.
- You can call the fileOpen function from any application method. It picks any file from the server produced by a method, the model, or embedded with the application and opens it using the associated application on the client. This method can be used, for example, to open a PDF document on the client or show a text file or an image exported from the model on the client.
- It is also possible to call the fileSaveAs function from any application method in a way that is similar to fileOpen. It takes any file from the server and presents a Save As dialog box where the user can browse to a client location to save the file. A call to fileSaveAs is typically preceded by some code that exports the file contents to the source for the fileSaveAs command. This method is similar to downloading files from a link within a web browser.
- The Save Application As and Save Application on Server As commands are available in the command sequence tree for buttons and menu items in a form. These commands present a Save As dialog box where the user can specify a client path where the entire application is saved. If the application is run on COMSOL Server, these commands save the current state as a new application in the COMSOL Server Application Library.

## Creating Methods

The following sections describe the tools for writing code and creating methods:

- Syntax Highlighting and Comments
- Code Completion and Tooltip Help
- Code Folding
- Adding Language Elements
- Adding Model Expressions
- Adding Model Code and Form Objects
- Going to the Node to Which the Source Code Is Mapped
- Recording Code
- Using Shortcuts
- Calling Other Methods Directly
- Using Properties Defined in Declarations as Variables
- · Searching and Finding Text
- Indentation and Whitespace Formatting
- Brace Matching

See also the COMSOL Multiphysics Programming Reference Manual for information about the built-in methods for working with the model object available in COMSOL Multiphysics (listed there except for physics interfaces).

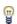

In the Model Builder, you can right-click nodes in the model and choose options from the Copy as Code to Clipboard menu to create code automatically that you can paste into your methods.

## Syntax Highlighting and Comments

Different language elements in the methods' code are displayed using different styles. As an example, consider the following code snippet.

```
Code 3 X
 1 for (int i = 0; i < 10; i++) {
       model.result().numerical("eval").set("expr", "var" + i);
       model.result().numerical("eval").appendResult();
```

The code snippet include three styles:

- Keywords (for, int, and so on) appear using a blue boldface font.
- String literals appear using a red font.
- The remainder of the code appears using a black font.

You can configure the syntax highlighting theme in the Preferences dialog box. Choose File>Preferences and then Application Builder>Methods to see the preferences that are specific for methods. On the Syntax Highlighting page under Methods, the Theme list contains the following predefined themes: Same a desktop color theme is the default theme, which uses colors suitable for the desktop color theme. The Default, Dark, and Light options are the colors used by the default option but as explicit options to allow decoupling the syntax highlighting theme from the desktop color theme. Choose User defined to define a syntax highlighting mode where the colors can be assigned

to individual parts of the code, such as keywords, numbers, strings, and language elements. Click the color chooser for each part of the code to choose a color from the color palette that opens. The Plain text setting determines the color of text that is not categorized as any of the other types, most notably it determines the color of punctuation. Click the **Define Custom Colors** button to add additional colors that are defined using RGB values.

#### ADDING COMMENTS

You can add comments to the code by preceding the comment by //. You can toggle comments on and off for a selected line using the shortcut Ctrl+7 or by right-clicking in the method window and choosing = Toggle Comment.

Code Completion and Tooltip Help

#### CODE COMPLETION

When typing Java code in a Method Editor window, it is possible to request suggestions for completions of partial code. The list of possible completions are shown in a separate completion list that opens. In some situations, detailed information appears in a separate window when an entry is selected in the list. Code completion can always be requested with the keyboard shortcut Ctrl+Space (or Ctrl+/). It appears automatically when you type a period because you typically want to choose between the available methods when accessing a field.

The Application Builder supports the following types of completion suggestions.

New statements: A simple example is hitting Ctrl+Space without having entered anything, as shown below.

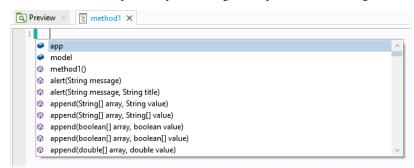

The completion list contains the member fields (for example, appFeat or model) and member methods (for example, callGuiCommand) that can be called. You can select a completion in two ways:

- Using the arrow keys to select an entry in the list and pressing the Tab key to confirm the selection.
- Typing some text. The list is automatically updated so that only the completions that begin with the text are kept. For example, if you type appF, then only appFeat remains. You can then press Tab to confirm the selection.

Partial statements: If you enter the beginning of a variable, field, or method name and press Ctrl+Space, the suggested completions are shown.

```
Preview X method1 X
      int rabbit, rat, squirrel
      rabbit
      🔑 rat
```

Only variables that match the prefix ra are shown. This example shows that local variables also appear in the completion suggestions.

Class members: If you enter a variable or expression that resolves to a known Java class for the model object, then you can get completion suggestions for the members in the class, as shown below.

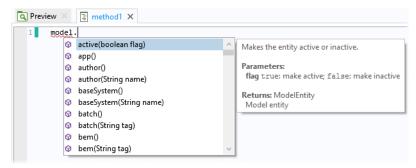

This completion also works for chains of calls, as shown below.

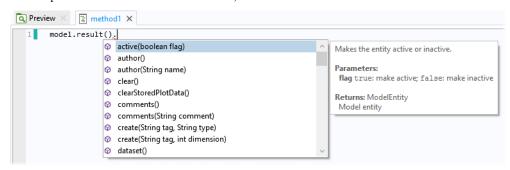

Class members in assignments and declarations: In assignments and variable declarations, the expected type can be used to filter the list of completions. Only completions that have the same type declared on the left side of the assignment statement are shown.

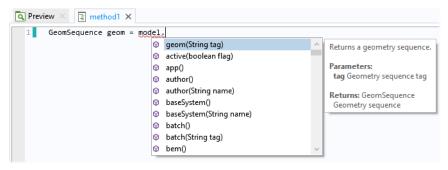

Tags in the model object: When the expression to complete can be resolved to a concrete entity in the embedded model, completions are available for the methods in the model object API that take a first argument that is a tag in a list, as shown.

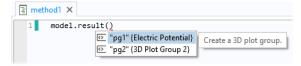

The list above comes from an application whose embedded model contains two plot groups (pg1 and pg2). The completion list contains both the tags and the names of the corresponding plot groups. To transfer only the tag to the code, choose a completion in the list and then press Tab.

Types in the model object when creating new entities: When the expression to complete can be resolved to a concrete entity in the embedded model, completions are available for operation types in the model object when creating a new node.

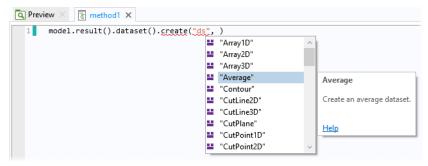

Property names: When the expression to complete can be resolved to a concrete entity in the embedded model, completions are available for property names used as first arguments to the get and set operations. These are available for most features in the model object.

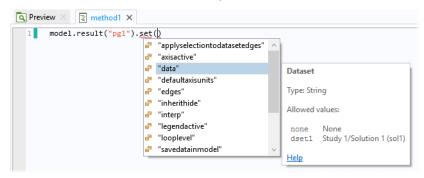

The example above shows the properties that are available for the plot group pg1 in the embedded model. If you select an entry in the list, you see the property's description and its data type. When available, you may also see a link to the documentation and a set of allowed values. The allowed values appear if the set of allowed values is a finite array of strings.

Property values: When the expression to complete can be resolved to a concrete entity in the embedded model, completions are available for property values used as second arguments in the set operations that are available for most features in the model object.

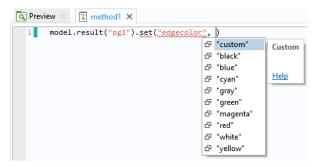

If you select an entry in the list, you see the property value's description and a link to the documentation, if available.

#### TOOLTIPS FOR CODE IN THE METHOD EDITOR

When hovering over different parts of the code for a method, tooltips appear to provide information about that part of the code. The following tooltips appear for different parts of the code:

#### Property Names

When you hover over a property name for a model or application object property, you get information about the property, similar to what you see for the property when code completion is used. For example, if you hover over numerical in model.result().numerical("gev1").setResult();, you see the following tooltip.

```
Preview X Tale fRunAll X
          solution_state = "nosolution";
          target_state = "nosolution";
   8
          model.studv("std1").run();
   9
  10
          model.result("pg1").run();
          model.result("pg2").run();
  12
          model.result("pg3").run();
          model.result("pg4").run();
          model.result().numerical("gev1").setResult();
  15
  16
          labelS11dB.set( numerical(String tag)
                                                            del.result().numerical("gev1").getReal()[0][0]));
  17
  18
          model.result(). Gets a numerical feature with a given tag
          model.result().
double co_pol_i Parameters:
  19
                                                            1").getReal()[0][0];
  20
  21
          double x_pol_in tag Numerical feature tag
                                                            2").getReal()[0][0];
          inXpolRatio = S
                                                            pol_in*100.0);
          labelinXpolRati Returns: NumericalFeature
                            Numerical feature
  25
          model.result().numerical("int3").setResult();
  26
          model.result().numerical("int4").setResult();
  27
          double co_pol_out = model.result().numerical("int3").getReal()[0][0];
  28
          double x_pol_out = model.result().numerical("int4").getReal()[0][0];
  29
          outXpolRatio = String.format("%.3f", x_pol_out/co_pol_out*100.0);
  30
          labeloutXpolRatio.set("text", outXpolRatio);
```

#### Model Entities

If you hover over the same property's model entity name, "gev1" in this case, you see the following tooltip with information about the purpose of the model entity.

```
Preview X F fRunAll X
          solution_state = "nosolution";
          target_state = "nosolution";
   8
          model.study("std1").run();
          model.result("pg1").run();
  10
          model.result("pg2").run();
  12
          model.result("pg3").run();
  13
          model.result("pg4").run();
  14
          model.result().numerical("gev1").setResult();
          labelS11dB.set("text", Str Evaluate global quantities. del.result().numerical("gev1").getReal()[0][0]));
  16
  18
          model.result().numerical("int1").setResult();
  19
          model.result().numerical("int2").setResult();
  20
          double co_pol_in = model.result().numerical("int1").getReal()[0][0];
          double x_pol_in = model.result().numerical("int2").getReal()[0][0];
          inXpolRatio = String.format("%.3f", x_pol_in/co_pol_in*100.0);
  23
          labelinXpolRatio.set("text", inXpolRatio);
```

#### Declarations

For variables defined under **Declarations** in the Application Builder tree, the variable's description appears as the tooltip when you hover above them. In this case, it is the string variable inXpolRatio.

```
Q Preview X Tag fRunAll X
          solution_state = "nosolution";
          target_state = "nosolution";
   8
   9
          model.studv("std1").run():
 10
          model.result("pg1").run();
          model.result("pg2").run();
  12
          model.result("pg3").run();
          model.result("pg4").run();
  13
          model.result().numerical("gev1").setResult();
  16
          labelS11dB.set("text", String.format("%.3f", model.result().numerical("gev1").getReal()[0][0]]));
  18
          model.result().numerical("int1").setResult();
  19
          model.result().numerical("int2").setResult();
          double co_pol_in = model.result().numerical("int1").getReal()[0][0];
  20
          double x_pol_in = model.result().numerical("int2").getReal()[0][0];
          inXpolRatio = String.format("%.3f", x_pol_in/co_pol_in*100.0);
          Input waveguide feed cross polarization ratio percentage
  24
  25
          model.result().numerical("int3").setResult();
  26
          model.result().numerical("int4").setResult();
  27
          double co_pol_out = model.result().numerical("int3").getReal()[0][0];
  28
          double x_pol_out = model.result().numerical("int4").getReal()[0][0];
  29
          outXpolRatio = String.format("%.3f", x_pol_out/co_pol_out*100.0);
  30
          labeloutXpolRatio.set("text", outXpolRatio);
```

#### Shortcuts

For shortcuts to form objects, also defined under **Declarations**, the description and the corresponding Java code appear in the tooltip. In this case, it is for the shortcut with the name labelinXpolRatio.

```
Preview X 🖫 fRunAll X
          solution_state = "nosolution";
          target_state = "nosolution";
   8
   9
          model.study("std1").run();
  10
          model.result("pg1").run();
  11
          model.result("pg2").run();
          model.result("pg3").run();
          model.result("pg4").run();
  14
  15
          model.result().numerical("gev1").setResult();
          labelS11dB.set("text", String.format("%.3f", model.result().numerical("gev1").getReal()[0][0]));
  18
          model.result().numerical("int1").setResult();
  19
          model.result().numerical("int2").setResult();
  20
          double co_pol_in = model.result().numerical("int1").getReal()[0][0];
          double x_pol_in = model.result().numerical("int2").getReal()[0][0];
          inXpolRatio = String.format("%.3f", x_pol_in/co_pol_in*100.0);
          labelinXpolRatio.set("text", inXpolRatio);
  23
  24
           Text label
  25
           Shortcut to Text label
  26
           app.form("mainForm").formObject("labelinXpolRatio")
          double co_pol_out = model.result().numerical("int3").getReal()[0][0];
  28
          double x_pol_out = model.result().numerical("int4").getReal()[0][0];
  29
          outXpolRatio = String.format("%.3f", x_pol_out/co_pol_out*100.0);
  30
          labeloutXpolRatio.set("text", outXpolRatio);
```

#### PREFERENCES FOR CODE GENERATION AND COMPLETION

In the Methods page under Application Builder in the Preferences dialog box, you can specify options for code generation and completion.

The Close brackets automatically check box is selected by default. The software then automatically inserts a corresponding closing bracket if you type a {, [, or ( character. Clear the check box to disable the addition of closing brackets.

The Generate compact code using 'with' statements check box is selected by default. The generated code uses with statements to set a target to use with the coming calls to set(), setIndex(), getString(), and so on, which makes the code more compact. Clear the check box if you prefer to use the full code without the use of with statements.

## Code Folding

By default, the methods' editor windows provide code folding, which makes it possible to selectively hide and display sections of the code in the editor. You can use code folding to manage methods that include a lot of code by viewing only those sections of the code that are relevant at any given time.

Click the – (minus) button to hide (fold) that code segment or the + (plus) button to display the code segment. When folded, put the cursor at the box with an ellipsis (...). A tooltip then displays the hidden code.

```
b compute X
                                                           L1=Math.max(L1,minlength);
                                                          int k=2;
while(k<MAXITERATIONS && Math.abs(f1)>fqtol ){
    f2 = f1;
    fq = frequency(L1);
    f1 = fq-targetfq;
    carry = L1;
    L1=L1-f1*((L1-L2)/(f1-f2));
    carry = factor = factor = fac
                                                           int k=2;
                                                                    L1=L1 ((L1 12)),

L2 = carry;

L1=Math.max(L1,minlength);

k=k+1;

setProgress(k*100/MAXITERATIONS);
                                                           il=Math.round(L1*100)/100.00; // we won't get more than 2 decimal accuracy (mesh limits the accuracy rather than the secant method)
                                                          if(Math.abs(f1)>fqtol) {

error("Computation terminated after "+toString(MAXITERATIONS)+" iterations. Frequency diff: "+toString(Math.abs(f1)));
                                                 flee { // "Find prong length" check box is cleared in main form
    startProgress(false, "Computing frequency.");
    setProgress(25);
    fq = frequency(model.param().evaluate("L1"));
                                                           setProgress(75);
```

Figure 4-2: A Method Editor window before folding some of the code segments.

```
b_compute X
                                                         L1=Math.max(L1,minlength);
                                                    Int k=2; while(k:AXXITERATIONS && Math.abs(f1))fqtol )... this while(k:AXXITERATIONS && Math.abs(f1))fqtol )... the model.param().set("L1",t1); if(Math.abs(f1))fqtol) [... the model.param().set("L1",t1); ... the model.param().set("L1",t1); ... th
           useGraphics(model.result("pg1"), "graphics1");
                                          usedraphics(model.result(
zoomExtents("graphics1");
setProgress(100);
play_sound();
closeProgress();
```

Figure 4-3: The same method after folding some of the code segments.

To turn off code folding, open the Preferences dialog box. On the Methods page under Application Builder, clear the Enable code folding check box under Settings.

The Language Elements window includes common language constructs and templates for performing common operations, such as creating arrays, or for blocks, which you can insert into a method. You can also add string utilities, variable declarations and conversions, progress information and error messages, file handling, user interface components, code for sending emails, and other useful language elements. Double-click to insert an expression, or right-click and choose **Insert Template** ( $\mathbb{E}_{\P}$ ). Use the search field at the top to filter the list of available constructs and templates.

Some actions use the current editor selection in the template — for example, putting the current selection within the Multiline comment template. The part of the template that you are most likely to change is selected or the cursor is positioned there.

## Adding Model Expressions

The Model Expressions window includes COMSOL Multiphysics expressions that you can insert into a Method Editor window for use with results or equation features in a method. For example, you can insert x (the x-coordinate) in model.result().numerical("gev1").set("expr", "x"). Double-click an expression to insert it, or right-click and choose Insert Expression. The program inserts the expression at the cursor in the Method Editor window.

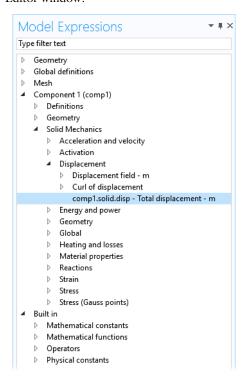

Figure 4-4: The full view of the available model expressions.

Use the search field at the top of the window to filter the list of expressions. For example, the following figure shows the list of expressions where si occurs:

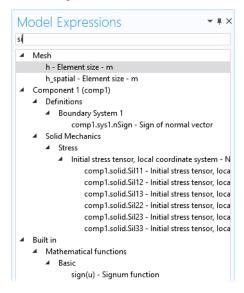

Figure 4-5: A filtered view of the available model expressions.

The inserted expressions and functions are strings enclosed within quotation marks (for example, "sigma\_const"), unless the insertion point is already within a string. The reason for the string format is to make it clear that the inserted expressions are model expressions and not code.

## Adding Model Code and Form Objects

The **Editor Tools** window provides code for common model operations (for example, setting all nondefault properties of a feature) and options to create applicable form objects corresponding to a model operation.

#### **EDITOR TOOLS**

When you work with the Method Editor, you can insert the code at the cursor position in a Method Editor window. Right-click a tree node in the **Editor Tools** window, choose from the actions applicable to that node in the model, click one of the corresponding buttons underneath the tree, or double-click or press Enter to insert the top action on the tree node's context menu.

In the **Editor Tools** toolbar, click **Edit Node** ( ), when available, to open an editor node for moving to the Settings window or an editor window for the selected node. From the **Collapse** ( ) and **Expand** ( ) toolbar menus, you can choose **Collapse Selected** or **Expand Selected** to collapse or expand the selected tree branches (or use the divide and multiply keypad keys, respectively), **Collapse Other** to collapse all tree branches except the selected ones, or **Collapse All** or **Expand All** to collapse or expand all branches in the tree.

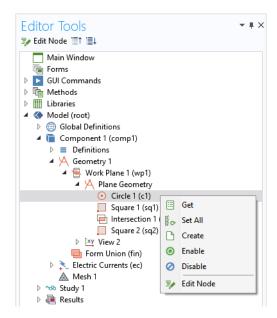

Figure 4-6: Use the context menu to insert code into the current method.

The following actions are available in the Method Editor (not all actions are applicable to all nodes):

- Get ( ), to insert code to get the value of a parameter, property, or filename (for example, model.param().get("w") or model.component("comp1").geom("geom1").feature("r1").getDouble("rot")), or to insert a reference to the feature (for example, model.geom("geom1").feature("r1")).
- Set  $( \curvearrowright )$ , to insert code to set the value of a parameter, property, or filename (for example, model.param().set("w", 0); or model.component("comp1").geom("geom1").feature("r1").set("rot", "0");).
- **Set All** ( $\S$ ), to insert code to set all nondefault properties of a feature.
- **Create** ( ), to insert code to create the feature (for example, model.component("comp1").geom("geom1").create("r1", "Rectangle");).
- Run ( ), to insert code to run the feature (for example, model.sol("sol1").run();).
- Enable ( ) or Disable ( ), to insert code to enable or disable the feature (for example, model.component("comp1").geom("geom1").feature("r1").active(true); to enable that feature).
- Edit Node ( ), to select that node under the Model branch in the main desktop's Application Builder window and open its Settings window for editing. You can also click the Edit Node button ( 📝 ) at the top of the Editor Tools window.

#### FORM EDITOR TOOLS

When you work in a Form Editor, you can insert form objects corresponding to an action or display for a selected item in the tree. Right-click a tree node and choose among the different form objects or collection of form objects, click one of the corresponding buttons underneath the tree, or double-click to insert the top option on the tree node's context menu.

The following actions are available in the Form Editor (not all actions are applicable to all nodes):

• Input (123), to insert a Text Label, Input Field, and (if applicable) Unit object to display the name and an input field for a model parameter or a variable under Declarations.

- Output ([133]), to insert a Text Label and Data Display object to display the name and value of a model parameter or variable, or for a variable under Declarations.
- **Graphics** ( ), to insert a Graphics object for a plot group, geometry, or mesh.
- **Button** (ox), to insert a Button object for a file or view command or to create a report, for example.

## Going to the Node to Which the Source Code Is Mapped

If you click the **Go to Node** button ( [ ] ) in the **Method** ribbon toolbar, then the source code at the cursor is mapped to an entity in the embedded model. If possible, the corresponding entity is shown in the Editor Tools window. This window is opened automatically if it is not already open. You can also right-click the code and select Go to Node 📳 when you are positioned on a part of the code that refers to the embedded model.

As an example, suppose that you enter the following code:

```
≣ method1 X
       model.result("pg1").feature("mslc1").set("data", "x+y+z");
```

Position the cursor somewhere on feature and click Go to Node. You get the following effect:

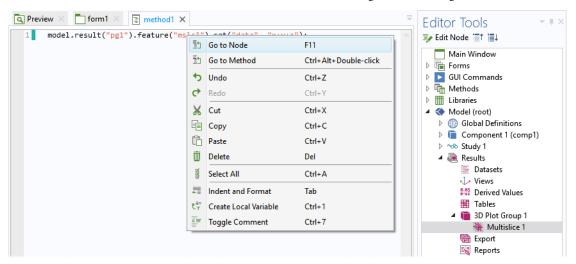

If you move the cursor to somewhere on result and click Go to Node, then the Electric Potential plot group is selected instead in the Editor Tools window.

#### Recording Code

This action makes it possible to insert code based on modifications of the embedded model. Put the insertion point where you want to insert the actions, click **Record Code** ( ), perform the actions in the **Model Builder** window, and then click **Stop Recording** ( ) in the **Method** toolbar's **Code** section. The recorded code then appears directly in the

Method Editor window. For example, if you update the size settings for a Rectangle geometry object, as in the following figure the recorded code for that action appears in the Method Editor window.

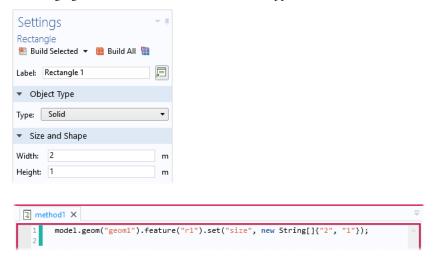

When recording code, a red dot on a Method node indicates the method where the recorded code appears and a red frame surrounds the Method Editor window for that method.

#### RECORDING A NEW METHOD

For convenience, there is also an action in the Home ribbon toolbar (as well as in the Method toolbar), in the Main section, for creating a new method and starting the recording. Click **Record Method** ( ], enter a name for the new method in the Name field and choose a type of method — Application method (the default) or Model method — from the Method type list of the Record Method dialog box; perform the actions that you want to record; and then click Stop Recording ( 🗐 ). In principle, you do not need to see any code to record a method. If a Method Editor window is open, the recorded code appears directly, just as when using Record Code above. When you record a new method, a red frame surrounds the Model Builder and Application Builder windows in the COMSOL Desktop to indicate that code recording is active.

#### Using Shortcuts

If you click **Use Shortcut** (  $\frac{n+1}{2}$  ) in the **Method** ribbon toolbar (or press Ctrl+K), the Method Editor checks the source code at the cursor. If it corresponds to an expression of a certain form, a Use Shortcut dialog box appears, where you can enter the name of the shortcut in the Name field. Click OK to add the shortcut to the list in the Settings window of the Shortcuts node and to replace the source code that is represents with that shortcut. If there is more than one possible expression in the selected source code, a Select Expression dialog box appears, where you can select the part to extract from the Extract list. The expression must correspond to a model entity that is currently included in the embedded model.

For example, enter the code in the following figure and position the cursor on the first occurrence of feature.

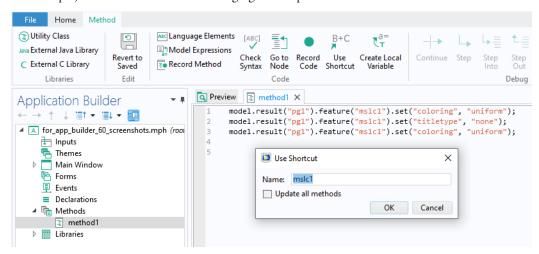

Click **OK** in the **Use Shortcut** dialog box to transform the source code into what is shown in the following figure.

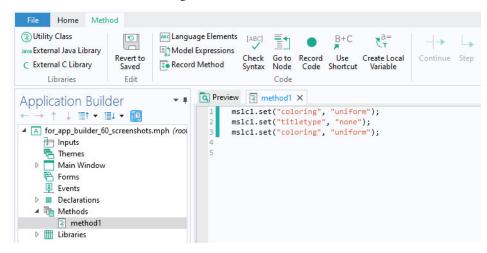

The expression corresponding to the feature part of the source code has been replaced by the shortcut mslc1, which is defined as Results/pg1/mslc1.

If you click the **Use Shortcut** button when the cursor is not at an expression of a supported type, an error message appears. The expression form that is supported typically occurs when the model object API is used; for example, a sequence of method invocations on an object such as

```
<variable name> [ . <method name> (<method arguments (optional)>) ]
```

## Creating Local Variables and Their Type Declarations

If you have declared a local variable but do not know its type, you can click the **Create Local Variable** button ( ) (or press Ctrl+1) to insert the correct type declaration. If the local variable is also missing, a unique local variable is created along with its type declaration. For example, if you type

```
x = model.component("comp1").geom();
```

and then click the Create Local Variable button, the variable's type declaration is added:

```
GeomList x = model.component("comp1").geom();
```

If you only added model.component("comp1").geom(), a unique local variable name is also added:

```
GeomList var3 = model.component("comp1").geom();
```

## Calling Other Methods Directly

Suppose that the application contains the methods method1 and method2. You can call a method by using its name directly in the Java code. This is equivalent to calling callMethod(), which is declared in the superclass ApplicationMethod (for this example, it is method16):

```
package builder;
import com.comsol.api.*;
import com.comsol.model.*;
public class method16 extends ApplicationMethod {
  public void execute() {
    // The following two lines are equivalent:
    method2();
    callMethod("method2");
  }
}
```

To open the other method's editor window, Ctrl+Alt+double-click the method name in the code (method2, for example), or right-click and choose **Go to Method** (  $\P$  ).

## Using Properties Defined in Declarations as Variables

For each node under **Declarations** that corresponds to a data type (String, Boolean, and so on), corresponding variables are available for use in the Java code. With some exceptions, they behave like ordinary Java variables. As an example, suppose that there is a declaration of the string property myprop in a node under **Declarations**. The following code assigns it a value (for this example, it is method16):

```
package builder;
import com.comsol.api.*;
import com.comsol.model.*;
public class method16 extends ApplicationMethod {
  public void execute() {
    myprop = "bar";
}
```

## Searching and Finding Text

Press Ctrl+Shift+F to open a Find in Methods tool that you can use to search for text, and replace it if needed, in methods. Windows users can also customize the Quick Access Toolbar to access this button ( \begin{cases} \begin{cases} \partilde{1} \\ \partilde{1} \end{cases} \end{cases}.

In the Find tool, type the text to find in the Find field and the text to replace it with, if desired, in the Replace with field.

Under Find in methods, click Current to search only in the current method, or click All to search all methods. Under Direction, click Forward or Backward to control the search direction in the method. Select the Case sensitive check box to make the search case sensitive (the search string must match the text exactly, including uppercase and lowercase characters).

Click Find Next to find the next occurrence of the search string; click Find All to find all occurrences. Click Replace to replace it with the string in the Replace with text field. Click Replace All to search and replace all occurrences of the search string with the string in the Replace with text field.

#### THE FIND RESULTS WINDOW

Click the Find All button to launch the search and display the search results in a Find Results window, where each occurrence of the search string appears in a row. The Find Results window only contains search results, and you can only update the search that was done to get the window. Double-click the row to highlight the search result in the method where it occurs. The Method column lists the method where the search string appears, the Line column lists the line where the string appears, and the **Text** column shows the text in which the search string appears.

Click the **Refresh** button (?) in the upper-left corner of the **Find Results** window to perform the search or search-replace action again and refresh the contents of the Find Results window.

Another case where the Find Results window appears is the specialized search that you can do in the Physics Builder — for example, when you search for all link nodes that links to a certain node. This type of search does not support any search field because it searches for the links to what is currently selected in the Physics Builder. The search is activated by selecting a node supporting being linked to and the either pressing F7 or using the Find Links to This Component button at the top of the Settings window. The word Component differs depending on what kind of node that you selected.

## Indentation and Whitespace Formatting

To format the code in a method so that the code uses the correct indentations and whitespace formats, press Tab, or right-click in the Method Editor and select Indent and Format ( 🚃 ). The formatting and insertion of whitespace characters applies to the selected part of the method's code or to the current line if no code is selected. By default, indentation and whitespace formatting also happen automatically when the keyboard focus leaves the Method Editor window. You can specify if you want indentation and formatting to be applied automatically when leaving the Method Editor window using the Indent and format automatically check box on the Methods page under Application Builder in the Preferences dialog box. The formatting is the same as that used for the automatically generated code that you can record in the Model Builder. The following list includes the most common whitespace rules:

- There is no space after a left parenthesis or before a right parenthesis.
- There is no space between a function name and the left parenthesis or between with and the left parenthesis.
- There is a space after keywords such as if, while, for, and catch.
- There is a space before and after operators, such as =, ==, <=, \*, +, %, &&, and ||.
- There is a space after semicolon characters, but not before.
- There is no trailing whitespace on lines that contain at least one non-whitespace character.

To indent the currently selected lines without whitespace formatting, press Shift+Tab.

To increase or decrease indentation, regardless of the code formatting, use Ctrl+Alt+i to increase indentation and Shift+Ctrl+Alt+i to decrease indentation.

## Brace Matching

The Method Editor recognizes matching sets of braces (square brackets, curly braces, or parentheses) and highlights both matching braces when you click to select one of them. Use the following keyboard shortcuts to navigate between matching braces and to select the contents within braces:

- Ctrl+M, to move the cursor between matching braces.
- Ctrl+Shift+M, to select the entire range of text between two matching braces.

## Debugging and Running Methods for Applications

## Running Methods

You can run methods directly from the Application Builder for testing and debugging, for example. To do so, right-click a Method node in the Application Builder tree and choose Run ( 📳 ), or press F8. The method is then run in the Application Builder environment. A number of debugging tools are available for troubleshooting methods that fail or do not produced the desired results or actions.

## Indication of Compilation Errors

If there is a compilation error in a method, the method node shows a red cross:

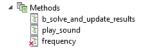

Figure 4-7: The frequency method contains some compilation errors. The other methods have no errors.

If there is a compilation error in a local method for a form object, the local method icon shows a red cross.

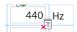

Figure 4-8: Indication that the local method for this input field contains code that caused compilation errors.

Open the method in a method editor to see which lines of code that show a compilation error. The incorrect code is underlined, and a tooltip indicates the type of problem when you hover over the underlined code.

#### Debugging Tools Overview

The Application Builder includes a number of tools for debugging the code in methods used by an application or in a model as model methods. This functionality is available from the **Debug** and **Breakpoints** sections of the **Method** ribbon toolbar. The following windows are available:

- The Breakpoints window, contains a list of all breakpoints in all methods in the application. See Viewing and Modifying All Breakpoints for more information.
- The Variables window, which opens by default when a method is paused at a breakpoint. In this window, you can inspect and modify local variables, declarations, and parameters. See Viewing and Modifying Variables in the Variables Window for more information.
- The Call Stack window, which opens by default when a method is paused at a breakpoint. In this window, you can select a stack frame to see the corresponding local variables in the Variables window. See Displaying and Working with the Call Stack for more information.
- The **Debug Log** window, which contains debugging information written to the window by code using a debugLog method. See the Viewing the Debug Log below and the Application Programming Guide for more information.

## Working With Breakpoints and the Debugging Tools

You can mark lines of code where the test run of an application should pause. This might be useful to, for example, make sure that a method really enters an if-statement, to make sure that a method actually ran, and to inspect or modify values of local variables for debugging purposes. You can mark a line of code in this way by adding a

breakpoint to a line by clicking in the margin to the left of the line numbers, by right-clicking the line number and choosing Add Breakpoint, or by pressing Ctrl+B while on the line where you want to add a breakpoint. The margin is then marked with a red dot that indicates the breakpoint. Note that clicking next to an empty line will not add a breakpoint — the line has to contain a statement for the breakpoint to make sense.

```
method1 × method2 ×
      debugLog("Button clicked");
      String plotString = model.modelData().g
      String graphicsString = model.modelData
      model.result(plotString).run();
      useGraphics(model.result(plotString),
```

Figure 4-9: A Method Editor window with a breakpoint at line 4.

To remove a breakpoint, click it again, press Ctrl+B again, or right-click the line number and choose Remove Breakpoint. All breakpoints can be removed in one action by using the Remove All (\∑) button in the Breakpoints section of the Method ribbon tab. Sometimes, it is convenient to make the test run of an application ignore the existing breakpoints. In such a case, right-click the line number and choose **Disable Breakpoint** or press Ctrl+Shift+B. You can also disable all breakpoints using the Disable All ( 💇 ) toggle button. Disabled breakpoints are indicated by an empty red circle when you disable individual breakpoints and with a diagonal black line when you disable all breakpoints. Press Ctrl+Shift+B again or click the **Disable All** (⊘≝) button again to enable a single disabled breakpoint or to enable all breakpoints, respectively. You can also use the Breakpoints window to manage the breakpoints; see Viewing and Modifying All Breakpoints.

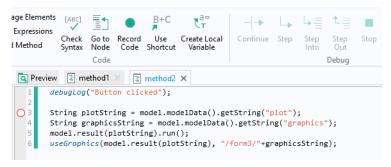

Figure 4-10: A disabled breakpoint on line 3 in the editor for method2.

If you run a method during the test run of an application, the Method Editor window is open, and the method has an enabled breakpoint, then the method will stop running on the line of the breakpoint. The entire line then becomes highlighted, and the Continue  $(\rightarrow \rightarrow)$ , Step  $(\rightarrow)$ , Step Into  $(\rightarrow \equiv)$ , and Step Out  $(\uparrow \equiv)$  buttons are enabled in the **Debug** ribbon tab. The **Continue** and **Step** buttons are only available when the debugger is paused.

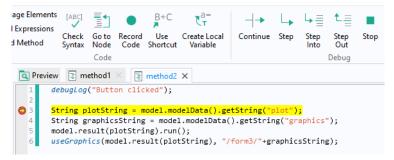

Figure 4-11: The debugger is stopped at a breakpoint, and the Continue, Step and other buttons in the Debug section are available. The code uses a debugLog method to print debugging information to the Debug Log.

If you click the **Continue** button (or press F5), the method continues to run until it completes or reaches another breakpoint. If you click the Step button (or press F6), the method continues to run until the next line, where it stops again, giving you the options to continue or step. The Step Into button works in the same way as the Step button. However, if the line contains a call to another method or utility method, clicking **Step Into** (or pressing F7) then takes you to the first line in that method instead of continuing to the next line in the current method. Click Step Out (or press Ctrl+F7) to step out from the current method. Click the Break button (or press Pause) to suspend the current running method at the next reached line in method code, as if there had been a breakpoint there. There is also a **Stop** button, which is available when you start to run a method. Clicking (or pressing Ctrl+Pause) it forces the current method to stop. It can be useful if you want to stop the debugging run immediately or if the method runs into an endless loop, for example.

## Viewing and Modifying All Breakpoints

The Breakpoints window contains a list of all breakpoints in all methods in the application. You can open this window by clicking the Breakpoints button ( ) from the Method ribbon tab or from the Windows menu on the Home ribbon tab.

The table includes all breakpoints and contains the following columns: **Enabled**, where you can select and clear the check box to enable and disable a breakpoint; **Method**, which shows the name of the method where the breakpoint has been added; and Line, which shows the line in the method where the breakpoint has been set.

In the toolbar above the table, click the **Go to Line** button ( ) to move to the line for the selected breakpoint in a method editor window (which opens automatically if needed). Click the **Remove** button ( \ \ \ ) to remove the selected breakpoint. Click the Remove All (🕍 to remove all breakpoints. Click the Disable All (🥒 button to disable all breakpoints. Click the **Disable All** button again to enable the disabled breakpoints.

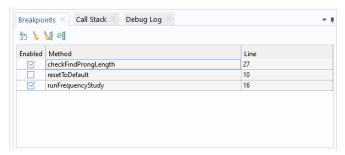

Figure 4-12: The Breakpoints window provides an overview of all breakpoints.

## Viewing the Debug Log

Often, it is useful to print messages that indicate that a line of code has been reached or to print the value of a certain object. You can do this using the debugLog method. There are debugLog methods that take a String, double, int, or boolean, or 1D or 2D array (matrix) types of these objects as input. These methods print a message to the Debug Log window. You can control the visibility of the Debug Log window using the Debug Log ( iii) button in the Method ribbon tab. In the Debug Log window, select the Scroll Lock button ( 🙆 ) to prevent new messages from being scrolled into view, useful in case you are inspecting some part of the log while new messages are being added.

#### Viewing and Modifying Variables in the Variables Window

You can view local variables as well as variable declarations and model parameters in the Variables window, which by default appears as a tab adjacent to the Settings window. The Variables window opens when a method is paused at a breakpoint.

You find all declarations, parameters, and local variables in a table with two columns: Name and Value. For values that are composed of other values (such as arrays and objects), a triangle symbol at the left side makes it possible to expand the variable to display the parts it consists of. This is the case for Declarations and Parameters.

Below the table is an area that displays a pretty print representation of the selected row in the variable list. according to the following rules:

- For strings, special characters like newline are displayed, in contrast to the **Value** column where backslash escape sequences are used.
- For arrays and matrices, the whole array or matrix is displayed, which is convenient if you want to copy the data into some other program. Note, however, that no more than 100,000 characters are printed in the pretty print

You can modify the values in the **Value** column for variables such as strings, booleans, and scalar numerical values. You can also right-click on a row to open a context menu. There you can copy the row data to the clipboard, and if the variable is a model entity (for example, GeomSequence geom = model.geom("geom1")), you can select Edit **Node** to select the corresponding node in the Model Builder tree.

When a method is running and is not suspended, the **Variables** window retains the most recent values, but it is disabled. When the outermost method, command sequence, or event handler finishes its run, the content of the window is cleared.

## Displaying and Working with the Call Stack

The Call Stack window contains information about the current call stack at the current position in the methods hierarchy when a run has been suspended. By default, this window is located at the bottom, in a tab adjacent to the Debug Log window. It contains a table of method names corresponding to the thread stack trace. The call stack includes methods, utility classes, and external Java libraries (imported JAR files). Each line contains information about the method name and line number in the Method and Line columns. The name in the Method column follow these rules:

- For methods corresponding to features in the model (that is, global methods, local methods, and form local methods), the displayed name is the same as in the method editor window's title. For example, method1, form1: method2, and form1:button2:onClick.
- For methods in utility classes and JAR files, the displayed name is ClassName.methodName.
- Nested classes are separated with a dot. For example, ClassA. ClassB. ClassC.methodName.

The line number is displayed in the **Line** column but is not included for imported JAR files.

When you select a row in the table, the corresponding source code is displayed in a method editor window (which opens automatically if needed), and the corresponding line is made visible. The line is highlighted in the method editor window.

The local variables view is updated to display local variables corresponding to the selected row.

Click the Copy Call Stack to Clipboard button ( ) to copy the content of the current call stack to the clipboard.

When a method is running and not suspended, the Call Stack window retains the most recent values. When the outermost method, command sequence, or event handler finishes its run, the content of the window is cleared.

## The Method Errors and Warnings Window

Compilation or syntax errors and warnings in methods appear in the Method Errors and Warnings window, which displays the current number of errors and warnings at the top. Click the Check Syntax button ( 🐚 ) in the Method toolbar or press F9 to perform a syntax check and display any errors and warnings. In the table below, errors and

warnings appear with the method and line where they occurred under Method and Line, respectively. Under Message, you will find information about the particular error or warning. Double-click a warning or error to highlight the code where it occurs in the corresponding method's editor window.

## Handling Runtime Errors in Methods

When you run a method in an application, runtime errors can occur. Such errors might not be discovered during a syntax check or compilation. When such an error occurs, an Error window appears and provides information about the type of error. Click Details to get additional information, including the name of the class and method, the line number, and a link to the method so that you can debug it in its editor window.

## Stopping or Suspending a Running Method

When testing an application, a method may take a very long time to complete or contain an endless loop. You can stop running a method when testing applications by pressing Ctrl+Pause. Press Pause to suspend (break) a running method as soon as possible.

## Index

A About dialog box 35 Data Display form objects 119 activation condition 63 Debug Log window 215 Application Builder window 82, 187 debugging code 213 Application Libraries window 17 declaration of local variables 209 application tree 16 deleting form objects 89 Applications folder 17 displaying progress 130 applications, compiling 22 dragging arranging form objects 89 to copy form object 88 Array Input form objects 151 duplicating form objects 89 array syntax 56 E Editor Tools window 205 B background images 46, 49 emailing COMSOL 10 for cards 146 Equation form objects 116 blank form, creating 44, 82 errors, showing 33, 87 Boolean values 57 Excel files, saving to 137, 168 brace matching 212 external c/c++ libraries 191 breakpoints, adding 214 external lava libraries 190 browser, for file import 146 extracting a subform 92 Button objects 100 file (node) 64 C Call Stack window. 216 File Import form objects 146 canceling progress 130 file schemes 195 Card form objects 145 files Card Stack form objects 142 getting to and from file system 196 cards filters, for checking user inputs 97 adding 143 Find Results windows 211 background images for 146 Find tool 210 Check Box form object 107 finding text 210 choice lists 62 folding, of code 203 code completion 198 Form Collection form objects 139 code folding 203 form methods 189 code, for model operations 205 form name 83 color themes 31 Form objects 138 columns and rows, in grid 93 converting 44 Combo Box form objects 110 form objects commands to run 39, 41, 53, 100, 105, 172 arranging 89 comments, in code 198 Array Input 151 comparing applications 20 Card 145 compilation error, indicating 93 Card Stack 142 compiler (node) 22 Check Box 107 compiling applications 22 Combo Box 110 compliance level, for Java compiler 186 Data Display 119 context menu, for form objects 89 Equation 116 continue and step, when debugging 214 File Import 146 converting Form objects 44 Form 138 copy forms, between applications 21 Form Collection 139 copying form objects 88-89 Gauge 131 Graphics 121 data access 86

Hyperlink 180

| Image 127                                      |   | information nodes, as source 95, 119, 161                   |
|------------------------------------------------|---|-------------------------------------------------------------|
| Information Card Stack 149                     |   | Informations Card Stack form objects 149                    |
| Input Field 95                                 |   | Input Field form objects 95                                 |
| Knob 176                                       |   | input fields                                                |
| Line 117                                       |   | checking inputs 97                                          |
| List Box 163                                   |   | inputs, to methods 69                                       |
| Log 134                                        |   | internet resources 10                                       |
| Message Log 135                                | J | Java compiler, compliance leve 186                          |
| overview of 94                                 | - |                                                             |
| Progress Bar 130                               | К | Knob form objects 176                                       |
| Radio Buttons 154                              |   | knowledge base, COMSOL 11                                   |
| Results Table 137                              | L | languages, adding to apps 72                                |
| Selection Input 157                            |   | Line form objects 117                                       |
| Slider 173                                     |   | List Box form objects 163                                   |
| Spacer 183                                     |   | local forms 47                                              |
| Table 167                                      |   | local methods 69, 189                                       |
| Text 160                                       |   | local methods vs. global methods 186                        |
| Text Label 113                                 |   | local variables, declaration of 209                         |
| Toolbar 181                                    |   | Log form objects 134                                        |
| Unit 115                                       | М | main window, of application 33                              |
| Video 128                                      |   | matching, of brackets 212                                   |
| Web Page 125                                   |   | Message Log form objects 135                                |
| Form ribbon toolbar 82                         |   | Method Editor, tooltips in 201                              |
| form templates 82                              |   | Method Errors and Warnings window 216                       |
| form title 83                                  |   | Method node 189                                             |
| Form toolbar 86                                |   | Method toolbar 187                                          |
| form windows 82                                |   | methods                                                     |
| formatting, of methods 211                     |   | as commands 93                                              |
| forms 44                                       |   | inputs and output 69                                        |
| preview of 44, 48                              |   | local 69                                                    |
| Gauge form objects 131                         |   | local vs. global 186                                        |
| global methods 189                             |   | running from Application Builder 213                        |
| graphics commands 85                           |   | running in form objects 93                                  |
| graphics data 65                               |   | searching and replacing text in 210                         |
| Graphics form objects 121                      |   | show in Model Builder 69                                    |
| grid                                           |   | stopping 217                                                |
| for sketching 45, 48                           |   | types of 189                                                |
| resizing 92                                    |   | model commands 85                                           |
| grid lines                                     |   | model progress 130                                          |
| showing 88                                     | _ |                                                             |
| snapping to 88                                 | 0 | •                                                           |
| grid mode 89                                   |   | on data change, event for 100, 110, 113, 149, 154, 157, 160 |
| rows and columns in 93                         |   | 163, 167, 170, 176, 180                                     |
| 11 11 16 11 11 11 11                           |   | on focus gained, event for 100, 149, 163                    |
| Hyperlink form objects 180                     |   | output, from methods 69                                     |
| Image form objects 127                         | P | parentheses matching 212                                    |
| images, as background 46, 49                   |   | placement, of About link 35                                 |
| import statements 186                          |   | preview of form layout 82                                   |
| importing files, command for 53, 101, 105, 172 |   | Preview window 21                                           |
| indentation 211                                |   | preview, of forms 44, 48                                    |

н

G

Progress Bar form objects 130 progress bars 130 progress, for model 130 Radio Button form objects 154 refreshing search 211 regular expressions, for input checking 97 replacing text, in methods 210 resizing the grid 92 Results Table form objects 137 RFC 2396 file scheme 196 rows and columns, in grid 93 searches, refreshing 211 searching for text 210 searching text 210 selecting entire lines of code 187 selecting form objects in sketch mode 88 Selection Input form objects 157 selections directly in graphics 121 using a Selection Input 157 settings windows 16 shortcuts adding 65 using in methods 208 showing errors 33, 87 size, of grid 93 sketch mode 88 Slider form objects 173 snap zone 45, 49, 145 Spacer form objects 183 stopping running applications 217 string arrays, syntax for 56 subform, extracting 92 T Table form objects 167 technical support, COMSOL 10 templates, for forms 82 testing forms 93 Text form objects 160 Text Label form objects 113 themes 31 Themes node 31 tiled or tabbed layout 140 title, of application 34 Toggle Button objects 103 Toolbar form objects 181 toolbars

> Form 86 Method 187

tooltips, in Method Editor 201 tooltips, in ribbons 38, 40 transferring files to client 195

U uniform resource identifiers 196
Unit form objects 115
unit sets 64
utility classes 190

valid Boolean values 57
 Variables window 215
 Video form objects 128
 view all code
 code, view all 186

 web browser testing apps in 77
 Web Page form objects 125 websites, COMSOL 11
 whitespace formatting 211

Z zoom to extents 121